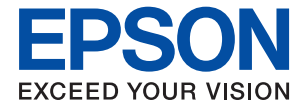

# ET-M1180 / M1180 Series **Руководство пользователя**

### *Содержание*

### *[Об этом руководстве](#page-5-0)*

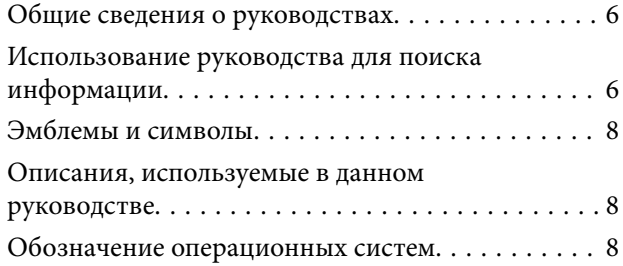

### *[Важные инструкции](#page-9-0)*

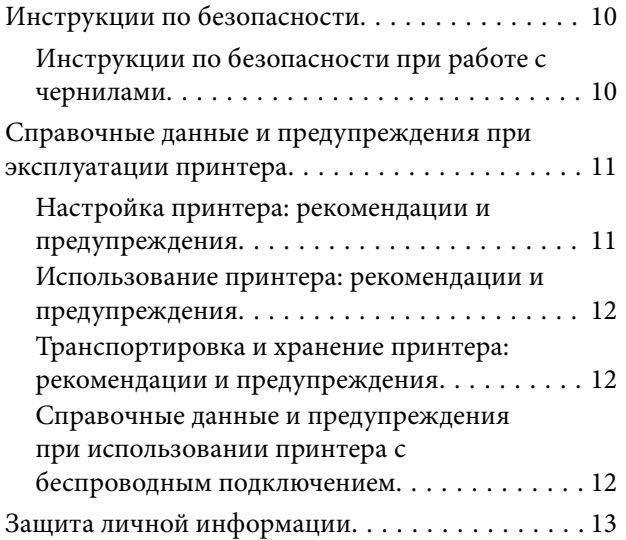

### *[Основные сведения о принтере](#page-13-0)*

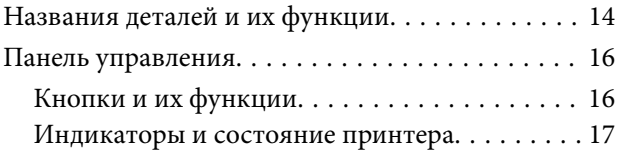

### *[Настройки сети](#page-19-0)*

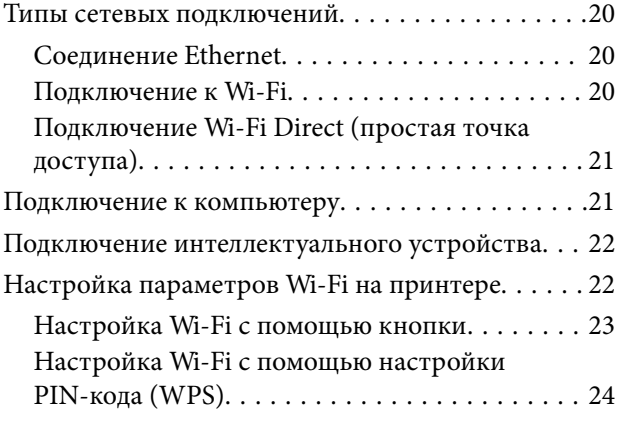

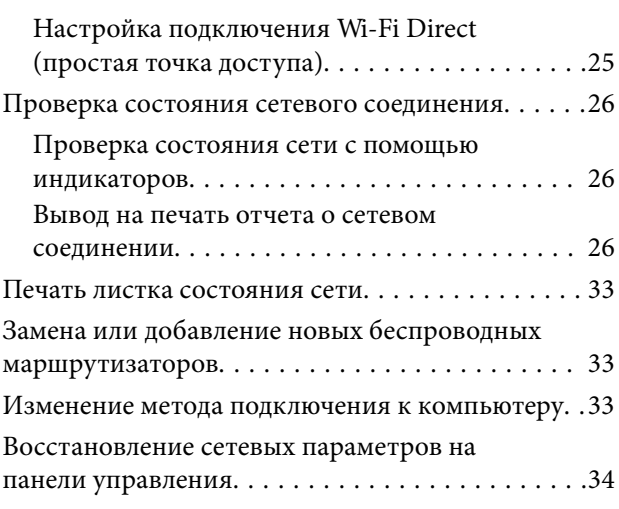

### *[Подготовка принтера](#page-34-0)*

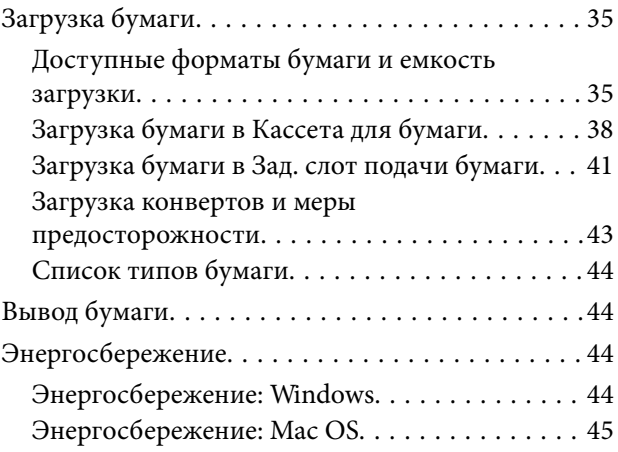

### *[Печать](#page-45-0)*

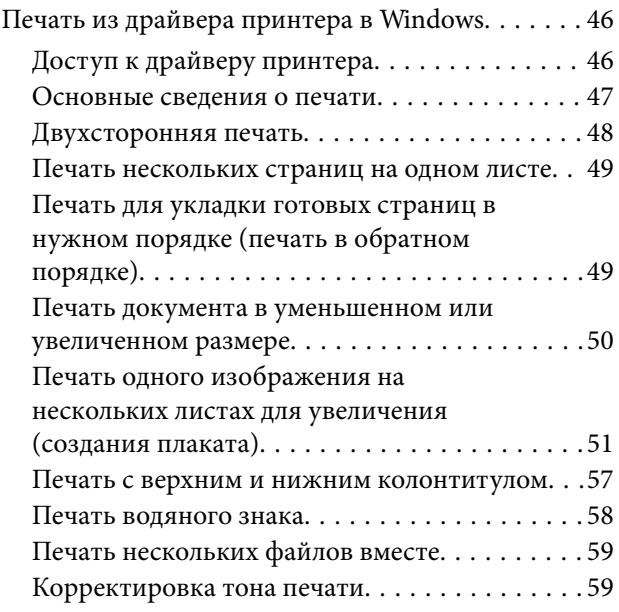

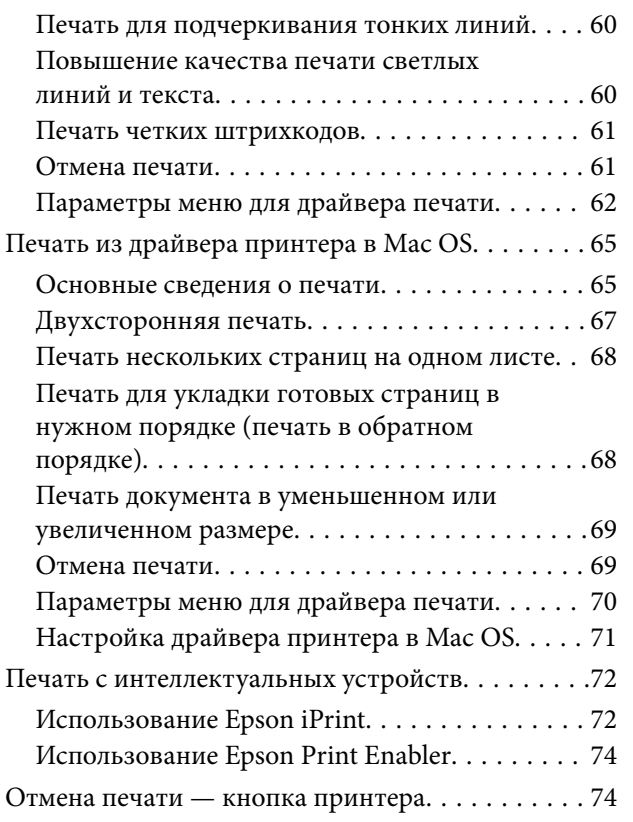

### *[Заправка контейнеров для чернил](#page-74-0)  [и замена емкостей для](#page-74-0)  [отработанных чернил](#page-74-0)*

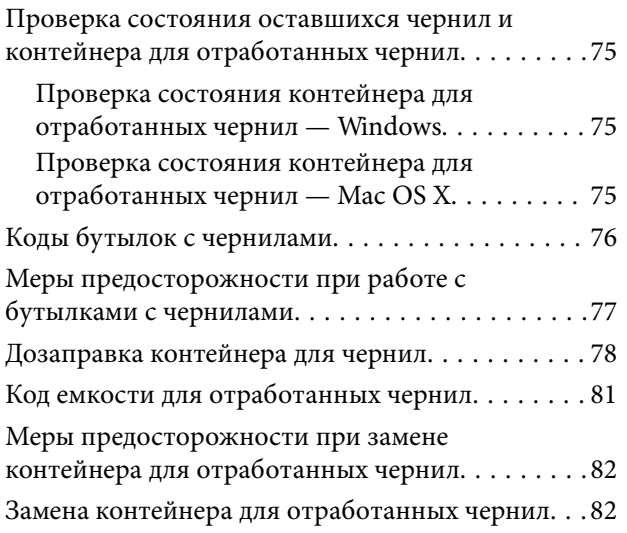

### *[Техническое обслуживание](#page-84-0)  [принтера](#page-84-0)*

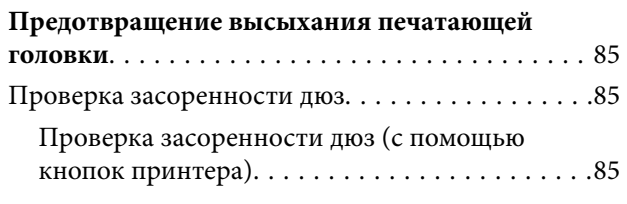

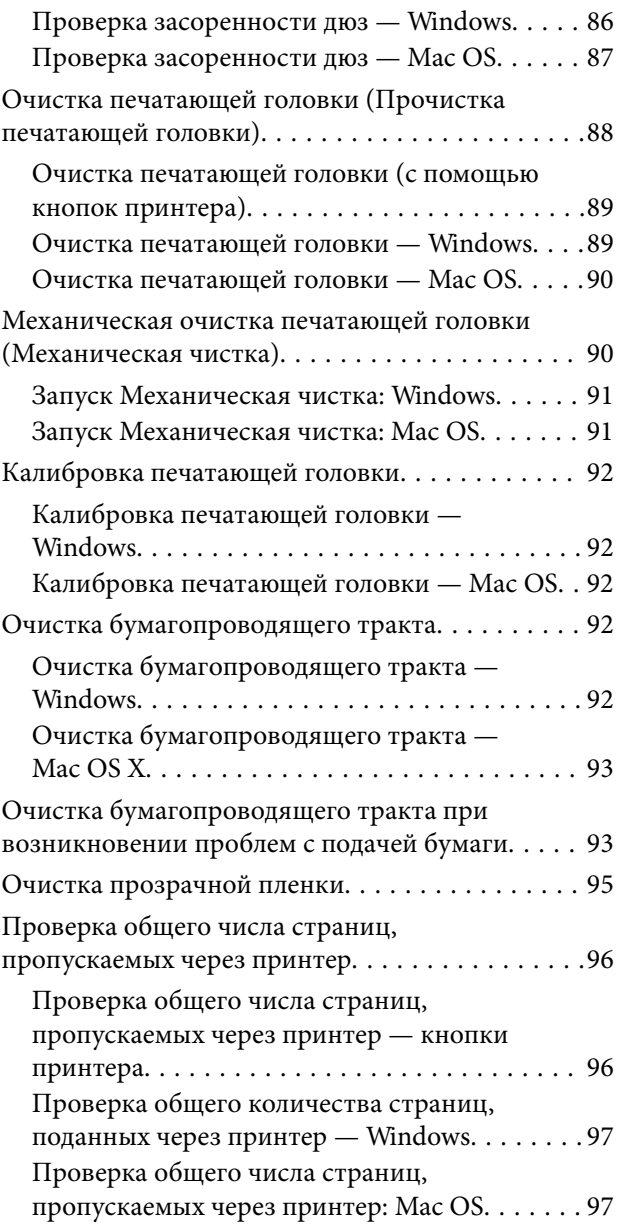

### *[Сведения о сетевых службах и](#page-97-0)  [программном обеспечении](#page-97-0)*

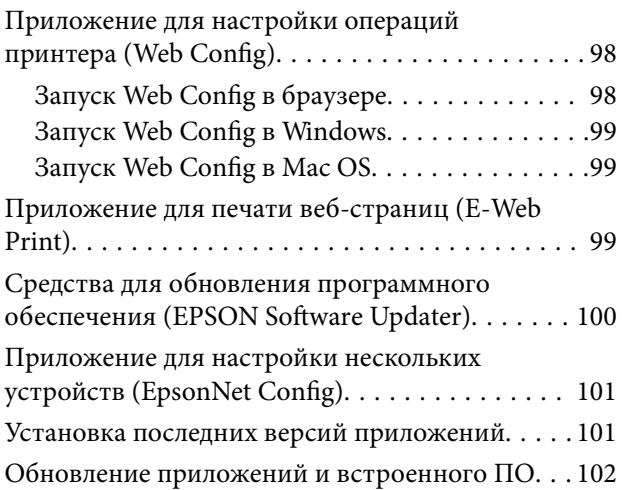

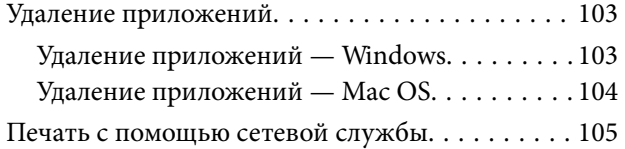

### *[Устранение неполадок](#page-105-0)*

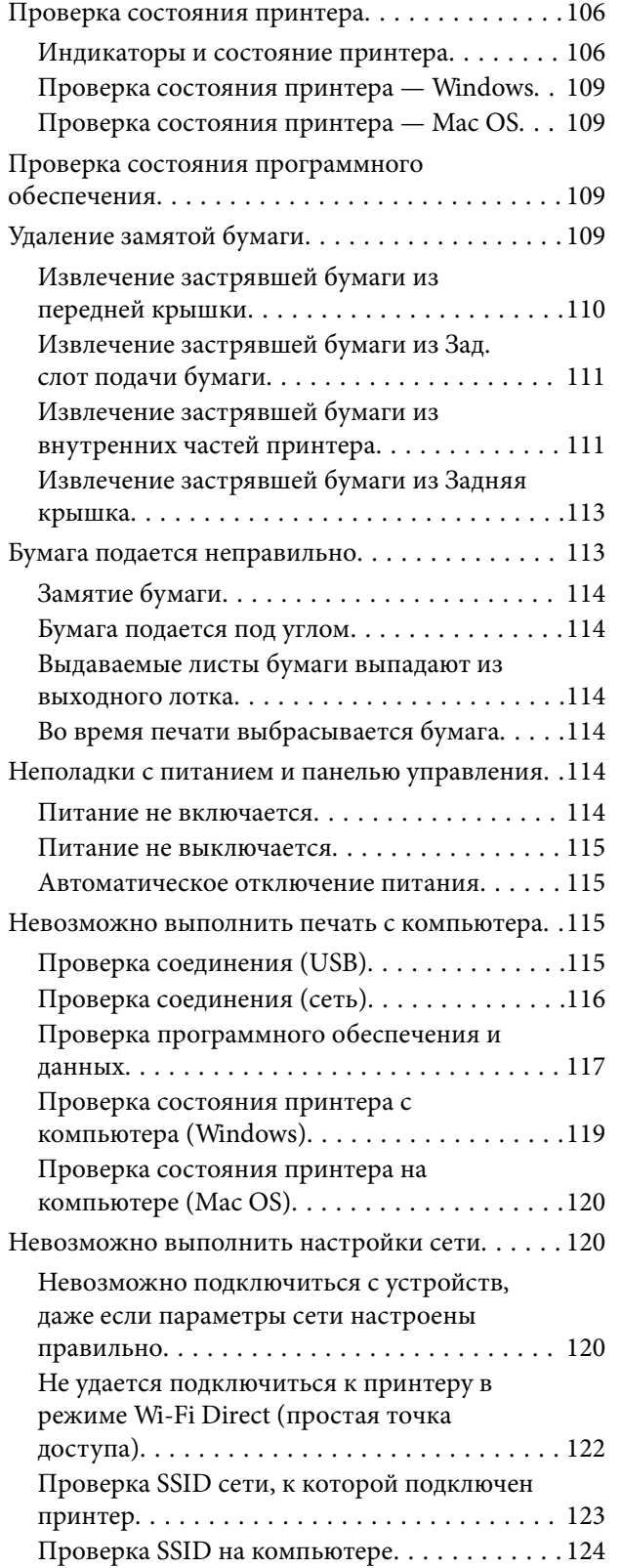

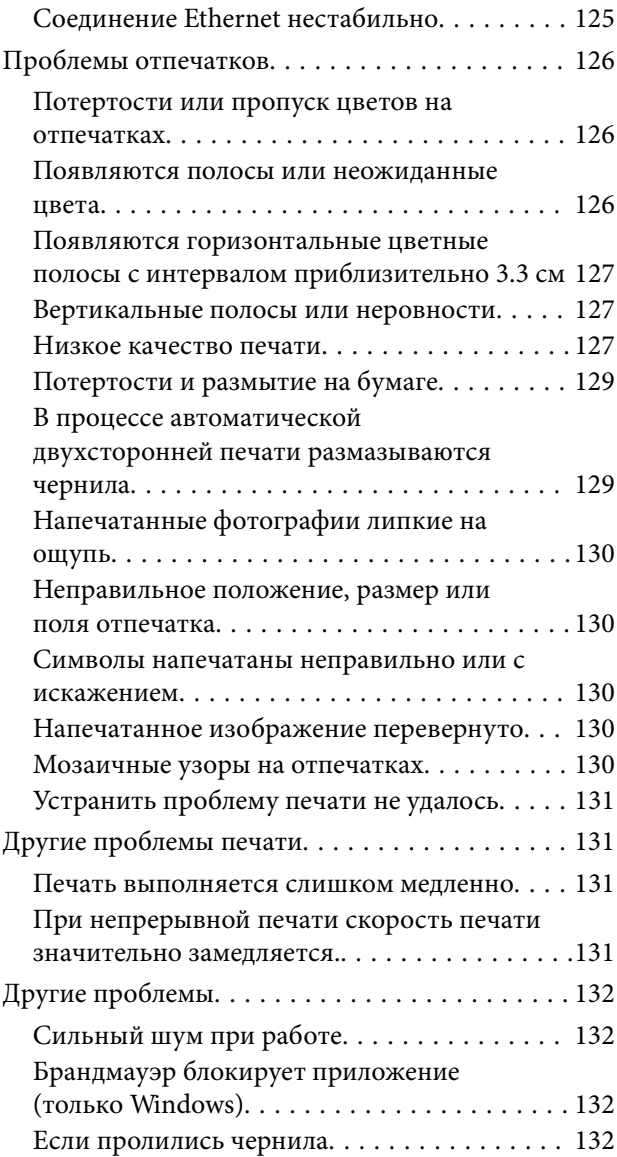

### *[Приложение](#page-132-0)*

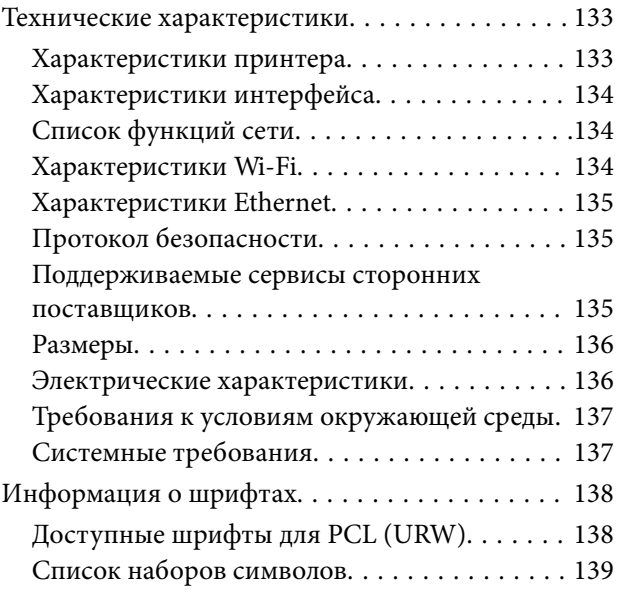

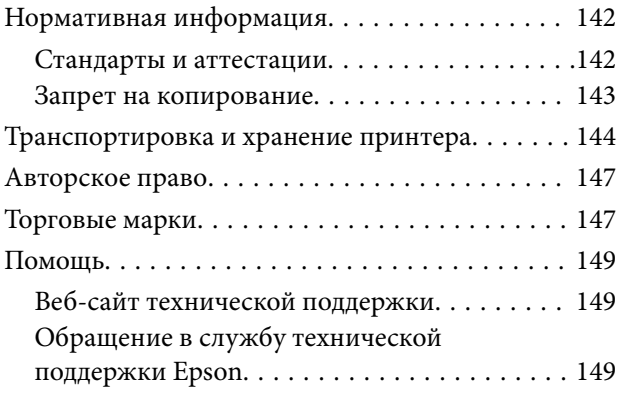

## <span id="page-5-0"></span>**Об этом руководстве**

### **Общие сведения о руководствах**

Вместе с принтером Epson предоставляются следующие руководства.Рекомендуется также использовать справку, включенную в различные приложения Epson.

❏ Установка (печатное руководство)

Содержит сведения о настройке принтера, установке ПО, использовании устройства, устранении неполадок и т. п.

❏ Руководство пользователя (цифровое руководство)

Настоящее руководство.Предоставляет общую информацию и инструкции по использованию принтера, решению проблем и настройке сетевого подключения при использовании принтера в сети.

Последние версии перечисленных выше руководств можно получить следующими способами.

❏ Печатные руководства

Посетите веб-сайт службы технической поддержки Epson для Европы по адресу <http://www.epson.eu/Support> или веб-сайт глобальной технической поддержки Epson по адресу [http://support.epson.net/.](http://support.epson.net/)

❏ Цифровые руководства

Запустите EPSON Software Updater на своем компьютере.EPSON Software Updater проверяет доступные обновления программных приложений Epson и цифровых руководств, позволяя загрузить самые новые версии.

#### **Соответствующая информация**

& [«Средства для обновления программного обеспечения \(EPSON Software Updater\)» на стр. 100](#page-99-0)

## **Использование руководства для поиска информации**

PDF-руководство позволяет искать информацию по ключевым словам или переходить напрямую к определенным разделам с помощью закладок. Можно также печатать только нужные вам страницы. В этом разделе объясняется, как использовать PDF-руководство, которое открывается на вашем компьютере с помощью Adobe Reader X.

#### **Поиск по ключевым словам**

Щелкните **Правка** > **Расширенный поиск**. В окне поиска введите ключевое слово (текст), описывающее нужную вам информацию, затем щелкните **Поиск**. Результаты отображаются в виде списка. Щелкните один из отображаемых результатов, чтобы перейти на соответствующую страницу.

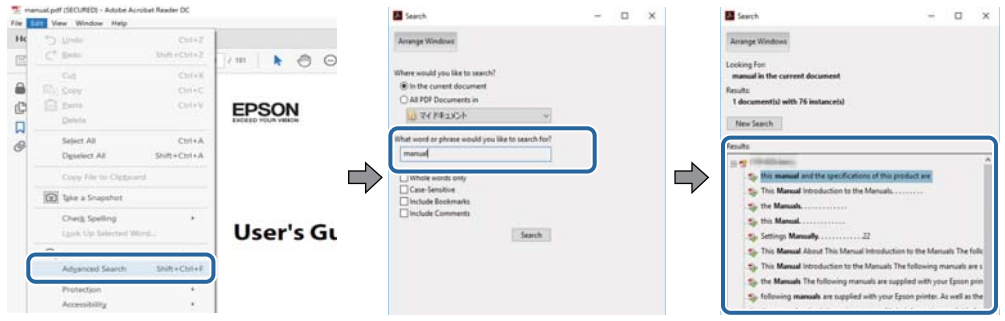

#### **Переход непосредственно по закладкам**

Щелкните заголовок, чтобы перейти на соответствующую страницу. Щелкните «+» или «>» для просмотра заголовков более низкого уровня в этом разделе. Чтобы вернуться на предыдущую страницу, выполните следующие действия на клавиатуре.

- ❏ Windows: удерживайте нажатой клавишу **Alt** и нажмите **←**.
- ❏ Mac OS: удерживайте нажатой клавишу Сommand и нажмите **←**.

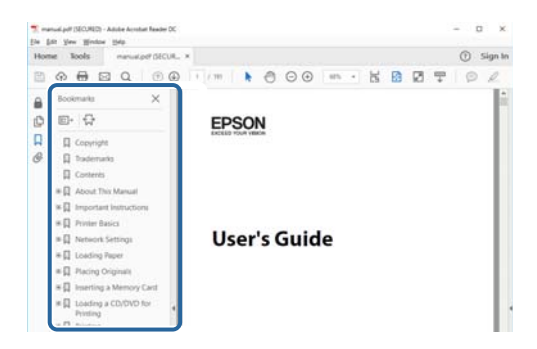

#### **Печать только нужных вам страниц**

Вы можете найти и напечатать только нужные вам страницы. Щелкните **Печать** в меню **Файл**, затем укажите страницы, которые следует напечатать, в пункте **Страницы** раздела **Страницы для печати**.

❏ Чтобы указать последовательность страниц, введите дефис между начальной и конечной страницами.

Пример: 20-25

❏ Чтобы указать страницы, расположенные непоследовательно, разделяйте страницы запятыми.

Пример: 5, 10, 15

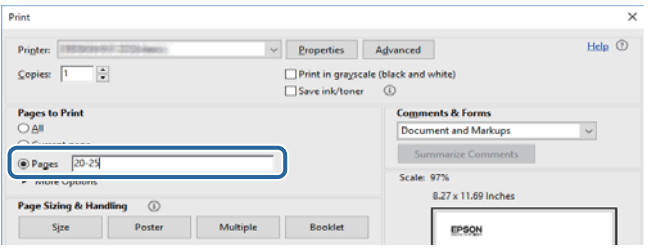

### <span id="page-7-0"></span>**Эмблемы и символы**

#### !*Предостережение:*

Необходимо соблюдать инструкции во избежание получения травм.

### c*Важно:*

Необходимо соблюдать инструкции, чтобы не повредить оборудование.

#### *Примечание:*

Дополнительная и справочная информация.

#### **Соответствующая информация**

& Ссылки на соответствующие разделы.

### **Описания, используемые в данном руководстве**

- ❏ Снимки экранов драйвера принтера относятся к системам Windows 10 или macOS High Sierra. Содержимое экранов может различаться в зависимости от модели и ситуации.
- ❏ Иллюстрации, используемые в этом руководстве, приведены исключительно в качестве примеров. Несмотря на то что могут существовать небольшие отличия между моделями, способы их эксплуатации одинаковы.
- ❏ QR-код можно прочитать с помощью специального приложения.

### **Обозначение операционных систем**

#### **Windows**

В данном руководстве такие термины, как Windows 10, Windows 8.1, Windows 8, Windows 7, Windows Vista, Windows XP, Windows Server 2016, Windows Server 2012 R2, Windows Server 2012, Windows Server 2008 R2, Windows Server 2008, Windows Server 2003 R2 и Windows Server 2003, используются по отношению к следующим операционным системам.Кроме того, термин Windows используется по отношению ко всем версиям.

- ❏ Операционная система Microsoft® Windows® 10
- ❏ Операционная система Microsoft® Windows® 8.1
- ❏ Операционная система Microsoft® Windows® 8
- ❏ Операционная система Microsoft® Windows® 7
- ❏ Операционная система Microsoft® Windows Vista®
- ❏ Операционная система Microsoft® Windows® XP
- ❏ Операционная система Microsoft® Windows® XP Professional x64 Edition
- ❏ Операционная система Microsoft® Windows Server® 2016
- ❏ Операционная система Microsoft® Windows Server® 2012 R2
- ❏ Операционная система Microsoft® Windows Server® 2012
- ❏ Операционная система Microsoft® Windows Server® 2008 R2
- ❏ Операционная система Microsoft® Windows Server® 2008
- ❏ Операционная система Microsoft® Windows Server® 2003 R2
- ❏ Операционная система Microsoft® Windows Server® 2003

#### **Mac OS**

Кроме того, в данном руководстве термин Mac OS используется по отношению к операционным системам macOS High Sierra, macOS Sierra, OS X El Capitan, OS X Yosemite, OS X Mavericks, OS X Mountain Lion, Mac OS X v10.7.x, а также Mac OS X v10.6.8.

## <span id="page-9-0"></span>**Важные инструкции**

### **Инструкции по безопасности**

Прочитайте следующие инструкции по безопасной эксплуатации принтера и всегда соблюдайте их. Сохраните это руководство, чтобы при необходимости обратиться к нему в будущем. Также следуйте всем предупреждениям и инструкциям, которые нанесены на корпус устройства.

❏ На принтере нанесены знаки, которые помогают обеспечить безопасность и правильность работы принтера.Чтобы узнать смысл этих знаков, посетите следующий веб-сайт.

#### <http://support.epson.net/symbols>

- ❏ Необходимо использовать с принтером только входящий в комплект шнур питания. Нельзя использовать этот шнур с другим оборудованием.Использование других шнуров питания с данным принтером или использование предоставляемого шнура питания с другим оборудованием может привести к возгоранию или поражению электрическим током.
- ❏ Необходимо убедиться, что данный шнур питания переменного тока соответствует действующим местным стандартам безопасности.
- ❏ Запрещается самостоятельно разбирать, модифицировать или пытаться починить шнур питания, вилку, принтер или дополнительное оборудование, за исключением случаев, специально оговоренных в руководствах для принтера.
- ❏ Необходимо отключить принтер от питания и обратиться к обслуживающему персоналу в следующих ситуациях:

шнур питания или вилка повреждены, в принтер попала жидкость, принтер упал (или был поврежден его корпус), принтер работает неправильно либо явно снизилась его производительность.Запрещается изменять настройки, которые не описаны в инструкции по эксплуатации.

- ❏ Необходимо устанавливать принтер недалеко от сетевой розетки так, чтобы из нее можно было легко вынуть вилку.
- ❏ Не устанавливайте и не храните принтер вне помещений, около источников грязи или пыли, воды и тепла, а также в местах, подверженных воздействию ударных нагрузок, вибраций, высоких температур и влажности.
- ❏ Не допускайте попадания жидкости на принтер и не касайтесь его влажными руками.
- ❏ Не допускайте приближения к принтеру кардиостимуляторов меньше чем на 22 см.Радиоволны, излучаемые принтером, могут нарушить их работу.

### **Инструкции по безопасности при работе с чернилами**

- ❏ При обращении с контейнерами для чернил, крышками контейнеров, открытыми бутылками с чернилами и крышками бутылок будьте осторожны и не касайтесь чернил.
	- ❏ При попадании чернил на кожу тщательно промойте ее водой с мылом.
	- ❏ При попадании чернил в глаза немедленно промойте их водой.Если после этого сохранятся неприятные ощущения или ухудшится зрение, немедленно обратитесь к врачу.
	- ❏ При попадании чернил в рот немедленно обратитесь к врачу.
- ❏ Не разбирайте контейнер для отработанных чернил, поскольку чернила могут попасть в глаза или на кожу.
- <span id="page-10-0"></span>❏ Не трясите бутылку с чернилами слишком сильно и не подвергайте ее излишнему механическому воздействию, поскольку это может привести к вытеканию чернил.
- ❏ Храните бутылку с чернилами, контейнер для чернил и емкость для отработанных чернил в недоступном для детей месте.Не позволяйте детям пить из бутылок с чернилами и их крышек или брать их.

### **Справочные данные и предупреждения при эксплуатации принтера**

Во избежание повреждения принтера или другого имущества необходимо прочитать приведенные далее инструкции и следовать им. Данное руководство необходимо сохранять для дальнейшего пользования.

### **Настройка принтера: рекомендации и предупреждения**

- ❏ Не закрывайте воздухозаборники и отверстия принтера.
- ❏ Используйте только такие источники питания, тип которых соответствует указанному на этикетке принтера.
- ❏ Старайтесь не использовать розетки из сети, к которой подключены также фотокопировальные аппараты или системы кондиционирования воздуха, которые постоянно включаются и отключаются.
- ❏ Старайтесь не использовать электрические розетки, управляемые настенными выключателями или автоматическими таймерами.
- ❏ Все компоненты данной компьютерной системы должны располагаться на удалении от потенциальных источников электромагнитных помех, например акустических систем или баз радиотелефонов.
- ❏ Шнуры питания необходимо прокладывать так, чтобы они не могли перетираться, пережиматься, перегибаться и запутываться.Не ставьте на шнур питания предметы, не наступайте на него и не передавливайте его.Необходимо обращать особое внимание на то, чтобы шнур питания не был перекручен на обоих концах (как у входа, так и у выхода).
- ❏ При использовании удлинителя необходимо убедиться, что суммарный ток всех подключенных устройств не превышает разрешенного номинального тока удлинителя.Также необходимо следить за тем, чтобы общий номинальный ток подключенных к розетке устройств не превышал разрешенного номинального тока розетки.
- ❏ Если принтер планируется использовать в Германии, то электросеть здания должна быть защищена 10 или 16-амперными автоматическими выключателями, защищающими принтер от коротких замыканий и перегрузок.
- ❏ При подключении принтера к компьютеру или другому устройству необходимо убедиться в правильном расположении разъемов кабеля.У каждого разъема имеется только один правильный вариант подключения.Подключение разъема неправильной стороной может привести к повреждениям обоих устройств, соединенных этим кабелем.
- ❏ Необходимо установить принтер на плоской устойчивой поверхности, размеры которой во всех направлениях больше размеров основания принтера.Если устройство установлено под наклоном, оно будет работать неправильно.
- ❏ Над принтером необходимо оставить достаточно места, чтобы можно было полностью поднять крышку принтера.
- ❏ Оставляйте перед устройством пространство, достаточное для свободного выхода бумаги.

<span id="page-11-0"></span>❏ При установке принтера следует избегать мест с быстрыми изменениями температуры и влажности.Также не следует подвергать принтер воздействию прямых солнечных лучей, яркого света и источников тепла.

#### **Использование принтера: рекомендации и предупреждения**

- ❏ Запрещается вставлять в отверстия принтера посторонние предметы.
- ❏ Во время печати запрещается трогать руками внутренние поверхности принтера.
- ❏ Не прикасайтесь к белому плоскому кабелю и чернильным трубкам внутри принтера.
- ❏ Запрещается распылять аэрозоли, содержащие огнеопасные газы, внутри принтера или рядом с ним.Это может привести к возгоранию.
- ❏ Не перемещайте печатающую головку руками это может повредить принтер.
- ❏ Выключать принтер необходимо только кнопкой P.Запрещается отключать принтер от сети или выключать питание розетки до того, как перестанет мигать индикатор  $\mathbb U$ .
- ❏ Если планируется длительный перерыв в работе принтера, необходимо отсоединить шнур питания от розетки.

### **Транспортировка и хранение принтера: рекомендации и предупреждения**

- ❏ Во время хранения или перевозки не наклоняйте принтер, не устанавливайте вертикально и не переворачивайте его, поскольку это может привести к вытеканию чернил.
- ❏ Перед транспортировкой принтера убедитесь в том, что печатающая головка находится в начальном (крайнем правом) положении.

### **Справочные данные и предупреждения при использовании принтера с беспроводным подключением**

- ❏ Радиоволны, излучаемые этим принтером, могут отрицательно сказаться на работе медицинского электронного оборудования и привести к его сбою. При использовании этого принтера в медицинских учреждениях или вблизи медицинских приборов следуйте инструкциям авторизованного персонала данного медицинского учреждения. Кроме того, следуйте всем предупреждениям и инструкциям, нанесенным на медицинские приборы.
- ❏ Радиоволны, излучаемые этим принтером, могут отрицательно сказаться на работе автоматизированных управляемых устройств, таких как автоматические двери и системы противопожарной сигнализации, что может привести к травмам вследствие выхода этого оборудования из строя. При использовании этого принтера вблизи автоматизированных управляемых устройств следуйте всем предупреждениям и инструкциям, нанесенным на эти устройства.

## <span id="page-12-0"></span>**Защита личной информации**

Если вы собираетесь передать принтер другим людям или утилизировать его, восстановите настройки сети по умолчанию с помощью кнопок на принтере.Также необходимо удалить данные во внутренней памяти принтера. Это можно сделать в разделе настроек системы программы Web Config.

#### **Соответствующая информация**

& [«Кнопки и их функции» на стр. 16](#page-15-0)

## <span id="page-13-0"></span>**Основные сведения о принтере**

## **Названия деталей и их функции**

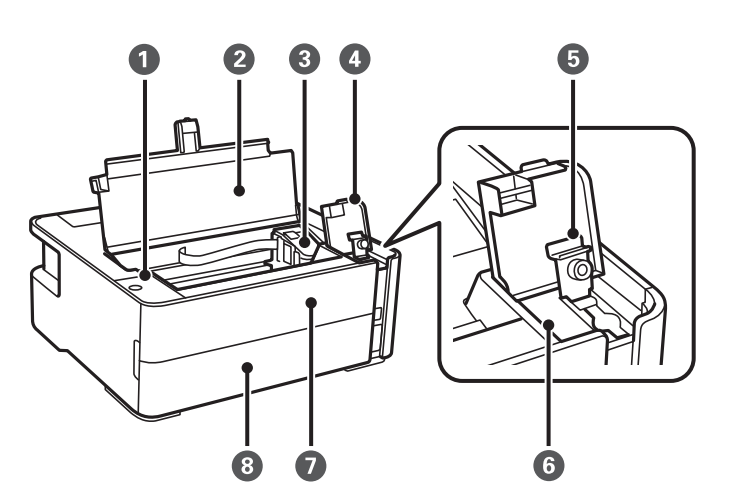

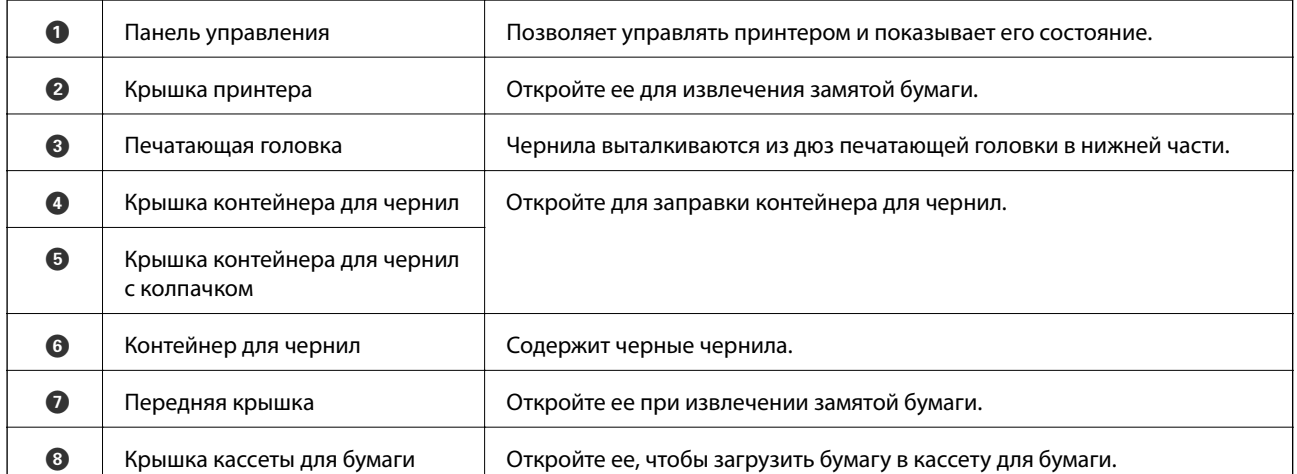

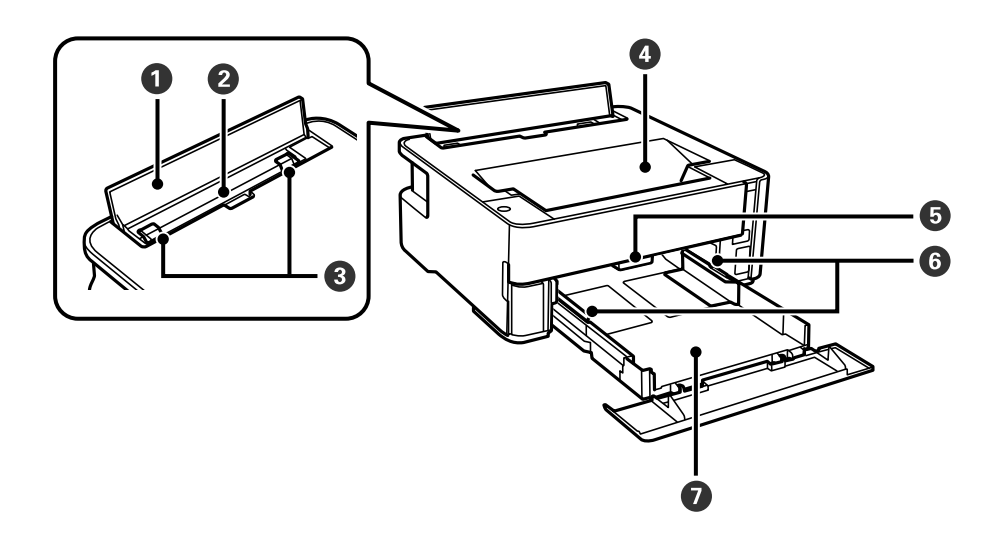

#### **Основные сведения о принтере**

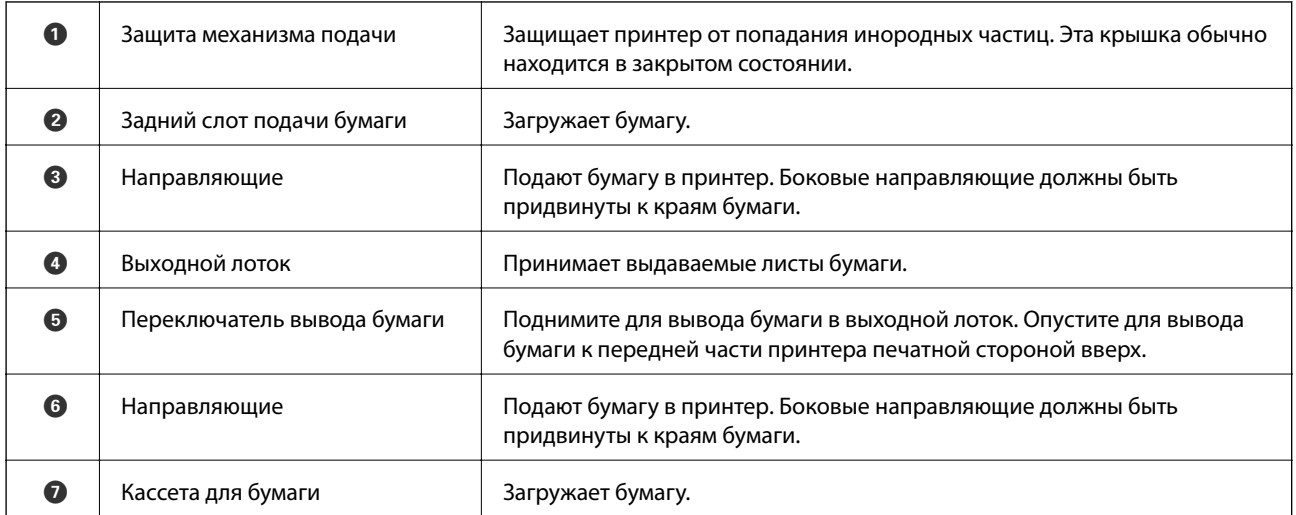

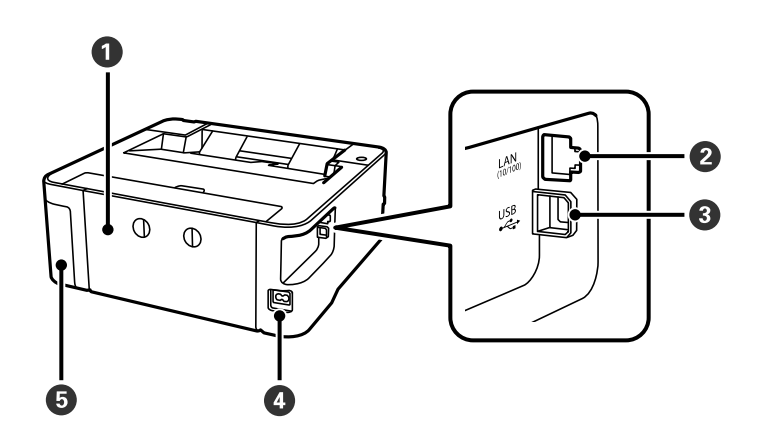

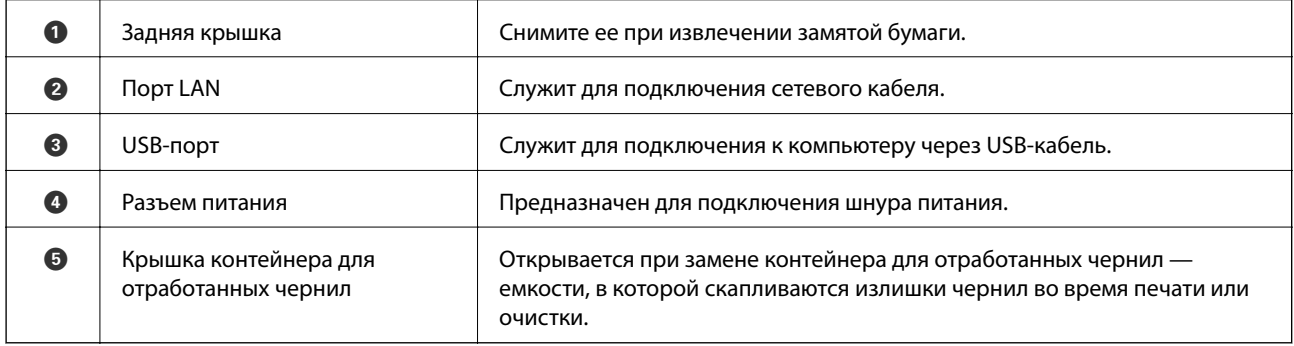

### **Соответствующая информация**

& [«Панель управления» на стр. 16](#page-15-0)

## <span id="page-15-0"></span>**Панель управления**

### **Кнопки и их функции**

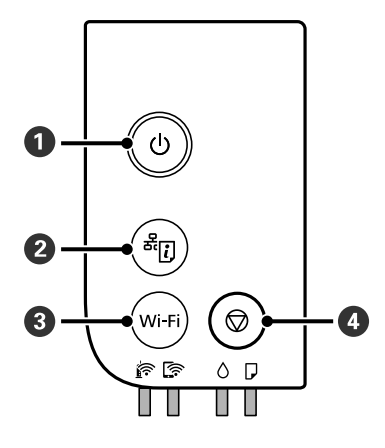

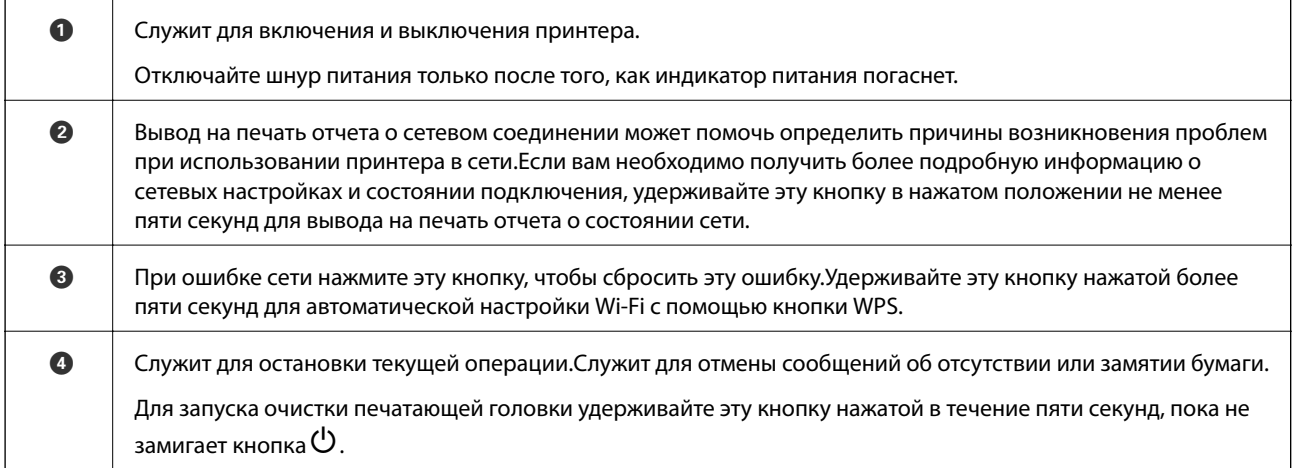

#### **Функции, вызываемые комбинацией кнопок**

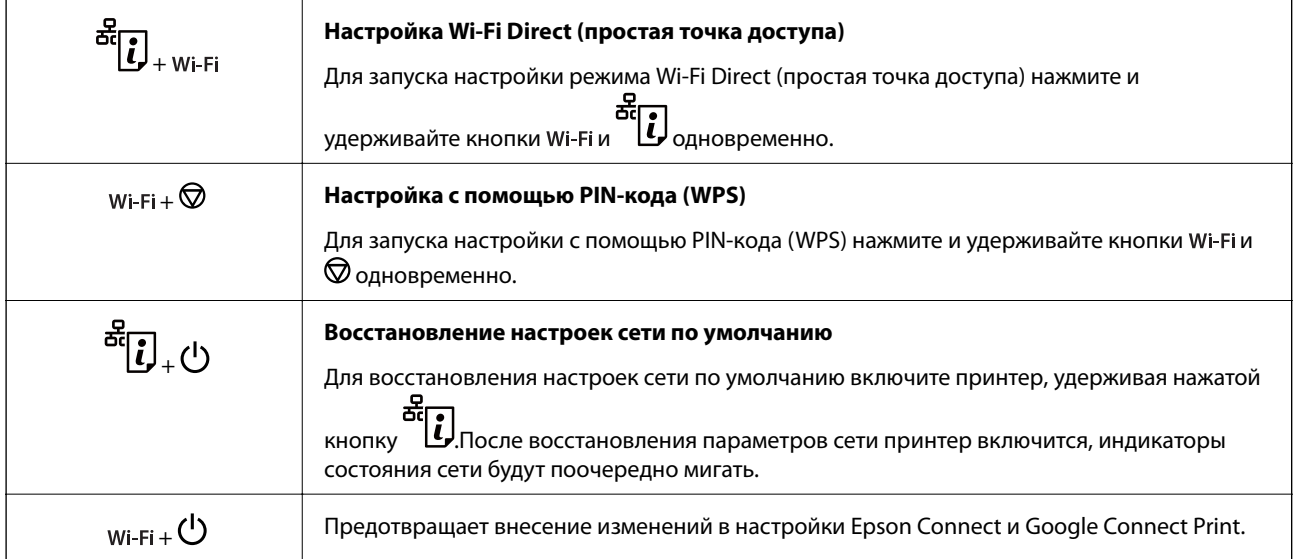

<span id="page-16-0"></span>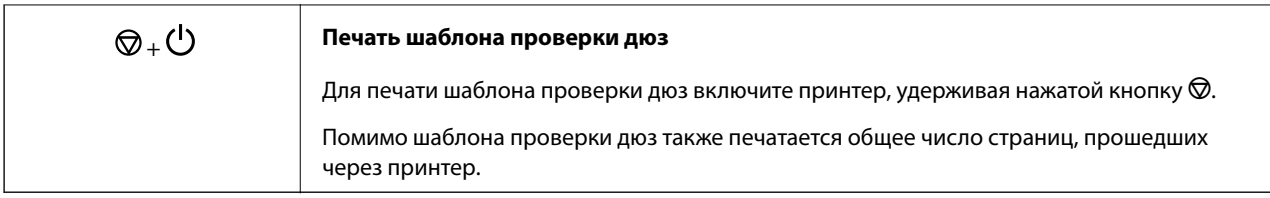

### **Индикаторы и состояние принтера**

Индикаторы на панели управления показывают состояние принтера.

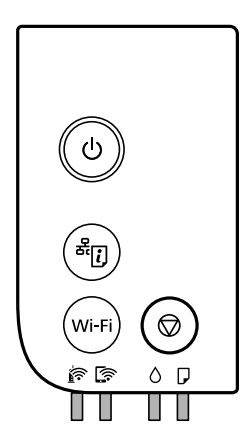

#### **Нормальное состояние**

: горит

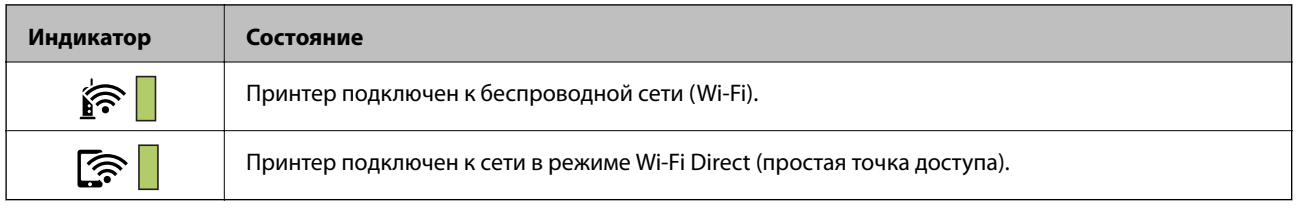

#### **Состояние ошибки**

При появлении ошибки включается или начинает мигать индикатор.Детали ошибки отображаются на экране компьютера.

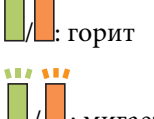

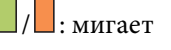

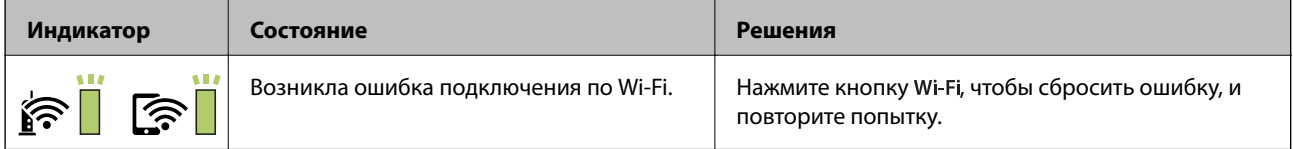

#### **Основные сведения о принтере**

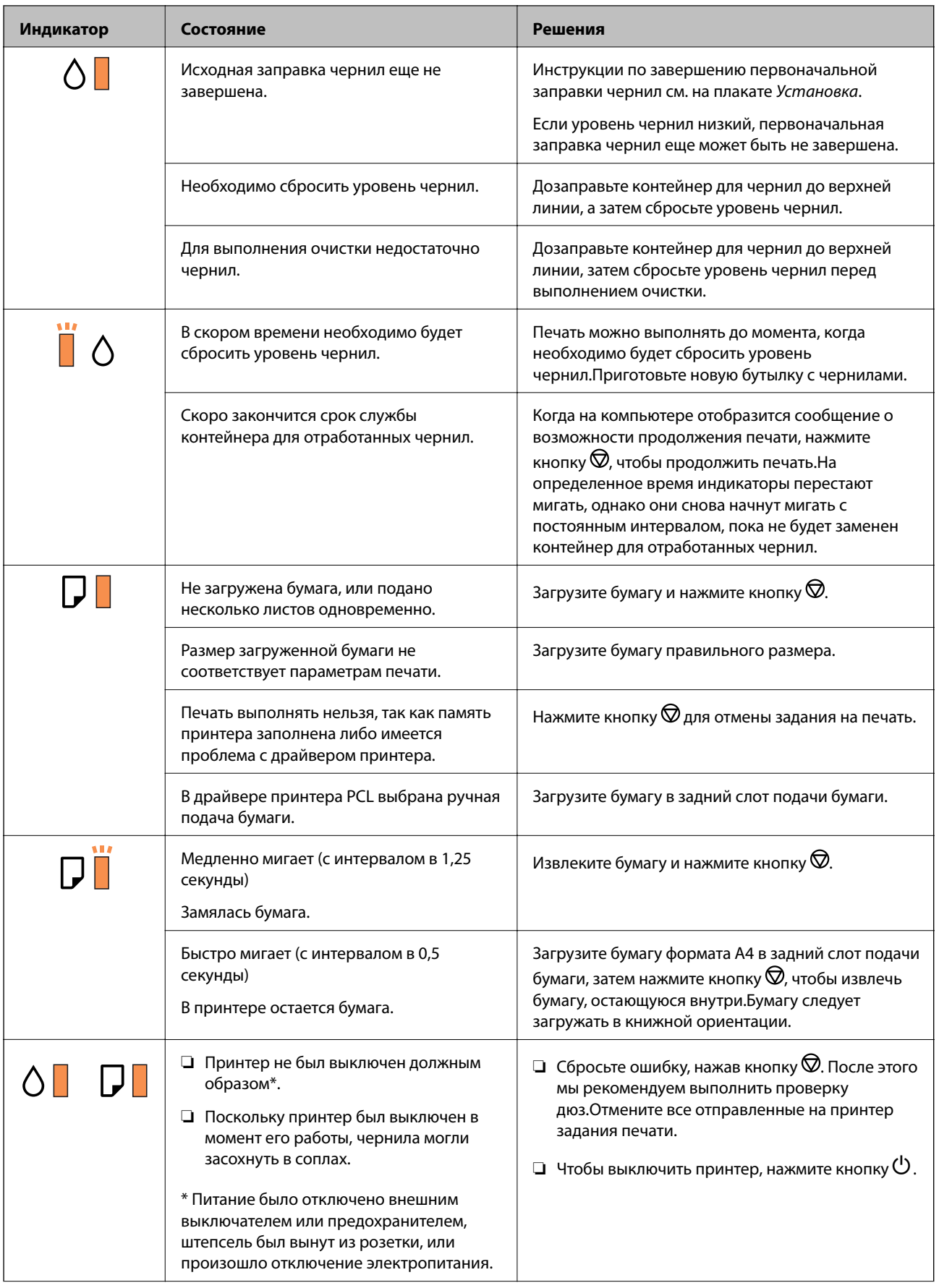

#### **Основные сведения о принтере**

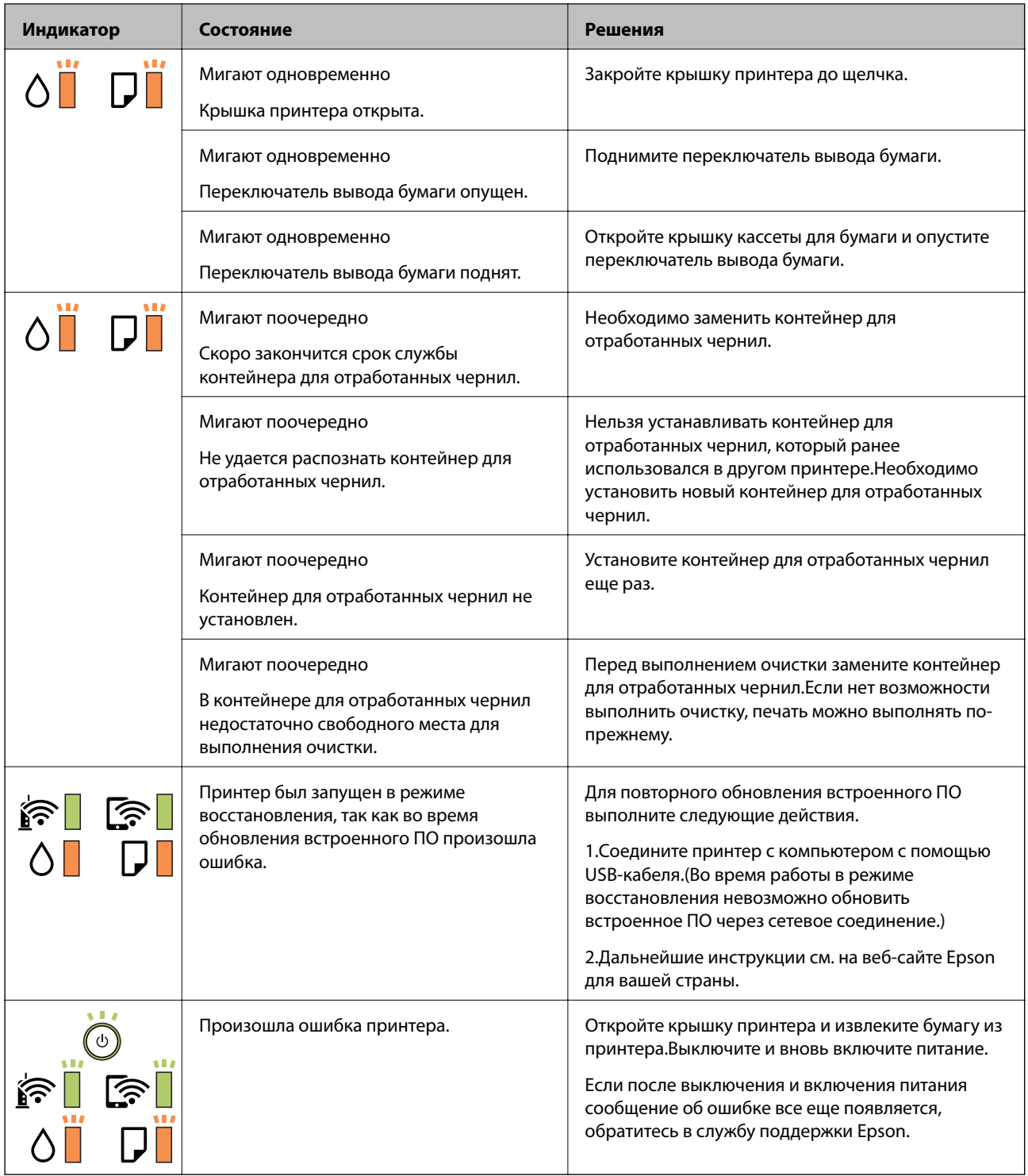

#### **Соответствующая информация**

- & [«Удаление замятой бумаги» на стр. 109](#page-108-0)
- & [«Обращение в службу технической поддержки Epson» на стр. 149](#page-148-0)
- & [«Установка последних версий приложений» на стр. 101](#page-100-0)

## <span id="page-19-0"></span>**Настройки сети**

### **Типы сетевых подключений**

Вы можете использовать следующие методы подключения.

### **Соединение Ethernet**

Подключите принтер к концентратору с помощью кабеля Ethernet.

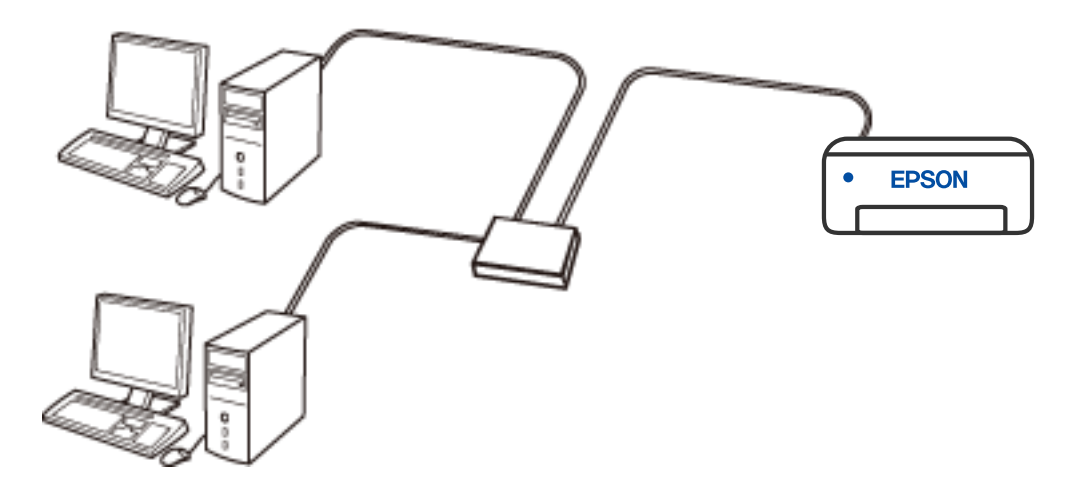

### **Подключение к Wi-Fi**

Подключите принтер и компьютер или интеллектуальное устройство к беспроводному маршрутизатору. Этот способ соединения обычно используется в домашних и офисных сетях, где компьютеры и интеллектуальные устройства соединяются по Wi-Fi через беспроводной маршрутизатор.

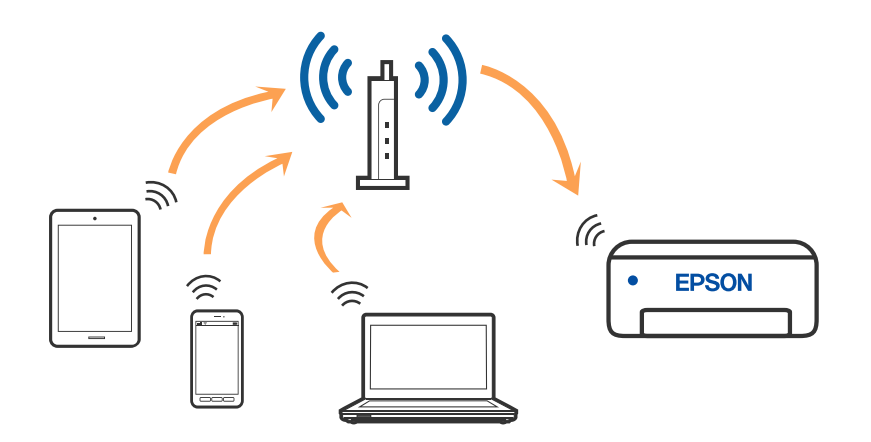

#### <span id="page-20-0"></span>**Соответствующая информация**

- & «Подключение к компьютеру» на стр. 21
- & [«Подключение интеллектуального устройства» на стр. 22](#page-21-0)
- & [«Настройка параметров Wi-Fi на принтере» на стр. 22](#page-21-0)

### **Подключение Wi-Fi Direct (простая точка доступа)**

Используйте этот способ подключения, если вы не используете Wi-Fi дома или в офисе или когда вы хотите напрямую соединить принтер и компьютер или интеллектуальное устройство. В этом режиме принтер выступает в роли беспроводного маршрутизатора, к нему можно подключать устройства без использования обычного беспроводного маршрутизатора. Однако устройства, подключенные к принтеру, не могут обмениваться данными между собой через принтер.

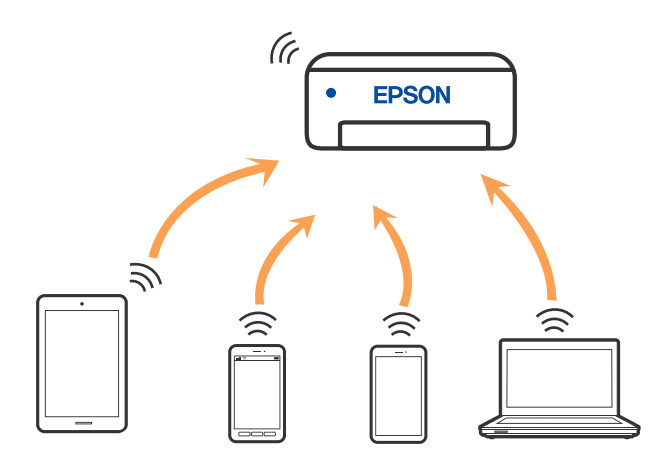

Принтер может иметь подключение к Wi-Fi или Ethernet и подключение Wi-Fi Direct (простая точка доступа) одновременно. Однако, если вы начнете передачу по сети с помощью подключения Wi-Fi Direct (простая точка доступа), если принтер подключен к сети Wi-Fi, сеть Wi-Fi будет временно отключена.

#### **Соответствующая информация**

& [«Настройка подключения Wi-Fi Direct \(простая точка доступа\)» на стр. 25](#page-24-0)

### **Подключение к компьютеру**

Рекомендуем использовать установщик для подключения принтера к компьютеру. Вы можете запустить установщик с помощью одного из следующих методов.

❏ Настройка с веб-сайта

Откройте следующий веб-сайт и введите имя продукта. Откройте **Настройка**, затем начните настройку. [http://epson.sn](http://epson.sn/?q=2)

❏ Настройка с помощью диска с программным обеспечением (только для моделей, которые поставляются с диском с программным обеспечением, и пользователей компьютеров, работающих под управлением Windows и оснащенных дисковыми приводами).

Вставьте диск с программным обеспечением в компьютер и выполните инструкции на экране.

#### <span id="page-21-0"></span>**Выбор методов подключения**

Выполните инструкции на экране, пока не отобразится следующий экран, затем выберите метод подключения принтера к компьютеру.

Выберите тип подключения и нажмите **Далее**.

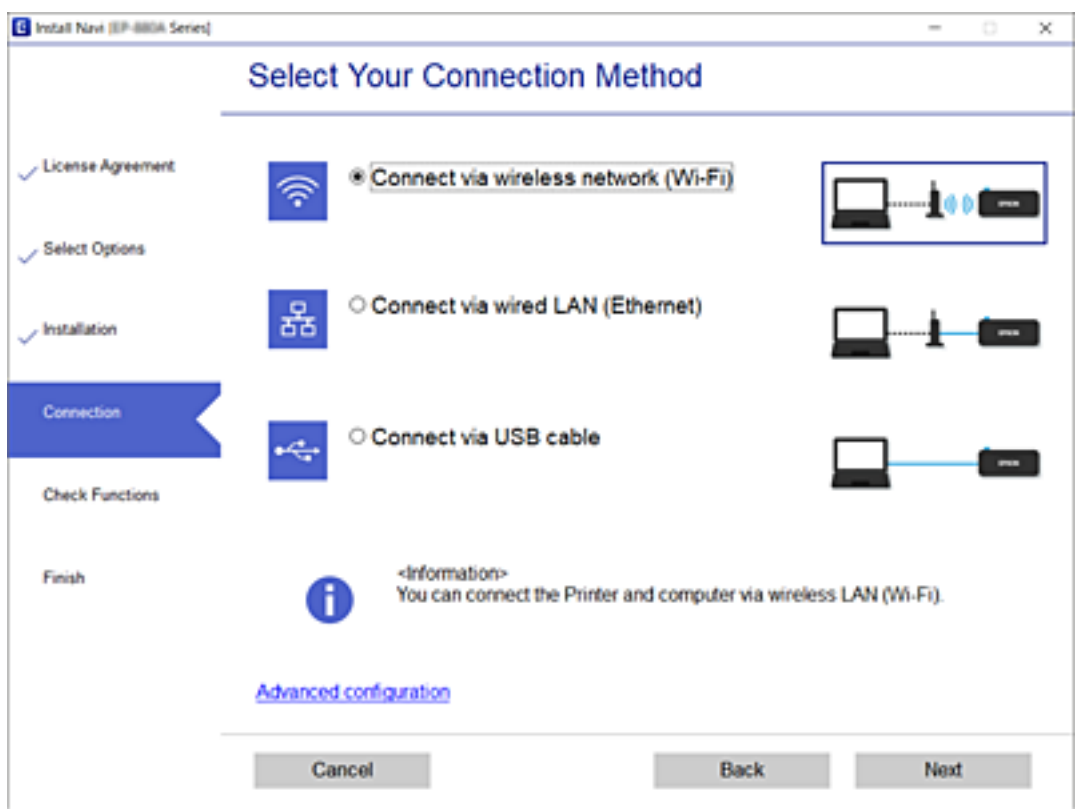

Следуйте инструкциям на экране.

### **Подключение интеллектуального устройства**

Вы можете пользоваться принтером с интеллектуального устройства при подключении принтера к сети Wi-Fi с тем же (SSID), что и сеть, к которой подключено интеллектуальное устройство. Для использования принтера с интеллектуального устройства выполните настройку с помощью следующего веб-сайта. Зайдите на веб-сайт с устройства, которое вы хотите подключить к принтеру.

#### [http://epson.sn](http://epson.sn/?q=2) > **Настройка**

#### *Примечание:*

Если вы хотите одновременно подключить компьютер и интеллектуальное устройство к принтеру, рекомендуется сначала выполнить подключение к компьютеру.

## **Настройка параметров Wi-Fi на принтере**

Можно внести изменения в настройки сети на панели управления принтера несколькими способами. Выберите метод подключения, который соответствует среде и условиям использования.

<span id="page-22-0"></span>Если беспроводной маршрутизатор поддерживает режим WPS, задать настройки можно нажатием соответствующей кнопки.

После подключения принтера к сети подключите принтер к устройству, которое необходимо использовать (компьютер, смартфон или планшет и т. д.)

#### **Соответствующая информация**

- & «Настройка Wi-Fi с помощью кнопки» на стр. 23
- & [«Настройка Wi-Fi с помощью настройки PIN-кода \(WPS\)» на стр. 24](#page-23-0)
- & [«Настройка подключения Wi-Fi Direct \(простая точка доступа\)» на стр. 25](#page-24-0)

### **Настройка Wi-Fi с помощью кнопки**

Вы можете автоматически настроить сеть Wi-Fi, нажав соответствующую кнопку на беспроводном маршрутизаторе.Если выполняются следующие условия, вы можете использовать этот способ.

- ❏ Беспроводной маршрутизатор поддерживает режим WPS (защищенную настройку Wi-Fi).
- ❏ Текущее соединение Wi-Fi было создано путем нажатия кнопки на беспроводном маршрутизаторе.
- 1. Удерживайте кнопку [WPS] на беспроводном маршрутизаторе до тех пор, пока не начнет мигать индикатор безопасности.

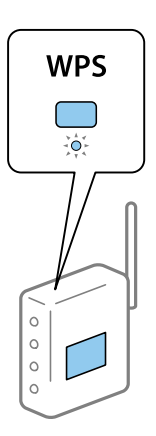

Если вы не знаете, где находится кнопка [WPS], либо на беспроводном маршрутизаторе нет кнопок, обратитесь к документации на беспроводной маршрутизатор.

2. Нажмите и не менее пяти секунд удерживайте нажатой кнопку Wi-Fi на принтере, пока индикаторы

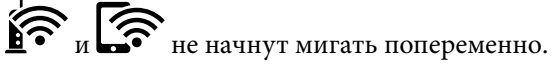

Начнется настройка соединения.<br>После установки подключения загорится индикатор<br/>  $\mathbf{\widehat{F}}$ 

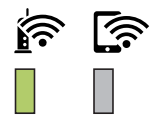

#### **Настройки сети**

#### <span id="page-23-0"></span>*Примечание:*

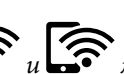

Если индикаторы  $\sum_{u}$   $\sum_{u}$  мигают одновременно, на принтере произошла ошибка подключения.Нажмите на принтере кнопку Wi-Fi, чтобы сбросить ошибку, и перезагрузите беспроводной маршрутизатор. Затем переместите его ближе к принтеру и повторите попытку.В случае неудачи выведите на печать отчет о сетевом соединении и выберите решение проблемы.

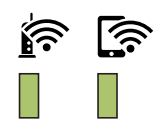

### **Настройка Wi-Fi с помощью настройки PIN-кода (WPS)**

Вы можете подключиться к беспроводному маршрутизатору, используя PIN-код, напечатанный на листке состояния сети. Этот способ можно применять, если беспроводной маршрутизатор имеет функцию WPS (защищенная настройка Wi-Fi). Для установки PIN-кода на беспроводном маршрутизаторе используйте компьютер.

Если принтер подключен через Ethernet, отсоедините Ethernet-кабель и запустите настройку параметров Wi-Fi.

- 1. Загрузите бумагу.
- 2. Удерживайте нажатой кнопку на панели управления не менее 5 секунд.

Выполняется печать листка состояния сети.

#### *Примечание:*

Если кнопка **берения середия удерживаться менее** 5 секунд, на печать будет выведен отчет о подключении к<br>Если кнопка **выборит удерживаться менее 5 секунд, на печать будет выведен отчет** о подключении к сети. Обратите внимание, что в этом отчете отсутствует информация о PIN-коде.

- 3. Удерживая нажатой кнопку Wi-Fi, одновременно нажмите кнопку  $\bigotimes$ , пока индикаторы  $\bigotimes_{M}$ станут поочередно мигать.
- 4. С помощью компьютера введите PIN-код (восьмизначное число), указанный в колонке [WPS-PIN Code] в листке состояния сети, в беспроводной маршрутизатор (процедура не должна продолжаться более двух минут).

После установки подключения загорится индикатор .

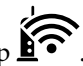

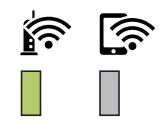

#### <span id="page-24-0"></span>*Примечание:*

- ❏ Для получения более подробной информации о вводе PIN-кода обратитесь к документации на беспроводной маршрутизатор.
	-
- $\Box$  Если индикаторы  $\widehat{\mathbb{R}}$  и  $\widehat{\mathbb{R}}$  мигают одновременно, на принтере произошла ошибка подключения. Нажмите на принтере кнопку Wi-Fi, чтобы сбросить ошибку, и перезагрузите беспроводной маршрутизатор. Затем переместите его ближе к принтеру и повторите попытку. В случае неудачи выведите на печать отчет о сетевом соединении и выберите решение проблемы.

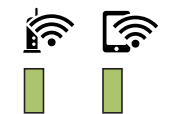

### **Настройка подключения Wi-Fi Direct (простая точка доступа)**

Этот вариант позволяет подключать принтер напрямую к устройствам без использования беспроводного маршрутизатора.В роли беспроводного маршрутизатора выступает сам принтер.

1. Удерживая нажатой кнопку Wi-Fi, одновременно нажмите кнопку  $\mathbb{E}$ , пока индикаторы  $\mathbb{E}$  и не станут поочередно мигать.

Дождитесь завершения процесса.

После установки подключения загорится индикатор .

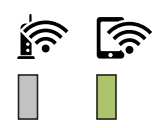

#### *Примечание:*

После включения режима Wi-Fi Direct он остается активным до тех пор, пока не будут восстановлены настройки сети по умолчанию.

- 2. Загрузите бумагу.
- 3. Удерживайте нажатой кнопку  $\ddot{u}$  на панели управления не менее 5 секунд.

Выполняется печать листка состояния сети. На нем можно проверить имя сети (SSID) и пароль Wi-Fi Direct (простая точка доступа).

#### *Примечание:*

Если кнопка **будет удерживаться менее 5 секунд, на печать будет выведен отчет о подключении к** сети. Обратите внимание, что в этом отчете не указаны имя сети (SSID) и пароль для Wi-Fi Direct (простая точка доступа).

<span id="page-25-0"></span>4. На компьютере или интеллектуальном устройстве на экране подключения Wi-Fi выберите имя SSID, отображаемое на листке состояния сети.

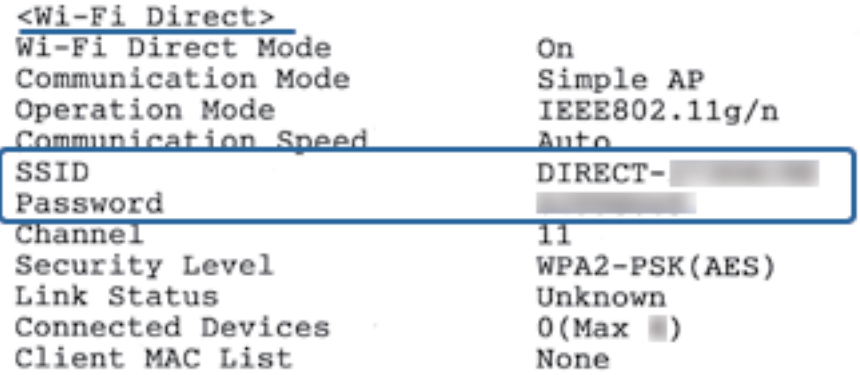

5. На компьютере или интеллектуальном устройстве введите пароль, указанный на листке состояния сети.

На листке состояния сети можно проверить состояние Wi-Fi Direct.

#### *Примечание:*

*Подключение с интеллектуального устройства по сети Wi-Fi Direct (для Android)*

Если подключение к принтеру выполняется с устройства Android с помощью Wi-Fi Direct, индикаторы  $\mathbf{\widehat{S}}$ и на принтере начинают поочередно мигать. Нажмите кнопку Wi-Fi, чтобы подтвердить запрос на подключение. Нажмите кнопку  $\bigcirc$ , чтобы отклонить запрос на подключение. Подробные сведения см. в разделе tСоветы на веб-сайте [http://epson.sn](http://epson.sn/?q=2) > *Поддержка*

### **Проверка состояния сетевого соединения**

Вы можете проверить состояние сетевого подключения следующим способом.

#### **Проверка состояния сети с помощью индикаторов**

Состояние сетевого соединения можно проверить с помощью индикаторов, расположенных на панели управления принтера.

#### **Вывод на печать отчета о сетевом соединении**

Для проверки состояния связи между принтером и беспроводным маршрутизатором можно распечатать отчет о сетевом соединении.

1. Загрузите бумагу.

<span id="page-26-0"></span>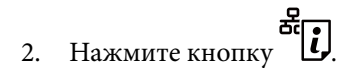

Отчет о сетевом соединении выводится на печать.

### **Сообщения и варианты решения проблем в отчете о сетевом подключении**

Проверьте сообщения и коды ошибок в отчете о сетевом подключении и выполните предлагаемые действия по решению проблем.

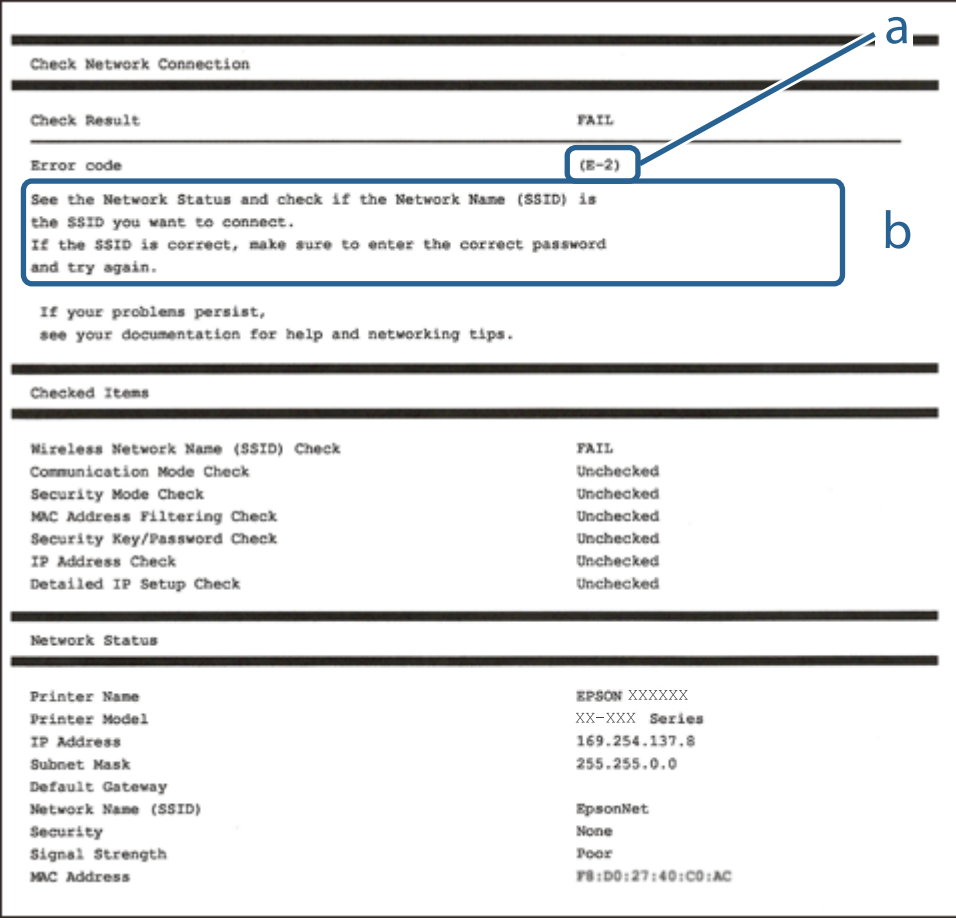

#### А. Код ошибки

Б. Сообщения в сетевом окружении

#### **Соответствующая информация**

- $\blacktriangleright$  [«E-1» на стр. 28](#page-27-0)
- $\blacktriangleright$  [«E-2, E-3, E-7» на стр. 28](#page-27-0)
- $\blacktriangleright$  «Е-5» на стр. 29
- $\blacktriangleright$  «Е-6» на стр. 29
- $\blacktriangleright$  [«E-8» на стр. 30](#page-29-0)
- $\blacktriangleright$  «Е-9» на стр. 30
- $\blacktriangleright$  [«E-10» на стр. 30](#page-29-0)
- <span id="page-27-0"></span> $\blacktriangleright$  «Е-11» на стр. 31
- $\blacktriangleright$  [«E-12» на стр. 31](#page-30-0)
- $\blacktriangleright$  «Е-13» на стр. 32
- & [«Сообщение в сетевом окружении» на стр. 32](#page-31-0)

### **E-1**

#### **Решения:**

- ❏ Убедитесь, что кабель Ethernet надежно подключен к принтеру и концентратору или другому сетевому устройству.
- ❏ Убедитесь, что включено питание концентратора и других сетевых устройств.
- ❏ Чтобы включать принтер по Wi-Fi, выполните настройки Wi-Fi для принтера заново, так как они отключены.

### **E-2, E-3, E-7**

#### **Решения:**

- ❏ Убедитесь, что питание маршрутизатора беспроводной сети включено.
- ❏ Убедитесь, что компьютер или устройство правильно подключены к маршрутизатору беспроводной сети.
- ❏ Выключите маршрутизатор беспроводной сети. Подождите примерно 10 секунд и снова его включите.
- ❏ Поместите принтер ближе к маршрутизатору беспроводной сети и уберите любые помехи между ними.
- ❏ В случае ручного ввода SSID проверьте правильность ввода. Посмотрите SSID в разделе **Статус сети** отчета о сетевом подключении.
- ❏ Если у маршрутизатора беспроводной сети имеется несколько SSID, выберите тот SSID, который отображается. Если SSID использует неподдерживаемую частоту, принтер их не отображает.
- ❏ При установке подключения к сети нажатием кнопки настройки убедитесь, что маршрутизатор беспроводной сети поддерживает WPS. Если маршрутизатор беспроводной сети не поддерживает WPS, установить соединение нажатием кнопки настройки невозможно.
- ❏ Убедитесь, что в вашем SSID используются только символы ASCII (буквы, цифры и символы). Принтер не отображает SSID, в которых содержатся символы, отличные от ASCII.
- ❏ Перед тем, как устанавливать подключение к маршрутизатору беспроводной сети, узнайте свой SSID и пароль. При использовании стандартных настроек маршрутизатора беспроводной сети SSID и пароль расположены на ярлыке на маршрутизаторе беспроводной сети. Если SSID и пароль неизвестны, обратитесь к специалисту, который выполнял настройку маршрутизатора беспроводной сети, или к документации, которая поставляется с маршрутизатором беспроводной сети.
- ❏ При подключении к сети, созданной на мобильном устройстве, уточните SSID и пароль в документации, которая поставляется в комплекте с интеллектуальным устройством.

<span id="page-28-0"></span>❏ В случае внезапного прерывания подключения к сети Wi-Fi проверьте перечисленные ниже условия. При возникновении любого из следующих условий сбросьте параметры сети. Для этого загрузите и запустите ПО с указанного ниже веб-сайта.

[http://epson.sn](http://epson.sn/?q=2) > **Настройка**

- ❏ В сеть было добавлено другое интеллектуальное устройство посредством нажатия кнопки настройки.
- ❏ Сеть Wi-Fi была настроена не посредством нажатия кнопки настройки.

#### **Соответствующая информация**

- & [«Подключение к компьютеру» на стр. 21](#page-20-0)
- & [«Настройка параметров Wi-Fi на принтере» на стр. 22](#page-21-0)

#### **E-5**

#### **Решения:**

Удостоверьтесь, что на маршрутизаторе беспроводной сети установлен один из указанных ниже режимов защиты. В противном случае измените режим защиты маршрутизатора беспроводной сети, а затем заново установите параметры сети на принтере.

- $\square$  WEP 64 бита (40 бит)
- ❏ WEP 128 бит (104 бита)
- ❏ WPA PSK (TKIP/AES)\*
- ❏ WPA2 PSK (TKIP/AES)\*
- ❏ WPA (TKIP/AES)
- ❏ WPA2 (TKIP/AES)
- \* WPA PSK также именуется WPA Personal. WPA2 PSK также называется WPA2 Personal.

#### **E-6**

#### **Решения:**

- ❏ Проверьте, не выключен ли фильтр MAC-адресов. Если он включен, зарегистрируйте MAC-адрес принтера, чтобы он не отфильтровывался. Дополнительные сведения представлены в документации, поставляемой в комплекте с маршрутизатором беспроводной сети. MAC-адрес принтера указан в разделе **Статус сети** отчета о сетевом подключении.
- ❏ Если при использовании режима защиты WEP на маршрутизаторе беспроводной сети включена общая аутентификация, убедитесь, что ключ и индекс ключа введены правильно.
- ❏ Если количество подключаемых устройств на маршрутизаторе беспроводной сети меньше количества сетевых устройств, которые требуется подключить, следует увеличить число подключаемых устройств в настройках маршрутизатора беспроводной сети. Инструкции по выполнению настроек представлены в документации, поставляемой в комплекте с маршрутизатором беспроводной сети.

#### **Соответствующая информация**

& [«Печать листка состояния сети» на стр. 33](#page-32-0)

### <span id="page-29-0"></span>**E-8**

#### **Решения:**

- ❏ Включите протокол DHCP на беспроводном маршрутизаторе, если для параметра «Получение IPадреса» принтера установлено значение **Авто**.
- ❏ Если для параметра «Получение IP-адреса» принтера установлено значение «Ручное», возможно, введенный вручную IP-адрес недопустим, так как находится вне диапазона (например: 0.0.0.0). Установите допустимый IP-адрес с панели управления принтера или Web Config.

#### **Соответствующая информация**

& [«Печать листка состояния сети» на стр. 33](#page-32-0)

### **E-9**

#### **Решения:**

Проверьте перечисленные ниже пункты.

- ❏ Устройства должны быть включены.
- ❏ На устройствах, которые необходимо подключить к принтеру, должен быть доступ к Интернету и другим компьютерам или сетевым устройствам в одной сети.

Если после выполнения указанных выше действий принтер и сетевые устройства подключить не удается, выключите маршрутизатор беспроводной сети. Подождите примерно 10 секунд и снова его включите. Затем сбросьте параметры сети. Для этого загрузите и запустите программу установки с указанного ниже веб-сайта.

[http://epson.sn](http://epson.sn/?q=2) > **Настройка**

#### **Соответствующая информация**

& [«Подключение к компьютеру» на стр. 21](#page-20-0)

### **E-10**

#### **Решения:**

Проверьте перечисленные ниже пункты.

- ❏ Другие устройства в сети должны быть включены.
- ❏ Сетевые адреса (IP-адрес, маска подсети и основной шлюз) указаны корректно, если для параметра «Получение IP-адреса» принтера установлено значение «Ручное».

Заново настройте сетевые адреса, если указанные выше параметры заданы неправильно. IP-адрес, маска подсети и основной шлюз указаны в разделе **Статус сети** отчета о сетевом подключении.

Если включен протокол DHCP, выберите для параметра «Получение IP-адреса» принтера значение **Авто**. Чтобы задать IP-адрес вручную, найдите IP-адрес принтера в разделе **Статус сети** отчета о сетевом подключении, а затем выберите значение «Ручное» на странице сетевых настроек. Установите для маски подсети значение [255.255.255.0].

<span id="page-30-0"></span>Если принтер и сетевые устройства подключить не удается, выключите маршрутизатор беспроводной сети. Подождите примерно 10 секунд и снова его включите.

#### **Соответствующая информация**

& [«Печать листка состояния сети» на стр. 33](#page-32-0)

#### **E-11**

#### **Решения:**

Проверьте перечисленные ниже пункты.

- ❏ Адрес основного шлюза указан верно, если выбран режим настройки TCP/IP принтера Ручное.
- ❏ Устройство, выступающее в качестве основного шлюза, должно быть включено.

Установите корректный адрес основного шлюза. Адрес основного шлюза указан в разделе **Статус сети** отчета о сетевом подключении.

#### **Соответствующая информация**

& [«Печать листка состояния сети» на стр. 33](#page-32-0)

### **E-12**

#### **Решения:**

Проверьте перечисленные ниже пункты.

- ❏ Другие устройства в сети должны быть включены.
- ❏ Сетевые адреса сети (IP-адрес, маска подсети и основной шлюз) должны быть заданы корректно, если они введены вручную.
- ❏ Сетевые адреса (маска подсети и основной шлюз) других устройств должны быть идентичными.
- ❏ IP-адрес не должен конфликтовать с адресами других устройств.

Если после выполнения указанной выше проверки принтер и сетевые устройства подключить не удается, выполните следующие действия.

- ❏ Выключите маршрутизатор беспроводной сети. Подождите примерно 10 секунд и снова его включите.
- ❏ Заново настройте параметры сети с помощью программы установки. Запустить программу можно с одного из указанных ниже веб-сайтов.

#### [http://epson.sn](http://epson.sn/?q=2) > **Настройка**

❏ Для маршрутизатора беспроводной сети, использующего режим защиты WEP, можно зарегистрировать несколько паролей. Если зарегистрировано несколько паролей, удостоверьтесь, что для принтера установлен пароль, зарегистрированный первым.

#### **Соответствующая информация**

- & [«Печать листка состояния сети» на стр. 33](#page-32-0)
- & [«Подключение к компьютеру» на стр. 21](#page-20-0)

### <span id="page-31-0"></span>**E-13**

#### **Решения:**

Проверьте перечисленные ниже пункты.

- ❏ Сетевые устройства, такие как маршрутизатор беспроводной сети, концентратор и маршрутизатор, должны быть включены.
- ❏ Возможно, параметры TCP/IP сетевых устройств не были настроены вручную. (Если параметр установки TCP/IP на принтере задается автоматически, а на других сетевых устройствах параметр установки TCP/IP задается вручную, конфигурация сети принтера может отличаться от конфигурации сети других устройств.)

Если указанное выше не помогает устранить проблему, попробуйте выполнить перечисленные ниже действия.

- ❏ Выключите маршрутизатор беспроводной сети. Подождите примерно 10 секунд и снова его включите.
- ❏ Настройте сетевые параметры компьютера в одной сети с принтером с помощью программы установки. Запустить программу можно с одного из указанных ниже веб-сайтов.

[http://epson.sn](http://epson.sn/?q=2) > **Настройка**

❏ Для маршрутизатора беспроводной сети, использующего режим защиты WEP, можно зарегистрировать несколько паролей. Если зарегистрировано несколько паролей, удостоверьтесь, что для принтера установлен пароль, зарегистрированный первым.

#### **Соответствующая информация**

- & [«Печать листка состояния сети» на стр. 33](#page-32-0)
- & [«Подключение к компьютеру» на стр. 21](#page-20-0)

#### **Сообщение в сетевом окружении**

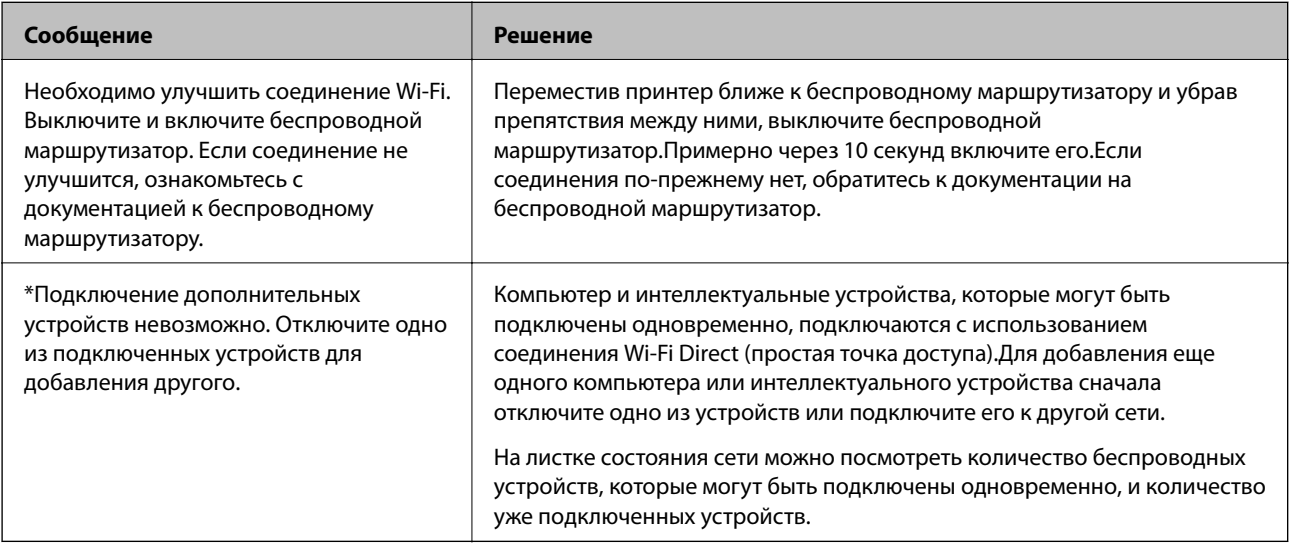

### <span id="page-32-0"></span>**Печать листка состояния сети**

Можно распечатать подробную информацию о параметрах сети, которая содержит, например, максимальное количество устройств, которые можно подключить в режиме Wi-Fi Direct (простая точка доступа).

- 1. Загрузите бумагу.
- 2. Нажмите и удерживайте кнопку на панели управления не менее 5 секунд.

Выполняется печать листка состояния сети.

#### *Примечание:*

 $\mathbf{E}$ сли кнопка  $\mathbf{E}$  будет удерживаться менее 5 секунд, на печать будет выведен отчет о подключении к сети.

#### **Соответствующая информация**

 $\rightarrow$  **[«Сообщения и варианты решения проблем в отчете о сетевом подключении» на стр. 27](#page-26-0)** 

## **Замена или добавление новых беспроводных маршрутизаторов**

Если идентификатор SSID изменяется по причине замены беспроводного маршрутизатора либо добавляется новый беспроводной маршрутизатор и устанавливается новое сетевое окружение, необходимо выполнить сброс настроек Wi-Fi.

#### **Соответствующая информация**

& «Изменение метода подключения к компьютеру» на стр. 33

### **Изменение метода подключения к компьютеру**

Использование установщика и повторной настройки с другим методом подключения.

❏ Настройка с веб-сайта

Откройте следующий веб-сайт и введите имя продукта. Откройте **Настройка**, затем начните настройку. [http://epson.sn](http://epson.sn/?q=2)

❏ Настройка с помощью диска с программным обеспечением (только для моделей, которые поставляются с диском с программным обеспечением, и пользователей компьютеров, работающих под управлением Windows и оснащенных дисковыми приводами).

Вставьте диск с программным обеспечением в компьютер и выполните инструкции на экране.

#### **Выбор изменения методов подключения**

Следуйте инструкциям на экране до тех пор, пока не появится следующий экран.

<span id="page-33-0"></span>Выберите **Установите подключение к Принтер заново (для нового сетевого маршрутизатора или переключения с USB на сеть и т.д.)** на экране Установить программное обеспечение и щелкните **Далее**.

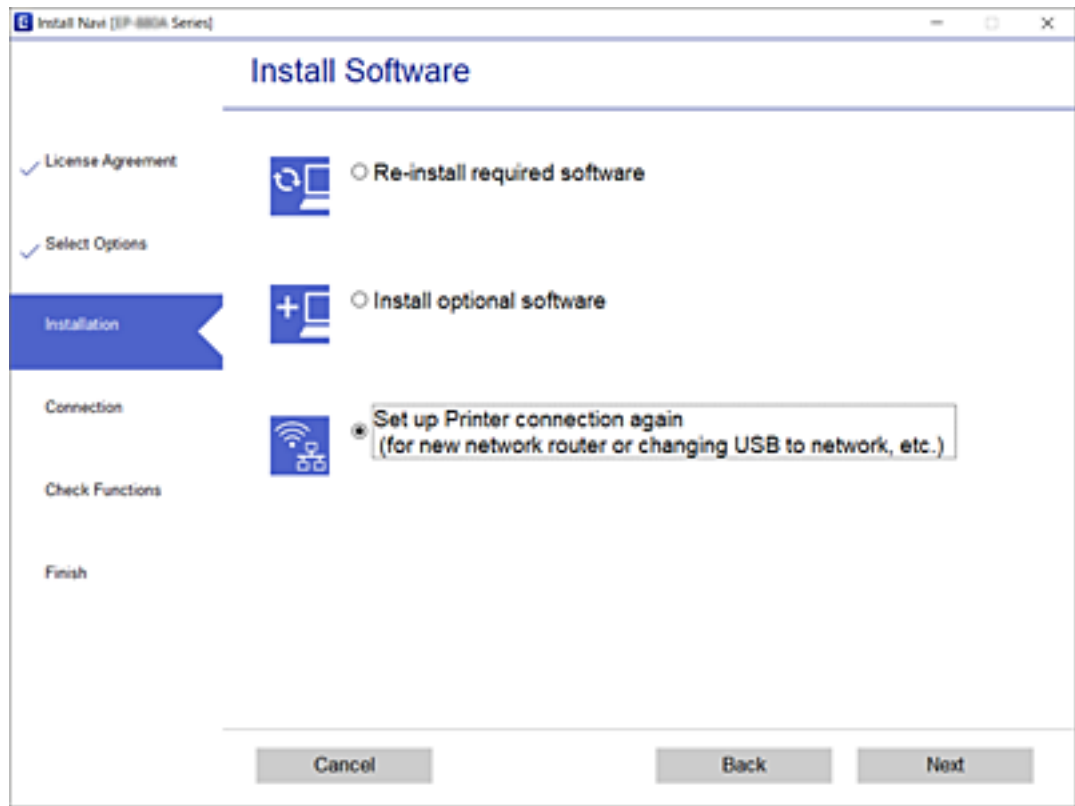

## **Восстановление сетевых параметров на панели управления**

Можно выполнить сброс всех параметров сети на значения по умолчанию.

1. Выключите принтер.

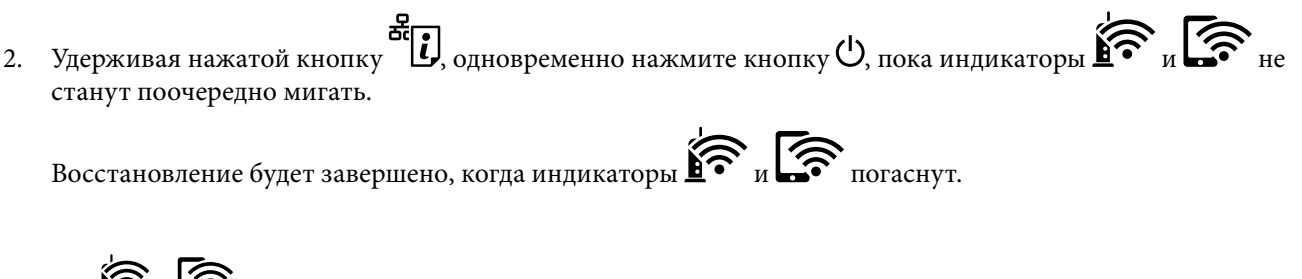

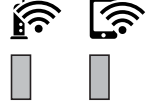

## <span id="page-34-0"></span>**Подготовка принтера**

## **Загрузка бумаги**

### **Доступные форматы бумаги и емкость загрузки**

#### *Примечание:*

Отображаемый формат бумаги зависит от драйвера.

### **Оригинальная бумага Epson**

Для достижения высокого качества печати компания Epson рекомендует использовать оригинальную бумагу Epson.

#### *Примечание:*

- ❏ Доступность бумаги зависит от региона. Чтобы получить актуальные сведения о бумаге, доступной в вашем регионе, свяжитесь со службой поддержки компании Epson.
- ❏ При печати на подлинной бумаге Epson с форматом, определенным пользователем, доступны только настройки качества печати *Стандартный* или *Нормальное*. Несмотря на то что некоторые драйверы принтеров позволяют выбрать наилучшее качество, при печати будут использованы параметры *Стандартный* или *Нормальное*.

#### **Бумага, подходящая для печати документов**

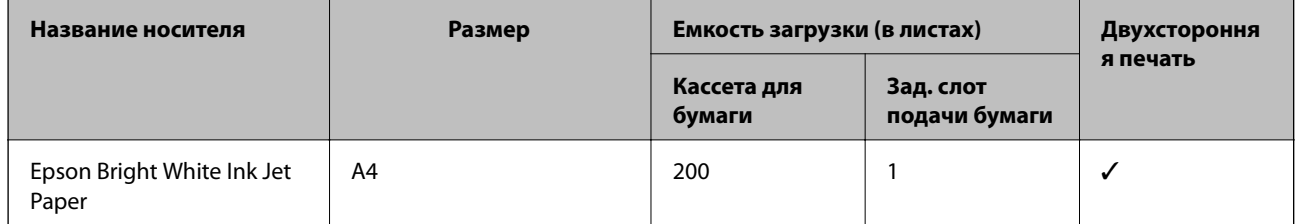

#### **Бумага, подходящая для печати документов и фотографий**

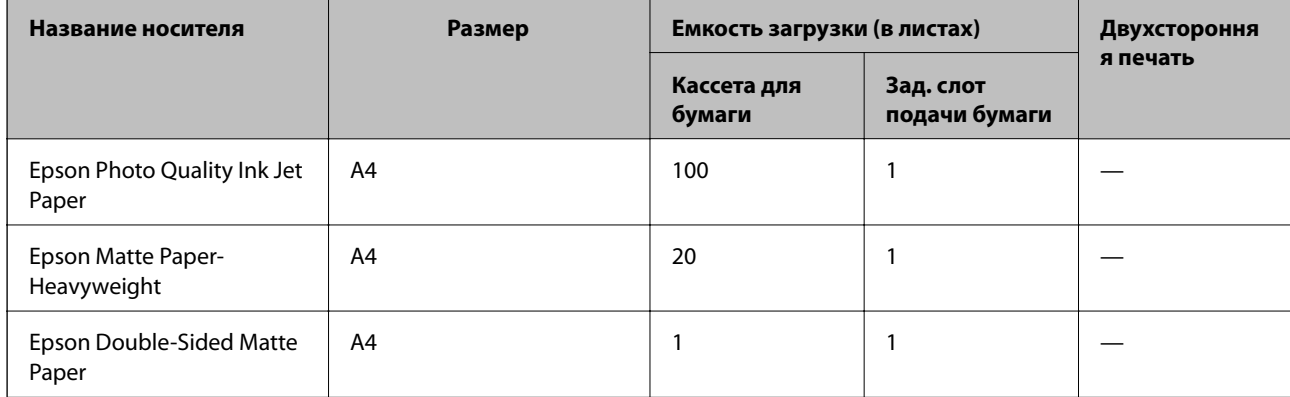

#### **Соответствующая информация**

& [«Названия деталей и их функции» на стр. 14](#page-13-0)

### **Бумага, имеющаяся в продаже**

#### **Простая бумага**

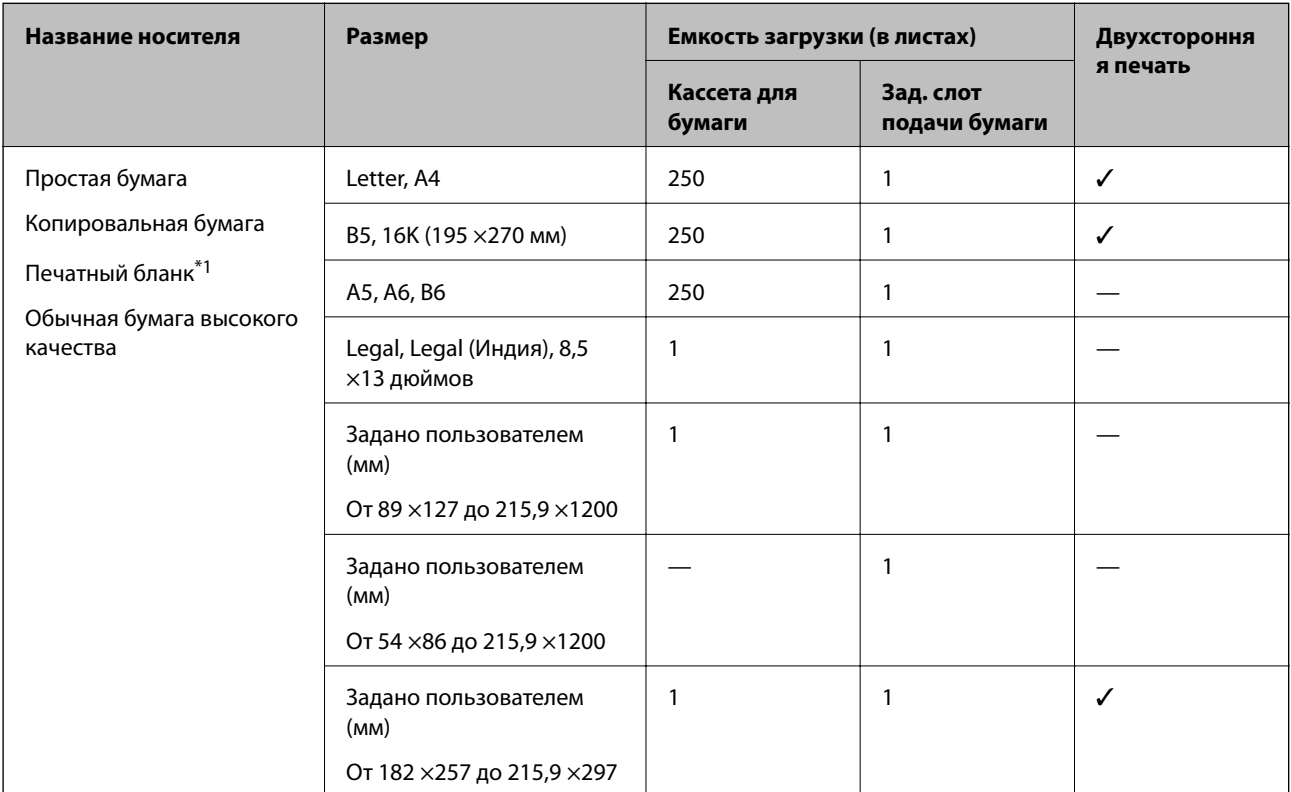

\*1 Бумага, на которой в области заголовка заранее напечатаны такие сведения, как имя отправителя или название компании.В верхней части бумаги должно быть поле шириной не менее 3 мм.Для печатных бланков двухсторонняя печать недоступна.

#### **Плотная бумага**

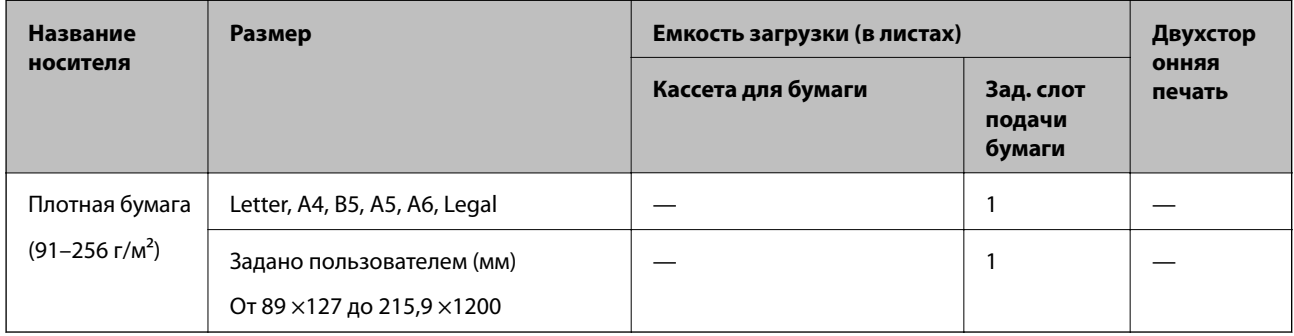
#### <span id="page-36-0"></span>**Конверты**

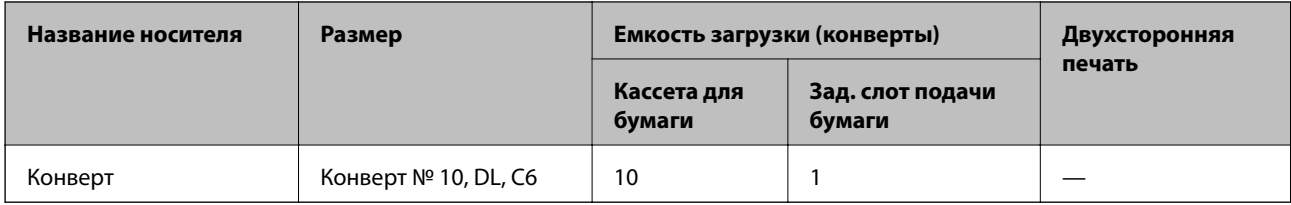

#### **Соответствующая информация**

& [«Названия деталей и их функции» на стр. 14](#page-13-0)

### **Меры предосторожности при работе с бумагой**

- ❏ Прочтите инструкции, поставляемые вместе с бумагой.
- ❏ Чтобы добиться высококачественных отпечатков на подлинной бумаге Epson, используйте бумагу в условиях, которые указаны на листах, поставляемых вместе бумагой.
- ❏ Продуйте и выровняйте края бумаги перед загрузкой.Не продувайте и не сворачивайте фотобумагу.Это может повредить сторону для печати.

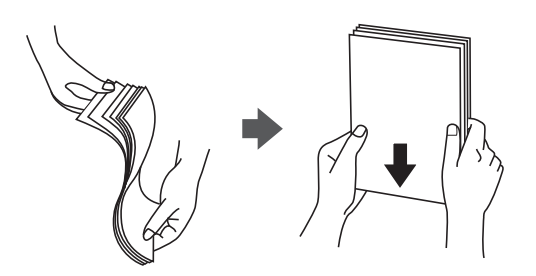

❏ Если бумага покороблена, то перед загрузкой расправьте ее или слегка выгните в другом направлении.Печать на неровной бумаге может вызвать замятие бумаги или размытие на отпечатках.

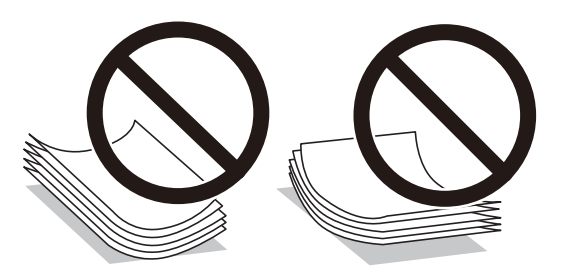

- ❏ Не используйте волнистую, рваную, согнутую, сырую, слишком тонкую или слишком толстую бумагу, а также бумагу с наклейками.Использование такой бумаги может вызвать замятие бумаги или размытие на отпечатках.
- ❏ Следует убедиться, что используется бумага с продольным расположением волокон.Если вы не уверены в том, какая у вас бумага, попробуйте найти соответствующую информацию на упаковке бумаги или свяжитесь с производителем для подтверждения характеристик бумаги.

### **Соответствующая информация**

& [«Характеристики принтера» на стр. 133](#page-132-0)

# <span id="page-37-0"></span>**Загрузка бумаги в Кассета для бумаги**

1. Откройте крышку кассеты для бумаги до щелчка.

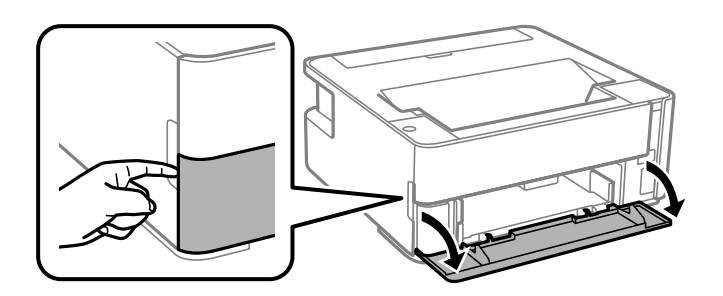

2. Убедитесь, что принтер не выполняет никаких операций, затем выдвиньте кассета для бумаги.

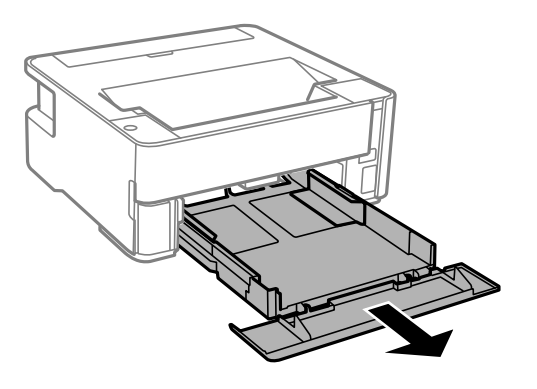

**P** Важно: кассета для бумаги извлечь нельзя.

3. Раздвиньте направляющие в крайнее положение.

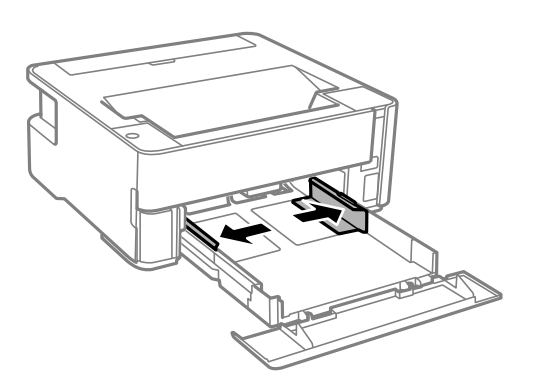

4. Загрузите бумагу вплотную к задней части кассета для бумаги стороной для печати вниз.

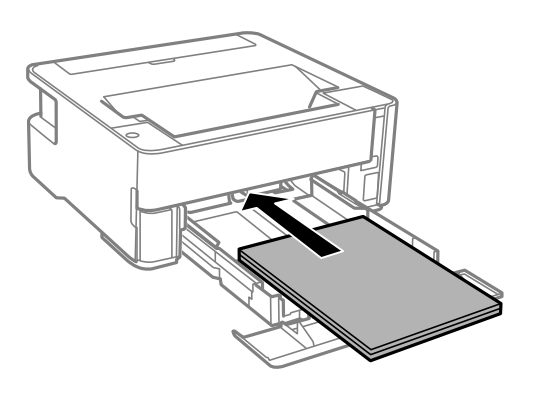

### **P** Важно:

При загрузке бумаги не превышайте максимально допустимое количество листов, установленное для этой бумаги.

### ❏ 8,5 ×13 дюймов

Загрузите бумагу на уровне этой линии.

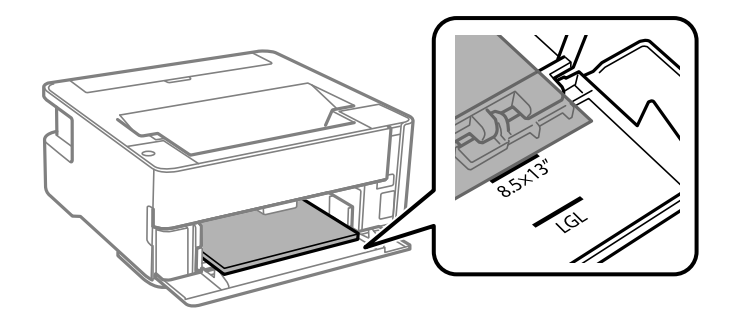

### ❏ Legal

Загрузите бумагу на уровне этой линии.

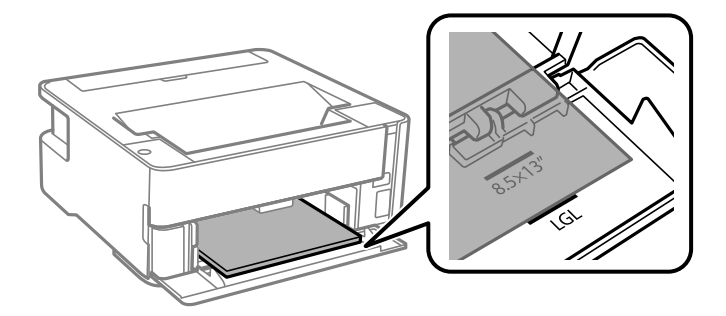

5. Передвиньте направляющие краев к краям бумаги.

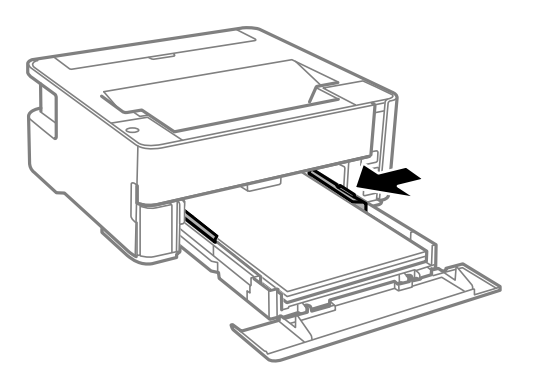

- 6. Аккуратно вставьте кассета для бумаги.
- 7. Закройте крышку кассеты для бумаги при загрузке бумаги формата меньшего, чем A4.
- 8. При загрузке бумаги формата Business Card опустите рычаг-переключатель вывода для вывода бумаги к передней части принтера.

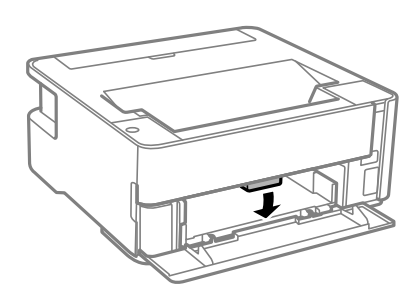

#### *Примечание:*

- ❏ Мы также рекомендуем осуществлять вывод конвертов к передней части принтера.
- ❏ Для печатных бланков в качестве типа бумаги выберите *Бланк письма*.
- ❏ Если вы выполняете печать на печатных бланках, размер которых меньше заданного в драйвере принтера, то печать может выходить за края бумаги, в результате чего чернила могут размазываться на отпечатках, а в принтере может скапливаться избыточный объем чернил.Убедитесь, что выбраны правильные настройки размера бумаги.
- ❏ Для печатных бланков двухсторонняя печать недоступна.Кроме того, скорость печати может быть ниже.

### **Соответствующая информация**

- & [«Меры предосторожности при работе с бумагой» на стр. 37](#page-36-0)
- & [«Доступные форматы бумаги и емкость загрузки» на стр. 35](#page-34-0)
- & [«Список типов бумаги» на стр. 44](#page-43-0)
- $\blacktriangleright$  [«Загрузка конвертов и меры предосторожности» на стр. 43](#page-42-0)

# **Загрузка бумаги в Зад. слот подачи бумаги**

1. Откройте защиту механизма подачи.

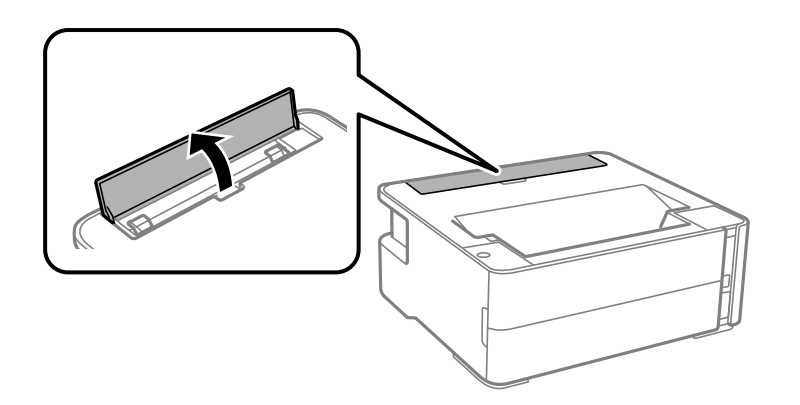

2. Разведите направляющие краев в разные стороны.

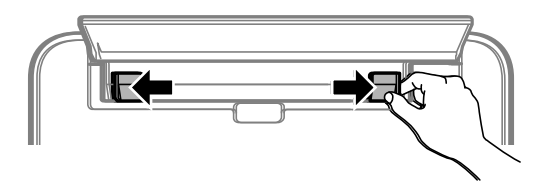

3. Загрузите один лист бумаги по центру зад. слот подачи бумаги стороной для печати вверх.

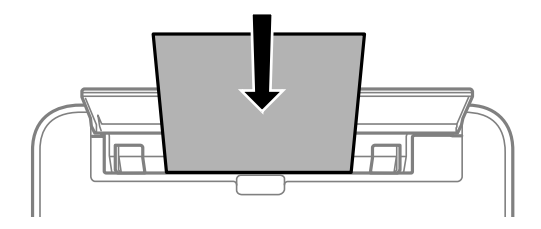

❏ Конверты

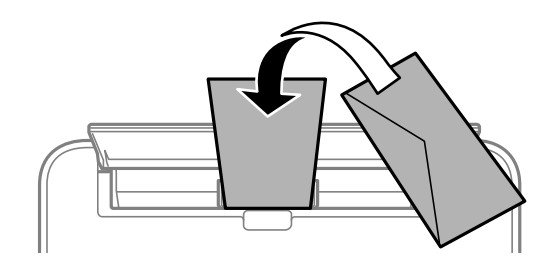

❏ Бумага с готовыми отверстиями

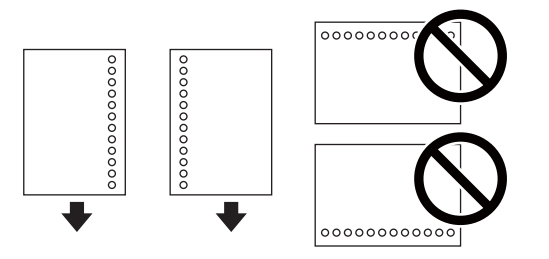

### **Подготовка принтера**

#### *Примечание:*

- ❏ Загрузите один лист бумаги без отверстий для переплета в верхней и нижней части.
- ❏ Отрегулируйте положение печати для выбранного файла, чтобы предотвратить печать на отверстиях.
- 4. Передвиньте направляющие краев к краям бумаги.

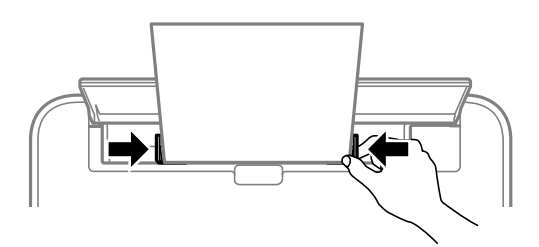

5. При загрузке плотной бумаги или бумаги формата Business Card опустите рычаг-переключатель вывода, чтобы бумага выдавалась к передней части принтера.

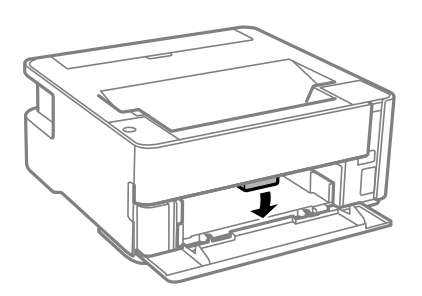

#### *Примечание:*

Мы также рекомендуем осуществлять вывод конвертов к передней части принтера.

#### *Примечание:*

- ❏ Для печатных бланков в качестве типа бумаги выберите *Бланк письма*.
- ❏ Если вы выполняете печать на печатных бланках, размер которых меньше заданного в драйвере принтера, то печать может выходить за края бумаги, в результате чего чернила могут размазываться на отпечатках, а в принтере может скапливаться избыточный объем чернил.Убедитесь, что выбраны правильные настройки размера бумаги.
- ❏ Для печатных бланков двухсторонняя печать недоступна.Кроме того, скорость печати может быть ниже.

### **Соответствующая информация**

- & [«Меры предосторожности при работе с бумагой» на стр. 37](#page-36-0)
- & [«Доступные форматы бумаги и емкость загрузки» на стр. 35](#page-34-0)
- & [«Загрузка конвертов и меры предосторожности» на стр. 43](#page-42-0)

### <span id="page-42-0"></span>**Загрузка конвертов и меры предосторожности**

Необходимо сначала загрузить короткий край конверта клапаном вниз по центру зад. слот подачи бумаги, после чего передвинуть боковые направляющие к краям конверта.

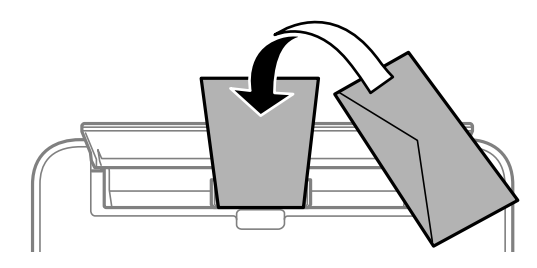

Необходимо загрузить конверты клапаном вверх в кассета для бумаги, после чего передвинуть боковые направляющие к краям конверта.

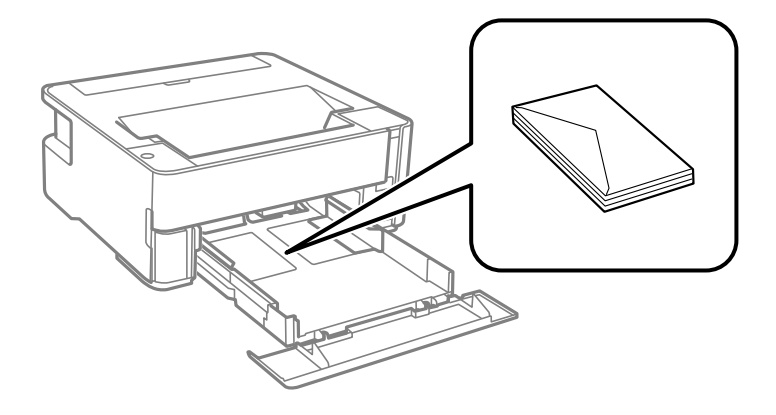

❏ Продуйте и выровняйте края конвертов перед загрузкой. Если сложенные конверты раздуваются, нажмите на них, чтобы расправить перед загрузкой.

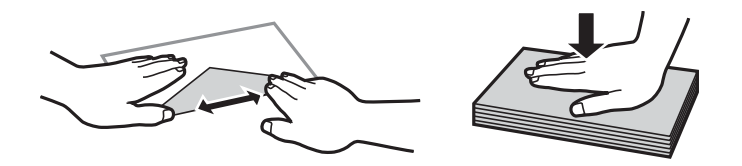

- ❏ Не используйте свернутые и сложенные конверты. Использование таких конвертов может вызвать замятие бумаги или размытие на отпечатках.
- ❏ Запрещено использовать конверты с клейкой поверхностью на клапане и конверты с прозрачным окошком для адреса.
- ❏ Избегайте использования слишком тонких конвертов, так как они могут свернуться во время печати.

### **Соответствующая информация**

- & [«Доступные форматы бумаги и емкость загрузки» на стр. 35](#page-34-0)
- & [«Загрузка бумаги в Кассета для бумаги» на стр. 38](#page-37-0)

# <span id="page-43-0"></span>**Список типов бумаги**

Для получения оптимальных результатов печати необходимо выбрать в настройках тип бумаги, соответствующий используемой бумаге.

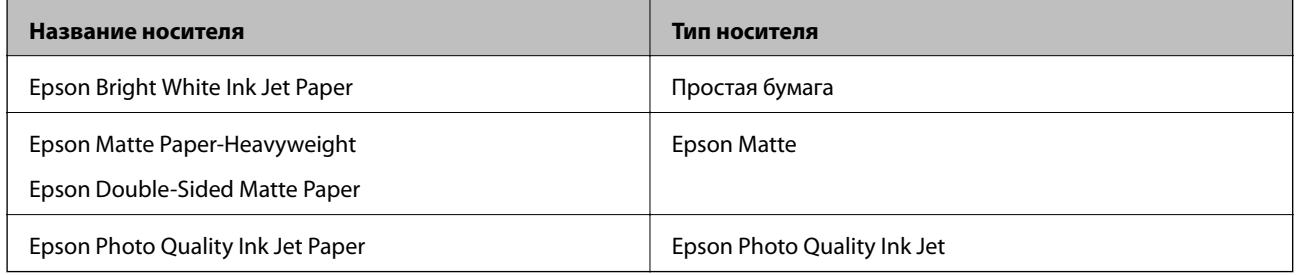

# **Вывод бумаги**

- ❏ Отпечатанные листы бумаги выводятся в выходной лоток стороной для печати вниз. При использовании простой бумаги формата A4 (плотностью 80 г/м<sup>2</sup>) за один раз может быть выведено до 100 листов. При выводе более 100 листов бумага может выпасть из лотка или может произойти замятие бумаги. Удалите лишние листы бумаги, чтобы их количество не превышало максимально допустимое количество выводимых листов.
- ❏ При загрузке плотной бумаги или бумаги формата Business Card опустите рычаг-переключатель вывода, чтобы бумага выдавалась к передней части принтера. Мы также рекомендуем осуществлять вывод конвертов к передней части принтера.

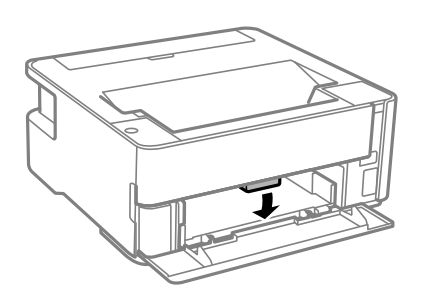

# **Энергосбережение**

Принтер переходит в спящий режим или отключается автоматически, если в течение заданного времени не проводилось никаких действий. Интервал времени до применения настроек управления энергопотреблением можно изменить. Любое увеличение этого значения повлияет на энергоэффективность продукта. Перед изменением этого параметра следует учесть факторы окружающей среды.

В зависимости от места приобретения принтер может иметь функцию автоматического отключения при отсутствии подключения к сети в течение 30 минут.

# **Энергосбережение: Windows**

1. Откройте окно драйвера принтера.

- 2. Выберите **Информация о принтере и опциях** на вкладке **Сервис**.
- 3. Выполните одно из следующих действий.

### *Примечание:*

В устройстве, в зависимости от места приобретения, может быть реализована функция *Время выключения* или функции «Выключить питание при отключении» и *Выключение при отключении*.

- ❏ В параметре **Таймер режима ожидания** укажите период времени, по истечении которого принтер должен перейти в спящий режим, затем нажмите **Отправить**. Чтобы принтер отключался автоматически, укажите в параметре **Время выключения** нужный период времени и нажмите **Отправить**.
- ❏ В параметре **Таймер режима ожидания** укажите период времени, по истечении которого принтер должен перейти в спящий режим, затем нажмите **Отправить**. Чтобы принтер отключался автоматически, укажите в параметре **Выключение при простое** или **Выключение при отключении** нужный период времени и нажмите **Отправить**.
- 4. Нажмите **OK**.

# **Энергосбережение: Mac OS**

- 1. Выберите **Системные настройки** в меню > **Принтеры и сканеры** (или **Печать и сканирование**, **Печать и факс**), а затем выберите принтер.
- 2. Нажмите **Параметры и принадлежности** > **Утилита** > **Открыть утилиту принтера**.
- 3. Нажмите **Настройки принтера**.
- 4. Выполните одно из следующих действий.

#### *Примечание:*

В устройстве, в зависимости от места приобретения, может быть реализована функция *Время выключения* или функции *Выключение при простое* и *Выключение при отключении*.

- ❏ В параметре **Таймер режима ожидания** укажите период времени, по истечении которого принтер должен перейти в спящий режим, затем нажмите **Применить**. Чтобы принтер отключался автоматически, укажите в параметре **Время выключения** нужный период времени и нажмите **Применить**.
- ❏ В параметре **Таймер режима ожидания** укажите период времени, по истечении которого принтер должен перейти в спящий режим, затем нажмите **Применить**. Чтобы принтер отключался автоматически, укажите в параметре **Выключение при простое** или **Выключение при отключении** нужный период времени и нажмите **Применить**.

# **Печать**

# **Печать из драйвера принтера в Windows**

# **Доступ к драйверу принтера**

При доступе к драйверу принтера с панели управления компьютера настройки применяются ко всем приложениям.

#### **Доступ к драйверу принтера с панели управления**

❏ Windows 10/Windows Server 2016

Нажмите кнопку «Пуск», затем выберите **Система Windows** > **Панель управления** > **Просмотр устройств и принтеров** в разделе **Оборудование и звук**. Щелкните правой кнопкой мыши значок принтера или нажмите и удерживайте его, затем выберите команду **Свойства принтера**.

❏ Windows 8.1/Windows 8/Windows Server 2012 R2/Windows Server 2012

Выберите **Рабочий стол** > **Настройки** > **Панель управления** > **Просмотр устройств и принтеров** в **Оборудование и звук**. Щелкните правой кнопкой мыши значок принтера или нажмите и удерживайте его, затем выберите команду **Свойства принтера**.

❏ Windows 7/Windows Server 2008 R2

Нажмите кнопку «Пуск», выберите **Панель управления** > **Просмотр устройств и принтеров** в разделе **Оборудование и звук**. Щелкните правой кнопкой мыши значок принтера и выберите **Свойства принтера**.

❏ Windows Vista/Windows Server 2008

Нажмите кнопку «Пуск», выберите **Панель управления** > **Принтеры** в разделе **Оборудование и звук**. Щелкните правой кнопкой мыши значок принтера и выберите **Свойства принтера**.

❏ Windows XP/Windows Server 2003 R2/Windows Server 2003

Нажмите кнопку «Пуск», выберите **Панель управления** > **Принтеры и другое оборудование** > **Принтеры и факсы**. Щелкните правой кнопкой мыши значок принтера и выберите **Свойства принтера**.

#### **Доступ к драйверу принтера с помощью значка принтера на панели задач**

Значок принтера на панели задач рабочего стола — это ярлык, позволяющий быстро получить доступ к драйверу принтера.

Если щелкнуть значок принтера и выбрать **Настройки принтера**, можно открыть то же окно настроек принтера, которое открывается из панели управления. Если дважды щелкнуть этот значок, можно проверить состояние принтера.

#### *Примечание:*

Если значок принтера не отображается на панели задач, перейдите к окну драйвера принтера, щелкните *Контролируемые параметры* на вкладке *Сервис*, а затем выберите *Зарегистрируйте значок принтера на панели задач*.

### <span id="page-46-0"></span>**Основные сведения о печати**

#### *Примечание:*

Действия могут отличаться в зависимости от приложения. Подробности см. в справке приложения.

1. Откройте файл для печати.

Загрузите бумагу в принтер, если она еще не была загружена.

- 2. Выберите **Печать** или **Настройка страницы** в меню **Файл**.
- 3. Выберите свой принтер.
- 4. Чтобы открыть окно драйвера принтера, выберите **Параметры** или **Свойства**.

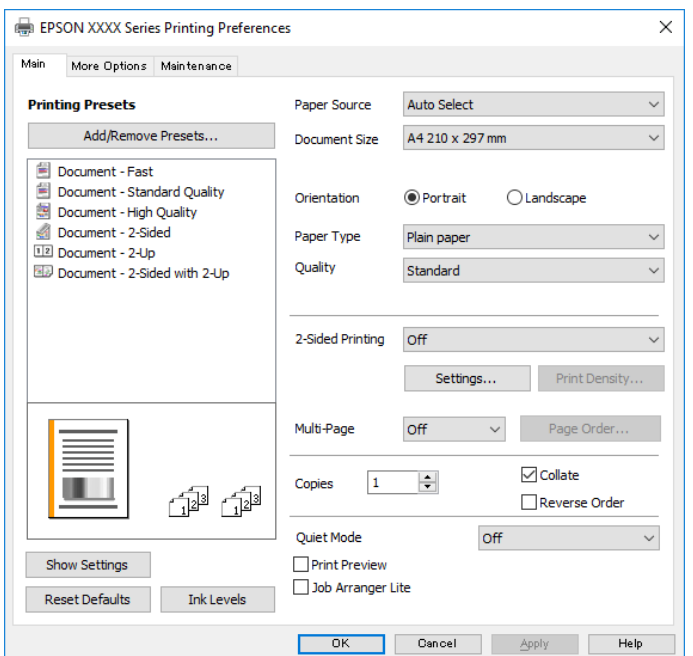

5. При необходимости измените настройки.

Подробную информацию см. в описании меню данного драйвера принтера.

#### *Примечание:*

- ❏ Можно также просмотреть описание элементов настройки в интерактивной справке. Если щелкнуть элемент правой кнопкой мыши, откроется меню *Справка*.
- ❏ При выборе *Просмотр* можно предварительно просмотреть документ перед печатью.
- 6. Нажмите **OK**, чтобы закрыть окно драйвера печати.

#### 7. Нажмите **Печать**.

### *Примечание:*

При выборе *Просмотр* открывается окно предварительного просмотра. Чтобы изменить настройки, щелкните *Отмена*, затем повторите процедуру, начиная с шага 2.

#### **Соответствующая информация**

& [«Доступные форматы бумаги и емкость загрузки» на стр. 35](#page-34-0)

- & [«Загрузка бумаги в Кассета для бумаги» на стр. 38](#page-37-0)
- & [«Список типов бумаги» на стр. 44](#page-43-0)
- & [«Вкладка Главное» на стр. 62](#page-61-0)

# **Двухсторонняя печать**

Возможна печать на обеих сторонах листа бумаги. Также можно напечатать буклет, который создается путем изменения порядка страниц и сгибания отпечатанных листов.

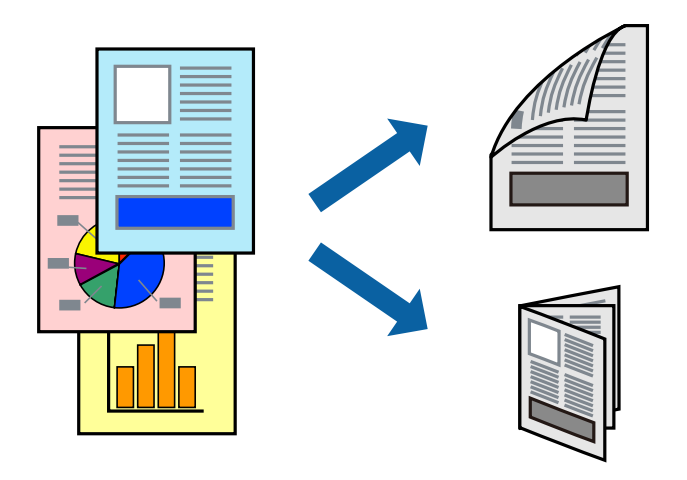

#### *Примечание:*

- ❏ Если не использовать бумагу, подходящую для двухсторонней печати, качество печати может снизиться и может возникнуть замятие бумаги.
- ❏ В зависимости от бумаги и данных чернила могут протекать на другую сторону бумаги.

#### **Соответствующая информация**

& [«Доступные форматы бумаги и емкость загрузки» на стр. 35](#page-34-0)

### **Параметры печати**

- 1. На вкладке драйвера принтера **Главное** настройте параметр **Двусторонняя печать**.
- 2. Нажмите **Настройки**, настройте соответствующие параметры и нажмите **OK**.

При необходимости настройте параметр **Плотность печати**.

#### *Примечание:*

- ❏ Для печати буклета выберите *Буклет*.
- ❏ При настройке параметра *Плотность печати* можно настроить плотность печати в соответствии с типом документа.
- ❏ Печать может выполняться медленно из-за сочетания параметров, выбранных для настройки *Выбор типа документа* в окне Регулировка плотности печати и для настройки *Качество* на вкладке *Главное*.
- 3. Нажмите **Печать**.

#### **Соответствующая информация**

- & [«Основные сведения о печати» на стр. 47](#page-46-0)
- & [«Вкладка Главное» на стр. 62](#page-61-0)

### **Печать нескольких страниц на одном листе**

На одном листе можно напечатать две или четыре страницы.

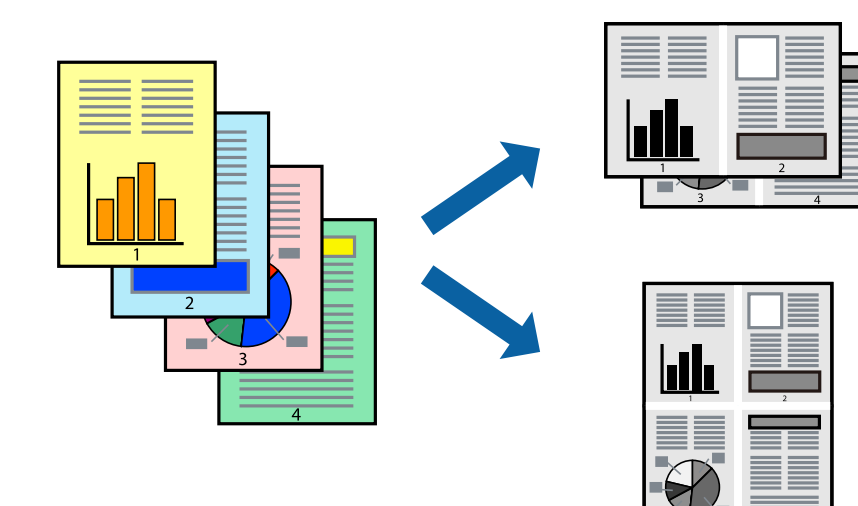

### **Настройки печати**

На вкладке драйвера принтера **Главное** выберите **Разворот** или **4 на 1** в качестве настройки **Многостраничность**.

#### **Соответствующая информация**

- & [«Основные сведения о печати» на стр. 47](#page-46-0)
- & [«Вкладка Главное» на стр. 62](#page-61-0)

# **Печать для укладки готовых страниц в нужном порядке (печать в обратном порядке)**

Печать можно выполнить, начиная с последней страницы, чтобы страницы напечатанных документов складывались на выходе из принтера в правильном порядке.

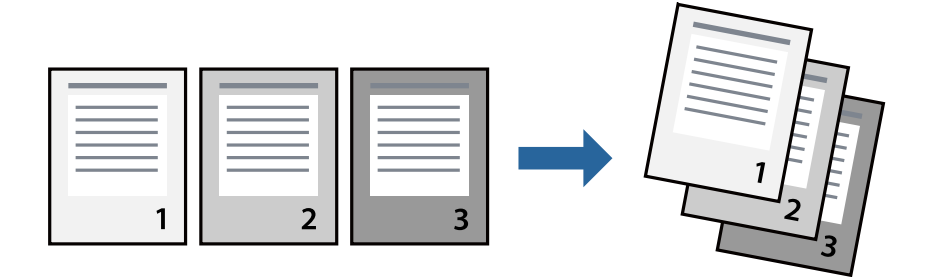

### **Настройки печати**

На вкладке драйвера печати **Главное** выберите **Обратный порядок**.

#### **Соответствующая информация**

- & [«Основные сведения о печати» на стр. 47](#page-46-0)
- & [«Вкладка Главное» на стр. 62](#page-61-0)

### **Печать документа в уменьшенном или увеличенном размере**

Можно уменьшить или увеличить размер документа на определенный процент или уместить его на формате бумаги, загруженной в принтер.

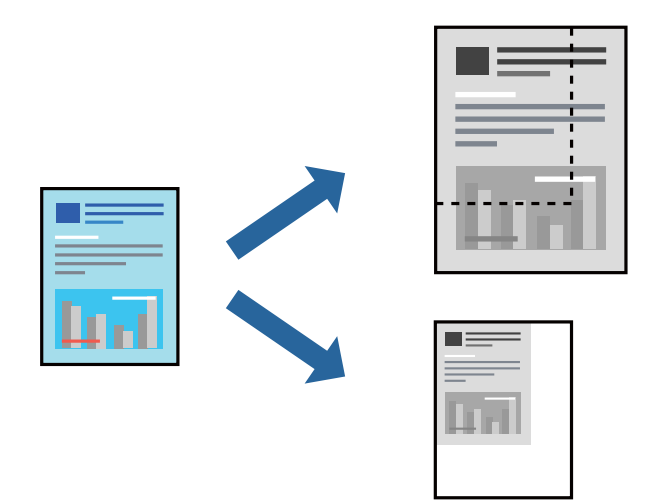

### **Параметры печати**

На вкладке **Дополнительные настройки** драйвера принтера укажите размер документа в поле **Размер документа**. Укажите формат бумаги в поле **Бумага на выходе**. Выберите **Уменьшить/Увеличить**, а затем нажмите **Уместить на странице** или **Масштаб**. При выборе параметра **Масштаб** укажите процент.

Выберите **В центре** для печати изображений по центру страницы.

#### **Соответствующая информация**

- & [«Основные сведения о печати» на стр. 47](#page-46-0)
- & [«Вкладка Дополнительные настройки» на стр. 63](#page-62-0)

# **Печать одного изображения на нескольких листах для увеличения (создания плаката)**

Эта функция позволяет печатать одно изображение на нескольких листах бумаги. Можно создать плакат большого размера, соединив эти листы.

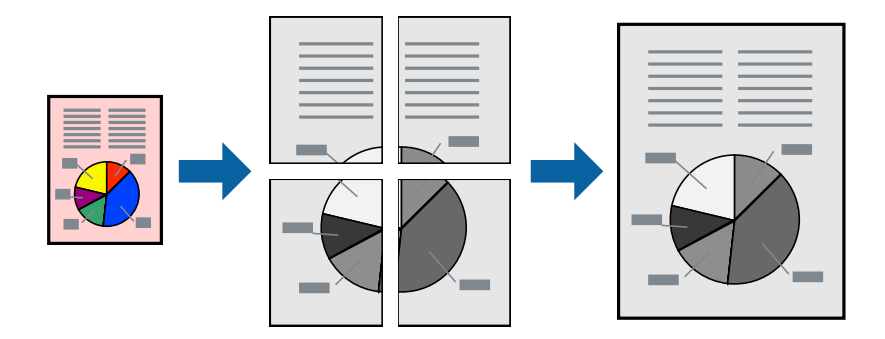

### **Параметры печати**

На вкладке принтера **Главное** выберите **Плакат 2x1**, **Плакат 2x2**, **Плакат 3x3** или **Плакат 4x4** в качестве настройки **Многостраничность**.Если щелкнуть **Настройки**, можно выбрать панели, которые не следует печатать.Кроме того, можно выбрать параметры направляющей для обрезки.

### **Соответствующая информация**

- & [«Основные сведения о печати» на стр. 47](#page-46-0)
- & [«Вкладка Главное» на стр. 62](#page-61-0)

### **Создание плакатов с помощью Метки перекрытия и выравнивания**

Ниже описан пример создания плаката в варианте **Плакат 2x2** с выбором значения **Метки перекрытия и выравнивания** для параметра **Печать направляющих**.

### **Печать**

В действительности направляющие печатаются в монохромном режиме, но в этом примере они обозначены синими и красными линиями.

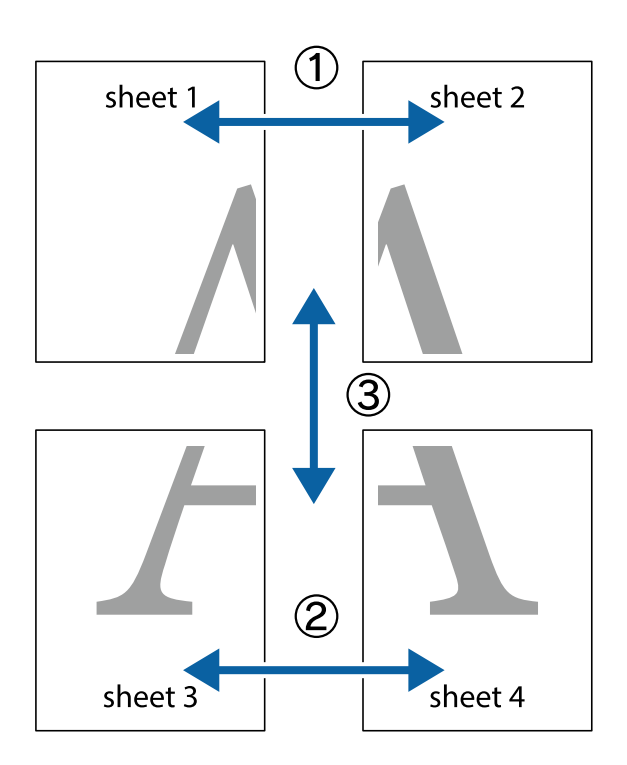

1. Подготовьте Sheet 1 и Sheet 2. Отрежьте поля Sheet 1 по синей вертикальной линии, проходящей через центр верхней и нижней метки пересечения.

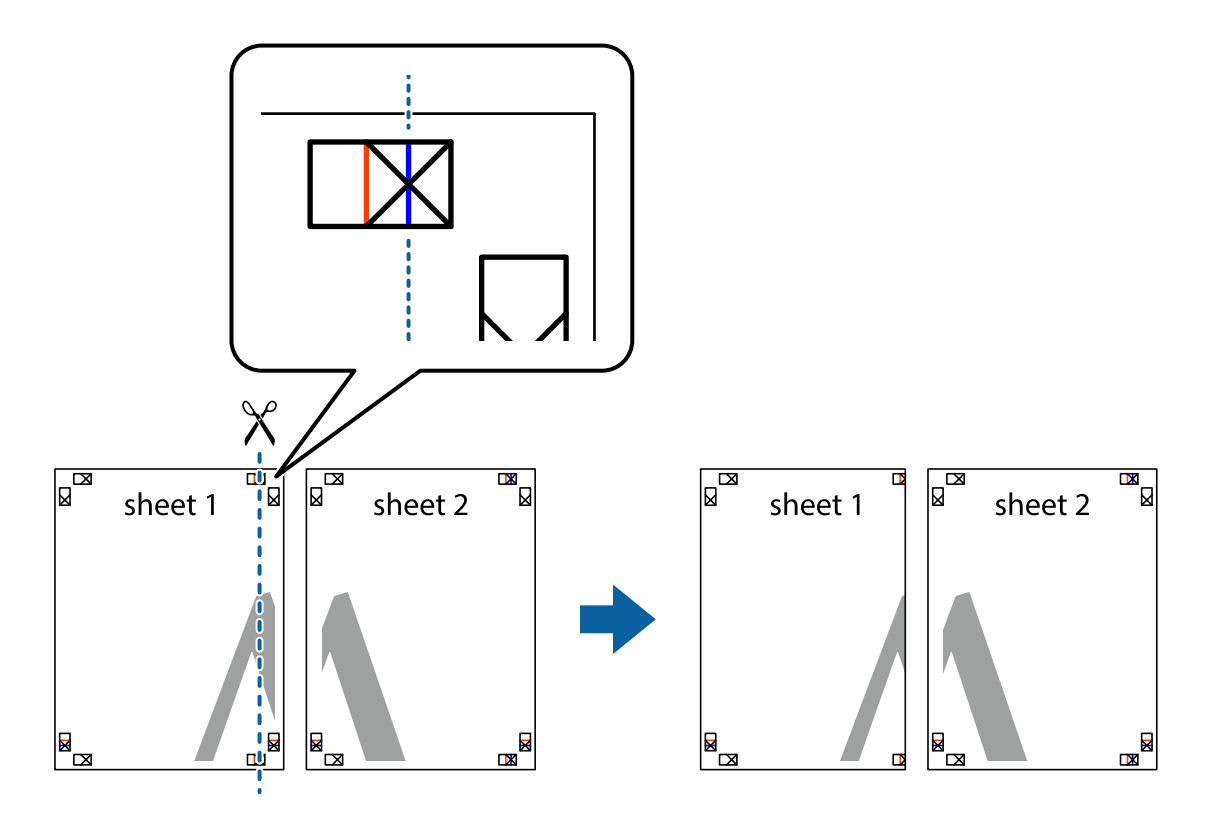

2. Положите край Sheet 1 сверху Sheet 2, совместите метки пересечения, а затем временно соедините два листа с обратной стороны липкой лентой.

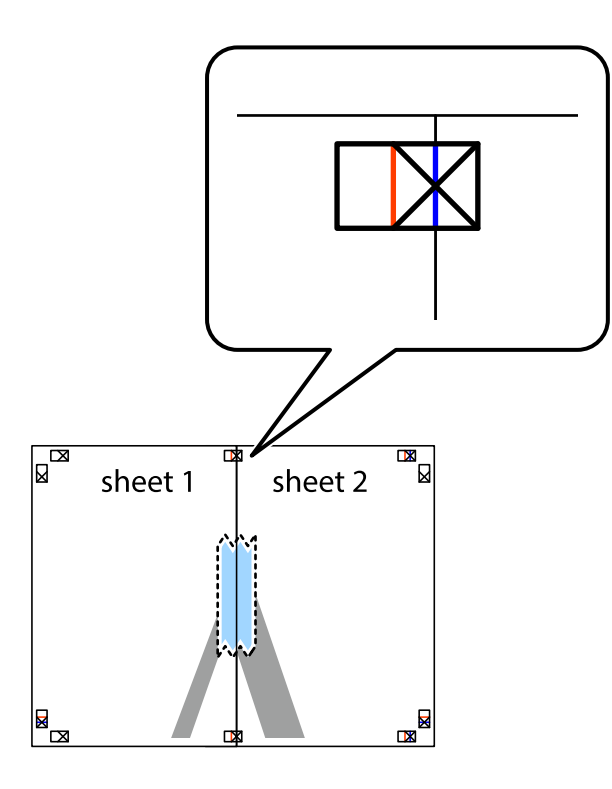

3. Отрежьте эти два листа вдоль красной вертикальной линии через метки приведения (в данном случае линии слева от меток пересечения).

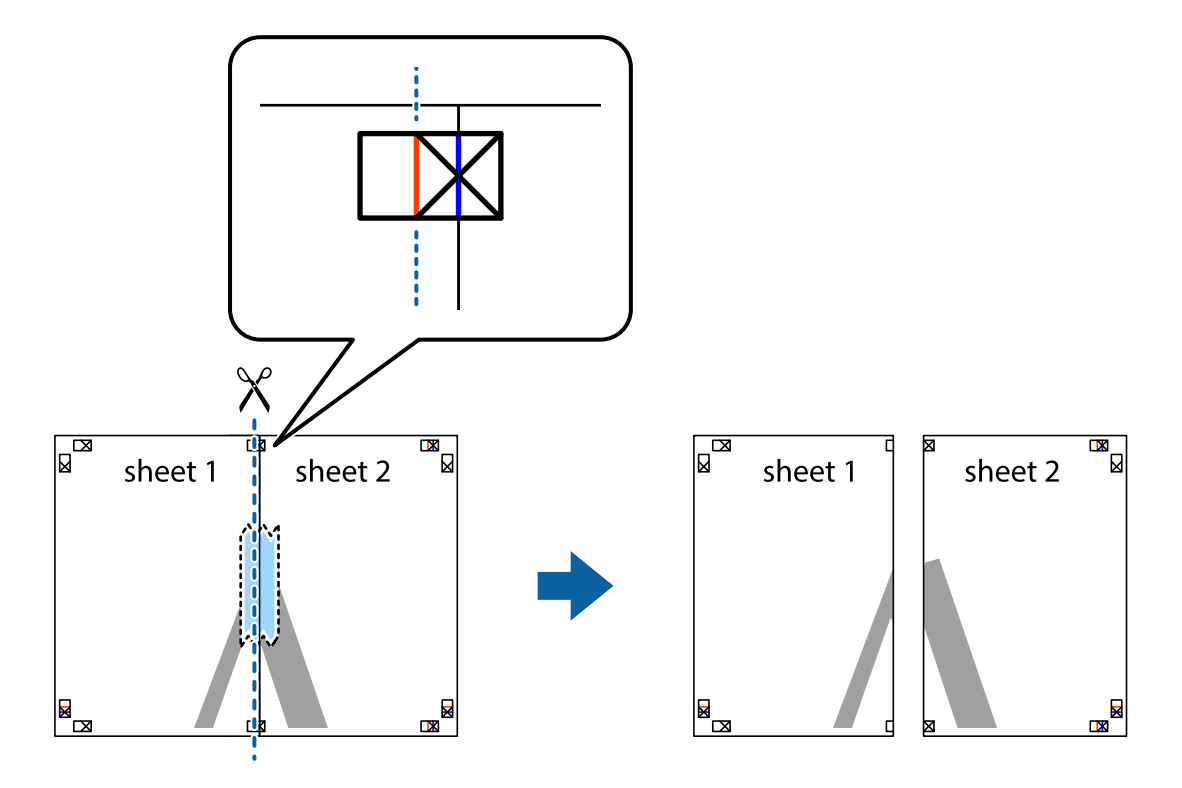

4. Соедините листы липкой лентой с обратной стороны.

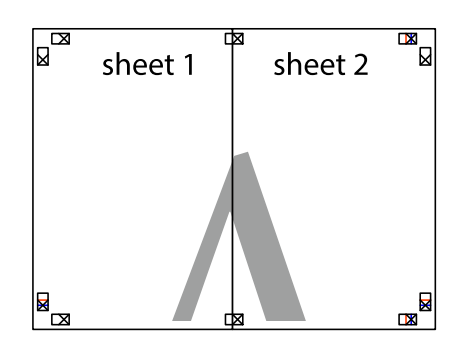

- 5. Повторите шаги 1–4 для склеивания Sheet 3 и Sheet 4.
- 6. Отрежьте поля Sheet 1 и Sheet 2 по синей горизонтальной линии, проходящей через центр левой и правой меток пересечения.

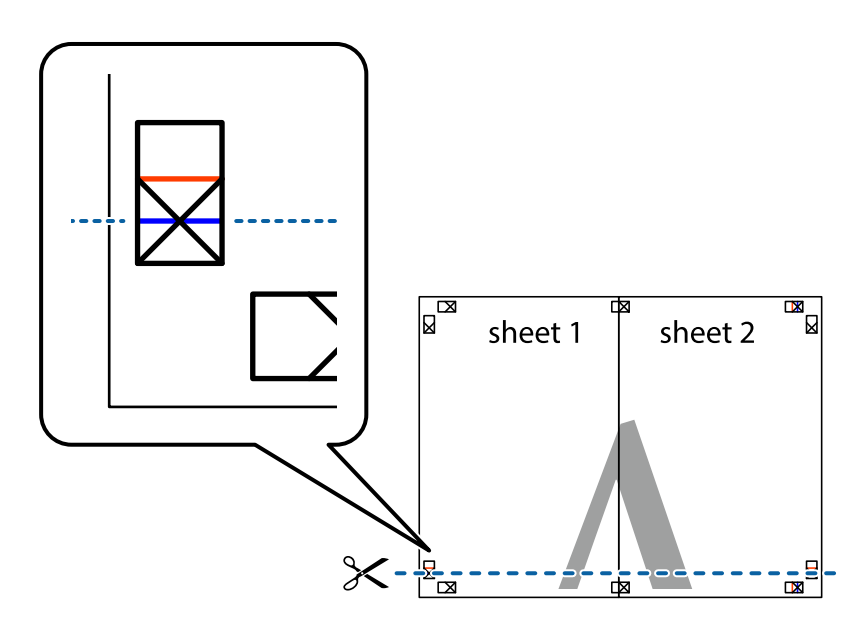

### **Печать**

7. Положите край Sheet 1 и Sheet 2 сверху Sheet 3 и Sheet 4 и совместите метки пересечения, а затем временно соедините их вместе с обратной стороны липкой лентой.

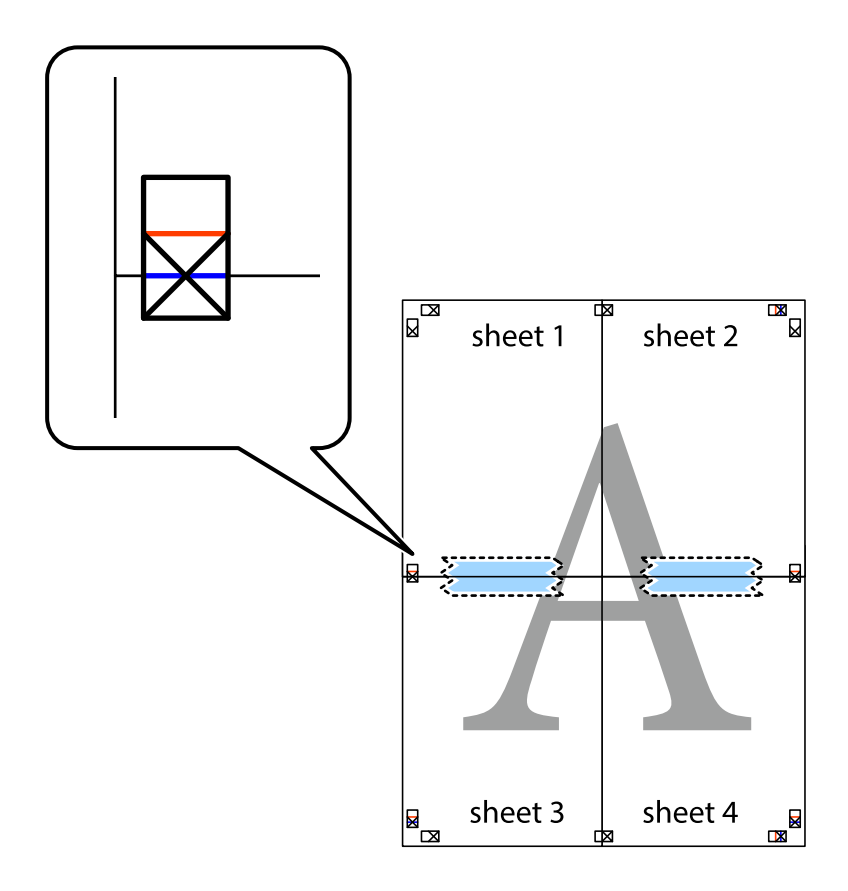

### **Печать**

8. Разрежьте соединенные листы пополам вдоль красной горизонтальной линии, проходящей через метки для совмещения (в данном случае это линия над метками пересечения).

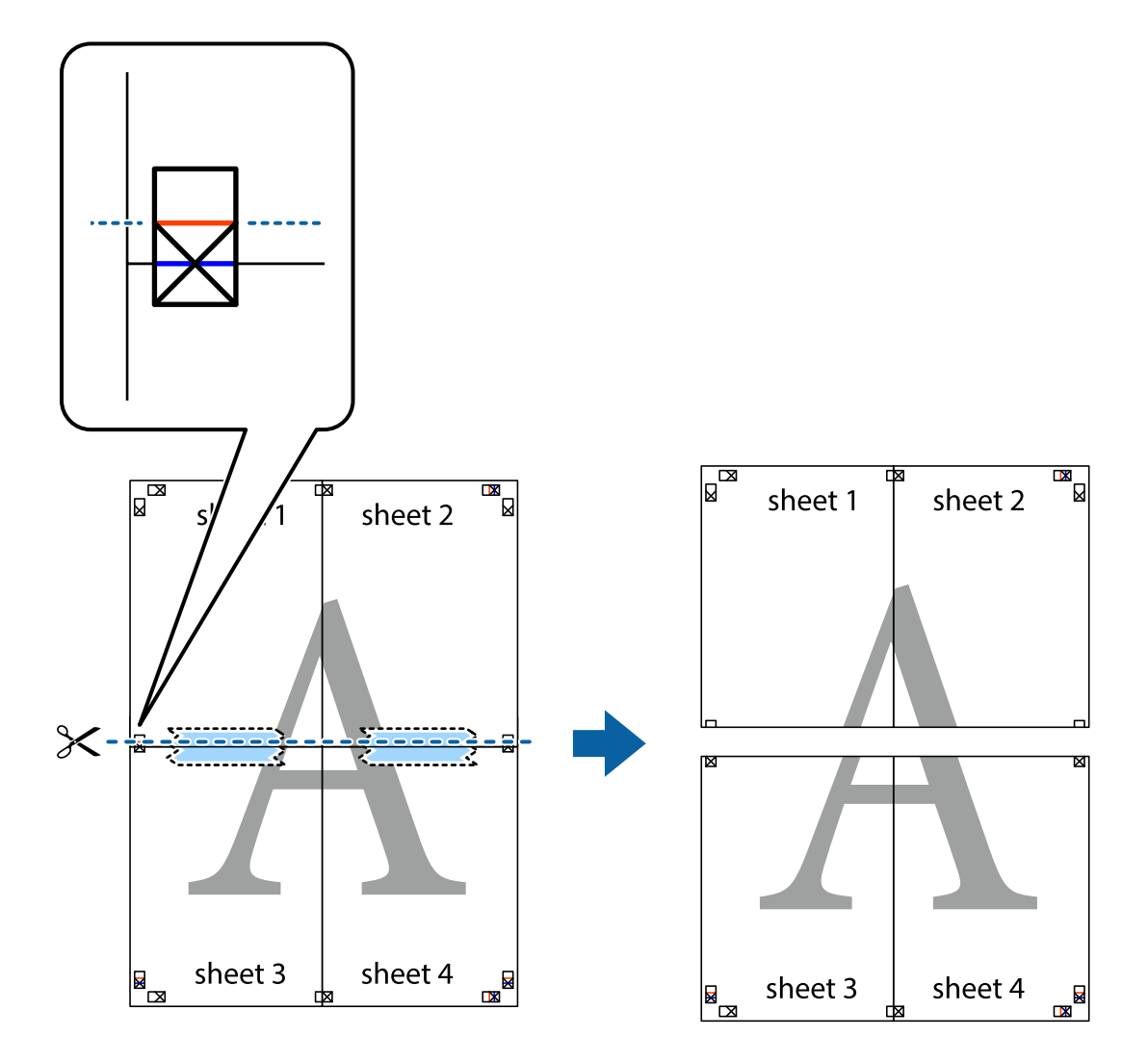

9. Соедините листы липкой лентой с обратной стороны.

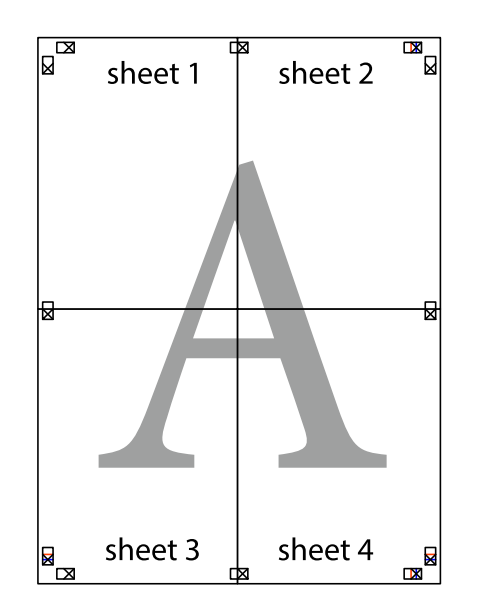

10. Обрежьте оставшиеся поля вдоль внешней направляющей.

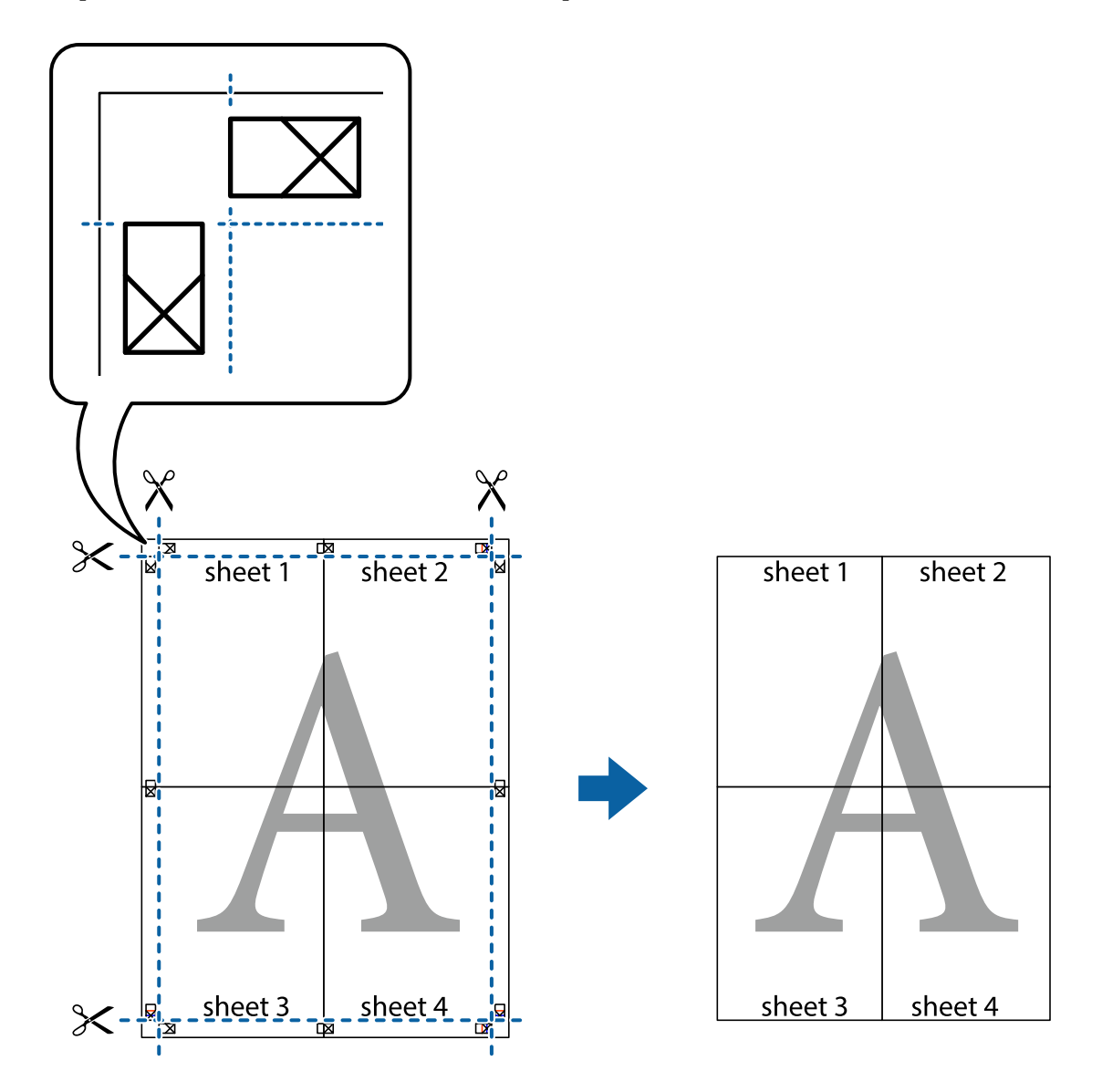

# **Печать с верхним и нижним колонтитулом**

Такие данные, как имя пользователя и дата печати, можно печатать в виде верхнего или нижнего колонтитула.

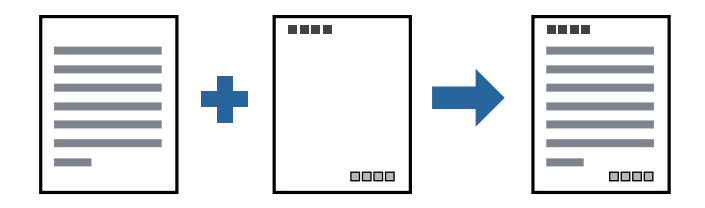

### **Параметры печати**

На вкладке драйвера принтера **Дополнительные настройки** щелкните **Функции водяных знаков**, затем выберите **Колонтитулы**.Щелкните **Настройки**, затем выберите элементы, которые необходимо напечатать.

### **Соответствующая информация**

- & [«Основные сведения о печати» на стр. 47](#page-46-0)
- & [«Вкладка Дополнительные настройки» на стр. 63](#page-62-0)

### **Печать водяного знака**

Можно напечатать на своих материалах водяные знаки, например «Конфиденциально», или шаблоны защиты от копирования.Если напечатать шаблон защиты от копирования, то при фотокопировании проявятся скрытые буквы, что позволит отличить оригинал от копий.

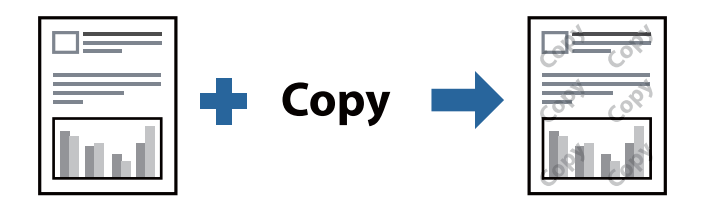

Защита от копирования доступен при выполнении следующих условий.

- ❏ Бумага: простая бумага, бумага для копирования, печатные бланки или высококачественная простая бумага
- ❏ Качество: Стандартный
- ❏ Автоматическая двухсторонняя печать: не выбрано
- ❏ Коррекция тона: Автоматический

#### *Примечание:*

Также можно добавить собственный водяной знак или шаблон защиты от копирования.

### **Настройки печати**

На вкладке драйвера принтера **Дополнительные настройки** щелкните **Функции водяных знаков**, затем выберите Защита от копирования или Водяной знак. Щелкните **Настройки** для изменения таких сведений, как размер, плотность или позиция шаблона или отметки.

#### **Соответствующая информация**

- & [«Основные сведения о печати» на стр. 47](#page-46-0)
- & [«Вкладка Дополнительные настройки» на стр. 63](#page-62-0)

## **Печать нескольких файлов вместе**

Упрощенный организатор заданий позволяет объединять несколько файлов, созданных в разных приложениях, и печатать их в одном задании на печать. Для объединенных файлов, например многостраничных макетов и 2-сторонней печати, можно задать настройки печати.

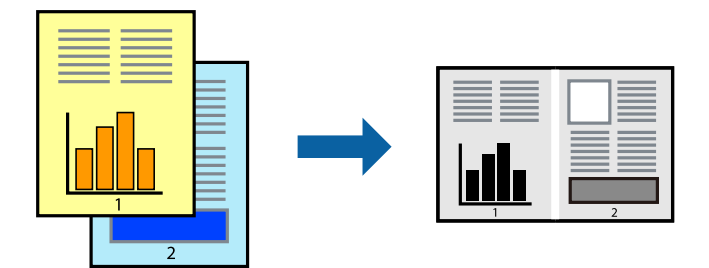

### **Настройки печати**

На вкладке драйвера печати **Главное** выберите **Упрощенный организатор заданий**. При начале печати отображается окно Упрощенный организатор заданий. При открытом окне Упрощенный организатор заданий откройте файл для объединения с текущим файлом и повторите перечисленные выше шаги.

При выборе задания печати, которое добавлено в Печать проекта в окне Упрощенный организатор заданий, можно изменить макет страницы.

Щелкните **Печать** в меню **Файл**, чтобы начать печать.

### *Примечание:*

Если закрыть окно Упрощенный организатор заданий перед добавлением всех данных печати в Печать проекта, задание печати, над которым вы в настоящее время работаете, отменяется. Щелкните *Сохранить* в меню *Файл* для сохранения текущего задания. Сохраненные файлы имеют расширение ECL.

Чтобы открыть Печать проекта, щелкните *Упрощенный организатор заданий* на вкладке драйвера принтера *Сервис*, чтобы открыть окно Упрощенный организатор заданий. Для выбора файла выберите *Открыть* из меню *Файл*.

### **Соответствующая информация**

- & [«Основные сведения о печати» на стр. 47](#page-46-0)
- & [«Вкладка Главное» на стр. 62](#page-61-0)

### **Корректировка тона печати**

Тон, используемый в задании на печать, можно корректировать.Эти корректировки не применяются к исходным данным.

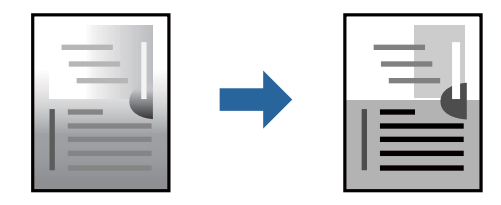

### **Параметры печати**

На вкладке драйвера принтера **Дополнительные настройки** выберите значение **Настройка** для параметра **Коррекция тона**. Щелкните **Расширенные**, чтобы открыть окно **Коррекция тона**, затем выберите метод коррекции тона.

### *Примечание:*

❏ Значение *Автоматический* выбрано по умолчанию на вкладке *Дополнительные настройки*. С помощью этой настройки тон автоматически корректируется в соответствии с типом бумаги и параметрами качества печати.

### **Соответствующая информация**

- & [«Основные сведения о печати» на стр. 47](#page-46-0)
- & [«Вкладка Дополнительные настройки» на стр. 63](#page-62-0)

### **Печать для подчеркивания тонких линий**

Можно сделать толще те линии, которые являются слишком тонкими для печати.

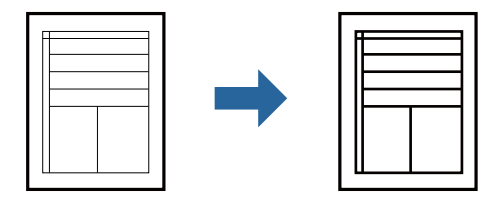

### **Параметры печати**

На вкладке драйвера принтера **Дополнительные настройки** щелкните **Параметры изображения** в настройке **Коррекция тона**. Выберите **Выделять тонкие линии**.

#### **Соответствующая информация**

- & [«Основные сведения о печати» на стр. 47](#page-46-0)
- & [«Вкладка Дополнительные настройки» на стр. 63](#page-62-0)

### **Повышение качества печати светлых линий и текста**

Можно повысить качество печати светлых букв и линий, сделав их более заметными, а также повысить четкость изображения.

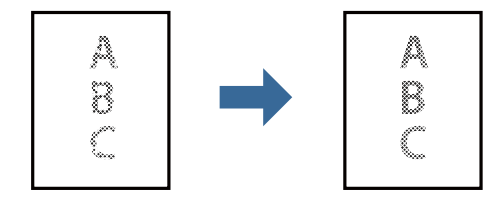

### **Параметры печати**

На вкладке драйвера принтера **Дополнительные настройки** щелкните **Параметры изображения** в настройке **Коррекция тона**. Выберите **Улучшение светлого текста и линий**.

#### **Соответствующая информация**

- & [«Основные сведения о печати» на стр. 47](#page-46-0)
- & [«Вкладка Дополнительные настройки» на стр. 63](#page-62-0)

## **Печать четких штрихкодов**

Для удобства сканирования можно напечатать четкий штрихкод. Включите эту функцию, только если напечатанный штрихкод не удается отсканировать.

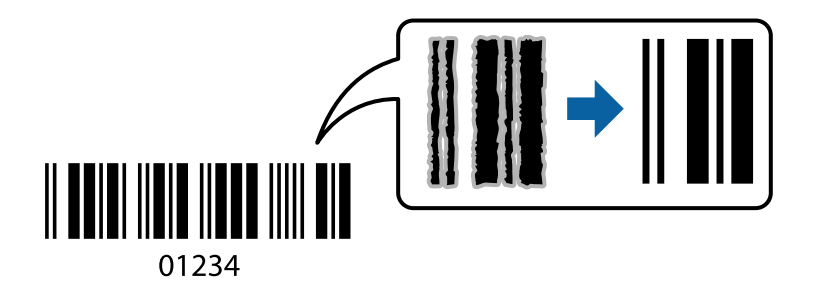

Можно использовать эту функцию при следующих условиях.

- ❏ Бумага: простая бумага, бумага для копирования, печатные бланки, высококачественная простая бумага, плотная бумага или конверты
- ❏ Качество **Стандартный**

#### *Примечание:*

В зависимости от обстоятельств уменьшение размытия не всегда возможно.

### **Настройки печати**

На вкладке драйвера принтера **Сервис** щелкните **Расширенные параметры**, затем выберите **Режим штрих-кода**.

#### **Соответствующая информация**

- & [«Основные сведения о печати» на стр. 47](#page-46-0)
- & [«Вкладка Сервис» на стр. 64](#page-63-0)

### **Отмена печати**

Вы можете отменить задание печати на компьютере. Однако невозможно отменить задание на печать с компьютера, если оно уже полностью передано на принтер. В этом случае задание необходимо отменить с помощью панели управления на принтере.

### <span id="page-61-0"></span>**Отмена задания на печать**

На компьютере щелкните правой кнопкой мыши принтер в разделе **Устройства и принтеры**, **Принтер** или **Принтеры и факсы**. Щелкните **Что печатается**, щелкните правой кнопкой мыши задание, которое необходимо отменить, затем выберите **Отмена**.

# **Параметры меню для драйвера печати**

Откройте окно печати в приложении, выберите принтер, затем откройте окно драйвера принтера.

#### *Примечание:*

Меню зависит от выбранной опции.

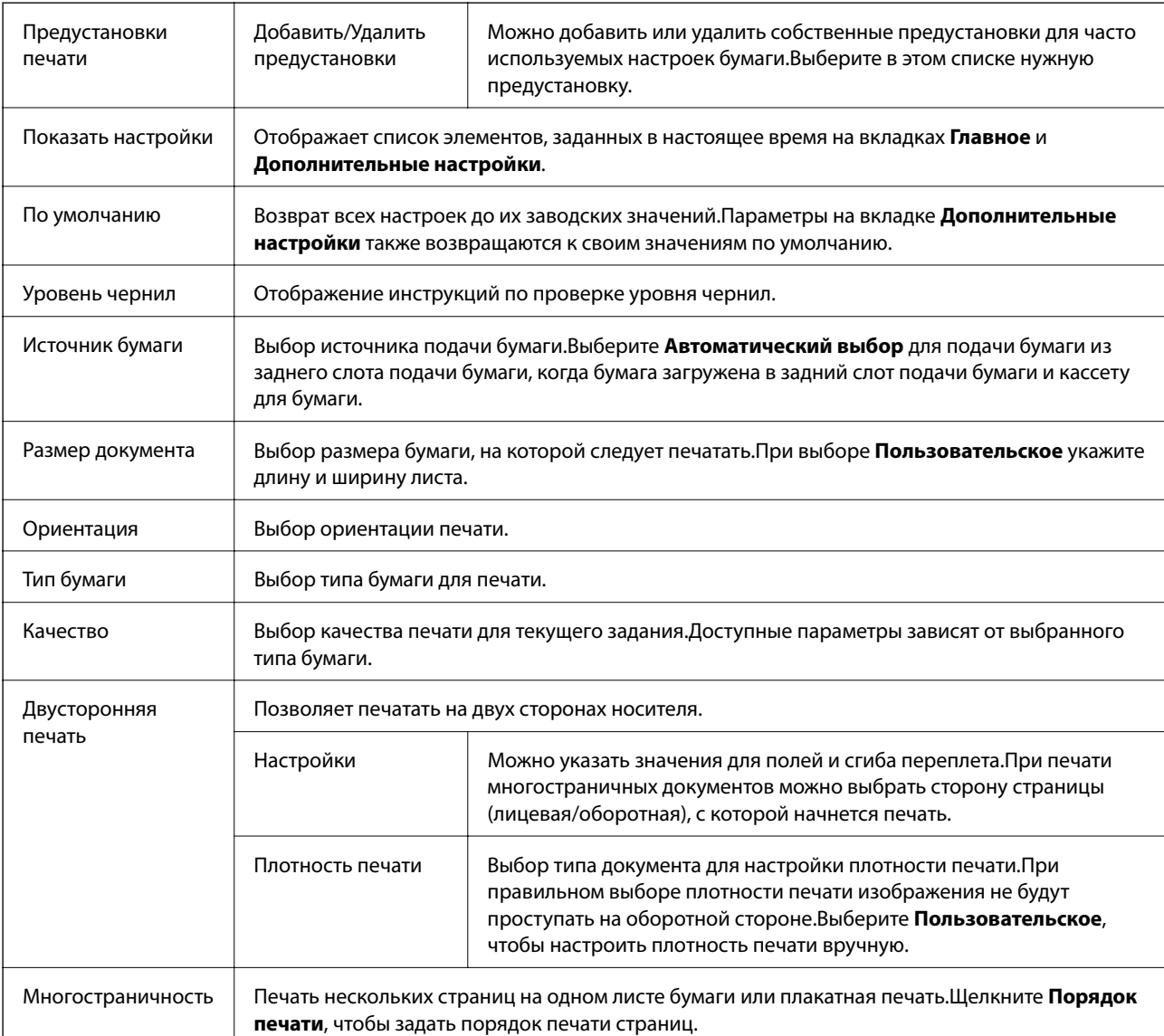

### **Вкладка Главное**

<span id="page-62-0"></span>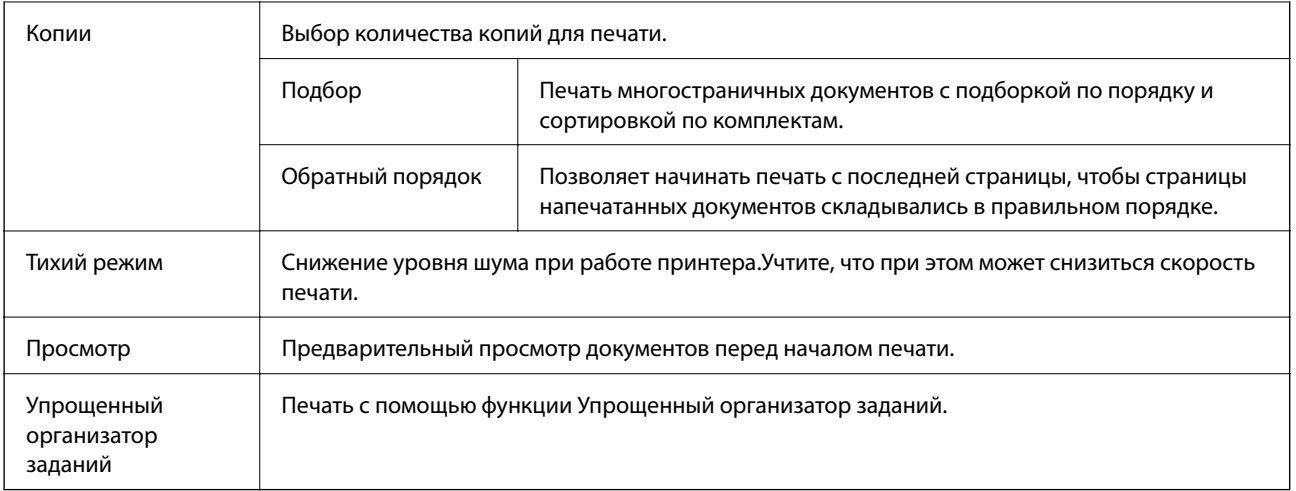

# **Вкладка Дополнительные настройки**

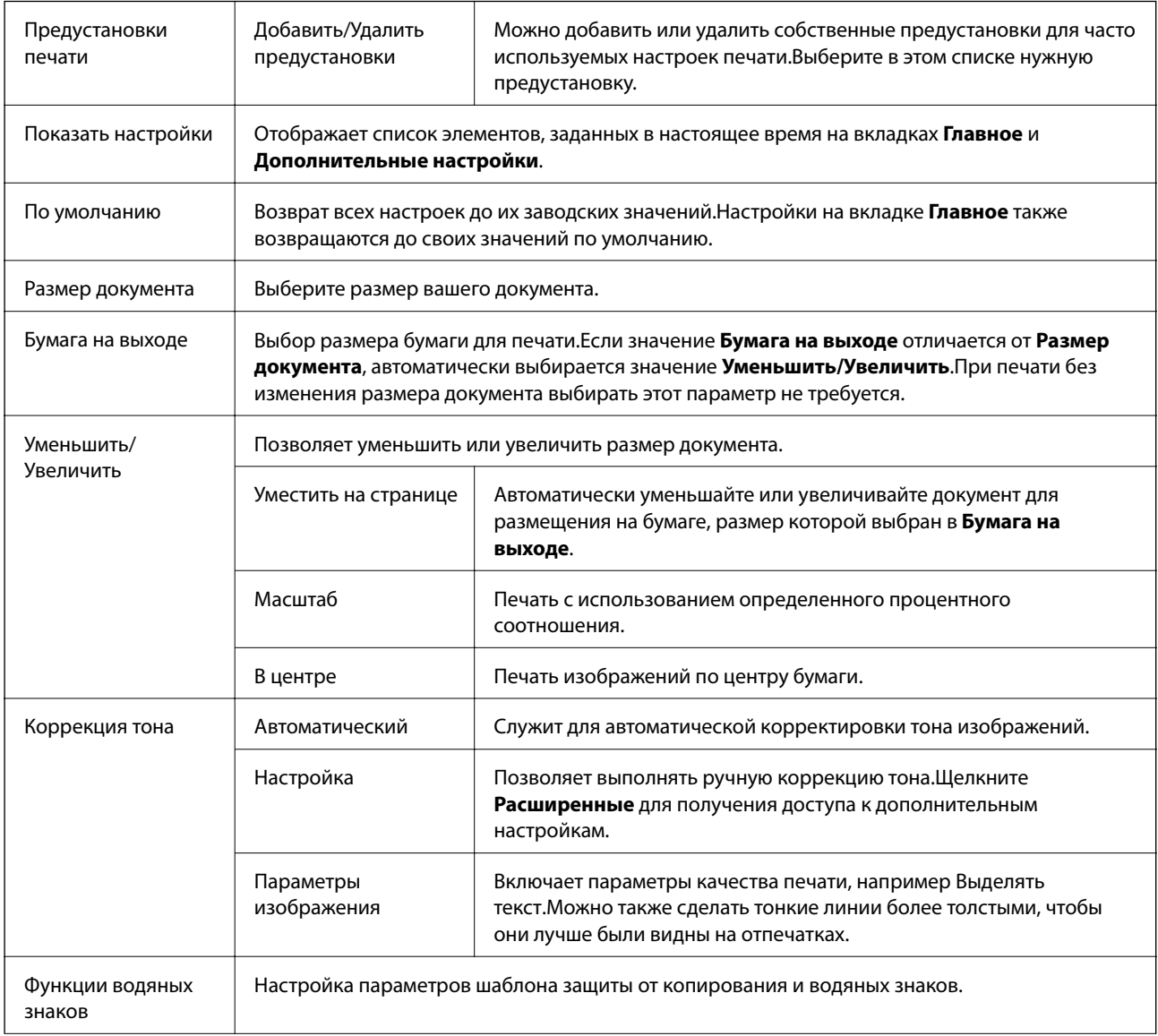

<span id="page-63-0"></span>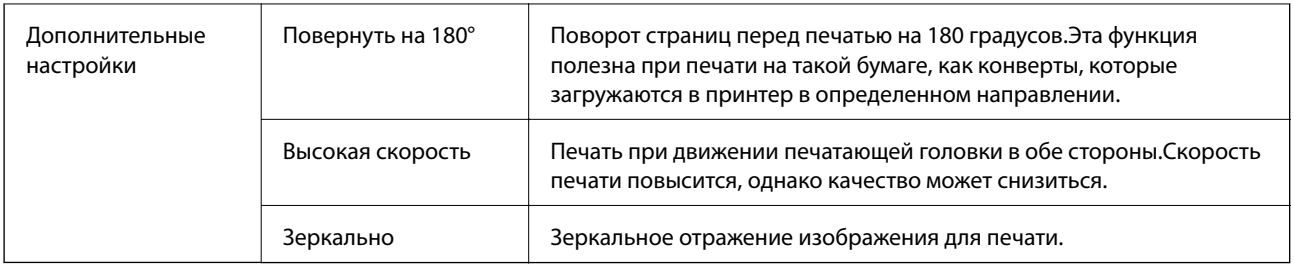

# **Вкладка Сервис**

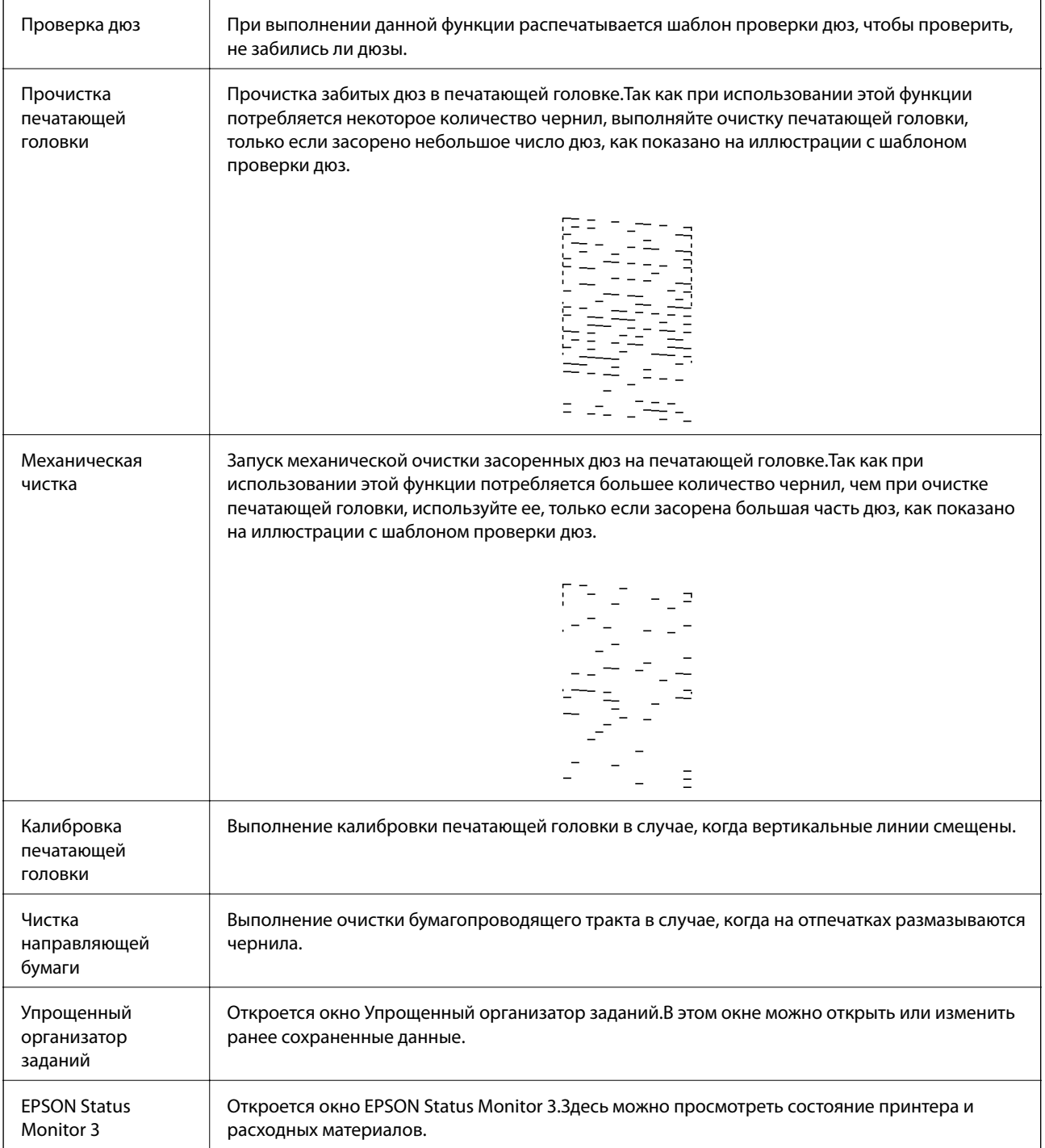

<span id="page-64-0"></span>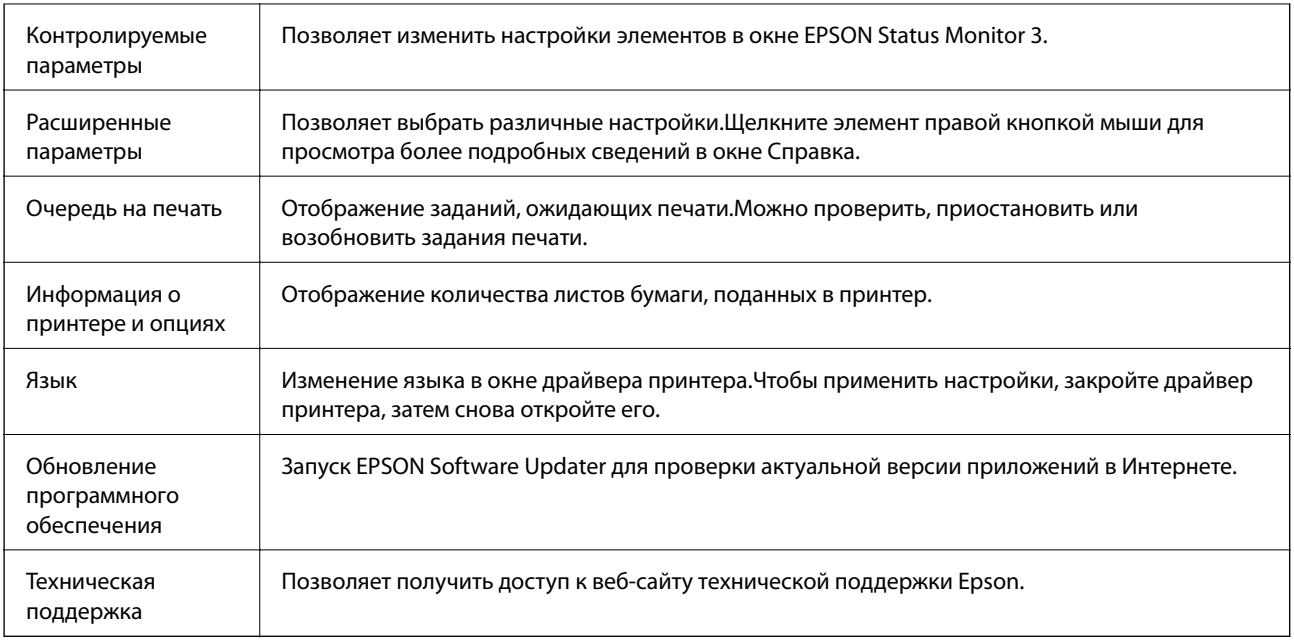

# **Печать из драйвера принтера в Mac OS**

# **Основные сведения о печати**

### *Примечание:*

Последовательность действий зависит от приложения. Подробности см. в справке приложения.

1. Выберите файл для печати.

Загрузите бумагу в принтер, если она еще не была загружена.

2. Выберите **Печать** из меню **Файл** или другую команду для доступа к диалоговому окну печати.

Чтобы расширить окно печати, нажмите Показать подробности или  $\nabla$ .

3. Выберите свой принтер.

4. В раскрывающемся меню выберите **Настройки печати**.

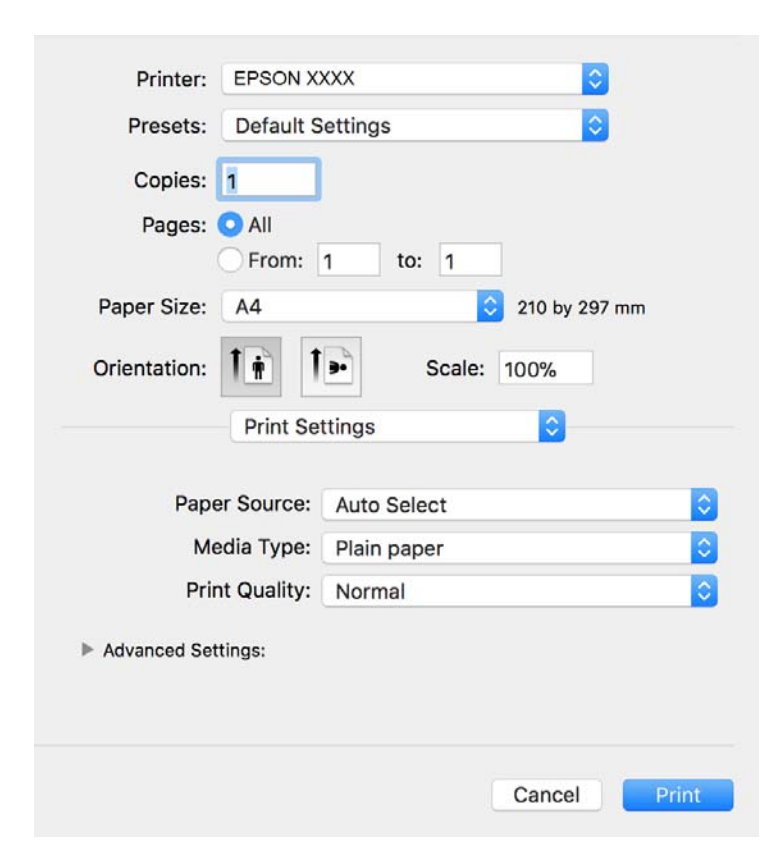

#### *Примечание:*

Для систем OS X Mountain Lion или более поздней версии: если меню *Настройки печати* не открывается, драйвер принтера Epson установлен неправильно.

Выберите *Системные настройки* из меню > *Принтеры и сканеры* (или *Печать и сканирование*, *Печать и факс*), удалите принтер и добавьте его снова. Инструкции по добавлению принтера см. далее.

[http://epson.sn](http://epson.sn/?q=2)

5. При необходимости измените настройки.

Для получения более подробной информации выберите параметры меню для драйвера принтера.

6. Нажмите **Печать**.

#### **Соответствующая информация**

- & [«Доступные форматы бумаги и емкость загрузки» на стр. 35](#page-34-0)
- & [«Загрузка бумаги в Кассета для бумаги» на стр. 38](#page-37-0)
- & [«Список типов бумаги» на стр. 44](#page-43-0)
- & [«Меню для Настройки печати» на стр. 71](#page-70-0)

# **Двухсторонняя печать**

Позволяет печатать с двух сторон бумаги.

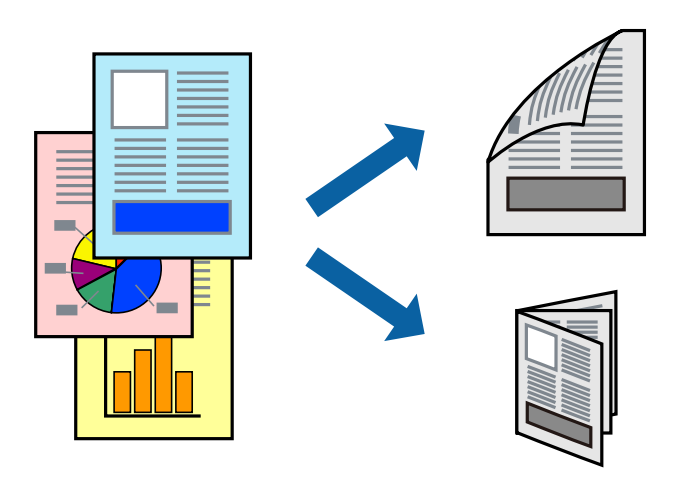

#### *Примечание:*

- ❏ Если не использовать бумагу, подходящую для двухсторонней печати, качество печати может снизиться и может возникнуть замятие бумаги.
- ❏ В зависимости от бумаги и данных чернила могут протекать на другую сторону бумаги.

#### **Соответствующая информация**

& [«Доступные форматы бумаги и емкость загрузки» на стр. 35](#page-34-0)

### **Параметры печати**

Во всплывающем меню выберите **Настройки двухсторонней печати**. Выберите способ двухсторонней печати и настройте параметр **Тип документа**.

#### *Примечание:*

- ❏ Скорость печати может зависеть от типа документа.
- ❏ При печати фотографий с плотным изображением выберите значение *Текст и графика* или *Текст и фотографии* для параметра *Тип документа*. Если на отпечатках присутствуют чернильные пятна или чернила проступают на другой стороне бумаги, настройте параметры *Плотность печати* и *Увеличенное время высыхания чернил* в разделе *Регулировки*.

#### **Соответствующая информация**

- & [«Основные сведения о печати» на стр. 65](#page-64-0)
- & [«Меню для Настройки двухсторонней печати» на стр. 71](#page-70-0)

### **Печать нескольких страниц на одном листе**

На одном листе можно напечатать несколько страниц с данными.

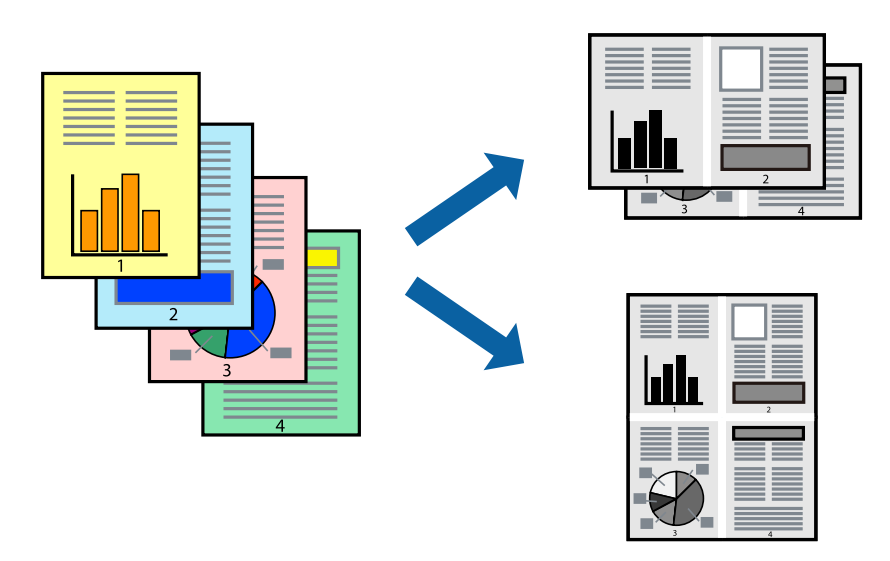

### **Настройки печати**

В раскрывающемся меню выберите **Макет**. Установите количество страниц в **Страниц на листе**, **Направление макета** (порядок страниц) и **Граница**.

#### **Соответствующая информация**

- & [«Основные сведения о печати» на стр. 65](#page-64-0)
- & [«Параметры меню «Макет»» на стр. 70](#page-69-0)

# **Печать для укладки готовых страниц в нужном порядке (печать в обратном порядке)**

Печать можно выполнить, начиная с последней страницы, чтобы страницы напечатанных документов складывались на выходе из принтера в правильном порядке.

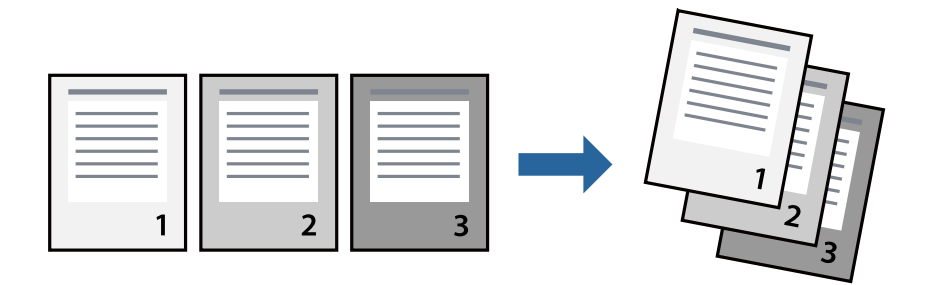

### **Настройки печати**

В раскрывающемся меню выберите **Подготовка бумаги к печати**. Выберите значение **Обратный** в качестве настройки **Порядок страниц**.

#### **Соответствующая информация**

- & [«Основные сведения о печати» на стр. 65](#page-64-0)
- & [«Параметры меню для обработки бумаги» на стр. 70](#page-69-0)

### **Печать документа в уменьшенном или увеличенном размере**

Можно уменьшить или увеличить размер документа на определенный процент или уместить его на формате бумаги, загруженной в принтер.

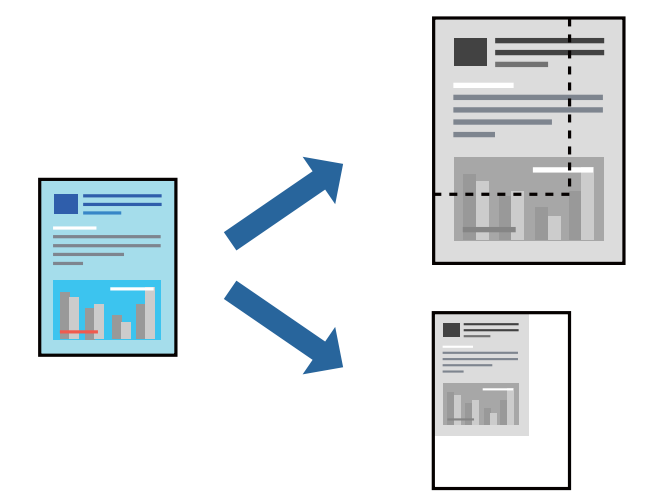

### **Параметры печати**

Для печати в размер бумаги выберите **Работа с бумагой** из всплывающего меню и щелкните **Под размер бумаги**. Выберите формат бумаги, загруженной в принтер, в поле **Назначенный размер бумаги**. Для уменьшения размера документа выберите **Только уменьшить**.

Для печати в конкретном масштабе выполните одно из следующих действий.

- ❏ Выберите **Печать** в меню приложения **Файл**. Выберите **Принтер**, введите процент в поле **Масштаб** и нажмите **Печать**.
- ❏ Выберите **Настройка страницы** в меню приложения **Файл**. Выберите принтер в поле **Форматировать для**, введите процент в поле **Масштаб** и нажмите **ОК**.

#### *Примечание:*

В поле *Формат бумаги* выберите формат бумаги, указанный в приложении.

### **Соответствующая информация**

- & [«Основные сведения о печати» на стр. 65](#page-64-0)
- $\blacktriangleright$  [«Параметры меню для обработки бумаги» на стр. 70](#page-69-0)

### **Отмена печати**

Вы можете отменить задание печати на компьютере. Однако невозможно отменить задание на печать с компьютера, если оно уже полностью передано на принтер. В этом случае задание необходимо отменить с помощью панели управления на принтере.

### <span id="page-69-0"></span>**Отмена задания на печать**

Щелкните значок принтера в **Dock**. Выберите задание, которое необходимо отменить, затем выполните одно из следующих действий.

❏ OS X Mountain Lion или более поздняя версия

Нажмите  $\infty$  рядом с индикатором выполнения.

❏ Mac OS X v10.6.8 до v10.7.x

Нажмите **Удалить**.

### **Параметры меню для драйвера печати**

Откройте окно печати в приложении, выберите принтер, затем откройте окно драйвера принтера.

#### *Примечание:*

Меню зависит от выбранной опции.

### **Параметры меню «Макет»**

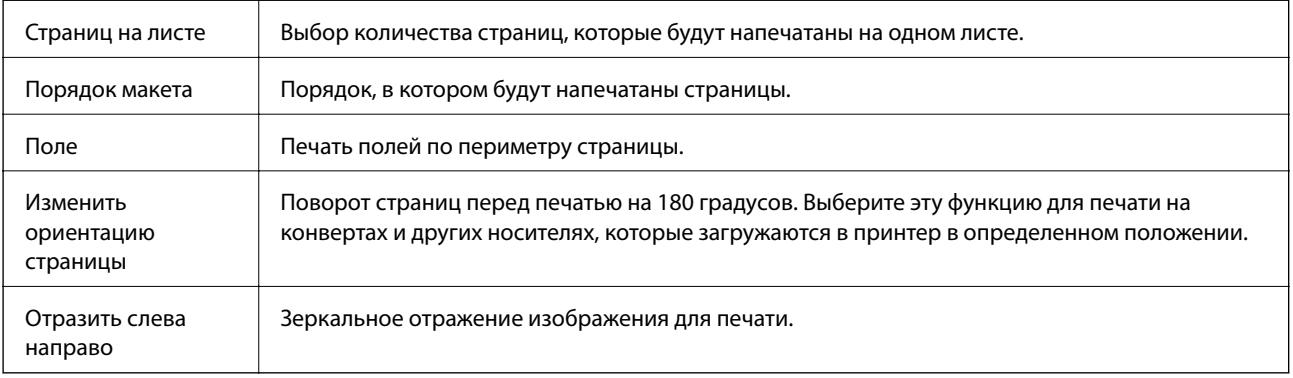

### **Параметры меню для сопоставления цветов**

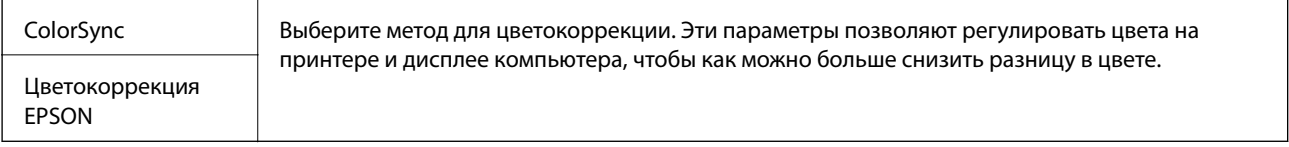

### **Параметры меню для обработки бумаги**

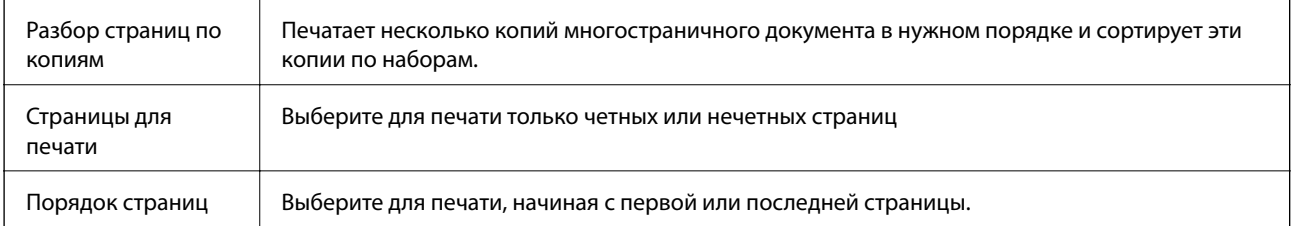

<span id="page-70-0"></span>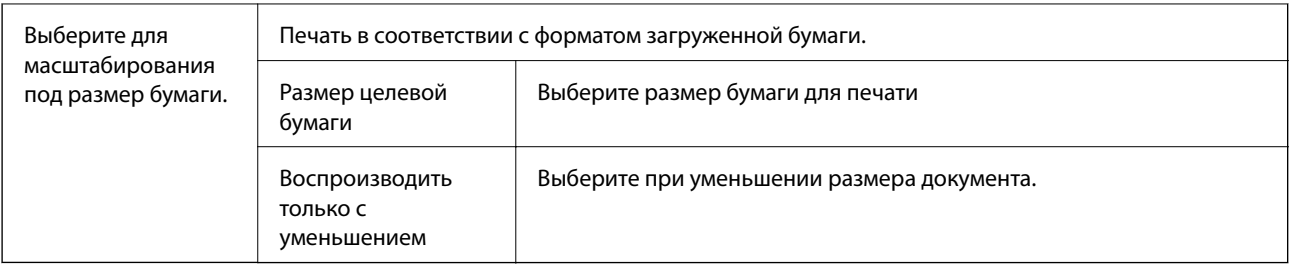

### **Параметры меню для титульного листа**

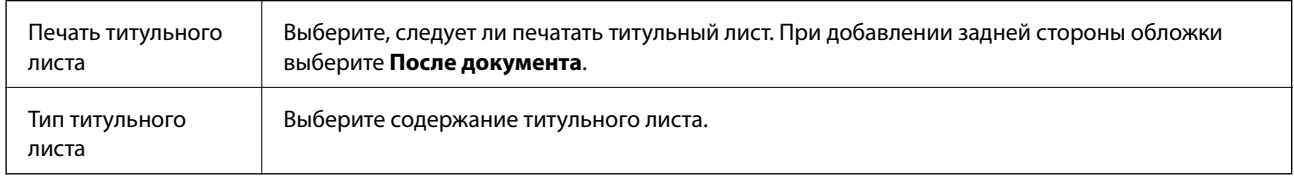

### **Меню для Настройки печати**

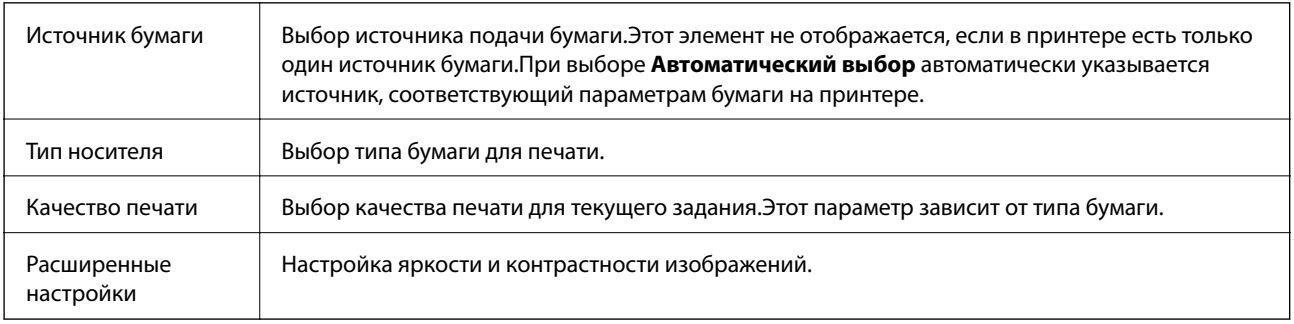

### **Меню для Настройки двухсторонней печати**

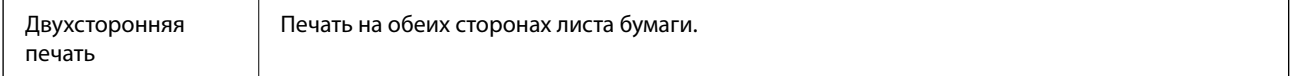

# **Настройка драйвера принтера в Mac OS**

### **Доступ к окну операционных настроек драйвера печати в Mac OS**

Выберите **Системные настройки** в меню > **Принтеры и сканеры** (или **Печать и сканирование**, **Печать и факс**), а затем выберите принтер. Щелкните **Параметры и принадлежности** > **Параметры** (или **Драйвер**).

### **Параметры работы драйвера принтера в Mac OS**

❏ Пропуск пустой страницы: предотвращает печать пустых страниц.

- ❏ Тихий режим: уменьшает уровень шума при работе принтера. Включение этой функции может привести к снижению скорости печати.
- ❏ Высокоскоростная печать: печать при движении печатающей головки в обе стороны. Скорость печати повысится, однако качество может снизиться.
- ❏ Уведомления о предупреждении: позволяет драйверу принтера отображать предупреждения.
- ❏ Установите двунаправленную связь: как правило, для этого параметра устанавливается значение **Включить**. Выберите **Выключить**, если невозможно получать информацию от принтера, поскольку к нему открыт общий сетевой доступ для компьютеров Windows (или по иной причине).

# **Печать с интеллектуальных устройств**

# **Использование Epson iPrint**

Приложение Epson iPrint позволяет печатать фотографии, документы и веб-страницы с интеллектуальных устройств (например, смартфонов или планшетов).Можно использовать локальную печать, печать с интеллектуального устройства, подключенного к той же беспроводной сети, что и принтер, или печать из удаленного местоположения через Интернет.Чтобы воспользоваться удаленной печатью, зарегистрируйте принтер в службе Epson Connect.

Если вы запустите приложение Epson iPrint в момент, когда принтер не подключен к сети, появится сообщение о том, что необходимо выполнить подключение к принтеру.Чтобы выполнить подключение, следуйте инструкциям.Рабочие условия см. по указанному ниже адресу.

<http://epson.sn>

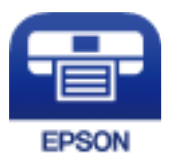

#### **Соответствующая информация**

& [«Печать с помощью сетевой службы» на стр. 105](#page-104-0)

### **Установка Epson iPrint**

Приложение Epson iPrint устанавливается на интеллектуальное устройство с помощью следующего URL или QR-кода.

<http://ipr.to/c>

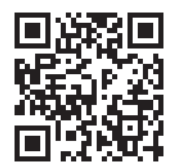
### **Печать с помощью Epson iPrint**

Запустите на интеллектуальном устройстве Epson iPrint и выберите нужный элемент на начальном экране.

Следующие экраны могут измениться без уведомления. Содержимое может меняться в зависимости от продукта.

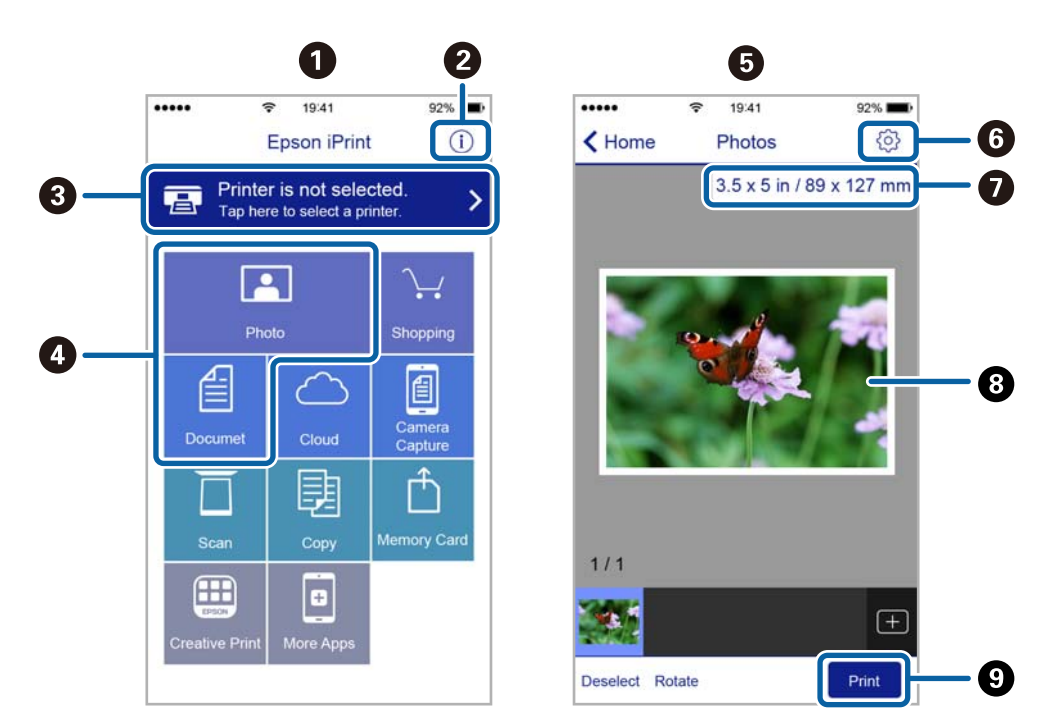

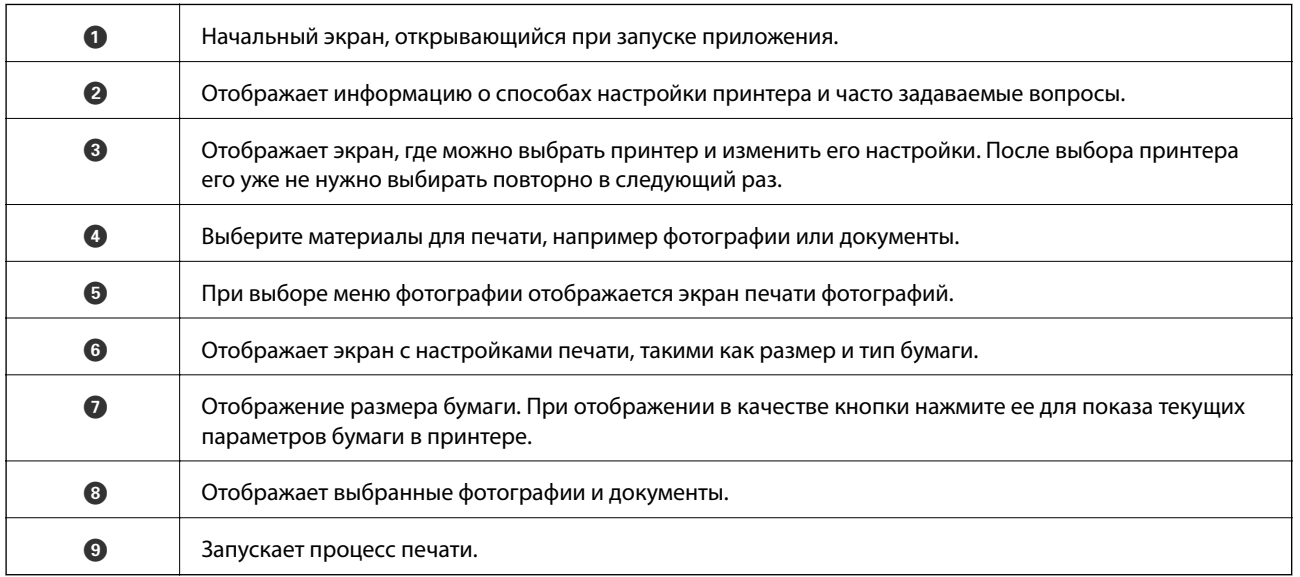

#### *Примечание:*

Чтобы выполнить печать из меню документа с помощью iPhone, iPad и iPod touch, работающих под управлением iOS, запустите Epson iPrint после передачи документа для печати с использованием функции совместного доступа к файлам в iTunes.

### **Использование Epson Print Enabler**

Можно выполнять печать документов, сообщений электронной почты и веб-страниц по беспроводной связи прямо с телефона или планшета на базе Android (Android 4.4 или более поздних версий). С помощью нескольких нажатий устройство Android сможет обнаружить принтер Epson, подключенный к той же беспроводной сети.

#### *Примечание:*

В зависимости от устройства действия могут отличаться.

- 1. Загрузите бумагу в принтер.
- 2. Настройте принтер для беспроводной печати.
- 3. На устройстве Android установите подключаемый модуль Epson Print Enabler из магазина Google Play.
- 4. Подключите устройство Android к той же беспроводной сети, к которой подключен принтер.
- 5. Перейдите в раздел **Настройки** устройства Android, выберите **Подключенные устройства** > **Печать** и включите Epson Print Enabler.
- 6. В приложении для Android (например, Chrome) нажмите значок меню и распечатайте документ, отображаемый на экране.

#### *Примечание:*

Если принтер не виден, нажмите *Все принтеры* и выберите его.

#### **Соответствующая информация**

- & [«Загрузка бумаги в Кассета для бумаги» на стр. 38](#page-37-0)
- & [«Подключение интеллектуального устройства» на стр. 22](#page-21-0)

## **Отмена печати — кнопка принтера**

Для отмены текущего задания на печать необходимо нажать кнопку  $\bigcirc$ .

## **Проверка состояния оставшихся чернил и контейнера для отработанных чернил**

Чтобы убедиться в фактическом уровне оставшихся чернил, визуально проверьте уровень в картридже принтера.

Приблизительный срок службы контейнера для отработанных чернил можно проверить с помощью компьютера.

### **Проверка состояния контейнера для отработанных чернил — Windows**

- 1. Откройте окно драйвера принтера.
- 2. Нажмите на **EPSON Status Monitor 3** на вкладке **Сервис**.

#### *Примечание:*

Если утилита *EPSON Status Monitor 3* отключена, нажмите *Расширенные параметры* на вкладке *Сервис*, после чего выберите *Включить EPSON Status Monitor 3*.

#### **Соответствующая информация**

& [«Доступ к драйверу принтера» на стр. 46](#page-45-0)

## **Проверка состояния контейнера для отработанных чернил — Mac OS X**

- 1. Запустите утилиту драйвера принтера.
	- ❏ Mac OS X v10.6.x до v10.9.x

Выберите **Системные настройки** из меню > **Принтеры и сканеры** (или **Печать и сканирование**, **Печать и факс**), а затем выберите принтер.Нажмите **Параметры и принадлежности** > **Утилита** > **Открыть утилиту принтера**.

❏ Mac OS X v10.5.8

Выберите **Системные настройки** в меню > **Печать и факс**, затем выберите принтер.Нажмите **Открыть очередь печати** > **Утилита**.

2. Нажмите **EPSON Status Monitor**.

## <span id="page-75-0"></span>**Коды бутылок с чернилами**

Компания Epson рекомендует использовать только оригинальные бутылки с чернилами Epson.

Ниже приведены коды оригинальных бутылок с чернилами Epson.

#### **P** Важно:

- ❏ Гарантия Epson не распространяется на повреждения, вызванные использованием чернил, отличных от указанных в спецификации, в том числе оригинальных чернил Epson, не предназначенных для этого принтера, а также любых чернил других производителей.
- ❏ Использование продуктов других производителей может привести к повреждению принтера. Такие повреждения не попадают под гарантийные условия Epson. При определенных условиях использование продуктов других производителей может привести к ошибкам в работе принтера.

#### *Примечание:*

- $\Box$  Коды бутылок с чернилами зависят от региона.Чтобы получить актуальные сведения о кодах в своем регионе, свяжитесь со службой поддержки компании Epson.
- ❏ Бутылки с чернилами могут содержать переработанные материалы, однако это не влияет на работу и производительность принтера.
- ❏ Характеристики и внешний вид бутылок с чернилами могут быть изменены в целях усовершенствования без предварительного уведомления.

#### Для Европы

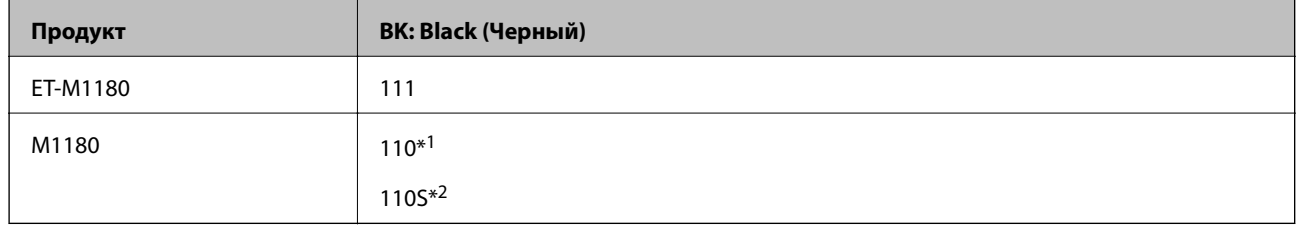

#### \*1 Большая емкость.

\*2 Стандартная емкость.

#### *Примечание:*

Пользователям из стран Европы рекомендуется посетить следующий веб-сайт для получения сведений о ресурсах печати бутылок с чернилами Epson.

#### <http://www.epson.eu/pageyield>

Для Австралии и Новой Зеландии

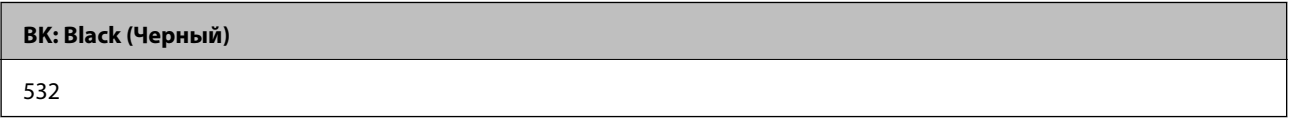

Для стран Азии (за исключением Китая)

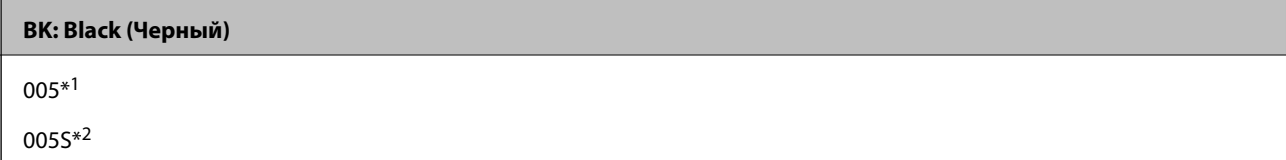

- <span id="page-76-0"></span>\*1 Большая емкость.
- \*2 Стандартная емкость.

#### **Соответствующая информация**

& [«Веб-сайт технической поддержки» на стр. 149](#page-148-0)

## **Меры предосторожности при работе с бутылками с чернилами**

Прочтите следующие инструкции перед заправкой чернил.

#### **Меры предосторожности при хранении чернил**

- ❏ Не допускайте попадания прямых солнечных лучей на бутылки с чернилами.
- ❏ Не храните бутылки с чернилами при высокой температуре или температуре замерзания.
- ❏ Если бутылка находилась в холодном помещении, то перед использованием чернил необходимо выдержать ее при комнатной температуре не менее трех часов.
- ❏ Открытую бутылку с чернилами необходимо использовать как можно скорее.
- ❏ Компания Epson рекомендует использовать бутылки с чернилами до даты, указанной на упаковке.
- ❏ Вынимать бутылку с чернилами из упаковки следует непосредственно перед заправкой контейнера. Бутылка с чернилами находится в вакуумной упаковке, что обеспечивает сохранность чернил. Если бутылка с чернилами распакована, но не используется долгое время, нормальная печать может быть невозможна.
- ❏ При хранении и транспортировке бутылок с чернилами не наклоняйте бутылки и не подвергайте их ударам или изменению температур. В противном случае чернила могут вытечь из бутылки даже при плотно закрытой крышке. Держите бутылку с чернилами строго вертикально, когда закрываете крышку, и принимайте соответствующие меры предосторожности для предотвращения вытекания чернил при транспортировке.

#### **Меры предосторожности при заправке чернил**

- ❏ Чернила для этого принтера требуют осторожного обращения. Чернила могут расплескиваться при заправке или дозаправке контейнера. При попадании на одежду или вещи чернила могут не отстираться.
- ❏ Используйте бутылки с чернилами с кодом, соответствующим принтеру.
- ❏ Не трясите и не сжимайте бутылки с чернилами.
- ❏ Чтобы добиться оптимальных результатов печати, не работайте с низким уровнем чернил долгое время.
- ❏ Чтобы добиться оптимальных результатов печати, перезаправляйте контейнер для чернил до верхней линии не менее одного раза в год.
- ❏ Даже если принтер указывает на необходимость заправки чернил, в контейнере остается некоторый резервный запас чернил. Это необходимо для сохранения наивысшего качества печати и защиты печатающей головки. Приведенные данные по ресурсу контейнеров не включают в себя этот резерв.

#### **Потребление чернил**

- ❏ Для обеспечения оптимальной производительности печатающей головки из контейнера с чернилами потребляется некоторое количество чернил во время технического обслуживания, например при очистке печатающей головки. Некоторое количество чернил также может потребляться при включении принтера.
- ❏ Чернила в бутылке, поставляемой вместе с принтером, частично используются во время начальной настройки. Для обеспечения высокого качества отпечатков печатающая головка устройства будет полностью заправлена чернилами. Эта одноразовая процедура потребляет определенное количество чернил, поэтому с помощью чернил в таких бутылках можно напечатать меньше страниц в сравнении с последующими.
- ❏ Указанные объемы зависят от печатаемых изображений, используемого типа бумаги, частоты печати и таких условий окружающей среды, как температура.

## **Дозаправка контейнера для чернил**

#### c*Важно:*

Компания Epson рекомендует использовать только оригинальные бутылки с чернилами Epson.

1. Откройте крышку контейнера для чернил.

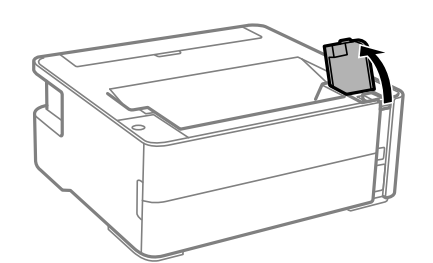

2. Откройте крышку контейнера для чернил.

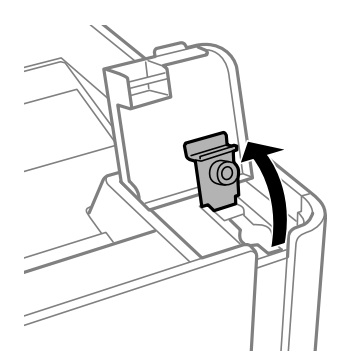

3. Держа бутылку с чернилами строго вертикально, медленно откройте крышку бутылки.

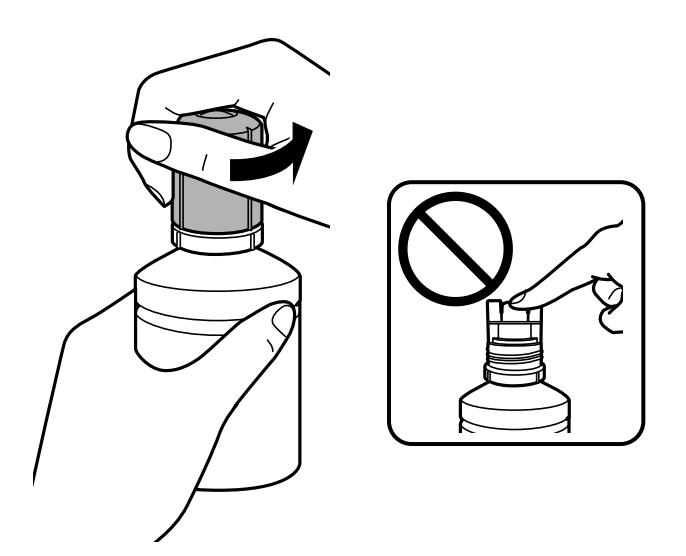

#### **P** Важно:

❏ Будьте осторожны, не пролейте чернила.

- ❏ Не прикасайтесь к горлышку бутылки после ее вскрытия. Вы можете испачкаться.
- 4. Расположите верхний конец бутылки на уровне отверстия для заправки. Затем медленно наклоните бутылку, чтобы вставить ее в отверстие.

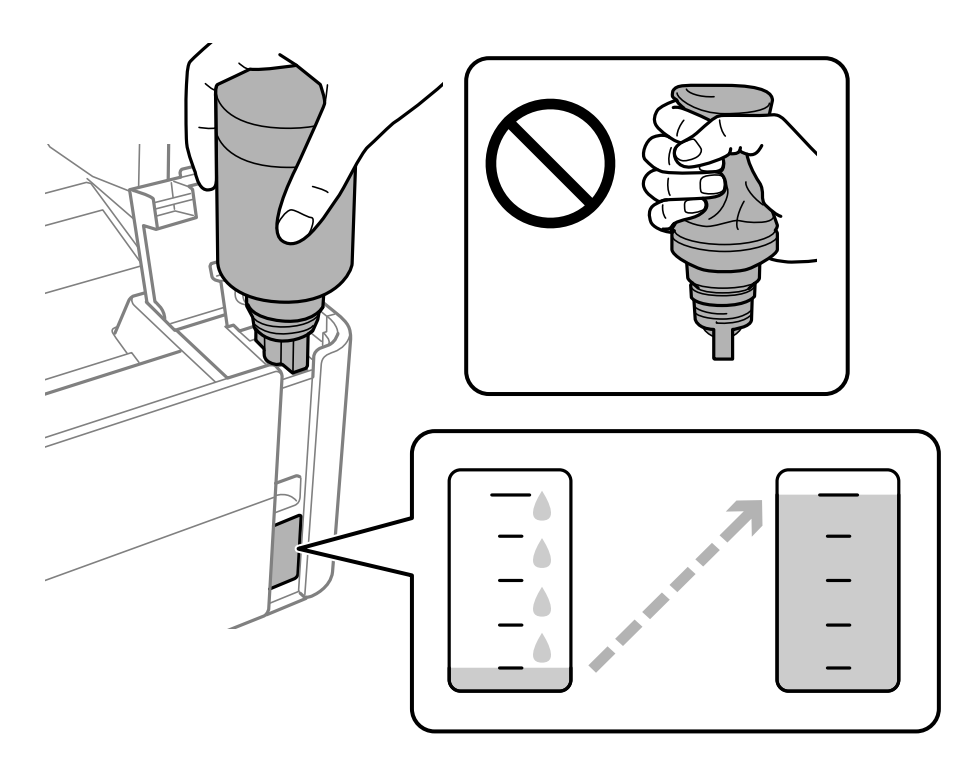

#### **P** Важно:

После вскрытия бутылки не допускайте контакта горлышка бутылки с другими объектами. Это может привести к вытеканию чернил.

#### *Примечание:*

Если чернила не заливаются в картридж, извлеките бутылку с чернилами и повторите попытку.

5. Когда уровень чернил достигнет верхней линии, вытащите бутылку.

Чернила перельются в контейнер сами, сжимать бутылку не нужно.Заправка останавливается автоматически, когда уровень чернил достигает верхней линии.

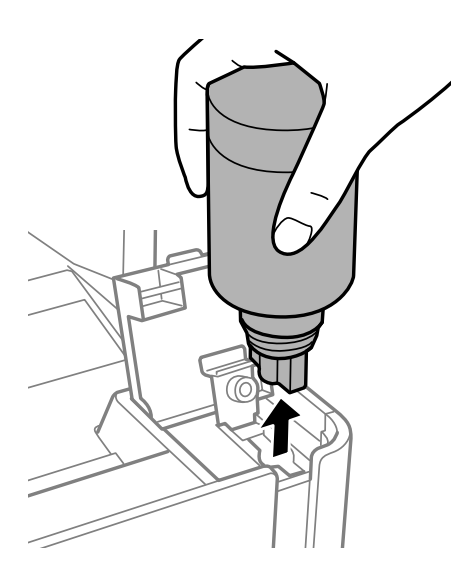

#### c*Важно:*

Не забудьте извлечь бутылку, в противном случае бутылка может повредиться или чернила могут вытечь.

6. Плотно закройте крышку бутылки с чернилами.

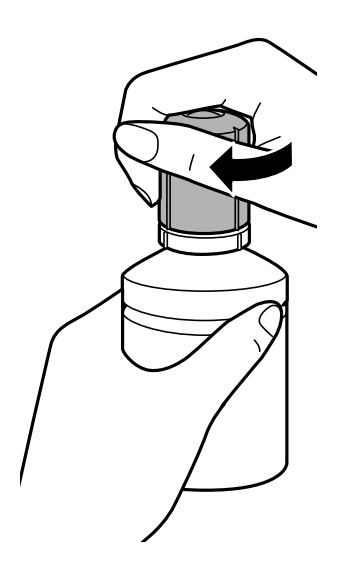

#### *Примечание:*

Если в бутылке остаются чернила, плотно закройте крышку. Храните бутылку для дальнейшего использования в вертикальном положении.

<span id="page-80-0"></span>7. Плотно закройте крышку контейнера для чернил с колпачком.

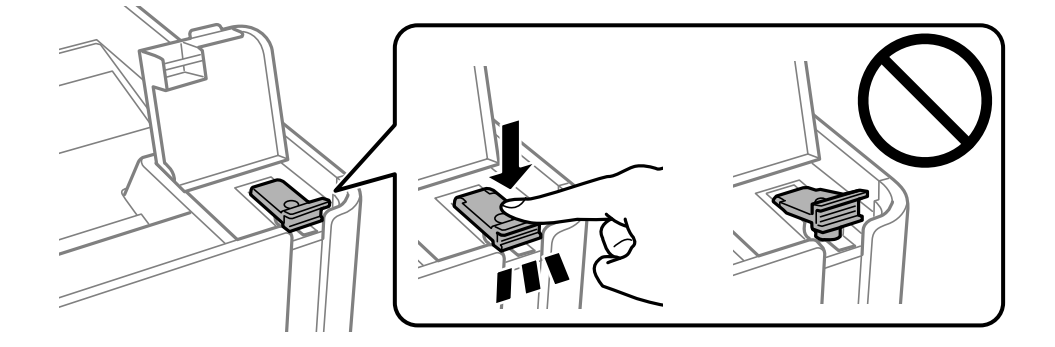

8. Плотно закройте крышку контейнера для чернил.

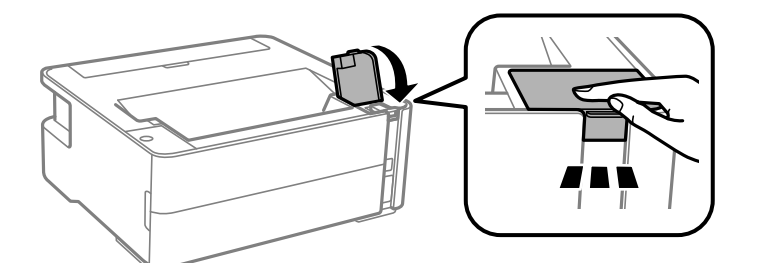

9. Если индикатор  $\Diamond$  мигает, нажмите кнопку  $\oslash$ .

#### **Соответствующая информация**

- & [«Коды бутылок с чернилами» на стр. 76](#page-75-0)
- & [«Меры предосторожности при работе с бутылками с чернилами» на стр. 77](#page-76-0)
- & [«Если пролились чернила» на стр. 132](#page-131-0)

## **Код емкости для отработанных чернил**

Пользователь может приобрести и самостоятельно заменить емкость для отработанных чернил.

Компания Epson рекомендует использовать только оригинальные контейнеры для отработанных чернил Epson.

Ниже приведен код для оригинальной емкости для отработанных чернил Epson.

T04D1

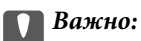

После установки контейнера для отработанных чернил в принтер его будет невозможно использовать в других принтерах.

## <span id="page-81-0"></span>**Меры предосторожности при замене контейнера для отработанных чернил**

Перед заменой контейнера для отработанных чернил ознакомьтесь со следующими инструкциями.

- ❏ Не касайтесь зеленой микросхемы на боковой стороне контейнера для отработанных чернил.Это может привести к нарушению нормальной работы принтера.
- ❏ Не роняйте контейнер для отработанных чернил, так как он восприимчив к сильным ударам.
- ❏ Не заменяйте контейнер для отработанных чернил во время печати, поскольку это может привести к вытеканию чернил.
- ❏ Запрещается извлекать емкость для отработанных чернил и крышку (кроме случаев замены), так как чернила могут вытечь.
- ❏ Если крышка не становится на место, это значит, что емкость для отработанных чернил установлена неправильно.Выньте ее и установите снова.
- ❏ Не наклоняйте контейнер для отработанных чернил до его помещения в пластиковый пакет, поскольку из контейнера могут пролиться чернила.
- ❏ Не касайтесь отверстий на емкости для отработанных чернил, так как на них могут быть размазаны чернила.
- ❏ Не используйте повторно извлеченный контейнер для отработанных чернил, который не использовался в течение продолжительного времени.Чернила в вынутом контейнере засыхают, и контейнер больше не сможет принимать отработанные чернила.
- ❏ Не допускайте попадания прямых солнечных лучей на контейнер для отработанных чернил.
- ❏ Не храните контейнер для отработанных чернил при высокой температуре или температуре замерзания.

## **Замена контейнера для отработанных чернил**

При некоторых циклах печати в емкость для отработанных чернил сливается небольшое количество лишних чернил.Во избежание выливания чернил из емкости для отработанных чернил принтер настроен на остановку печати при достижении предела поглощающей способности этой емкости.Частота и необходимость данных действий зависит от количества печатаемых страниц, типа печатаемого материала и количества циклов очистки, проводимых принтером.По мере необходимости емкость для отработанных чернил следует заменять.Сигнал о необходимости замены подается с помощью утилиты Epson Status Monitor, ЖК-дисплея и индикаторов на панели управления.Необходимость в замене контейнера не означает прекращения работы принтера в соответствии с техническими условиями.Гарантия Epson не распространяется на затраты, связанные с данной заменой.Эта деталь заменяется пользователем.

#### *Примечание:*

Если контейнер для отработанных чернил заполнен, до его замены печать и чистку печатающей головки выполнять нельзя, иначе возможна утечка чернил.

1. Выньте из упаковки новый контейнер для отработанных чернил.

#### c*Важно:*

Не касайтесь зеленой микросхемы на боковой стороне контейнера для отработанных чернил.Это может привести к нарушению нормальной работы принтера.

#### *Примечание:*

Прозрачный пакет для использованного контейнера для отработанных чернил входит в соответствующий комплект поставки.

2. Отверните винт с помощью плоской отвертки и снимите крышку.

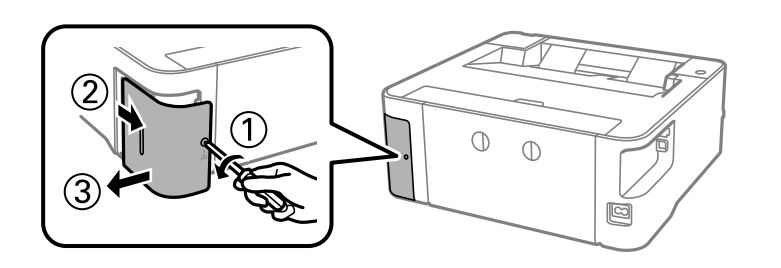

3. Выньте использованный контейнер для отработанных чернил.

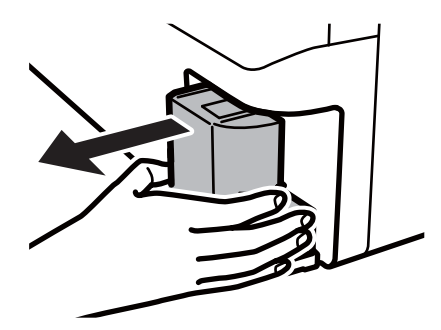

#### **Важно:**

Запрещается касаться частей, показанных на иллюстрации.Это может помешать нормальной работе, и вы можете испачкаться чернилами.

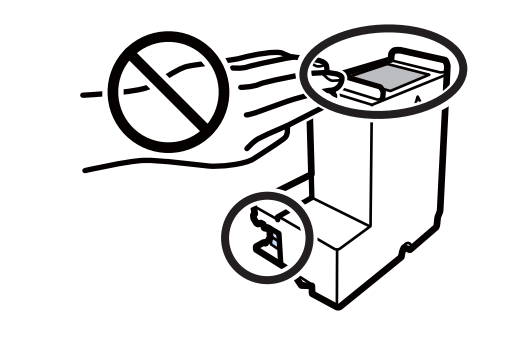

4. Положите использованный контейнер для отработанных чернил в прозрачный пакет, полученный с новым контейнером, и запечатайте его.

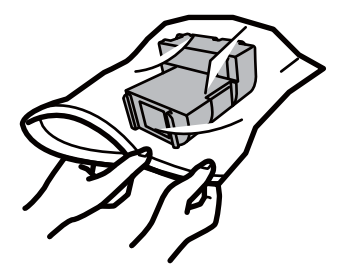

5. Вставьте новый контейнер для отработанных чернил в принтер до упора.Убедитесь, что вы вставляете контейнер в правильном направлении.

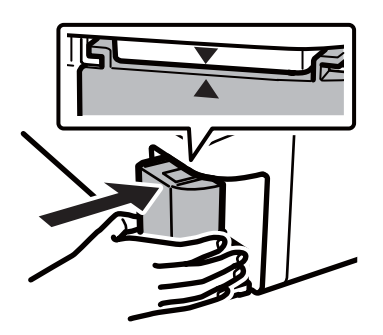

6. Установите крышку на место.

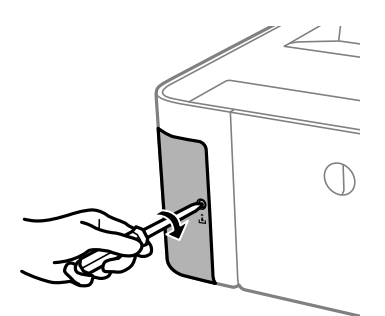

#### **Соответствующая информация**

- $\blacktriangleright$  [«Код емкости для отработанных чернил» на стр. 81](#page-80-0)
- & [«Меры предосторожности при замене контейнера для отработанных чернил» на стр. 82](#page-81-0)

## <span id="page-84-0"></span>**Предотвращение высыхания печатающей головки**

Для включения и выключения принтера всегда используйте кнопку питания.

Перед отсоединением шнура питания убедитесь, что индикатор питания погас.

Если чернила не закрыты, они могут высохнуть.Как и перьевая или масляная ручка, печатающая головка должна быть плотно закрыта, чтобы чернила не высыхали.

Если во время работы принтера произойдет отсоединение шнура питания или возникнет сбой в подаче электропитания, печатающая головка может оказаться не закрытой должным образом.Если печатающую головку оставить в этом состоянии, она высохнет, а дюзы (отверстия для подачи чернил) засорятся.

При возникновении вышеописанных ситуаций принтер следует как можно скорее включить, а затем снова выключить, чтобы закрыть печатающую головку.

## **Проверка засоренности дюз**

Если дюзы засорены, отпечатки становятся бледными или на них появляются заметные полосы.

Если качество печати снизилось, для начала следует воспользоваться функцией проверки дюз и посмотреть, не засорились ли дюзы.

### **Проверка засоренности дюз (с помощью кнопок принтера)**

- 1. Загрузите в кассету для бумаги простую бумагу формата A4.
- 2. Нажмите кнопку  $\mathcal{O}$ , чтобы выключить принтер.
- 3. Удерживая нажатой кнопку  $\bigcirc$ , нажмите и не менее пяти секунд удерживайте нажатой кнопку  $\bigcirc$ , пока не замигает индикатор питания. Принтер включится.

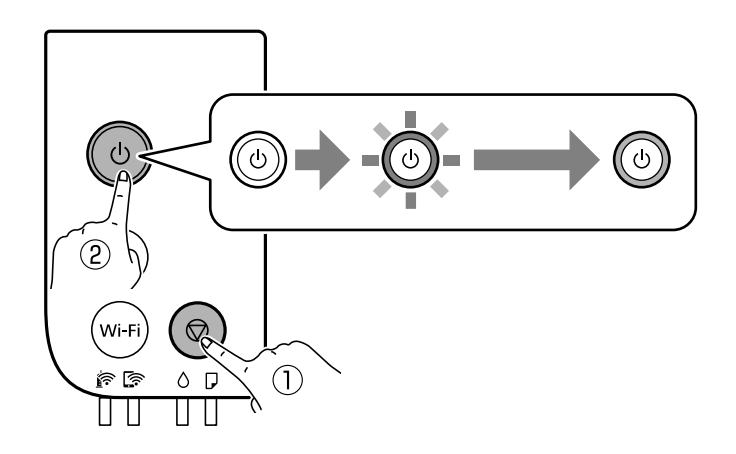

Будет распечатан шаблон проверки дюз.

#### *Примечание:*

Печать шаблона проверки дюз может занять некоторое время.

4. Просмотрите напечатанный шаблон и в зависимости от результатов осмотра выполните одно из указанных ниже действий.

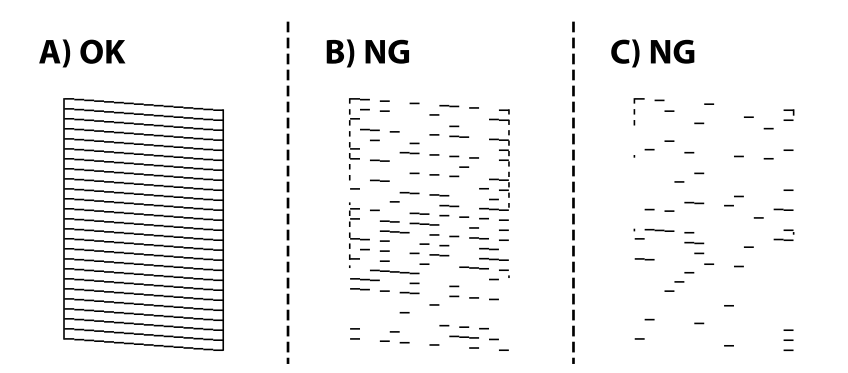

#### $\Box$  A:

все линии напечатаны.Дальнейшие действия не требуются.

❏ B или похоже на B: выполните очистку печатающей головки.

Если некоторые дюзы засорены, следует выполнить очистку печатающей головки.Подробности см. ниже в разделе дополнительной информации.

❏ C или похоже на C: выполните механическую очистку печатающей головки.

Если большая часть линий прерывается или отсутствует большая часть сегментов, следует выполнить механическую очистку печатающей головки.Подробности см. ниже в разделе дополнительной информации.

#### **Соответствующая информация**

- & [«Загрузка бумаги в Кассета для бумаги» на стр. 38](#page-37-0)
- & [«Очистка печатающей головки \(Прочистка печатающей головки\)» на стр. 88](#page-87-0)
- & [«Механическая очистка печатающей головки \(Механическая чистка\)» на стр. 90](#page-89-0)

### **Проверка засоренности дюз — Windows**

- 1. Загрузите в кассету для бумаги простую бумагу формата A4.
- 2. Откройте окно драйвера принтера.
- 3. Нажмите на **Проверка дюз** на вкладке **Сервис**.
- 4. Следуйте инструкциям на экране, чтобы распечатать шаблон проверки дюз.

5. Просмотрите напечатанный шаблон и в зависимости от результатов осмотра выполните одно из указанных ниже действий.

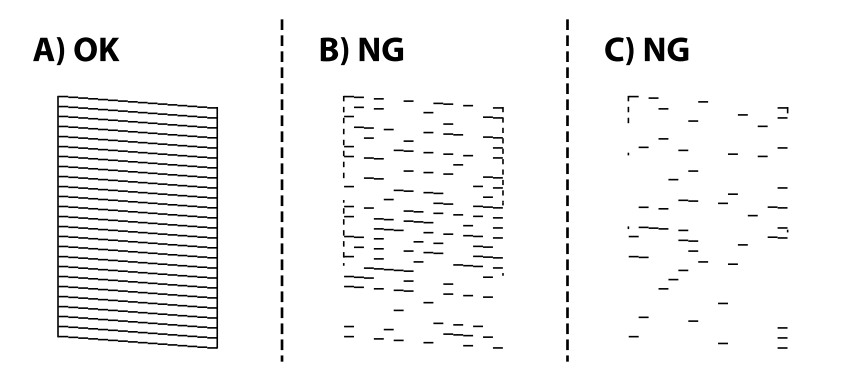

❏ A:

все линии напечатаны.Дальнейшие действия не требуются.

❏ B или похоже на B: выполните очистку печатающей головки.

Если некоторые дюзы засорены, следует выполнить очистку печатающей головки.Подробности см. ниже в разделе дополнительной информации.

❏ C или похоже на C: выполните механическую очистку печатающей головки.

Если большая часть линий прерывается или отсутствует большая часть сегментов, следует выполнить механическую очистку печатающей головки.Подробности см. ниже в разделе дополнительной информации.

#### **Соответствующая информация**

- & [«Доступ к драйверу принтера» на стр. 46](#page-45-0)
- & [«Загрузка бумаги в Кассета для бумаги» на стр. 38](#page-37-0)
- & [«Очистка печатающей головки \(Прочистка печатающей головки\)» на стр. 88](#page-87-0)
- & [«Механическая очистка печатающей головки \(Механическая чистка\)» на стр. 90](#page-89-0)

### **Проверка засоренности дюз — Mac OS**

- 1. Загрузите в кассету для бумаги простую бумагу формата A4.
- 2. Выберите **Системные настройки** в меню > **Принтеры и сканеры** (или **Печать и сканирование**, **Печать и факс**), а затем выберите принтер.
- 3. Нажмите **Параметры и принадлежности** > **Утилита** > **Открыть утилиту принтера**.
- 4. Нажмите **Проверка дюз**.
- 5. Следуйте инструкциям на экране, чтобы распечатать шаблон проверки дюз.

<span id="page-87-0"></span>6. Просмотрите напечатанный шаблон и в зависимости от результатов осмотра выполните одно из указанных ниже действий.

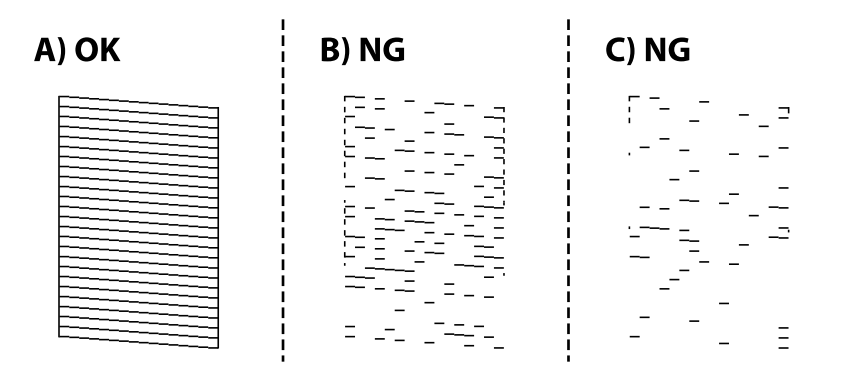

❏ A:

все линии напечатаны.Дальнейшие действия не требуются.

❏ B или похоже на B: выполните очистку печатающей головки.

Если некоторые дюзы засорены, следует выполнить очистку печатающей головки.Подробности см. ниже в разделе дополнительной информации.

❏ C или похоже на C: выполните механическую очистку печатающей головки.

Если большая часть линий прерывается или отсутствует большая часть сегментов, следует выполнить механическую очистку печатающей головки.Подробности см. ниже в разделе дополнительной информации.

#### **Соответствующая информация**

- & [«Загрузка бумаги в Кассета для бумаги» на стр. 38](#page-37-0)
- & «Очистка печатающей головки (Прочистка печатающей головки)» на стр. 88
- & [«Механическая очистка печатающей головки \(Механическая чистка\)» на стр. 90](#page-89-0)

## **Очистка печатающей головки (Прочистка печатающей головки)**

Если отпечатки становятся бледными или на них появляются заметные полосы, это означает, что дюзы засорены. Если качество печати снизилось, воспользуйтесь функцией проверки дюз и посмотрите, не засорились ли дюзы, а затем выполните очистку печатающей головки. Более подробную информацию о процедуре проверки дюз см. ниже в разделе дополнительной информации.

## c*Важно:*

- ❏ Не открывайте крышку принтера и не выключайте принтер во время очистки головки.Если очистка головки не будет завершена, принтер может перестать печатать.
- ❏ Поскольку при очистке печатающей головки используется определенное количество чернил, выполняйте процедуру очистки только в случае ухудшения качества печати.
- ❏ При низком уровне чернил очистка печатающей головки будет невозможна.
- ❏ Если после третьей проверки дюз и очистки головки качество печати не улучшилось, следует подождать не менее 6 часов, ничего не печатая, а затем еще раз проверить дюзы. Рекомендуется выключить принтер. Если качество печати остается неудовлетворительным, запустите Механическая чистка. Если качество печати остается неудовлетворительным, обратитесь в службу поддержки Epson.
- $□$  Во избежание высыхания печатающей головки не отсоединяйте шнур питания принтера от сети при включенном питании.

### **Очистка печатающей головки (с помощью кнопок принтера)**

Удерживайте нажатой кнопку  $\bigcirc$  не менее пяти секунд, пока индикатор питания не начнет мигать.

Начнется очистка печатающей головки.

#### *Примечание:*

Запуск очистки печатающей головки может занять некоторое время.

После того как индикатор питания перестанет мигать, выключите принтер, запустите проверку дюз и проверьте, очистились ли дюзы печатающей головки.

Более подробную информацию о процедуре проверки дюз см. ниже в разделе дополнительной информации.

Повторите проверку дюз и очистку печатающей головки до трех раз, пока все линии не будут напечатаны должным образом.

#### **Соответствующая информация**

& [«Проверка засоренности дюз» на стр. 85](#page-84-0)

### **Очистка печатающей головки — Windows**

- 1. Откройте окно драйвера принтера.
- 2. Выберите **Прочистка печатающей головки** на вкладке **Сервис**.
- 3. Следуйте инструкциям на экране.

После завершения очистки печатающей головки запустите **Проверка дюз** и проверьте, очистились ли дюзы печатающей головки.Более подробную информацию о процедуре проверки дюз см. ниже в разделе дополнительной информации.

Повторите процедуру до трех раз, пока все линии не будут напечатаны должным образом.

#### <span id="page-89-0"></span>**Соответствующая информация**

- & [«Доступ к драйверу принтера» на стр. 46](#page-45-0)
- & [«Проверка засоренности дюз» на стр. 85](#page-84-0)

### **Очистка печатающей головки — Mac OS**

- 1. Выберите **Системные настройки** в меню > **Принтеры и сканеры** (или **Печать и сканирование**, **Печать и факс**), а затем выберите принтер.
- 2. Нажмите **Параметры и принадлежности** > **Утилита** > **Открыть утилиту принтера**.
- 3. Нажмите **Прочистка печатающей головки**.
- 4. Следуйте инструкциям на экране.

После завершения очистки печатающей головки запустите **Проверка дюз** и проверьте, очистились ли дюзы печатающей головки.Более подробную информацию о процедуре проверки дюз см. ниже в разделе дополнительной информации.

Повторите процедуру до трех раз, пока все линии не будут напечатаны должным образом.

#### **Соответствующая информация**

& [«Проверка засоренности дюз» на стр. 85](#page-84-0)

## **Механическая очистка печатающей головки (Механическая чистка)**

С помощью механической очистки можно улучшить качество печати в следующих случаях.

- ❏ Засорена большая часть дюз.
- ❏ Проверка дюз и очистка печатающей головки были выполнены три раза, была выдержана пауза в печати продолжительностью не менее шести часов, но качество печати не улучшилось.

Перед применением этой функции воспользуйтесь функцией проверки дюз и посмотрите, не засорились ли дюзы, ознакомьтесь с приведенными ниже инструкциями и выполните механическую очистку печатающей головки.

#### c*Важно:*

Убедитесь, что в контейнере достаточно чернил.

Осмотрите контейнер для чернил — он должен быть заполнен как минимум на треть. Низкий уровень чернил при выполнении процедуры Механическая чистка может привести к выходу принтера из строя.

### c*Важно:*

Перед повторным выполнением процедуры Механическая чистка необходимо выждать не менее 12 часов.

Как правило, однократное выполнение процедуры Механическая чистка помогает устранить проблемы с качеством печати на 12 часов. Чтобы избежать напрасной траты чернил, подождите 12 часов перед повторным выполнением процедуры.

#### c*Важно:*

Может потребоваться замена контейнера для отработанных чернил.

Чернила могут сохраняться в контейнере для отработанных чернил. Если контейнер заполнен, подготовьте новый контейнер и установите его. После этого можно продолжить печать.

#### *Примечание:*

Если уровень чернил слишком низкий, или в контейнере для отработанных чернил недостаточно места, запустить процедуру Механическая чистка нельзя. Однако даже в этом случае вы можете выполнять печать.

#### **Соответствующая информация**

& [«Проверка засоренности дюз» на стр. 85](#page-84-0)

### **Запуск Механическая чистка: Windows**

- 1. Откройте окно драйвера принтера.
- 2. Нажмите **Механическая чистка** на вкладке **Сервис**.
- 3. Следуйте инструкциям на экране.

#### **Соответствующая информация**

- & [«Доступ к драйверу принтера» на стр. 46](#page-45-0)
- & [«Проверка засоренности дюз» на стр. 85](#page-84-0)

### **Запуск Механическая чистка: Mac OS**

- 1. Выберите **Системные настройки** в меню > **Принтеры и сканеры** (или **Печать и сканирование**, **Печать и факс**), а затем выберите принтер.
- 2. Нажмите **Параметры и принадлежности** > **Утилита** > **Открыть утилиту принтера**.
- 3. Нажмите **Механическая чистка**.
- 4. Следуйте инструкциям на экране.

#### **Соответствующая информация**

& [«Проверка засоренности дюз» на стр. 85](#page-84-0)

## **Калибровка печатающей головки**

Если вы заметили несовпадение вертикальных линий или размытые изображения, выровняйте печатную головку.

### **Калибровка печатающей головки — Windows**

- 1. Загрузите в принтер не менее четырех листов простой бумаги формата A4.
- 2. Откройте окно драйвера принтера.
- 3. Выберите **Калибровка печатающей головки** на вкладке **Сервис**.
- 4. Следуйте инструкциям на экране.

### **Калибровка печатающей головки — Mac OS**

- 1. Загрузите в принтер не менее четырех листов простой бумаги формата A4.
- 2. Выберите **Системные настройки** в меню > **Принтеры и сканеры** (или **Печать и сканирование**, **Печать и факс**), а затем выберите принтер.
- 3. Нажмите **Параметры и принадлежности** > **Утилита** > **Открыть утилиту принтера**.
- 4. Нажмите **Калибровка печатающей головки**.
- 5. Следуйте инструкциям на экране.

## **Очистка бумагопроводящего тракта**

Если отпечатки становятся размазанными, потертыми или бумага неправильно подается, очистите валик изнутри.

#### c*Важно:*

Для очистки внутренней части принтера нельзя использовать бумажные салфетки. Волокна могут забить дюзы печатающей головки.

### **Очистка бумагопроводящего тракта — Windows**

- 1. Откройте окно драйвера принтера.
- 2. Выберите **Чистка направляющей бумаги** на вкладке **Сервис**.
- 3. Следуйте инструкциям на экране.

#### **Соответствующая информация**

& [«Загрузка бумаги в Кассета для бумаги» на стр. 38](#page-37-0)

### **Очистка бумагопроводящего тракта — Mac OS X**

- 1. Выберите **Системные настройки** в меню > **Принтеры и сканеры** (или **Печать и сканирование**, **Печать и факс**), а затем выберите принтер.
- 2. Нажмите **Параметры и принадлежности** > **Утилита** > **Открыть утилиту принтера**.
- 3. Нажмите **Чистка направляющей бумаги**.
- 4. Следуйте инструкциям на экране.

#### **Соответствующая информация**

& [«Загрузка бумаги в Кассета для бумаги» на стр. 38](#page-37-0)

## **Очистка бумагопроводящего тракта при возникновении проблем с подачей бумаги**

Если бумага не подается надлежащим образом через кассета для бумаги, очистите ролик внутри.

- 1. Выключите принтер нажатием кнопки  $\Phi$ .
- 2. Отключите шнур питания от источника питания, затем отсоедините его.
- 3. Крышка контейнера для чернил с колпачком должна быть надежно закрыта.

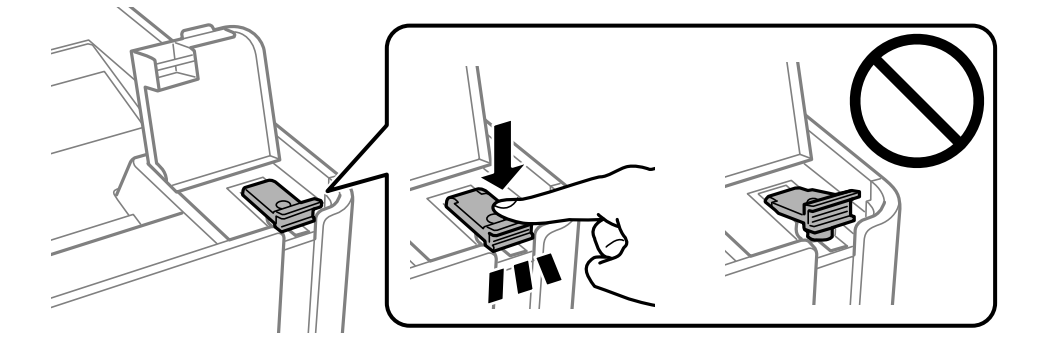

#### c*Важно:*

Если крышка закрыта неплотно, часть чернил может вытечь.

4. крышка принтера.

5. Выдвиньте кассета для бумаги, затем извлеките бумагу.

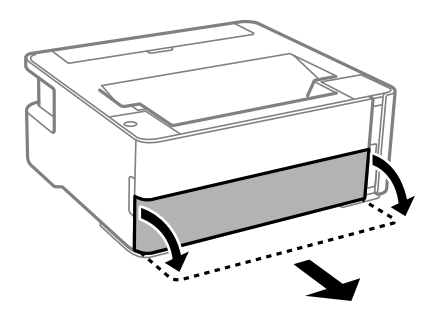

6. Переверните принтер набок так, чтобы контейнер для чернил оказался внизу.

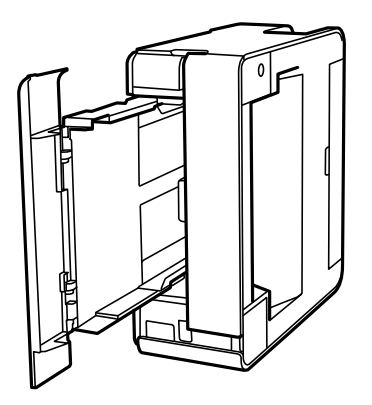

### !*Предостережение:*

Будьте осторожны, чтобы не прищемить руку или пальцы во время установки принтера в это положение.В противном случае можно получить травму.

### c*Важно:*

Не оставляйте принтер в повернутом положении в течение долгого времени.

7. Смочите мягкую ткань водой и хорошо отожмите. Затем протрите ролик, осторожно поворачивая его.

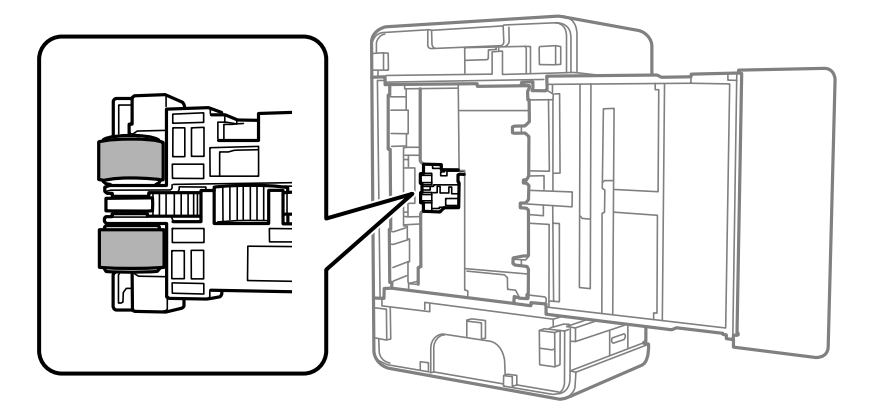

- 8. Верните принтер в исходное положение и вставьте кассета для бумаги.
- 9. Подсоедините шнур питания.

## **Очистка прозрачной пленки**

Если после выравнивания печатной головки и очистки бумагопроводящего тракта качество печати не улучшилось, возможно, загрязнилась прозрачная пленка внутри принтера.

Потребуется следующее.

- ❏ Несколько ватных палочек
- ❏ Вода с несколькими каплями моющего средства (2–3 капли на 1/4 чашки воды)
- ❏ Источник света

## c*Важно:*

Не используйте другие чистящие средства, помимо указанных.

- 1. Выключите принтер нажатием кнопки  $\Phi$ .
- 2. Откройте крышку принтера.

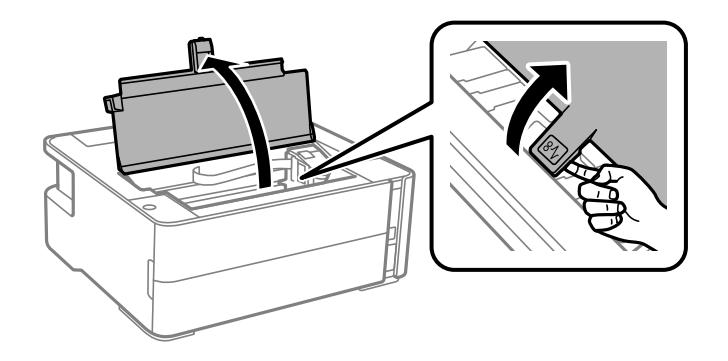

3. Проверьте, есть ли на прозрачной пленке загрязнения. Это легче сделать, если направить на пленку источник света.

При наличии загрязнений (например, отпечатков пальцев или масла) на пленке (А) перейдите к следующему шагу.

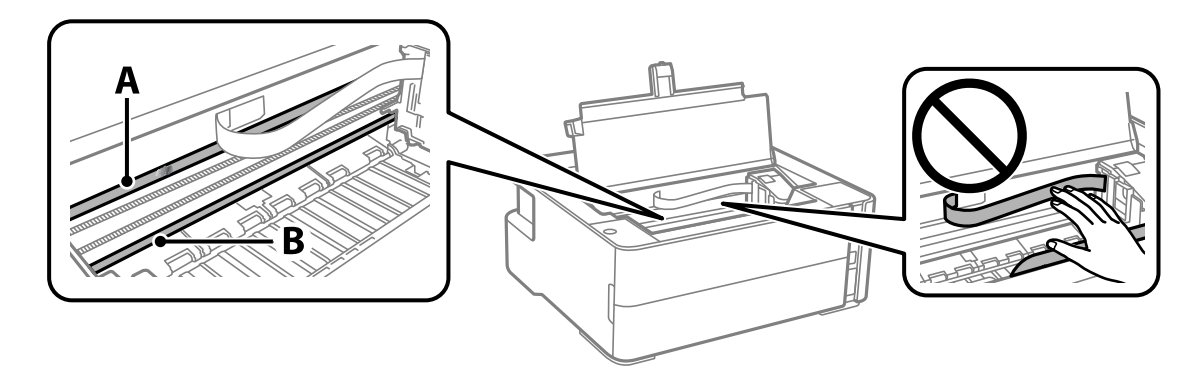

- А. Прозрачная пленка
- В. Направляющая

#### **P** Важно:

Не касайтесь направляющей (В). В противном случае принтер может перестать печатать. Не стирайте масло с направляющей, поскольку это необходимо для работы принтера.

4. Слегка смочите ватную палочку в воде с несколькими каплями моющего средства и очистите загрязнения.

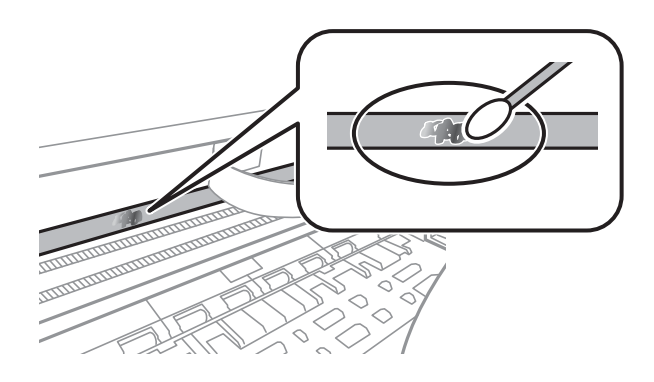

#### c*Важно:*

Удалять загрязнения нужно осторожно. Если прижать ватную палочку к пленке слишком сильно, пружины могут сместиться, что приведет к повреждению принтера.

5. Используя сухую ватною палочку, еще раз протрите пленку.

#### **P** Важно:

Следите, чтобы на пленке не оставалось посторонних волокон.

#### *Примечание:*

Чтобы предотвратить размазывание грязи, меняйте ватные палочки как можно чаще.

- 6. Повторяйте шаги 4 и 5 до полной очистки пленки.
- 7. Проведите повторный визуальный осмотр пленки на наличие загрязнений.

## **Проверка общего числа страниц, пропускаемых через принтер**

Можно проверить общее число страниц, пропускаемых через принтер.

### **Проверка общего числа страниц, пропускаемых через принтер — кнопки принтера**

Эти сведения печатаются вместе с шаблоном проверки дюз.

1. Загрузите простую бумагу формата A4 в принтер.

- 2. Нажмите кнопку  $\mathcal{O}$ , чтобы выключить принтер.
- 3. Включите принтер, удерживая нажатой кнопку  $\bigcirc$ , а затем отпустите кнопки, когда индикатор питания замигает.

#### **Соответствующая информация**

& [«Загрузка бумаги в Кассета для бумаги» на стр. 38](#page-37-0)

### **Проверка общего количества страниц, поданных через принтер — Windows**

- 1. Войдите в окно драйвера принтера.
- 2. Нажмите на **Информация о принтере и опциях** на вкладке **Сервис**.

#### **Соответствующая информация**

& [«Доступ к драйверу принтера» на стр. 46](#page-45-0)

### **Проверка общего числа страниц, пропускаемых через принтер: Mac OS**

- 1. Выберите **Системные настройки** в меню > **Принтеры и сканеры** (или **Печать и сканирование**, **Печать и факс**), а затем выберите принтер.
- 2. Нажмите **Параметры и принадлежности** > **Утилита** > **Открыть утилиту принтера**.
- 3. Нажмите **Информация о принтере и опциях**.

В этом разделе представлены сетевые службы и программные продукты, доступные для вашего принтера на веб-сайте Epson или входящем в комплект поставки диске программного обеспечения.

## **Приложение для настройки операций принтера (Web Config)**

Web Config — это приложение, которое работает в веб-браузере, например Internet Explorer и Safari, на компьютере или интеллектуальном устройстве. Можно просмотреть состояние принтера или изменить параметры сетевой службы и принтера. Чтобы использовать Web Config, подключите принтер и компьютер или устройство к одной сети.

Поддерживаются следующие браузеры.

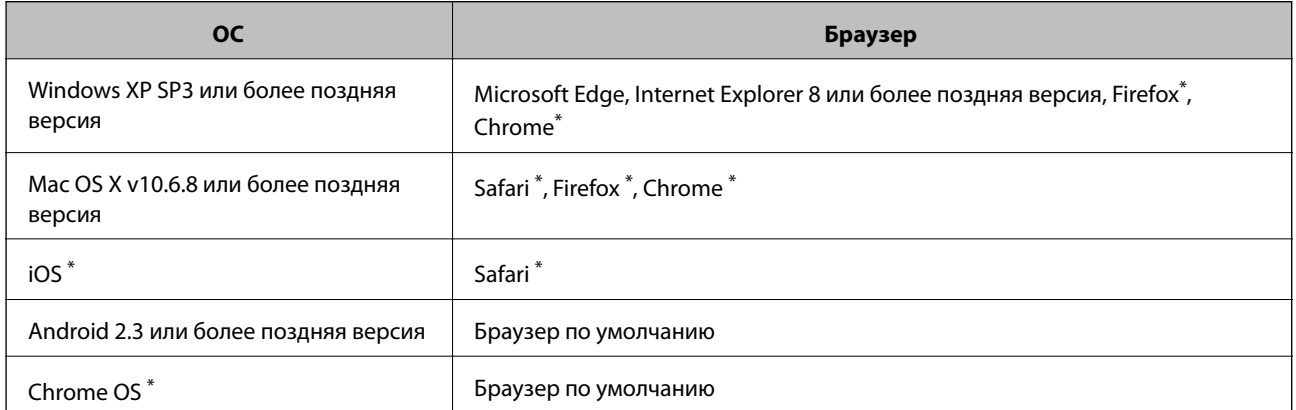

Используйте самую новую версию.

## **Запуск Web Config в браузере**

1. Проверьте IP-адрес принтера.

Нажмите кнопку для печати отчета о сетевом соединении, а затем проверьте IP-адрес принтера.

2. Запустите браузер на компьютере или интеллектуальном устройстве и введите IP-адрес принтера.

Формат:

IPv4: http://IP-адрес принтера/

Примеры:

IPv4: http://192.168.100.201/

#### *Примечание:*

Используя интеллектуальное устройство, также можно запустить Web Config с экрана техобслуживания приложения Epson iPrint.

#### **Соответствующая информация**

& [«Использование Epson iPrint» на стр. 72](#page-71-0)

## **Запуск Web Config в Windows**

При подключении компьютера к принтеру через WSD выполните приведенные ниже действия, чтобы запустить Web Config.

- 1. Откройте список принтеров на компьютере.
	- ❏ Windows 10/Windows Server 2016

Нажмите кнопку «Пуск», затем выберите **Система Windows** > **Панель управления** > **Просмотр устройств и принтеров** в разделе **Оборудование и звук**.

❏ Windows 8.1/Windows 8/Windows Server 2012 R2/Windows Server 2012

Выберите **Рабочий стол** > **Настройки** > **Панель управления** > **Просмотр устройств и принтеров** в разделе **Оборудование и звук** (или **Оборудование**).

❏ Windows 7/Windows Server 2008 R2

Нажмите кнопку «Пуск», выберите **Панель управления** > **Просмотр устройств и принтеров** в разделе **Оборудование и звук**.

❏ Windows Vista/Windows Server 2008

Нажмите кнопку «Пуск», выберите **Панель управления** > **Принтеры** в разделе **Оборудование и звук**.

- 2. Нажмите правой кнопкой мыши на значок принтера и выберите **Свойства**.
- 3. Выберите вкладку **Веб-служба** и щелкните URL-адрес.

## **Запуск Web Config в Mac OS**

- 1. Выберите **Системные настройки** в меню > **Принтеры и сканеры** (или **Печать и сканирование**, **Печать и факс**), а затем выберите принтер.
- 2. Щелкните **Параметры и принадлежности** > **Показать веб-страницу принтера**.

## **Приложение для печати веб-страниц (E-Web Print)**

E-Web Print — это приложение, позволяющее легко распечатывать веб-страницы с помощью различных макетов.Подробности см. в справке приложения.Войти в справку можно из меню **E-Web Print** на панели задач **E-Web Print**.

#### *Примечание:*

- ❏ Операционные системы Windows Server не поддерживаются.
- ❏ Mac OS не поддерживается.
- ❏ Информацию о поддерживаемых браузерах и последней версии приложения можно найти на сайте загрузки приложения.

#### <span id="page-99-0"></span>**Запуск**

После установки E-Web Print это приложение отображается в браузере.Нажмите **Печать** или **Фрагмент**.

#### **Соответствующая информация**

& [«Установка последних версий приложений» на стр. 101](#page-100-0)

## **Средства для обновления программного обеспечения (EPSON Software Updater)**

EPSON Software Updater — это приложение, которое выполняет поиск обновлений и нового программного обеспечения в Интернете и устанавливает их. Также можно обновить встроенное ПО принтера и руководство.

#### *Примечание:*

Операционные системы Windows Server не поддерживаются.

#### **Установка**

Загрузите EPSON Software Updater с веб-сайта Epson.

Если вы используете компьютер под управлением Windows и не можете загрузить приложение с веб-сайта, установите его с компакт-диска, входящего в комплект поставки.

#### [http://www.epson.com](http://www.epson.com/)

#### **Запуск в Windows**

❏ Windows 10

Нажмите кнопку «Пуск» и выберите **Epson Software** > **EPSON Software Updater**.

❏ Windows 8.1/Windows 8

С помощью кнопки «Поиск» введите название приложения, после чего нажмите на соответствующий значок.

❏ Windows 7/Windows Vista/Windows XP

Нажмите кнопку «Пуск», выберите **Все программы** или **Программы** > **Epson Software** > **EPSON Software Updater**.

#### *Примечание:*

Можно также запустить EPSON Software Updater, щелкнув значок принтера на панели задач на рабочем столе, а затем выбрать *Обновление программного обеспечения*.

#### **Запуск в Mac OS**

Нажмите **Перейти** > **Приложения** > **Epson Software** > **EPSON Software Updater**.

## <span id="page-100-0"></span>**Приложение для настройки нескольких устройств (EpsonNet Config)**

EpsonNet Config — это приложение, позволяющее задавать адреса и протоколы сетевого интерфейса. Подробные сведения см. в руководстве по эксплуатации для EpsonNet Config или в справке приложения.

#### **Запуск в Windows**

❏ Windows 10/Windows Server 2016

Нажмите кнопку «Пуск» и выберите **EpsonNet** > **EpsonNet Config**.

❏ Windows 8.1/Windows 8/Windows Server 2012 R2/Windows Server 2012

С помощью кнопки «Поиск» введите название приложения, после чего нажмите на отображенный значок.

❏ Windows 7/Windows Vista/Windows XP/Windows Server 2008 R2/Windows Server 2008/Windows Server 2003 R2/Windows Server 2003

Нажмите кнопку «Пуск», выберите **Все программы** или **Программы** > **EpsonNet** > **EpsonNet Config SE** > **EpsonNet Config**.

#### **Запуск в Mac OS**

**Перейти** > **Приложения** > **Epson Software** > **EpsonNet** > **EpsonNet Config SE** > **EpsonNet Config**.

## **Установка последних версий приложений**

#### *Примечание:*

При повторной установке приложения необходимо сначала удалить его.

1. Убедитесь, что принтер и компьютер подключены друг к другу и у принтера есть доступ к Интернету.

2. Запустите EPSON Software Updater.

Ниже приведен снимок экрана в ОС Windows.

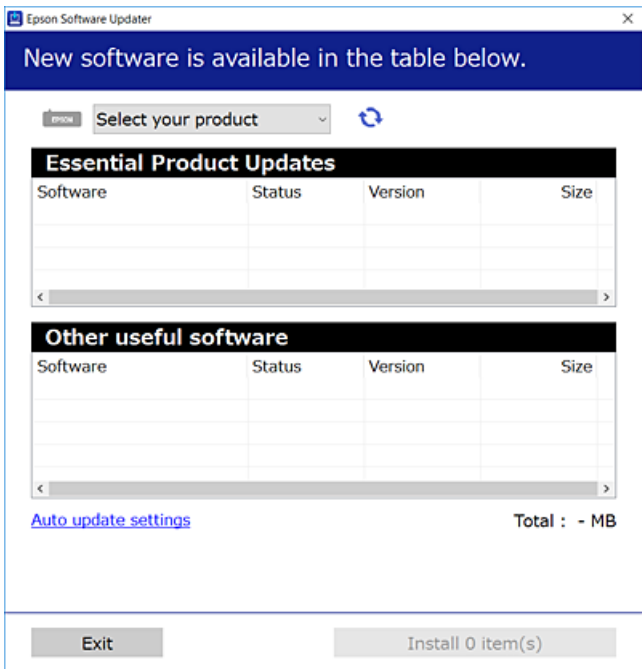

- 3. В ОС Windows выберите ваш принтер, затем щелкните значок **О**, чтобы проверить наличие доступных приложений.
- 4. Выберите приложения, которые необходимо установить или обновить, и нажмите кнопку «Установить».

#### **P** Важно:

Не выключайте и не отключайте принтер от сети до тех пор, пока не завершится обновление. В противном случае принтер может перестать работать.

#### *Примечание:*

- ❏ Последние версии приложений можно загрузить на веб-сайте Epson.
	- [http://www.epson.com](http://www.epson.com/)
- ❏ Пользователи операционных систем Windows Server не могут воспользоваться ПО EPSON Software Updater.Загрузите последние версии приложений на веб-сайте Epson.

#### **Соответствующая информация**

- & [«Средства для обновления программного обеспечения \(EPSON Software Updater\)» на стр. 100](#page-99-0)
- & [«Удаление приложений» на стр. 103](#page-102-0)

## **Обновление приложений и встроенного ПО**

Обновив приложения и встроенное ПО, можно устранить некоторые неполадки и улучшить или добавить функции. Необходимо всегда пользоваться последними версиями приложений и встроенного ПО.

- <span id="page-102-0"></span>1. Убедитесь, что принтер подключен к компьютеру, а на компьютере есть доступ к Интернету.
- 2. Запустите EPSON Software Updater и обновите приложения или встроенное ПО.

#### c*Важно:*

Не выключайте компьютер и принтер до завершения обновления. В противном случае принтер может выйти из строя.

#### *Примечание:*

Если приложение, которое необходимо обновить, отсутствует в списке, значит, его невозможно обновить с помощью EPSON Software Updater. Проверьте последние версии приложений на локальном веб-сайте Epson.

[http://www.epson.com](http://www.epson.com/)

## **Удаление приложений**

Выполните вход на компьютер в качестве администратора. Если компьютер запросит пароль, введите его.

### **Удаление приложений — Windows**

- 1. Нажмите кнопку  $\mathcal{O}$ , чтобы выключить принтер.
- 2. Завершите все работающие приложения.
- 3. Откройте **Панель управления**.
	- ❏ Windows 10/Windows Server 2016

Нажмите кнопку «Пуск», затем выберите **Система Windows** > **Панель управления**.

❏ Windows 8.1/Windows 8/Windows Server 2012 R2/Windows Server 2012

Выберите **Рабочий стол** > **Настройки** > **Панель управления**.

❏ Windows 7/Windows Vista/Windows XP/Windows Server 2008 R2/Windows Server 2008/Windows Server 2003 R2/Windows Server 2003

Нажмите кнопку «Пуск» и выберите **Панель управления**.

- 4. Откройте **Удаление программы** (или **Установка и удаление программ**).
	- ❏ Windows 10/Windows 8.1/Windows 8/Windows 7/Windows Vista/Windows Server 2016/Windows Server 2012 R2/Windows Server 2012/Windows Server 2008 R2/Windows Server 2008

#### Выберите **Удаление программы** в **Программы**.

❏ Windows XP/Windows Server 2003 R2/Windows Server 2003

Нажмите на **Установка и удаление программ**.

5. Выберите приложение, которое нужно удалить.

Невозможно установить драйвер принтера при наличии заданий печати. Удалите или дождитесь печати заданий, прежде чем приступить к удалению.

- 6. Удаление приложений.
	- ❏ Windows 10/Windows 8.1/Windows 8/Windows 7/Windows Vista/Windows Server 2016/Windows Server 2012 R2/Windows Server 2012/Windows Server 2008 R2/Windows Server 2008

Нажмите **Удалить/изменить** или **Удалить**.

❏ Windows XP/Windows Server 2003 R2/Windows Server 2003

Нажмите **Заменить/удалить** или **Удалить**.

#### *Примечание:*

При появлении окна *Управление учетными записями пользователей* нажмите *Продолжить*.

7. Следуйте инструкциям на экране.

### **Удаление приложений — Mac OS**

1. Загрузите Uninstaller при помощи EPSON Software Updater.

Программу удаления Uninstaller достаточно загрузить один раз, при следующем удалении приложения повторная загрузка не требуется.

- 2. Нажмите кнопку  $\mathcal{O}$ , чтобы выключить принтер.
- 3. Для удаления драйвера принтера выберите **Системные настройки** в меню > **Принтеры и сканеры** (или **Печать и сканирование**, **Печать и факс**), а затем удалите принтер из списка доступных принтеров.
- 4. Завершите все работающие приложения.
- 5. Нажмите **Перейти** > **Приложения** > **Epson Software** > **Uninstaller**.
- 6. Выберите приложение, которое необходимо удалить, и нажмите **Удалить**.

#### c*Важно:*

Приложение Uninstaller удаляет все драйверы для струйных принтеров Epson на компьютере. Если используется несколько струйных принтеров Epson, а драйвера нужно удалить только для некоторых из них, удалите все драйвера, а затем установите нужные заново.

#### *Примечание:*

Если приложение, которое необходимо удалить, невозможно найти в списке, значит, его невозможно удалить при помощи Uninstaller. В таком случае необходимо выбрать *Перейти* > *Приложения* > *Epson Software*, выбрать приложение для удаления и перетащить его на значок корзины.

#### **Соответствующая информация**

& [«Средства для обновления программного обеспечения \(EPSON Software Updater\)» на стр. 100](#page-99-0)

## **Печать с помощью сетевой службы**

С помощью службы Epson Connect, доступной в Интернете, можно выполнять печать со смартфона, планшетного ПК или ноутбука в любое время и практически в любом месте. Чтобы воспользоваться службой, необходимо зарегистрировать пользователя и принтер на портале Epson Connect.

В Интернете доступны следующие функции.

❏ Email Print

При отправке сообщения электронной почты с вложенными документами или изображениями на адрес электронной почты, назначенный принтеру, можно напечатать это сообщение и вложения из удаленного места, например на домашнем или офисном принтере.

❏ Epson iPrint

Это приложение поддерживается на платформах IOS и Android, что позволяет выполнять печать со смартфона и планшетного ПК. Можно печатать документы, изображения и страницы веб-сайтов. Для этого необходимо отправить их на принтер, подключенный к той же беспроводной локальной сети.

❏ Remote Print Driver

Этот драйвер предназначен для совместной работы и поддерживается драйвером удаленной печати. Чтобы использовать удаленный принтер, можно изменить принтер прямо в окне приложения.

Подробности см. на веб-сайте портала Epson Connect.

<https://www.epsonconnect.com/>

[http://www.epsonconnect.eu](http://www.epsonconnect.eu/) (только Европа)

# **Устранение неполадок**

## **Проверка состояния принтера**

## **Индикаторы и состояние принтера**

Индикаторы на панели управления показывают состояние принтера.

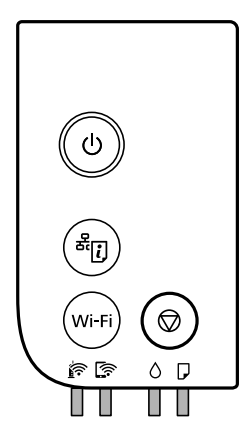

#### **Нормальное состояние**

: горит

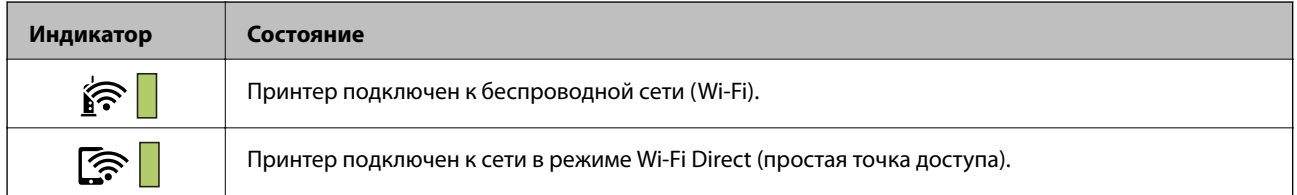

#### **Состояние ошибки**

При появлении ошибки включается или начинает мигать индикатор.Детали ошибки отображаются на экране компьютера.

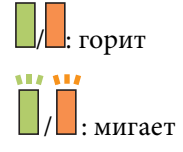

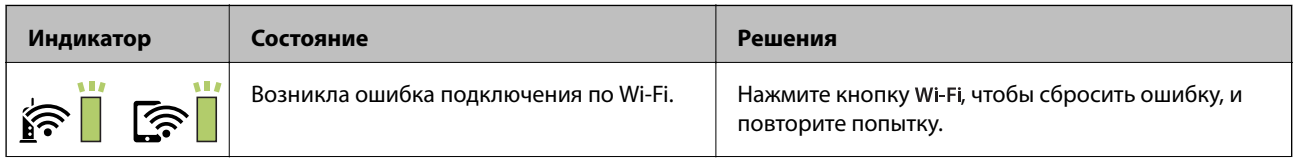

#### **Устранение неполадок**

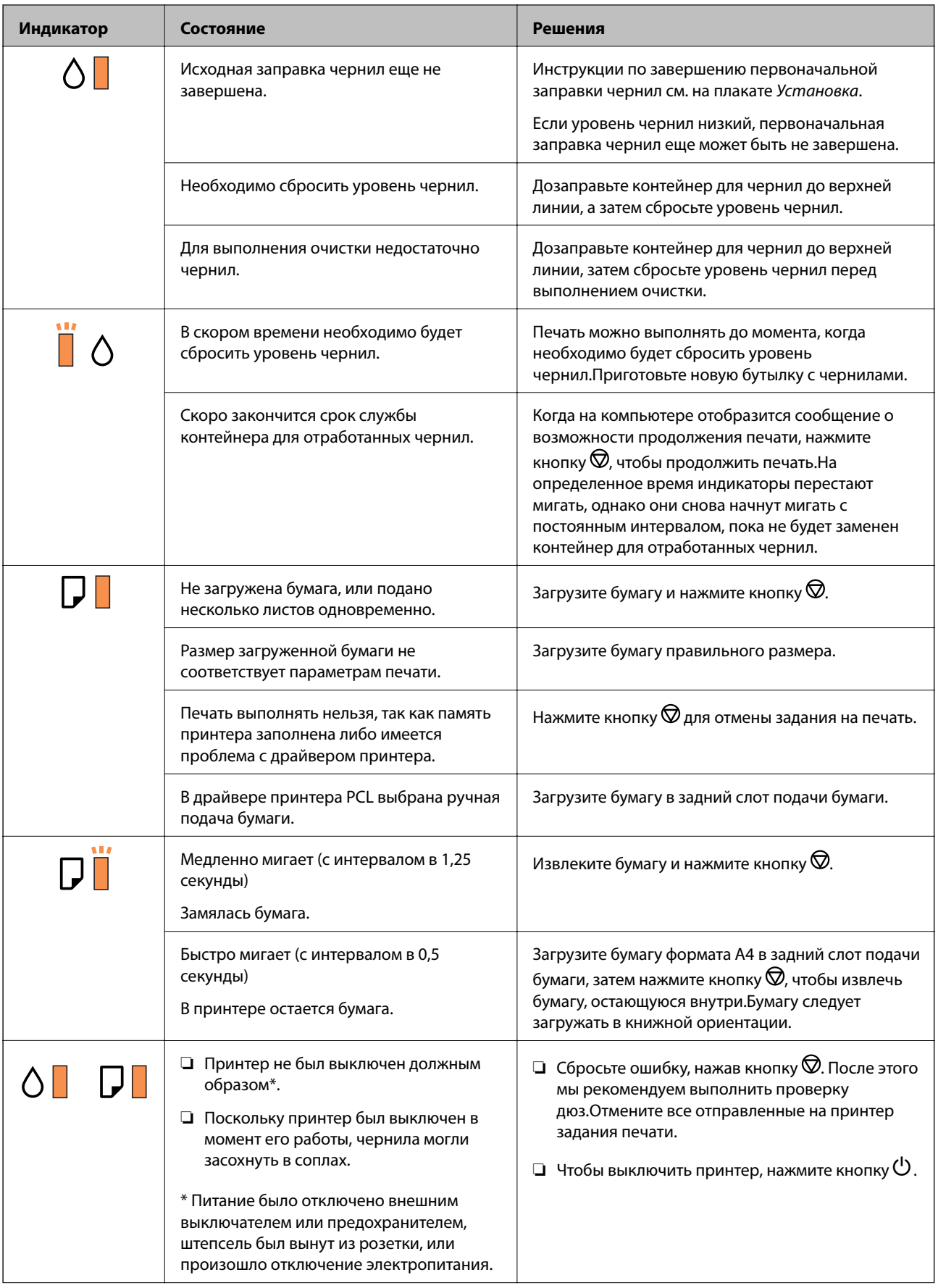

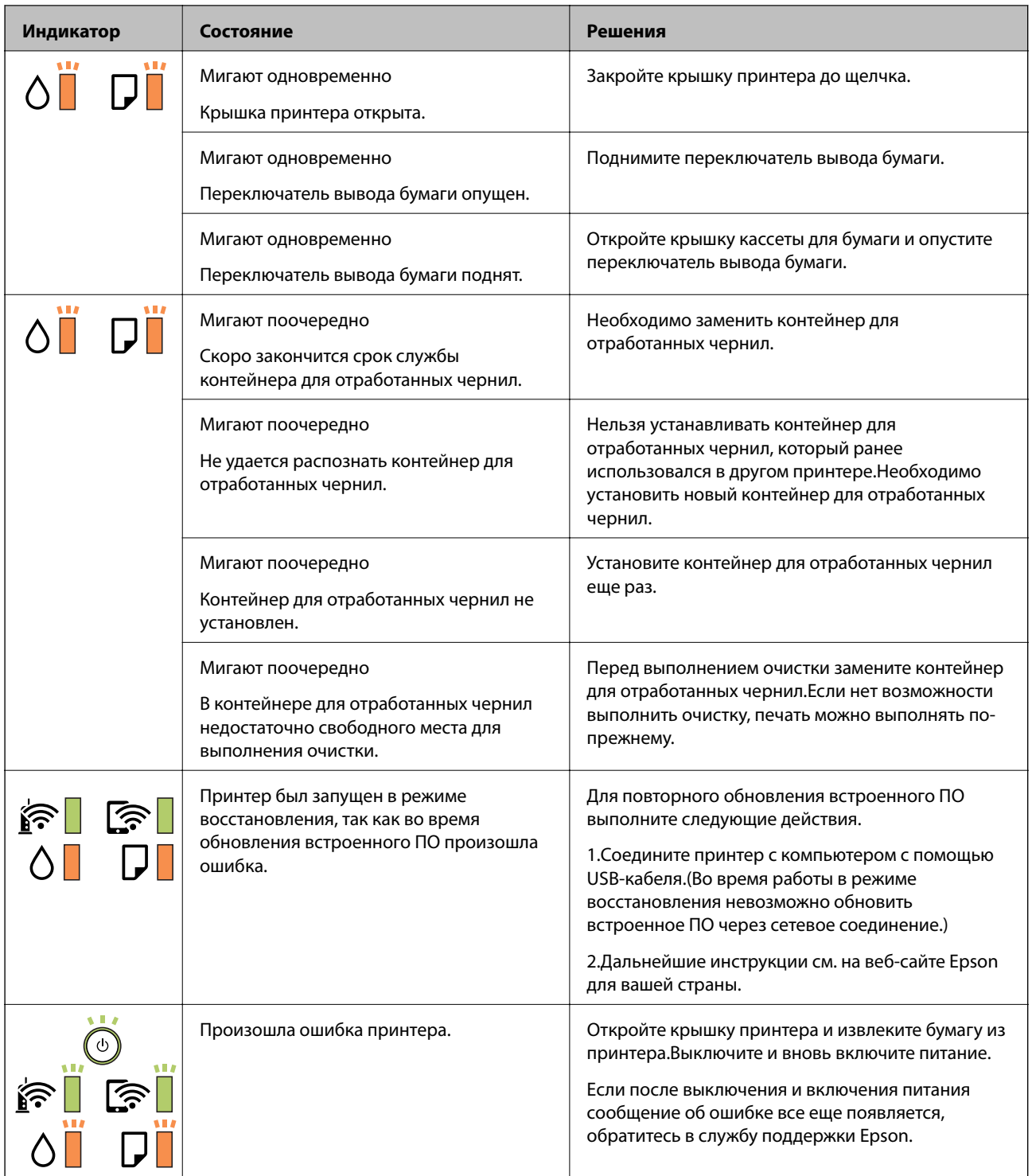

### **Соответствующая информация**

- & [«Удаление замятой бумаги» на стр. 109](#page-108-0)
- & [«Обращение в службу технической поддержки Epson» на стр. 149](#page-148-0)
- & [«Установка последних версий приложений» на стр. 101](#page-100-0)
## <span id="page-108-0"></span>**Проверка состояния принтера — Windows**

- 1. Войдите в окно драйвера принтера.
- 2. Нажмите на **EPSON Status Monitor 3** на вкладке **Сервис**.

#### *Примечание:*

- ❏ Также состояние принтера можно проверить, дважды щелкнув значок принтера на панели задач. Если значок принтера не добавлен на панель задач, щелкните *Контролируемые параметры* на вкладке *Сервис*, а затем выберите *Зарегистрируйте значок принтера на панели задач*.
- ❏ Если утилита *EPSON Status Monitor 3* отключена, нажмите *Расширенные параметры* на вкладке *Сервис*, после чего выберите *Включить EPSON Status Monitor 3*.

#### **Соответствующая информация**

& [«Доступ к драйверу принтера» на стр. 46](#page-45-0)

## **Проверка состояния принтера — Mac OS**

- 1. Выберите **Системные настройки** в меню > **Принтеры и сканеры** (или **Печать и сканирование**, **Печать и факс**), а затем выберите принтер.
- 2. Нажмите **Параметры и принадлежности** > **Утилита** > **Открыть утилиту принтера**.
- 3. Нажмите **EPSON Status Monitor**.

Можно проверить состояние принтера, уровни чернил и наличие ошибок.

## **Проверка состояния программного обеспечения**

Проблему можно попытаться устранить, обновив программное обеспечение до самой последней версии. Чтобы проверить состояние программного обеспечения, используйте инструмент обновления программного обеспечения.

#### **Соответствующая информация**

- & [«Средства для обновления программного обеспечения \(EPSON Software Updater\)» на стр. 100](#page-99-0)
- & [«Установка последних версий приложений» на стр. 101](#page-100-0)

## **Удаление замятой бумаги**

Проверьте ошибку на панели управления и следуйте инструкциям для извлечения замятой бумаги, в том числе оторванных кусков. Затем сбросьте ошибку.

## c*Важно:*

- ❏ Аккуратно извлеките замятую бумагу. Резкое извлечение бумаги может повредить принтер.
- ❏ При извлечении бумаги не наклоняйте принтер, не ставьте его вертикально и не переворачивайте. Это может привести к вытеканию чернил.

## **Извлечение застрявшей бумаги из передней крышки**

## !*Предостережение:*

Никогда не прикасайтесь к кнопкам на панели управления, если ваши руки находятся внутри принтера. Если принтер начнет работать, вы можете получить травму. Во избежание травмы не касайтесь выступающих частей.

1. Откройте переднюю крышку.

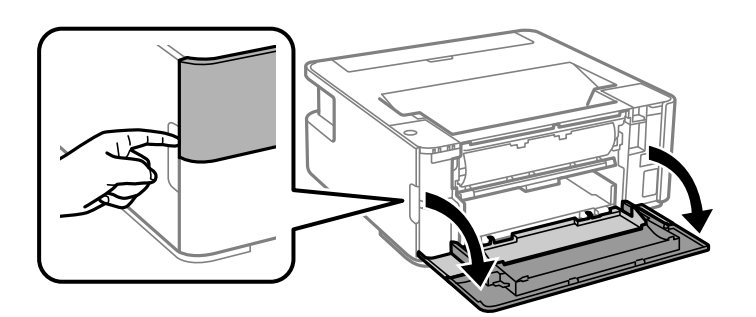

2. Опустите рычаг-переключатель вывода.

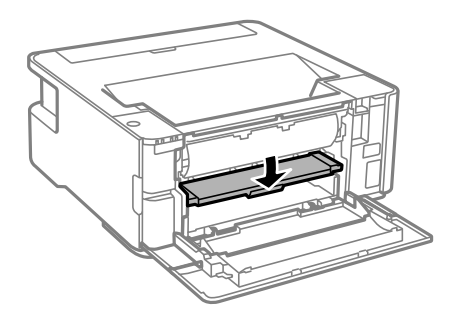

3. Извлеките замятую бумагу.

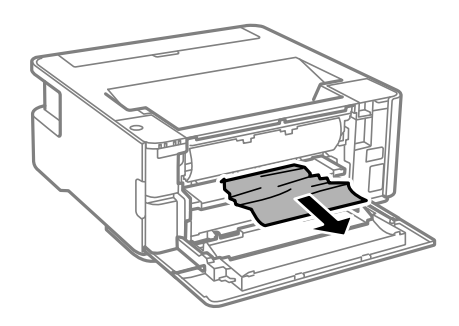

### **P** Важно:

Не касайтесь деталей внутри принтера. Это может привести к сбою в его работе.

- 4. Поднимите рычаг-переключатель вывода.
- 5. Закройте переднюю крышку.

## **Извлечение застрявшей бумаги из Зад. слот подачи бумаги**

Извлеките замятую бумагу.

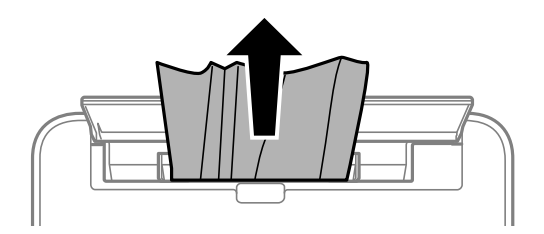

## **Извлечение застрявшей бумаги из внутренних частей принтера**

## !*Предостережение:*

Никогда не прикасайтесь к кнопкам на панели управления, если ваши руки находятся внутри принтера.Если принтер начнет работать, вы можете получить травму.Во избежание травмы не касайтесь выступающих частей.

1. Откройте крышку принтера.

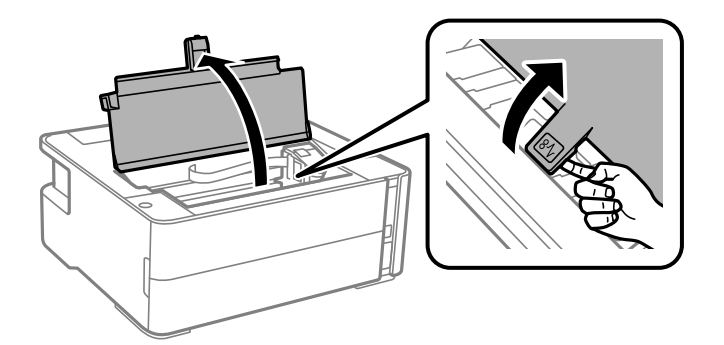

2. Извлеките замятую бумагу.

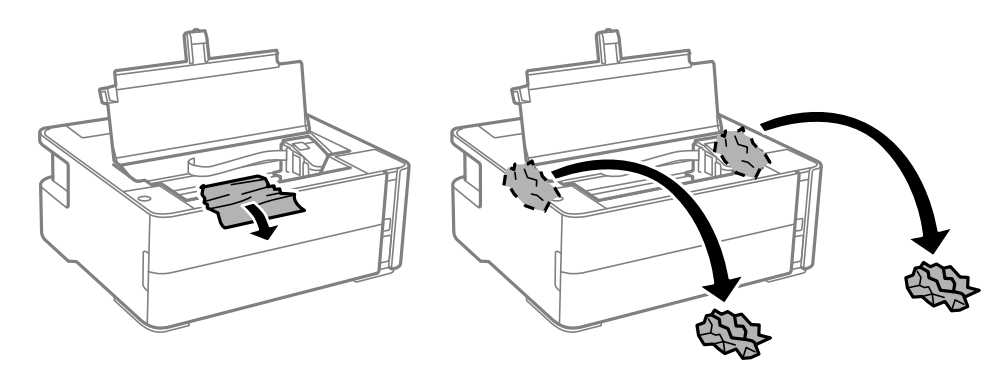

### **P** Важно:

Не прикасайтесь к плоскому белому шлейфу, прозрачной пленке и чернильным трубкам внутри устройства.Это может привести к сбою в его работе.Если вы прикоснулись к прозрачной пленке, проверьте, не нужно ли ее теперь очистить.

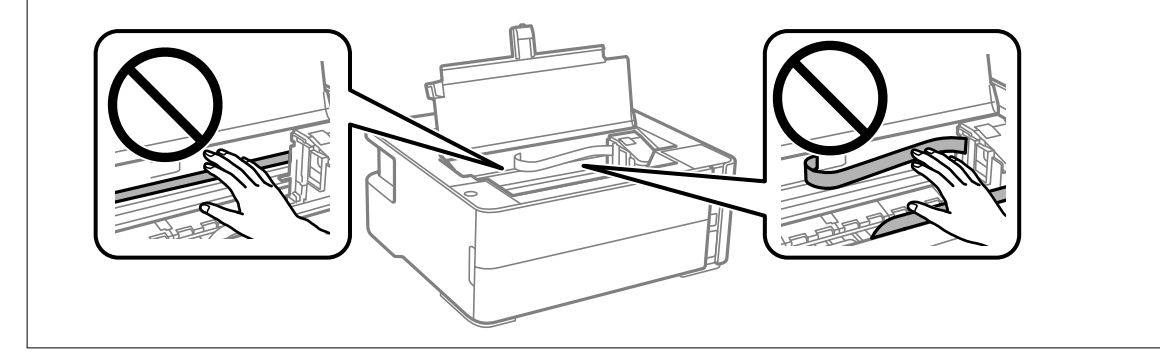

3. Закройте крышку принтера до щелчка.

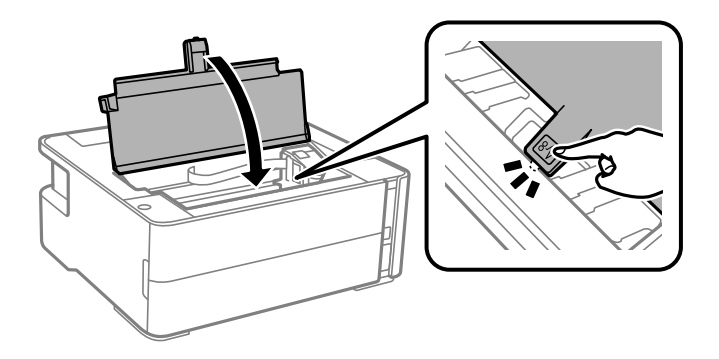

## **Извлечение застрявшей бумаги из Задняя крышка**

1. Снимите задняя крышка.

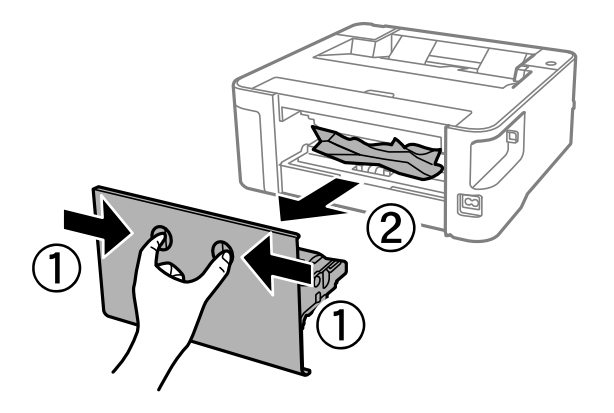

2. Извлеките застрявшую бумагу.

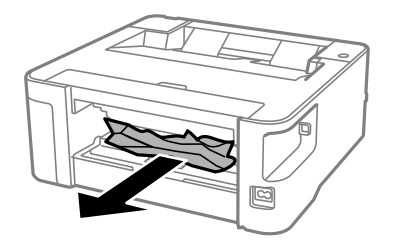

3. Извлеките застрявшую бумагу задняя крышка.

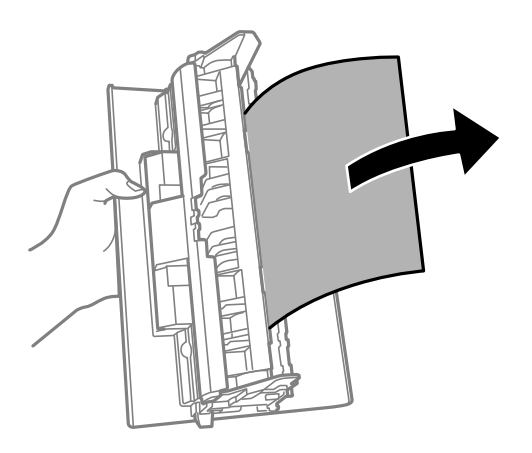

4. Вставьте задняя крышка в принтер.

## **Бумага подается неправильно**

Проверьте, что выполнены все указанные ниже условия, и предпримите необходимые действия для устранения неполадки.

- ❏ Поставьте принтер на ровную поверхность и выполняйте эксплуатацию в рекомендуемых условиях.
- ❏ Используйте бумагу, подходящую для этого принтера.
- ❏ Следуйте инструкциям по работе с бумагой.
- ❏ Не превышайте максимально допустимое количество листов, указанное для определенного формата бумаги.
- ❏ Очистите ролик внутри принтера.

#### **Соответствующая информация**

- & [«Требования к условиям окружающей среды» на стр. 137](#page-136-0)
- & [«Меры предосторожности при работе с бумагой» на стр. 37](#page-36-0)
- & [«Доступные форматы бумаги и емкость загрузки» на стр. 35](#page-34-0)
- & [«Список типов бумаги» на стр. 44](#page-43-0)

### **Замятие бумаги**

Загрузите бумагу в правильной ориентации и придвиньте направляющие к краям стопки.

#### **Соответствующая информация**

- & [«Удаление замятой бумаги» на стр. 109](#page-108-0)
- & [«Загрузка бумаги в Кассета для бумаги» на стр. 38](#page-37-0)

### **Бумага подается под углом**

Загрузите бумагу в правильной ориентации и придвиньте направляющие к краям стопки.

#### **Соответствующая информация**

& [«Загрузка бумаги в Кассета для бумаги» на стр. 38](#page-37-0)

### **Выдаваемые листы бумаги выпадают из выходного лотка**

Чтобы выходящая бумага не выпадала из выходного лотка, откройте защиту механизма подачи.

### **Во время печати выбрасывается бумага**

При загрузке печатных бланков (бумаги, на которой в области заголовка заранее напечатаны такие сведения, как имя отправителя или название компании), в качестве типа бумаги выберите **Бланк письма**.

## **Неполадки с питанием и панелью управления**

#### **Питание не включается**

❏ Убедитесь, что шнур питания устройства подключен надежно.

❏ Удерживайте кнопку P более длительное время.

### Питание не выключается

Зажмите кнопку  $\mathbb O$  дольше. Если все еще не удается отключить принтер, выньте шнур питания. Во избежание высыхания печатающей головки необходимо опять включить принтер, после чего выключить его нажатием кнопки  $\Phi$ .

### Автоматическое отключение питания

 $\Box$  Windows

Щелкните Информация о принтере и опциях на вкладке драйвера печати Сервис.

- □ Отключите параметры Выключение при простое и Выключение при отключении.
- Отключите параметр Время выключения.
- $\Box$  Mac OS

Выберите Системные настройки в меню **Варитеры и сканеры** (или Печать и сканирование, Печать и факс), а затем выберите принтер. Щелкните Параметры и принадлежности > Утилита > Открыть утилиту принтера и выберите Настройки принтера.

- □ Отключите параметры Выключение при простое и Выключение при отключении.
- □ Отключите параметр Время выключения.

#### Примечание:

В устройстве может использоваться функция Время выключения или функции Выключение при простое и Выключение при отключении в зависимости от места приобретения.

## Невозможно выполнить печать с компьютера

## Проверка соединения (USB)

- Надежно подсоедините кабель USB к принтеру и компьютеру.
- Если используется USB-концентратор, попробуйте подсоединить принтер напрямую к компьютеру.
- Если кабель USB не распознается, попробуйте подсоединить его к другому разъему или замените кабель.

❏ Если принтер не печатает при подключении по USB, попробуйте сделать следующее.

Отключите кабель USB от компьютера. Щелкните правой кнопкой на значке принтера, отображаемом на компьютере, и выберите **Извлечь устройство**. Затем подключите кабель USB к компьютеру и попробуйте выполнить тестовую печать.

Сбросьте соединение USB, следуя приведенным в этом руководстве инструкциям по изменению способа подключения к компьютеру. Подробную информацию см. по следующей ссылке.

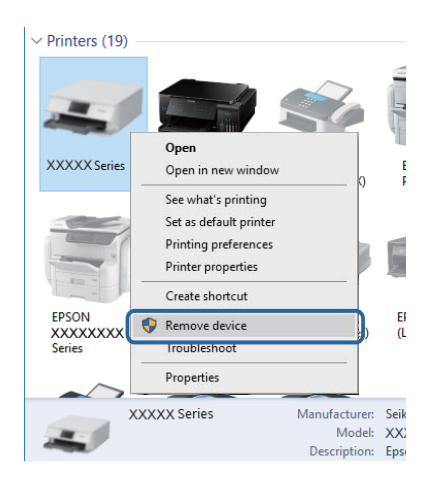

#### **Соответствующая информация**

& [«Изменение метода подключения к компьютеру» на стр. 33](#page-32-0)

## **Проверка соединения (сеть)**

- ❏ Если вы сменили беспроводной маршрутизатор или провайдера, попробуйте заново настроить на принтере параметры сети. Подключите компьютер или интеллектуальное устройство к той же сети, что и принтер.
- ❏ Выключите устройства, которые вы хотите подключить к сети. Подождите примерно 10 секунд, после чего включите устройства в следующем порядке: беспроводной маршрутизатор, компьютер или интеллектуальное устройство, принтер. Переместите принтер и компьютер или интеллектуальное устройство ближе к беспроводному маршрутизатору для улучшения радиосвязи и попробуйте заново задать сетевые настройки.
- ❏ Вывод на печать отчета о сетевом соединении. Подробную информацию см. по следующей ссылке. Если отчет сообщает об ошибке сетевого подключения, проверьте отчет о сетевом подключении и следуйте указанным в нем рекомендациям.
- ❏ Если IP-адрес, назначенный принтеру, имеет вид 169.254.XXX.XXX, а для маски подсети задано значение 255.255.0.0, то такой IP-адрес может быть назначен неправильно. Перезагрузите беспроводной маршрутизатор или сбросьте настройки сети в принтере. Если после этого проблема не будет устранена, обратитесь к документации на беспроводной маршрутизатор.
- ❏ Попробуйте зайти со своего компьютера на любой веб-сайт, чтобы убедиться, что сеть на компьютере настроена правильно. Если вы не можете получить доступ ни к одному веб-сайту, это означает, что проблема связана с настройками компьютера. Проверьте параметры сетевого подключения на вашем компьютере.

#### **Соответствующая информация**

- & [«Подключение к компьютеру» на стр. 21](#page-20-0)
- & [«Печать листка состояния сети» на стр. 33](#page-32-0)

### Проверка программного обеспечения и данных

- □ Удостоверьтесь, что установлен оригинальный драйвер печати Epson. Если оригинальный драйвер печати Epson не установлен, то набор доступных функций будет ограничен. Рекомендуем использовать оригинальный драйвер печати Epson. Подробную информацию см. по следующей ссылке.
- □ При печати большого по объему изображения компьютеру может не хватить памяти. Напечатайте это изображение с более низким разрешением или в меньшем размере.

#### Соответствующая информация

- $\blacktriangleright$  «Проверка наличия оригинальных драйверов принтера Epson» на стр. 117
- «Установка последних версий приложений» на стр. 101

#### Проверка наличия оригинальных драйверов принтера Epson

Чтобы проверить, установлен ли на компьютере оригинальный драйвер принтера Epson, используйте один из следующих способов.

#### **Windows**

Выберите Панель управления > Просмотр устройств и принтеров (Принтеры, Принтеры и факсы). Чтобы открыть окно свойств сервера печати, выполните следующее.

□ Windows 10/Windows 8.1/Windows 8/Windows 7/Windows Server 2016/Windows Server 2012 R2/Windows Server 2012/Windows Server 2008 R2

Щелкните значок принтера и выберите Свойства сервера печати в верхней части окна.

□ Windows Vista/Windows Server 2008

Щелкните правой кнопкой мыши папку Принтеры и выберите Запуск от имени администратора > Свойства сервера.

Windows XP/Windows Server 2003 R2/Windows Server 2003

В меню Файл выберите Свойства сервера.

Выберите вкладку **Драйвер**. Если название вашего принтера отображается в списке, то на компьютере установлен оригинальный драйвер принтера Epson.

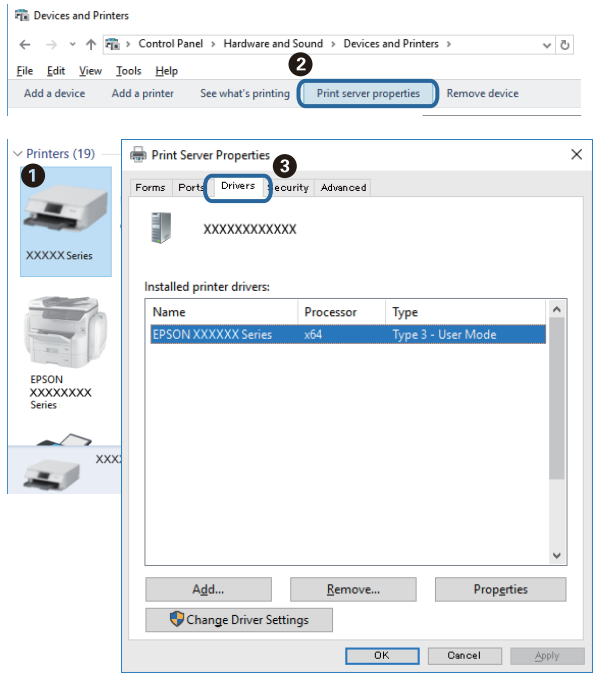

#### **Mac OS**

Выберите **Системные настройки** в меню > **Принтеры и сканеры** (или **Печать и сканирование**, **Печать и факс**), а затем выберите принтер. Щелкните **Параметры и принадлежности**. Если в окне видны вкладки **Параметры** и **Утилита**, на компьютере установлен оригинальный драйвер принтера Epson.

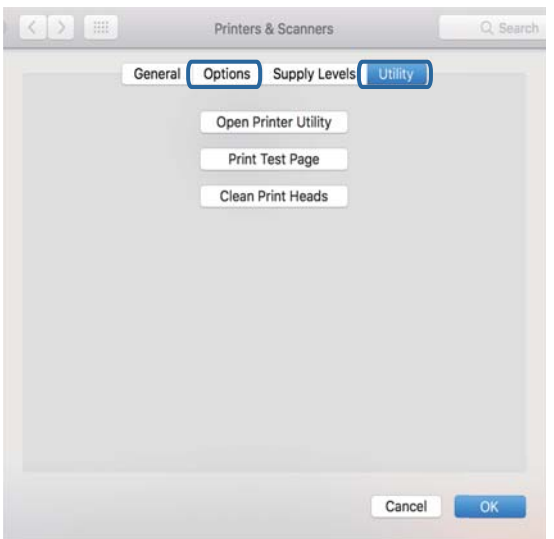

#### **Соответствующая информация**

& [«Установка последних версий приложений» на стр. 101](#page-100-0)

## Проверка состояния принтера с компьютера (Windows)

Щелкните Очередь на печать на вкладке Сервис драйвера печати и проверьте следующие параметры.

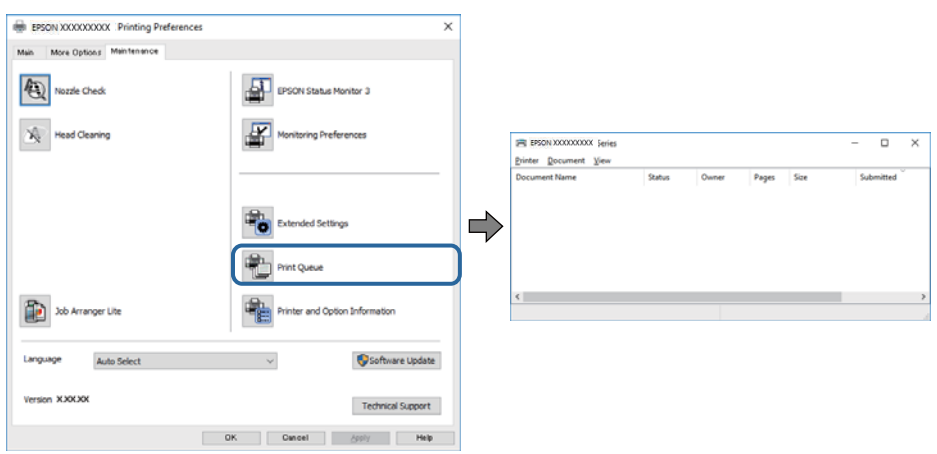

Проверьте наличие приостановленных заданий печати.

Если остались ненужные данные, выберите команду Отменить все документы в меню Принтер.

□ Убедитесь, что принтер не находится в автономном режиме или в режиме ожидания.

Если принтер находится в автономном режиме или режиме ожидания, отмените эти режимы в меню Принтер.

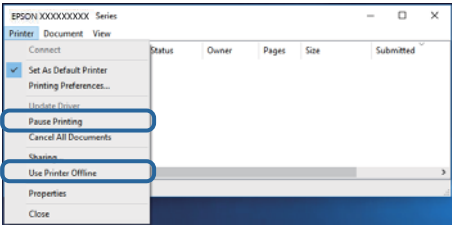

□ Убедитесь, что принтер выбран в качестве принтера по умолчанию в меню Принтер (в этом элементе меню должен стоять флажок).

Если принтер не выбран принтером по умолчанию, его необходимо выбрать как принтер для использования по умолчанию. Если в разделе Панель управления > Просмотр устройств и принтеров (Принтеры, Принтеры и факсы) имеется несколько значков, то для выбора значка см. следующую информацию.

Примеры

USB-соединение: серия EPSON XXXX

Сетевое соединение: серия EPSON XXXX (сеть)

Если драйвер печати был установлен несколько раз, то могло быть создано несколько копий этого драйвера. Если созданы копии вида «Серия EPSON XXXX (копия 1)», щелкните правой кнопкой мыши значок драйвера и выберите Удалить устройство.

• В меню Принтер убедитесь в выборе правильного порта (Свойства > Порт).

Выберите USBXXX для соединения через USB или EpsonNet Print Port для соединения по сети.

## **Проверка состояния принтера на компьютере (Mac OS)**

Убедитесь, что принтер не находится в состоянии **Пауза**.

Выберите **Системные настройки** из меню > **Принтеры и сканеры** (или **Печать и сканирование**, **Печать и факс**), а затем дважды щелкните значок принтера. Если принтер стоит на паузе, нажмите **Возобновить** (или **Возобновить работу принтера**).

## **Невозможно выполнить настройки сети**

- ❏ Выключите устройства, которые вы хотите подключить к сети. Подождите примерно 10 секунд, после чего включите устройства в следующем порядке: беспроводной маршрутизатор, компьютер или интеллектуальное устройство, принтер. Переместите принтер и компьютер или интеллектуальное устройство ближе к беспроводному маршрутизатору для улучшения радиосвязи и попробуйте заново задать сетевые настройки.
- ❏ Нажмите кнопку , чтобы напечатать отчет о сетевом соединении. Ознакомьтесь с ним и выполните приведенные рекомендации.

#### **Соответствующая информация**

- & [«Проверка SSID сети, к которой подключен принтер» на стр. 123](#page-122-0)
- & [«Проверка SSID на компьютере» на стр. 124](#page-123-0)

## **Невозможно подключиться с устройств, даже если параметры сети настроены правильно**

Если вы не можете подключиться с компьютера или интеллектуального устройства к принтеру, даже если в отчете о сетевом соединении не указано никаких проблем, выполните следующие действия.

❏ При использовании нескольких беспроводных маршрутизаторов одновременно вы можете не получить доступ к принтеру с компьютера или интеллектуального устройства в зависимости от параметров этих беспроводных маршрутизаторов. Подключите компьютер или интеллектуальное устройство к тому же беспроводному маршрутизатору, что и принтер.

Если на интеллектуальном устройстве включена функция тетеринга, отключите ее.

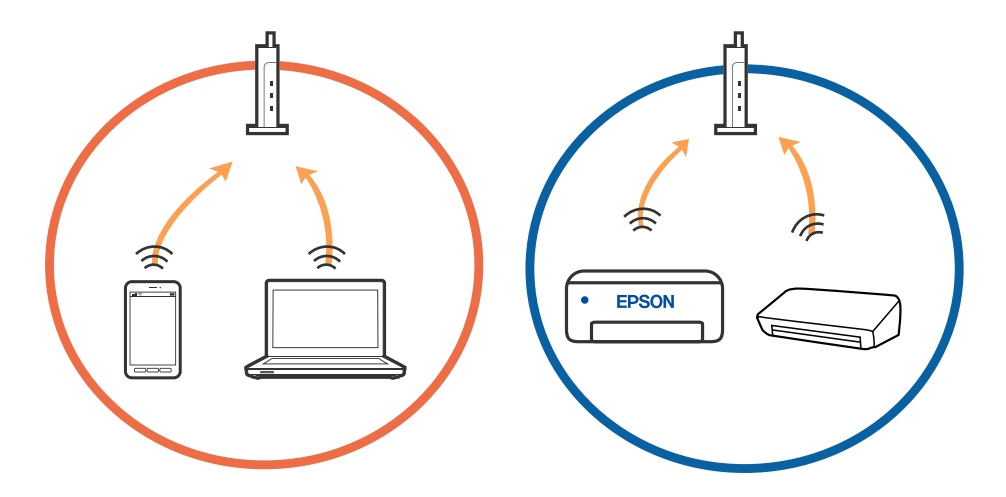

❏ У вас может не получиться подключиться к беспроводному маршрутизатору, если на нем настроено несколько идентификаторов SSID и устройства подключены к разным SSID на этом маршрутизаторе. Подключите компьютер или интеллектуальное устройство к той же сети, что и принтер.

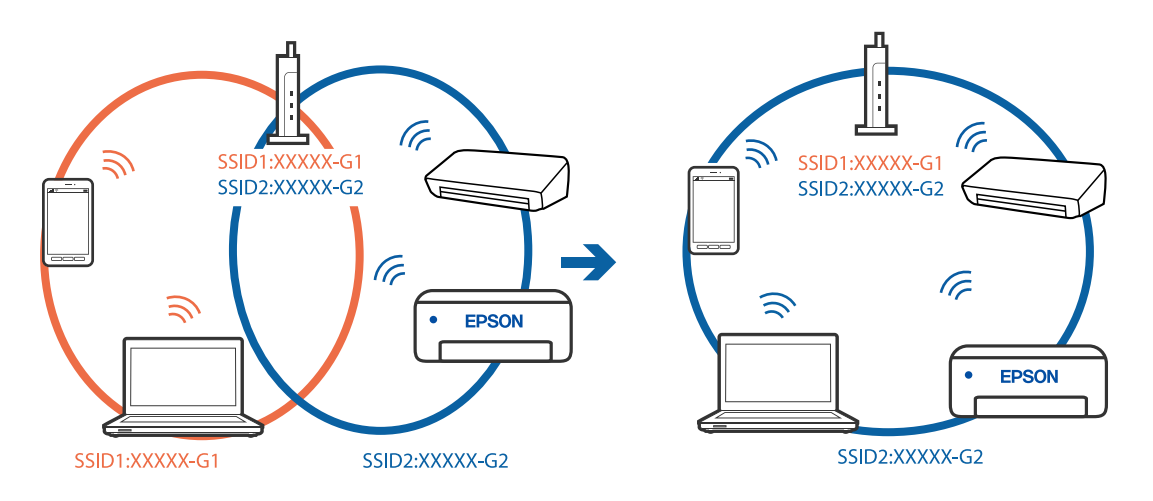

❏ На беспроводном маршрутизаторе, поддерживающем стандарты IEEE 802.11a и IEEE 802.11g, настроены идентификаторы SSID на частотах 2,4 и 5 ГГц. Если вы подключите компьютер или интеллектуальное устройство к SSID на частоте 5 ГГц, то не сможете подключиться к принтеру, так как принтер поддерживает связь только на частоте 2,4 ГГц. Подключите компьютер или интеллектуальное устройство к той же сети, что и принтер.

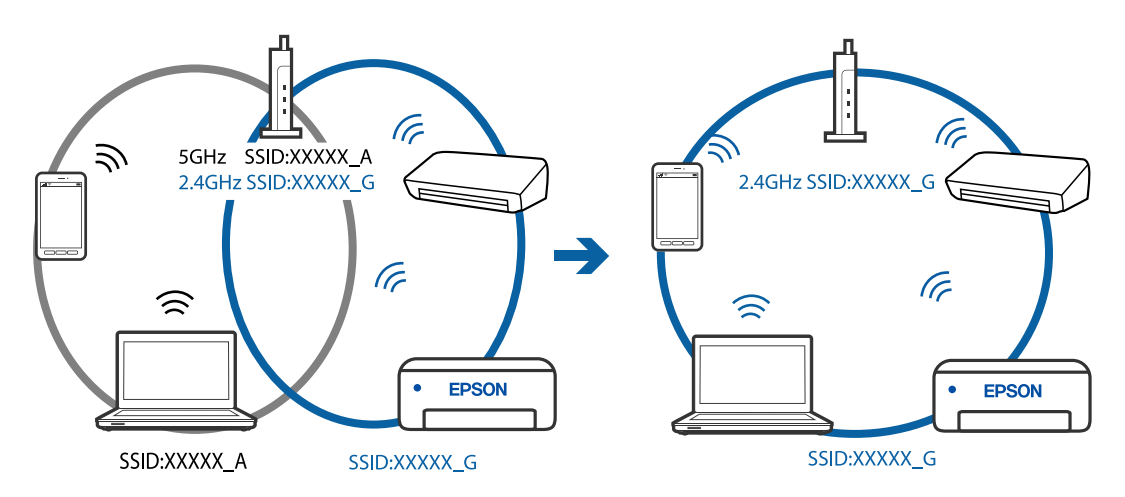

□ Большинство беспроводных маршрутизаторов поддерживают функцию разделения устройств, которая блокирует связь между подключенными устройствами. Если вы не можете установить связь между принтером и компьютером или интеллектуальным устройством, даже если они подключены к одной сети, отключите функцию разделения устройств на беспроводном маршрутизаторе. За более подробной информацией обратитесь к руководству по беспроводному маршрутизатору.

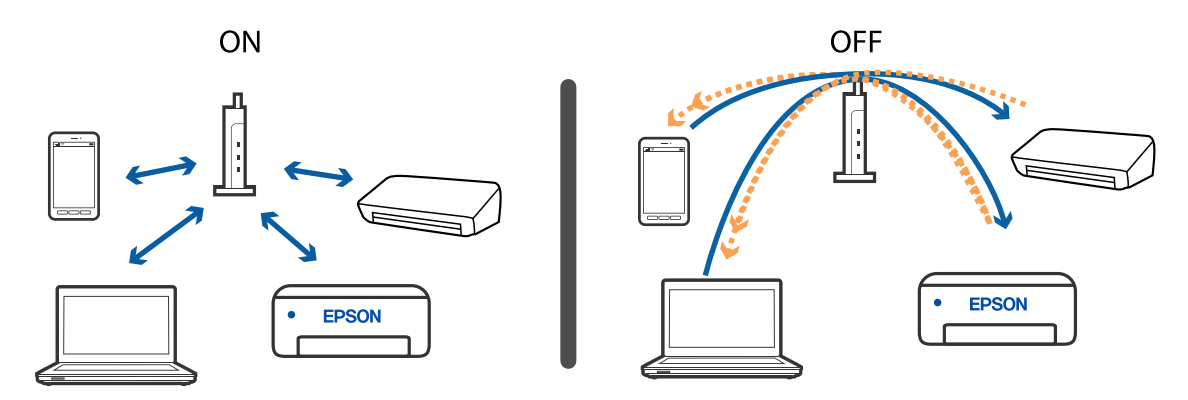

#### Соответствующая информация

- «Проверка SSID сети, к которой подключен принтер» на стр. 123
- «Проверка SSID на компьютере» на стр. 124

## Не удается подключиться к принтеру в режиме Wi-Fi Direct (простая точка доступа)

Если подключено максимально возможное количество устройств, подключение дополнительных устройств будет невозможно. Выполните следующие действия и повторите попытку подключения.

#### Проверьте число подключенных устройств

Проверьте число подключенных к принтеру устройств. Если число подключенных устройств меньше максимально допустимого, возможно, произошла ошибка подключения. Переместите принтер и компьютер или интеллектуальное устройство ближе к беспроводному маршрутизатору, чтобы улучшить качество радиосвязи, проверьте правильность идентификатора SSID и пароля и попробуйте заново настроить параметры сети.

#### □ Листок состояния сети

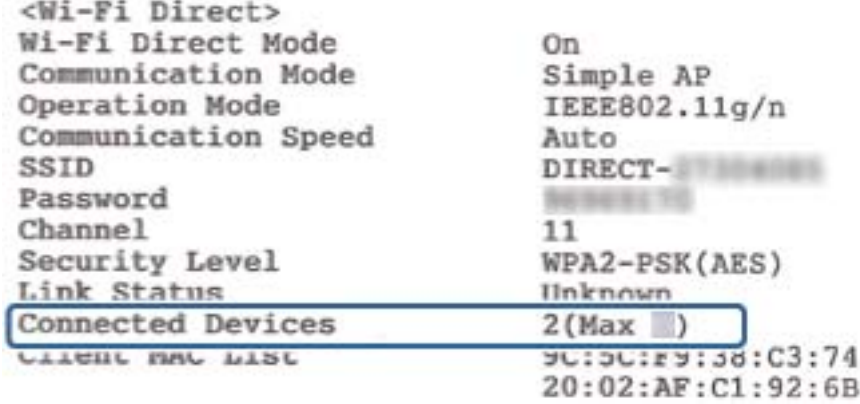

<span id="page-122-0"></span>• Экран состояния продукта в Web Config

Запустите веб-браузер на подключенном устройстве и введите IP-адрес Wi-Fi Direct (простая точка доступа), чтобы открыть Web Config. Нажмите Состояние устройства > Wi-Fi Direct и проверьте состояние Wi-Fi Direct.

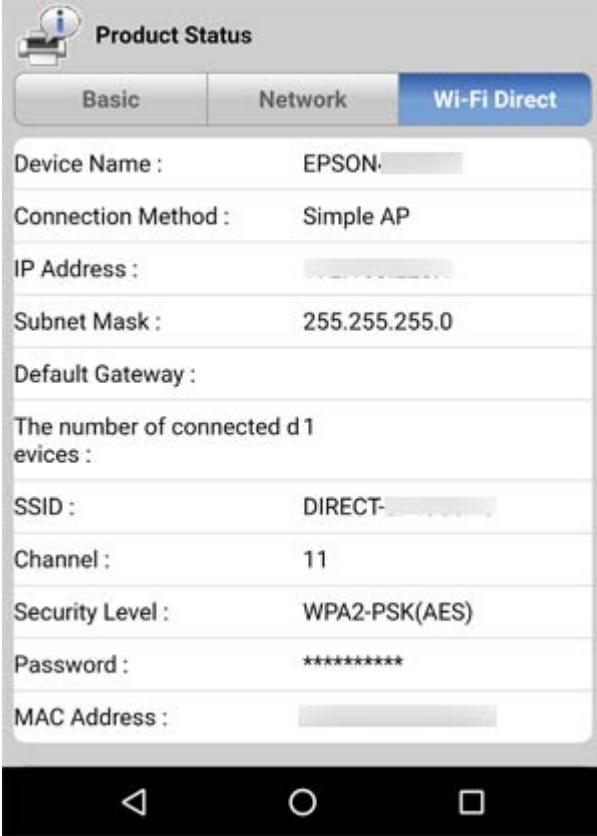

#### Отключите неиспользуемые устройства

Если к принтеру подключено максимально возможное количество устройств, отключите неиспользуемые и попробуйте подключить новое устройство.

Удалите имя сети (SSID) Wi-Fi Direct на экране Wi-Fi устройства, которое не нужно подключать к принтеру.

## Проверка SSID сети, к которой подключен принтер

Вы можете узнать SSID, распечатав отчет о сетевом соединении, листок состояния сети или зайдя в Web Config.

## <span id="page-123-0"></span>**Проверка SSID на компьютере**

#### **В Windows**

Щелкните  $\overline{\mathscr{C}\mathscr{C}}$  на панели задач рабочего стола. По открывшемуся списку проверьте имя подключенной сети (SSID).

lã. Connected, secured  $\sqrt{a}$  secured l. Secured lã. **Secured**  $\sqrt{a}$  second l. Secured  $\sqrt{\mathcal{U}}$  secured Network settings ł. **Flight** m **ER** ENG 2016/05/12  $\mathcal{R}$ 

#### **Mac OS**

Щелкните значок Wi-Fi в верхней части экрана компьютера. Отображается список имен сетей (идентификаторов SSID), где SSID подключенной сети отмечен галочкой.

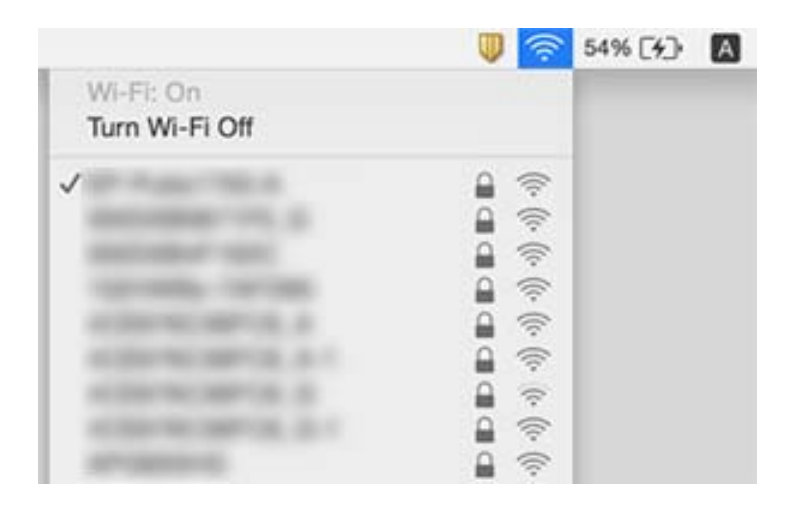

## Соединение Ethernet нестабильно

Если принтер подключается через Ethernet с помощью устройств, поддерживающих стандарт IEEE 802.3az (энергосберегающий Ethernet), в зависимости от используемого концентратора или маршрутизатора могут возникать указанные ниже проблемы.

- □ Соединение становится нестабильным, принтер то подключается, то теряет соединение.
- Не удается подключить принтер.
- Скорость соединения снижается.

Выполните указанные ниже действия, чтобы отключить IEEE 802.3az для принтера, а затем снова подключите принтер.

- 1. Отсоедините Ethernet-кабель от компьютера и принтера.
- 2. Если на компьютере включена поддержка IEEE 802.3az, отключите ее.

За более подробной информацией обратитесь к документации на компьютер.

- 3. Соедините принтер с компьютером напрямую с помощью кабеля Ethernet.
- Распечатайте на принтере отчет о сетевом соединении.  $\overline{4}$
- Проверьте IP-адрес принтера в отчете о сетевом соединении.  $5<sub>1</sub>$
- 6. Откройте на компьютере Web Config.

Запустите какой-либо веб-браузер и введите IP-адрес принтера.

- 7. Выберите Доп. Настройки из списка в верхней части окна.
- 8. Выберите Параметры сети > Проводная сеть.
- 9. Выберите значение Выкл. для параметра IEEE 802.3az.
- 10. Нажмите Следующий.
- 11. Нажмите ОК.
- 12. Отсоедините Ethernet-кабель от компьютера и принтера.
- 13. Если на шаге 2 вы отключили на компьютере поддержку IEEE 802.3az, включите ее снова.
- 14. Подключите к компьютеру и принтеру кабели Ethernet, которые вы отсоединили на шаге 1.

Если проблема по-прежнему сохраняется, возможно, ее причиной является не принтер, а другие устройства.

## **Проблемы отпечатков**

### **Потертости или пропуск цветов на отпечатках**

- ❏ Если принтер долго не использовался, дюзы печатающих головок могли засориться и перестать пропускать чернила. Выполните проверку дюз и при необходимости прочистите печатающую головку.
- ❏ Если при выполнении печати уровень чернил был слишком низким и его нельзя было видеть через окошко на контейнере для чернил, заправьте контейнер до верхней линии, после чего воспользуйтесь утилитой **Механическая чистка** для замены чернил внутри чернильных трубок. После завершения работы утилиты выполните проверку дюз, чтобы убедиться в улучшении качества печати.

#### **Соответствующая информация**

- & [«Проверка засоренности дюз» на стр. 85](#page-84-0)
- & [«Дозаправка контейнера для чернил» на стр. 78](#page-77-0)
- & [«Механическая очистка печатающей головки \(Механическая чистка\)» на стр. 90](#page-89-0)

### **Появляются полосы или неожиданные цвета**

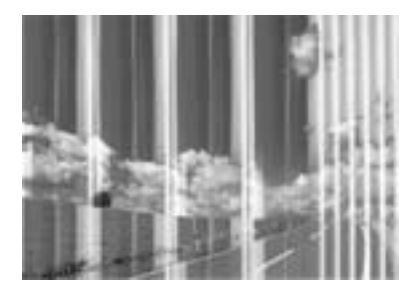

Дюзы печатающей головки могут быть забиты. Выполните проверку дюз для проверки состояния дюз печатающей головки. Если дюзы забиты, выполните очистку печатающей головки.

#### **Соответствующая информация**

& [«Проверка засоренности дюз» на стр. 85](#page-84-0)

## **Появляются горизонтальные цветные полосы с интервалом приблизительно 3.3 см**

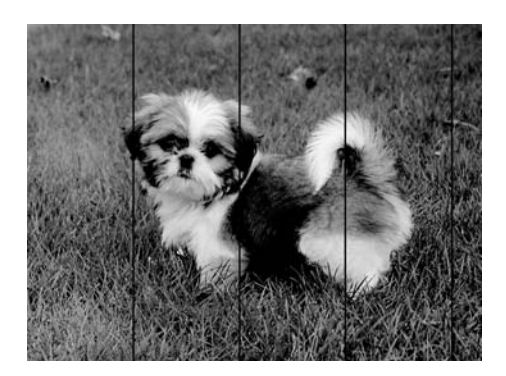

- ❏ Выберите тип бумаги, соответствующий носителю, загруженному в принтер.
- ❏ Выполните калибровку печатающей головки с помощью компьютера.
- ❏ При печати на обычной бумаге используйте настройку более высокого качества печати.

#### **Соответствующая информация**

- & [«Список типов бумаги» на стр. 44](#page-43-0)
- & [«Калибровка печатающей головки» на стр. 92](#page-91-0)

### **Вертикальные полосы или неровности**

enthalten alle ı Aufdruck. W  $15008$  "Regel

- ❏ Откалибруйте печатающую головку.
- ❏ Если после калибровки печатающей головки качество печати не улучшается, выполните печать, используя более высокие настройки качества.

#### **Соответствующая информация**

& [«Калибровка печатающей головки» на стр. 92](#page-91-0)

### **Низкое качество печати**

При неудовлетворительном качестве печати (появлении размытых участков и полос, недостаточной насыщенности или отсутствии цветов, недостаточном выравнивании) проверьте следующее.

#### **Проверка принтера**

- ❏ Убедитесь, что первоначальная заправка чернил завершена.
- ❏ Заправьте контейнер для чернил, если уровень чернил опустился ниже самой нижней линии.
- ❏ Выполните проверку дюз и при необходимости прочистите печатающую головку.
- ❏ Откалибруйте печатающую головку.

#### **Проверка бумаги**

- ❏ Используйте бумагу, подходящую для этого принтера.
- ❏ Не печатайте на влажной, поврежденной или слишком старой бумаге.
- ❏ Если бумага покоробилась или конверт раздулся, распрямите их.
- ❏ Не укладывайте бумагу в стопку сразу же после печати.
- ❏ Полностью высушите отпечатки, прежде чем использовать их по назначению.При просушке отпечатков не подвергайте их действию прямых солнечных лучей, не используйте фен и не касайтесь лицевой стороны отпечатка.
- ❏ При печати изображений или фотографий компания Epson рекомендует использовать оригинальную бумагу Epson.Печатайте на предназначенной для печати стороне оригинальной бумаги Epson.

#### **Настройка параметров печати**

- ❏ Выберите тип бумаги, соответствующий носителю, загруженному в принтер.
- ❏ Печатайте с более высокими настройками качества печати.
- ❏ При двунаправленной (или высокоскоростной) печати печатающая головка двигается в обоих направлениях, в результате чего вертикальные линии могут не совпадать.Если качество печати не улучшается, отключите двунаправленную (или высокоскоростную) печать.Отключение этой настройки может замедлить скорость печати.

#### ❏ Windows

Снимите флажок **Высокая скорость** на вкладке драйвера печати **Дополнительные настройки**.

❏ Mac OS

Выберите **Системные настройки** в меню > **Принтеры и сканеры** (или **Печать и сканирование**, **Печать и факс**), а затем выберите принтер.Щелкните **Параметры и принадлежности** > **Параметры** (или **Драйвер**).Выберите **Выключить** для параметра **Высокоскоростная печать**.

#### **Проверка бутылок с чернилами**

❏ Используйте бутылки с чернилами с кодом, соответствующим принтеру.

- ❏ Компания Epson рекомендует использовать бутылки с чернилами до даты, указанной на упаковке.
- ❏ Используйте оригинальные бутылки с чернилами Epson. Конструкция данного устройства предусматривает настройку цветов с учетом использования оригинальных бутылок с чернилами Epson. Использование неоригинальных бутылок с чернилами Epson может привести к снижению качества печати.

#### **Соответствующая информация**

- & [«Проверка засоренности дюз» на стр. 85](#page-84-0)
- & [«Калибровка печатающей головки» на стр. 92](#page-91-0)
- & [«Доступные форматы бумаги и емкость загрузки» на стр. 35](#page-34-0)
- & [«Список типов бумаги» на стр. 44](#page-43-0)
- & [«Меры предосторожности при работе с бумагой» на стр. 37](#page-36-0)

## **Потертости и размытие на бумаге**

❏ Если на отпечатках появляются горизонтальные полосы, или размазываются чернила на верхней или нижней части бумаги, загрузите бумагу в правильном направлении и придвиньте направляющие к краям листа.

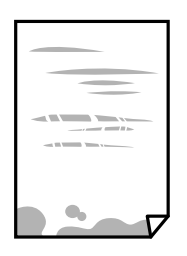

❏ Если на отпечатках появляются вертикальные полосы или размазываются чернила, очистите бумагопроводящий тракт.

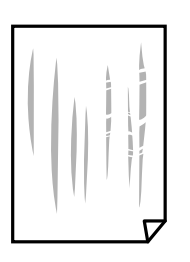

- ❏ Чтобы проверить, не согнута ли бумага, положите ее на ровную поверхность. Если бумага неровная, разгладьте ее.
- ❏ При печати на плотной бумаге печатающая головка близко подходит к поверхности печати и может поцарапать бумагу. В этом случае следует включить режим предотвращения образования потертостей. Если эта функция включена, качество или скорость печати могут снизиться.

Windows

Щелкните **Расширенные параметры** на вкладке драйвера принтера **Сервис**, после чего выберите **Бумага с поперечным направлением волокон**.

#### **Соответствующая информация**

- & [«Загрузка бумаги в Кассета для бумаги» на стр. 38](#page-37-0)
- & [«Очистка бумагопроводящего тракта» на стр. 92](#page-91-0)

## **В процессе автоматической двухсторонней печати размазываются чернила**

При использовании функции автоматической двухсторонней печати и печати насыщенных изображений, например фотографий и графиков, снизьте плотность печати и увеличьте время высыхания.

### **Напечатанные фотографии липкие на ощупь**

Возможно, вы выполнили печать на обратной стороне фотобумаги. Убедитесь, что печать ведется на предназначенной для печати стороне.

После печати на тыльной стороне фотобумаги следует очистить бумагопроводящий тракт.

#### **Соответствующая информация**

& [«Очистка бумагопроводящего тракта» на стр. 92](#page-91-0)

### **Неправильное положение, размер или поля отпечатка**

- ❏ Загрузите бумагу в правильной ориентации и придвиньте направляющие к краям листа.
- ❏ Выберите нужный размер бумаги.
- ❏ Откорректируйте размер полей в приложении таким образом, чтобы они попадали в область печати.

#### **Соответствующая информация**

- & [«Загрузка бумаги в Кассета для бумаги» на стр. 38](#page-37-0)
- & [«Область печати» на стр. 133](#page-132-0)

### **Символы напечатаны неправильно или с искажением**

- ❏ Надежно подключите кабель USB к принтеру и компьютеру.
- ❏ Отмените все приостановленные задания печати.
- ❏ Не переводите компьютер в режим **Гибернации** или **Сна** во время печати. Страницы с искаженным текстом могут быть напечатаны в следующий раз при включении компьютера.
- ❏ Напечатанные символы могут быть искажены при использовании драйвера принтера, который использовался ранее. Убедитесь, что используемый драйвер предназначен для этого принтера. Проверьте марку принтера в верхней части окна драйвера принтера.

### **Напечатанное изображение перевернуто**

В драйвере принтера или приложении отключите все настройки зеркального отображения.

❏ Windows

Снимите флажок **Зеркально** на вкладке драйвера принтера **Дополнительные настройки**.

❏ Mac OS

Снимите флажок **Зеркально** в меню диалогового окна печати **Настройки печати**.

### **Мозаичные узоры на отпечатках**

При печати изображений или фотографий используйте файлы в высоком разрешении. Как правило, изображения на веб-сайтах имеют низкое разрешение, и хотя они хорошо выглядят на экране, качество при печати может заметно ухудшиться.

### **Устранить проблему печати не удалось**

Если вы испробовали все решения, но не смогли устранить проблему, попробуйте удалить и повторно установить драйвер принтера.

#### **Соответствующая информация**

- & [«Удаление приложений» на стр. 103](#page-102-0)
- & [«Установка последних версий приложений» на стр. 101](#page-100-0)

## **Другие проблемы печати**

#### **Печать выполняется слишком медленно**

- ❏ Закройте все неиспользуемые приложения.
- ❏ Уменьшите качество печати. При высоком качестве снижается скорость печати.
- ❏ Включите двунаправленную (или высокоскоростную) печать. При включении этой функции печатающая головка печатает, двигаясь в обе стороны, в результате чего повышается скорость печати.
	- ❏ Windows

Выберите **Высокая скорость** на вкладке драйвера печати **Дополнительные настройки**.

❏ Mac OS

Выберите **Системные настройки** в меню > **Принтеры и сканеры** (или **Печать и сканирование**, **Печать и факс**), а затем выберите принтер. Щелкните **Параметры и принадлежности** > **Параметры** (или **Драйвер**). Выберите **Включить** для параметра **Высокоскоростная печать**.

❏ Выключите тихий режим. Данная функция снижает скорость печати.

❏ Windows

Выберите значение **Выключить** для параметра **Тихий режим** на вкладке драйвера принтера **Главное**.

❏ Mac OS

Выберите **Системные настройки** в меню > **Принтеры и сканеры** (или **Печать и сканирование**, **Печать и факс**), а затем выберите принтер. Щелкните **Параметры и принадлежности** > **Параметры** (или **Драйвер**). Выберите **Выключить** для параметра **Тихий режим**.

## **При непрерывной печати скорость печати значительно замедляется.**

Печать замедляется во избежание повреждения перегрева и повреждения механизма принтера. Несмотря на это, печать можно продолжать. Чтобы вернуться к обычной скорости печати, ничего не печатайте на принтере как минимум в течение 30 минут. Скорость печати не возвращается к обычной, если отключить питание.

## **Другие проблемы**

## **Сильный шум при работе**

Если во время работы появляется слишком сильный шум, включите режим **Тихий режим**. Включение этой функции может снизить скорость печати.

❏ Драйвер принтера для ОС Windows

Включите **Тихий режим** на вкладке **Главное**.

❏ Драйвер принтера для ОС Mac OS

Выберите **Системные настройки** в меню > **Принтеры и сканеры** (или **Печать и сканирование**, **Печать и факс**), а затем выберите принтер. Щелкните **Параметры и принадлежности** > **Параметры** (или **Драйвер**). Выберите **Включить** для параметра **Тихий режим**.

## **Брандмауэр блокирует приложение (только Windows)**

Добавьте приложение в список программ, разрешенных брандмауэром Windows, в настройках безопасности на **Панели управления**.

### **Если пролились чернила**

- ❏ Если чернила попали на область вокруг картриджа, вытрите их с помощью чистой мягкой ткани или ватной палочки без ворса.
- ❏ Если чернила пролились на стол или на пол, сразу же вытрите их. После засыхания удалить чернильное пятно будет сложно. Чтобы чернильное пятно не размазывалось, промокните его сухой тканью и удалите остатки влажной тряпкой.
- ❏ При попадании чернил на кожу рук вымойте их водой с мылом.

# <span id="page-132-0"></span>**Приложение**

## **Технические характеристики**

## **Характеристики принтера**

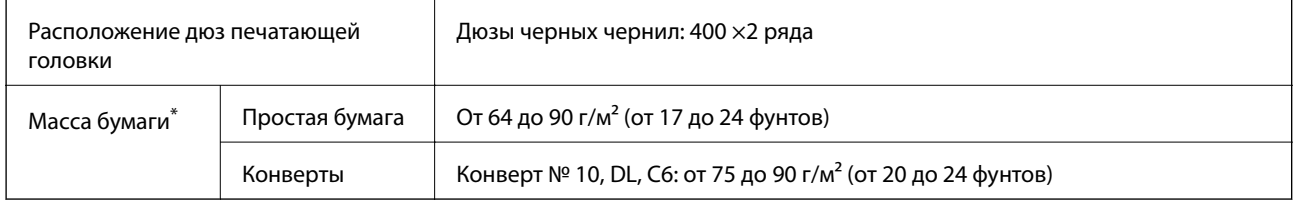

Даже если толщина бумаги не выходит за этот диапазон, бумага может не подаваться в принтер или качество печати может ухудшиться (в зависимости от свойств или качества бумаги).

### **Область печати**

#### *Область печати для одиночных листов*

Из-за особенностей конструкции принтера качество печати может снизиться в затененных местах изображения.

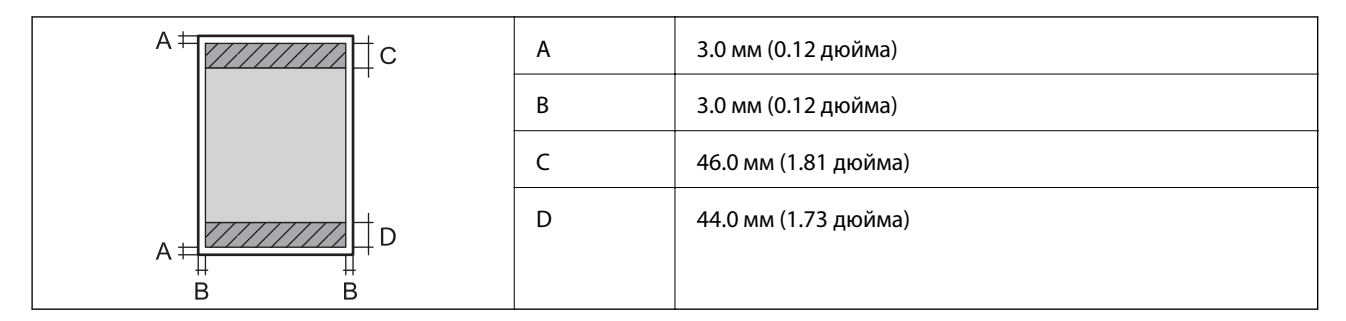

#### *Область печати для конвертов*

Из-за особенностей конструкции принтера качество печати может снизиться в затененных местах изображения.

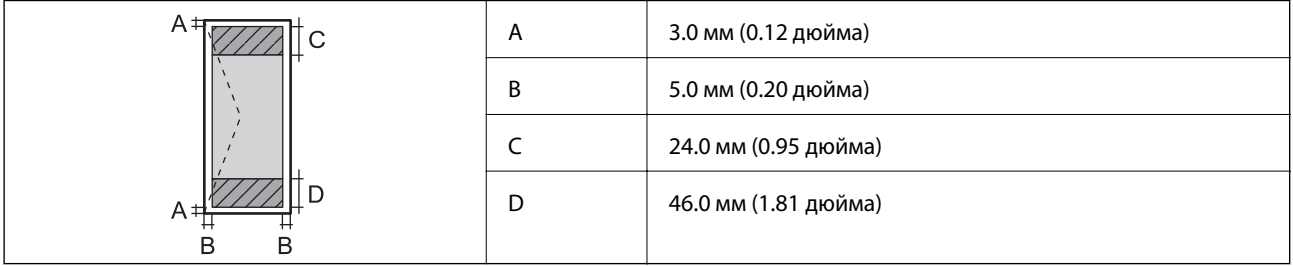

## **Характеристики интерфейса**

Для компьютера Высокоскоростной USB

## **Список функций сети**

#### **Сетевые функции и IPv4/IPv6**

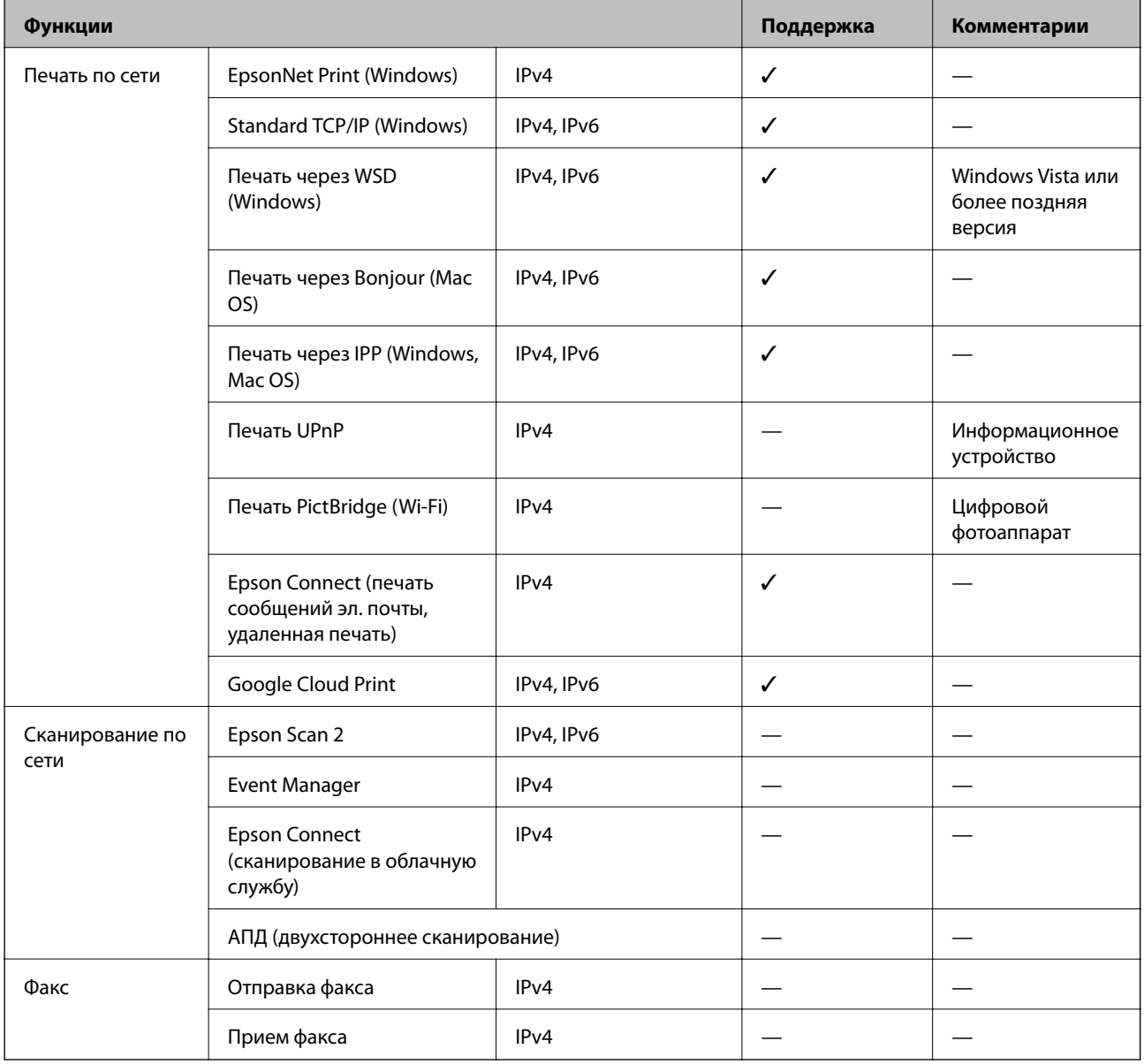

## **Характеристики Wi-Fi**

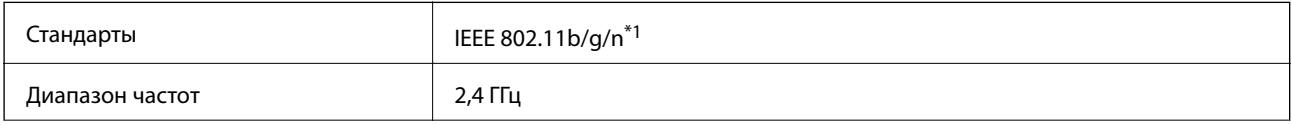

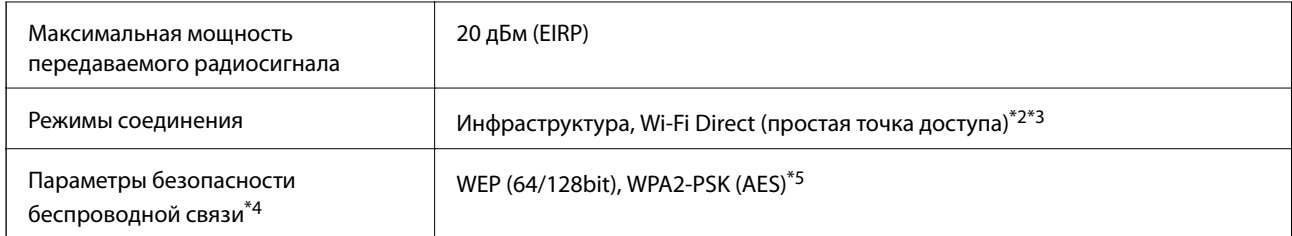

- \*1 IEEE 802.11n доступно только для HT20.
- \*2 Не поддерживается для IEEE 802.11b.
- \*3 Режим простой точки доступа совместим с подключением по Wi-Fi (инфраструктура) или Ethernet.
- \*4 Режим Wi-Fi Direct поддерживает только стандарт WPA2-PSK (AES).
- \*5 Соответствует стандартам WPA2 с поддержкой WPA/WPA2 Personal.

## **Характеристики Ethernet**

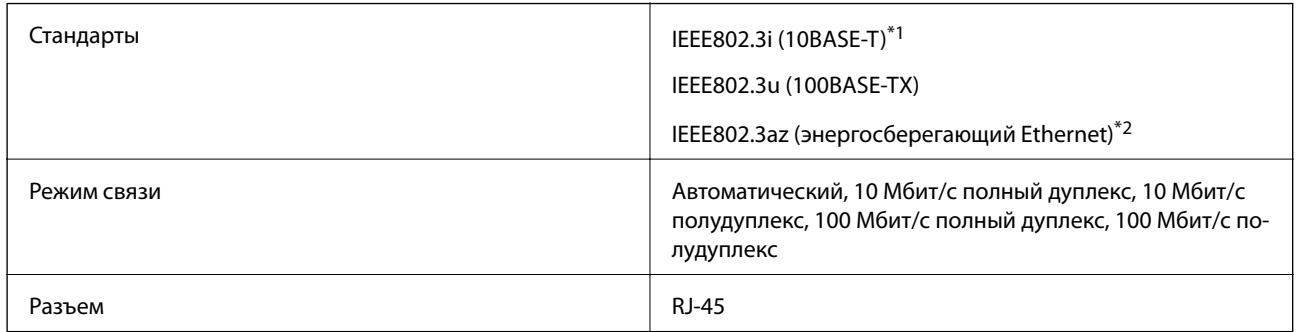

\*1 Используйте кабель категории 5e или выше STP (экранированная витая пара), чтобы исключить воздействие радиочастотных помех.

\*2 Подключенное устройство должно быть совместимо с IEEE802.3az.

## **Протокол безопасности**

SSL/TLS **HTTPS-сервер/клиент** 

## **Поддерживаемые сервисы сторонних поставщиков**

Google Cloud Print

## **Размеры**

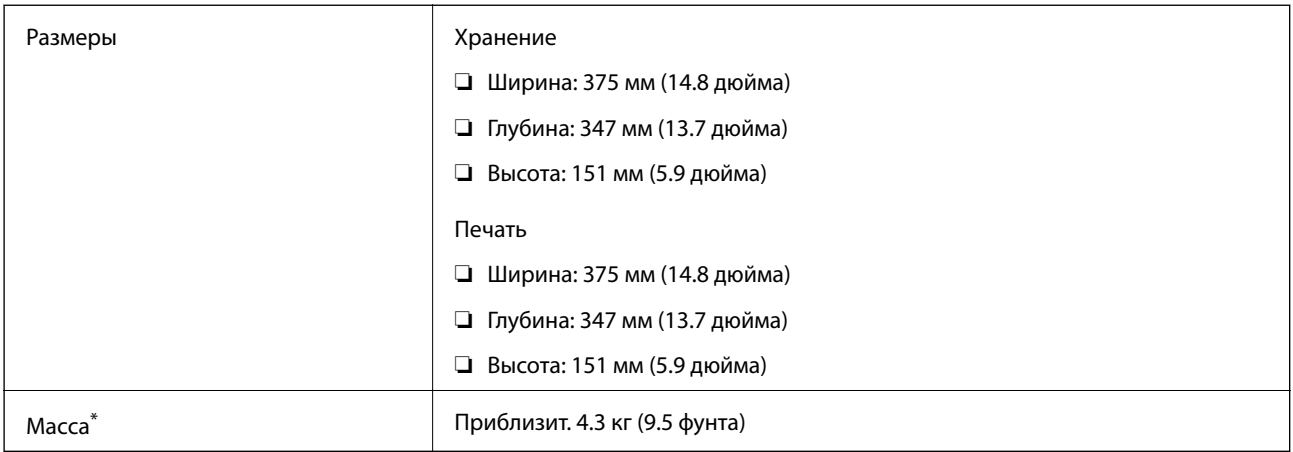

\* Без чернил и шнура питания.

## **Электрические характеристики**

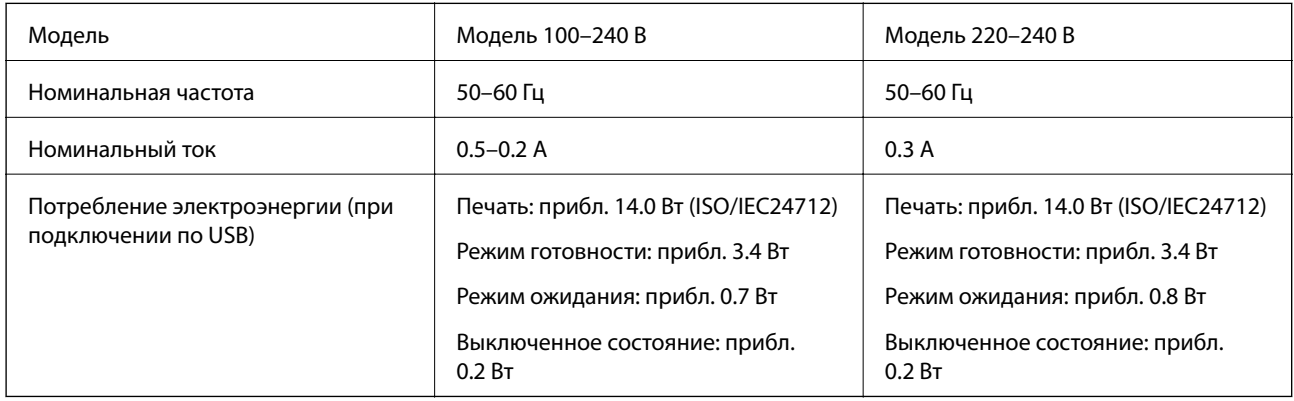

#### *Примечание:*

- ❏ Напряжение см. на этикетке принтера.
- ❏ Подробные сведения о потреблении энергии пользователи из Европы могут прочитать на следующем сайте. <http://www.epson.eu/energy-consumption>

## <span id="page-136-0"></span>**Требования к условиям окружающей среды**

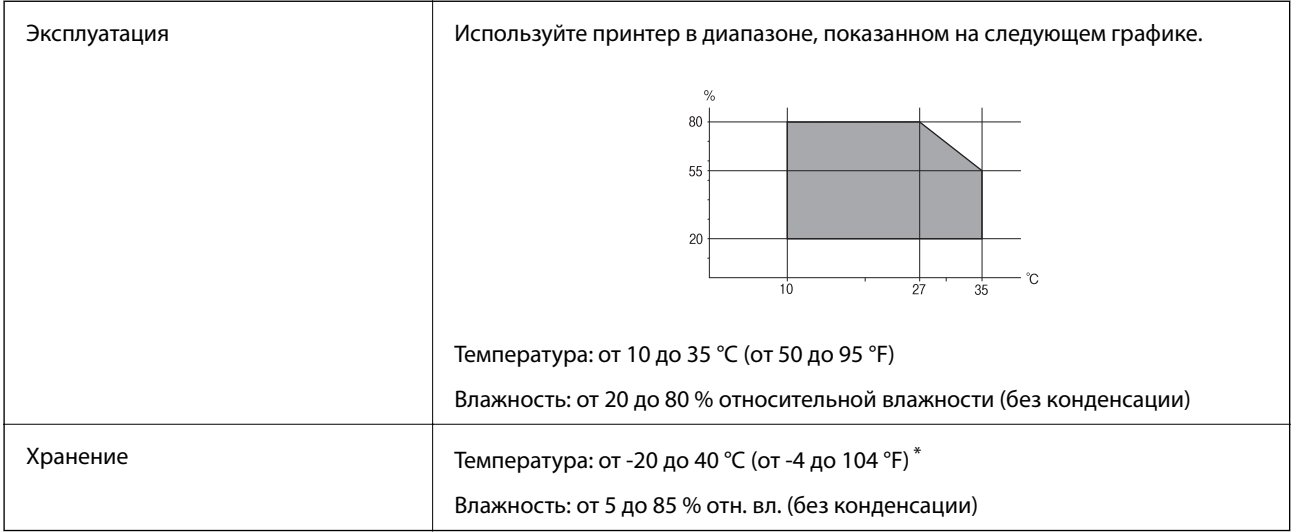

При 40 °С (104 °F) хранение разрешено не более 1 месяца.

### **Требования к условиям окружающей среды для емкостей с чернилами**

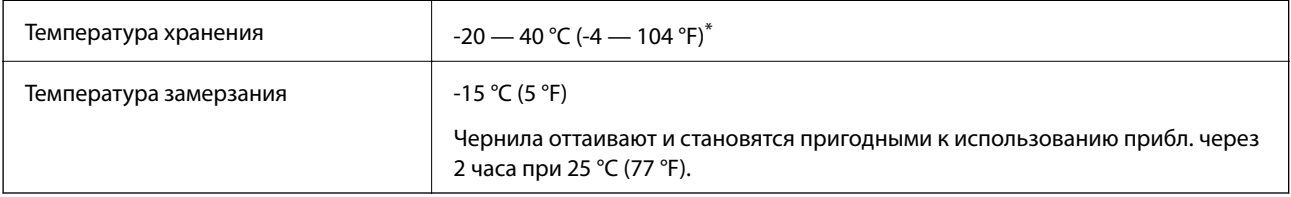

При 40 °С (104 °F) хранение разрешено не более 1 месяца.

## **Системные требования**

- ❏ Windows 10 (32-разрядная версия, 64-разрядная версия)/Windows 8.1 (32-разрядная версия, 64 разрядная версия)/Windows 8 (32-разрядная версия, 64-разрядная версия)/Windows 7 (32-разрядная версия, 64-разрядная версия)/Windows Vista (32-разрядная версия, 64-разрядная версия)/Windows XP SP3 или более поздняя версия (32-разрядная версия)/Windows XP Professional x64 Edition SP2 или более поздняя версия/Windows Server 2016/Windows Server 2012 R2/Windows Server 2012/Windows Server 2008 R2/Windows Server 2008/Windows Server 2003 R2/Windows Server 2003 SP2 или более поздняя версия
- ❏ macOS High Sierra/macOS Sierra/OS X El Capitan/OS X Yosemite/OS X Mavericks/OS X Mountain Lion/Mac OS X v10.7.x/Mac OS X v10.6.8

#### *Примечание:*

- ❏ Система Mac OS может не поддерживать некоторые приложения и функции.
- ❏ Файловая система UNIX (UFS) для Mac OS не поддерживается.

# **Информация о шрифтах**

## **Доступные шрифты для PCL (URW)**

#### **Масштабируемый шрифт**

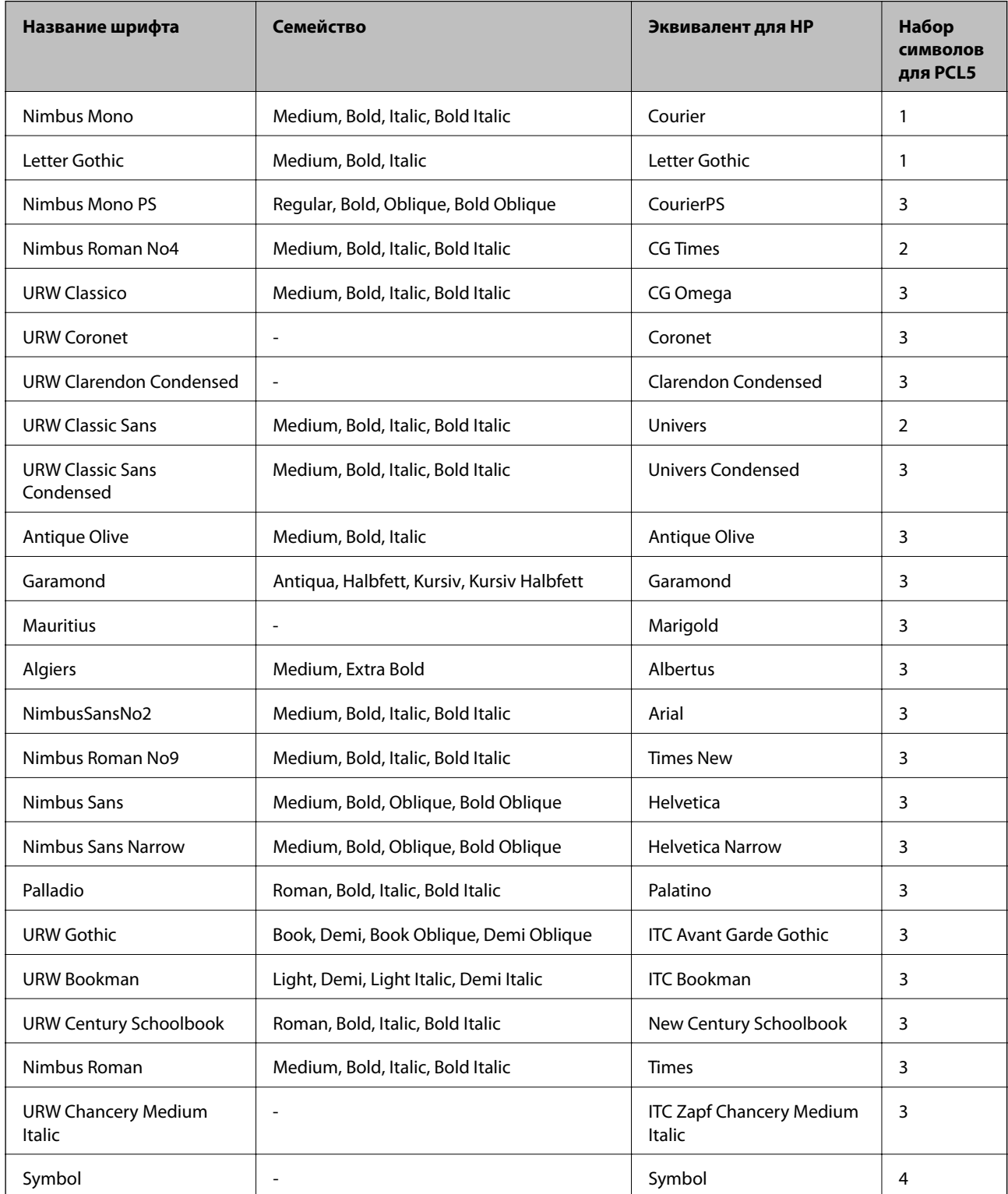

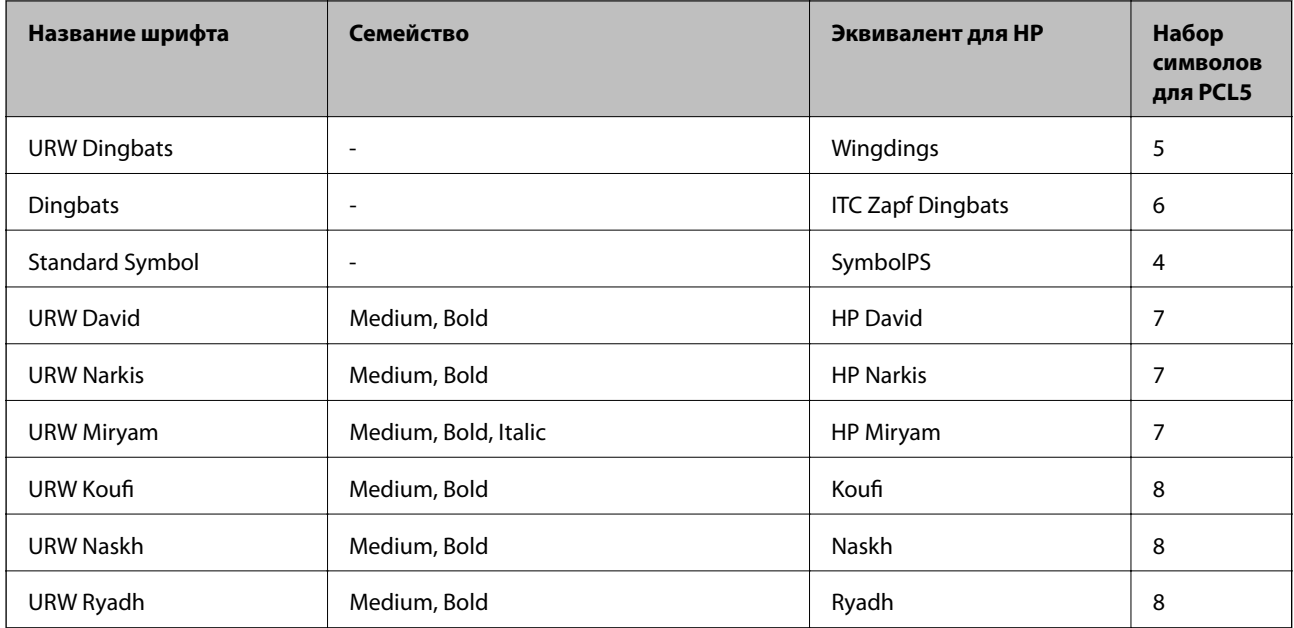

#### **Растровый шрифт**

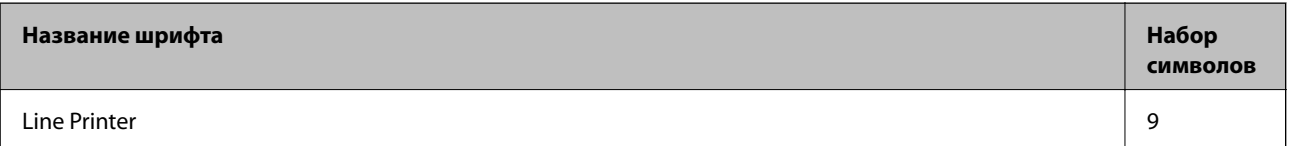

#### **Растровый шрифт OCR/штрихкода (только для PCL5)**

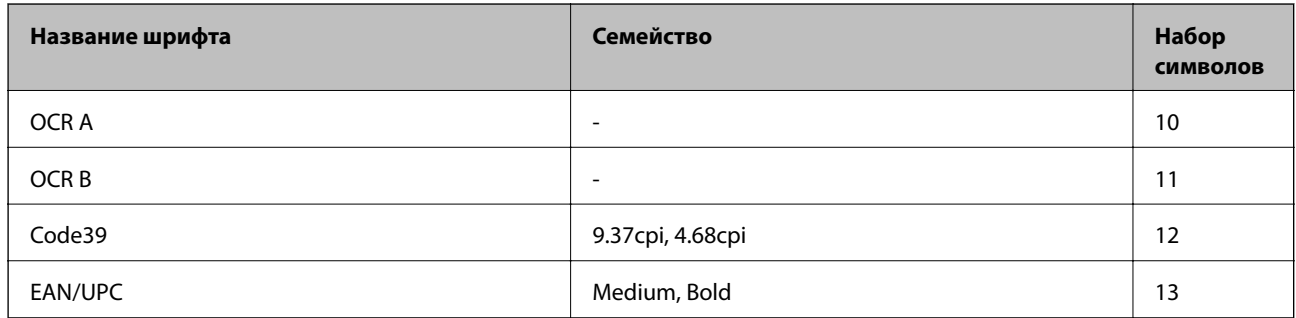

#### *Примечание:*

В зависимости от плотности печати, а также качества и цвета бумаги шрифты OCR A, OCR B, Code39 и EAN/UPC могут быть нечитаемыми. Прежде чем распечатывать данные в больших объемах, распечатайте образец и убедитесь в том, что эти шрифты можно прочесть.

## **Список наборов символов**

Принтер имеет доступ к различным наборам символов. Многие из этих наборов различаются только международными символами, индивидуальными для каждого языка.

При выборе шрифта следует учитывать, какой набор символов с ним сочетается.

#### Примечание:

Так как большинство программ обрабатывает шрифты и символы автоматически, вам, скорее всего, никогда не придется корректировать параметры принтера. Однако, если вы пишете собственные программы для управления принтером или используете устаревшие программы, которые не могут управлять шрифтами, сведения о наборах символов можно найти в следующих разделах.

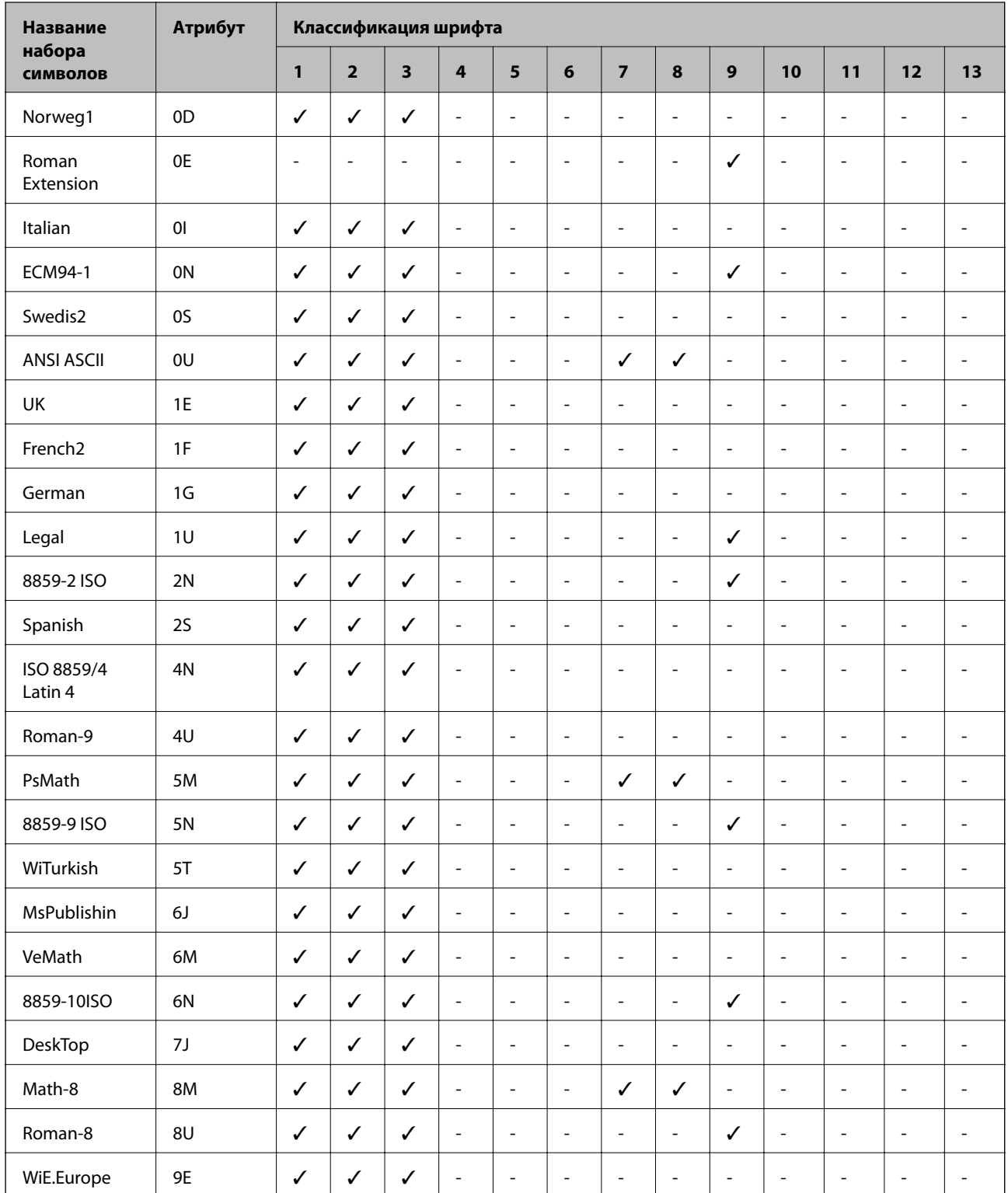

### Список наборов символов для языка PCL 5

#### **Приложение**

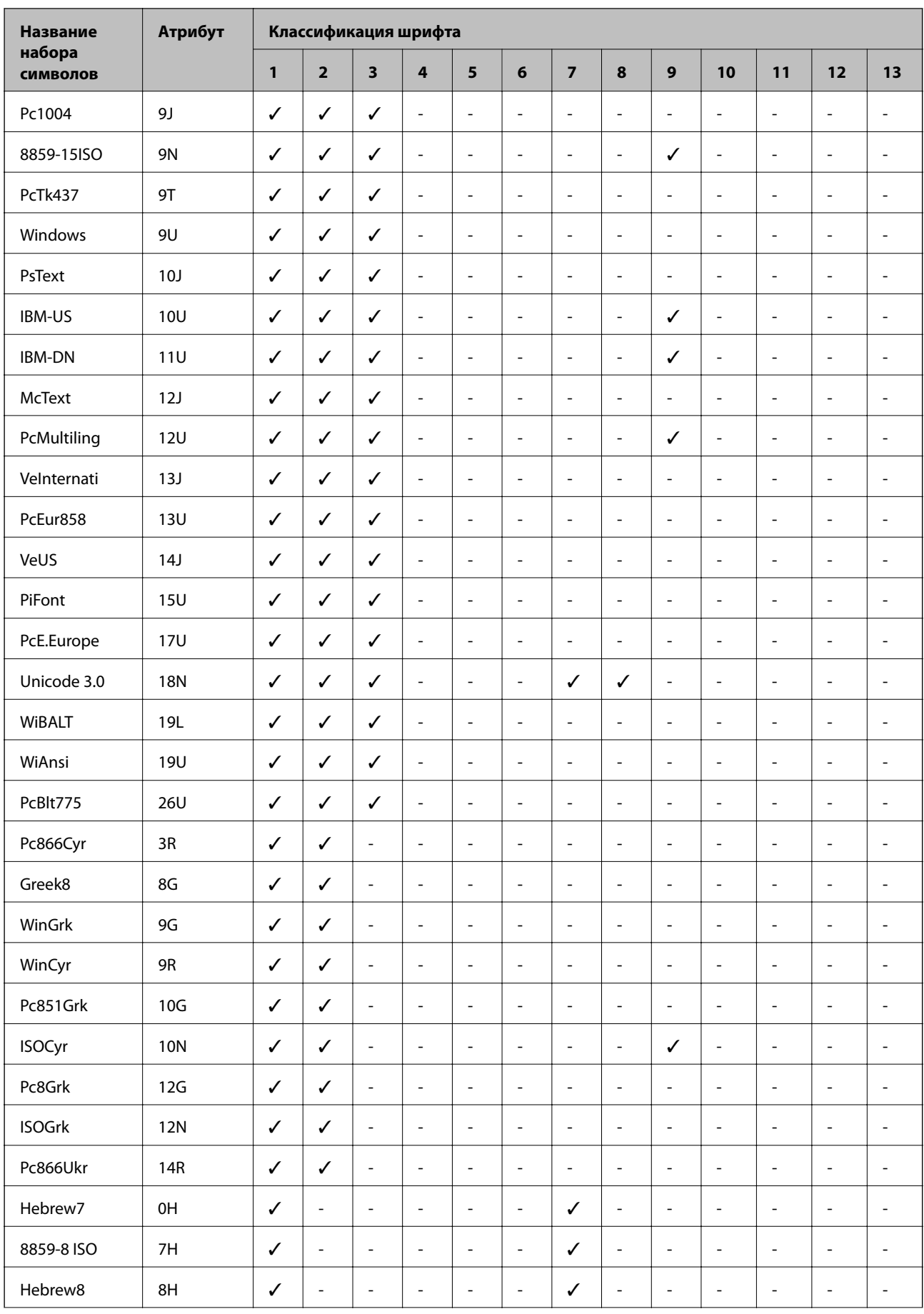

#### Приложение

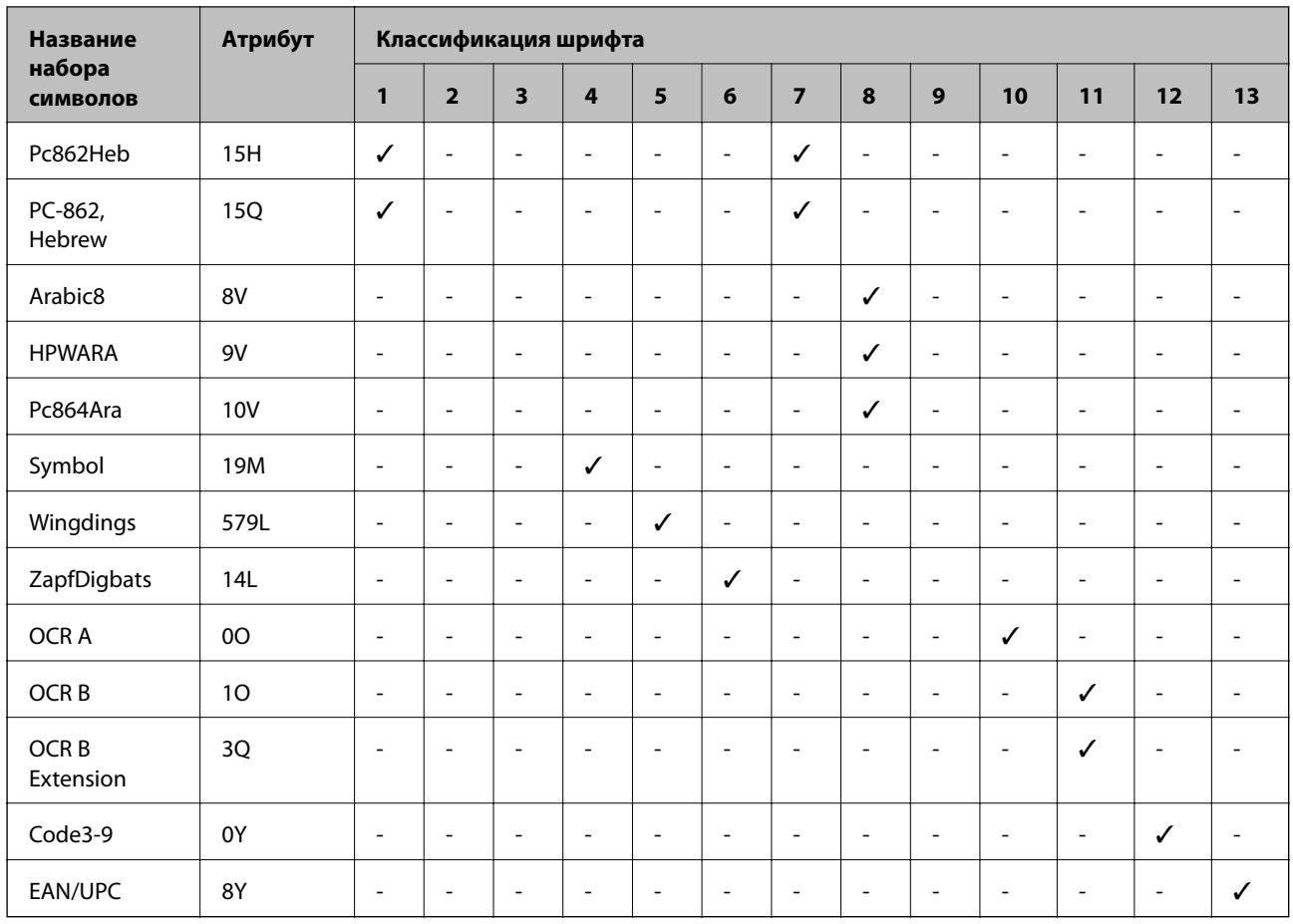

## Нормативная информация

## Стандарты и аттестации

### Стандарты и аттестации для американской модели

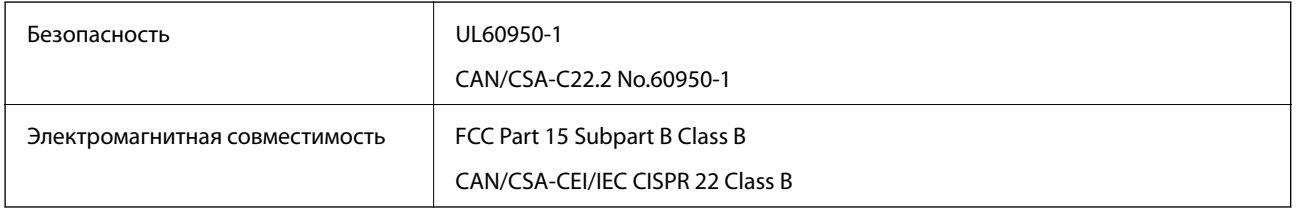

Данное оборудование содержит следующий беспроводной модуль.

Производитель: Seiko Epson Corporation

Тип: J26H006

Данный продукт соответствует части 15 правил Американской государственной комиссии по коммуникациям и документу RSS-210 правил IC. Компания Epson не несет ответственности за несоблюдение требований защиты в случае нерекомендуемых модификаций продукта. Эксплуатация разрешена при соблюдении следующих двух условий: (1) данный прибор не должен вызывать вредных помех; и (2) данный прибор должен принимать все помехи, включая помехи, которые могут препятствовать его нормальной эксплуатации.

Во избежание генерации помех и для обеспечения максимальной защиты устройство следует устанавливать и эксплуатировать вдали от окон. Оборудование (или передающая антенна), установленное снаружи, подлежит лицензированию.

Данное оборудование соответствует ограничениям FCC/IC на лучевую нагрузку, установленным для неконтролируемой среды, и удовлетворяет Указаниям Американской государственной комиссии по коммуникациям (FCC) по радиочастотному облучению в Приложении C к стандартам OET65 и RSS-102 Правил IC для радиочастотного облучения. Данное оборудование должно устанавливаться и эксплуатироваться так, чтобы радиатор находился на расстоянии не менее 7,9 дюйма (20 см) от пользователя (за исключением конечностей: рук, запястий, ступней и лодыжек).

### **Стандарты и аттестации для европейской модели**

#### Для европейских пользователей

Настоящим компания Seiko Epson Corporation заявляет, что указанная модель оборудования, оснащенная радиоустройством, соответствует положениям Директивы ЕС 2014/53/EU. Полный текст декларации соответствия ЕС доступен на указанном веб-сайте.

#### <http://www.epson.eu/conformity>

B632B

Для использования только на территории Ирландии, Великобритании, Австрии, Германии, Лихтенштейна, Швейцарии, Франции, Бельгии, Люксембурга, Нидерландов, Италии, Португалии, Испании, Дании, Финляндии, Норвегии, Швеции, Исландии, Хорватии, Кипра, Греции, Словении, Мальты, Болгарии, Чехии, Эстонии, Венгрии, Латвии, Литвы, Польши, Румынии и Словакии.

Компания Epson не несет ответственности за несоблюдение требований защиты в случае нерекомендованных модификаций продуктов.

# $\epsilon$

### **Стандарты и аттестации для австралийской модели**

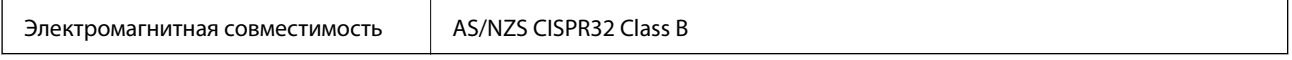

Компания Epson настоящим заявляет, что указанная ниже модель устройства соответствует принципиальным требованиям и другим применимым условиям директивы AS/NZS4268:

#### B632B

Компания Epson не несет ответственности за несоблюдение требований защиты в случае нерекомендованных модификаций продуктов.

## **Запрет на копирование**

Соблюдение следующих запретов обеспечивает ответственное и легальное использование принтера.

Предметы, запрещенные законом для копирования:

- ❏ банкноты, монеты, государственные ценные бумаги, государственные залоговые бумаги и муниципальные ценные бумаги;
- ❏ неиспользованные почтовые марки, предварительно проштампованные открытки и другие почтовые отправления с действующими почтовыми знаками;
- ❏ государственные акцизные марки и ценные бумаги в соответствии с процессуальными нормами.

Необходимо соблюдать осторожность при копировании следующих предметов:

- ❏ личные ценные бумаги (сертификаты на акции, передаваемые соло векселя, чеки и т. д.), пропуски, сертификаты на скидки и т. д.;
- ❏ паспорта, водительские удостоверения, талоны техосмотра, дорожные пропуски, продовольственные талоны, билеты и т. д.

#### *Примечание:*

Копирование данных предметов может быть также запрещено законом.

Сознательное использование авторских материалов:

Нарушение легального использования принтера может произойти при неправильном копировании авторских материалов. За исключением случаев действия по совету компетентного юриста, необходимо получить разрешение на копирование таких материалов от владельца авторского права.

## **Транспортировка и хранение принтера**

Чтобы упаковать принтер перед хранением, транспортировкой или отправкой в ремонт, сделайте следующее.
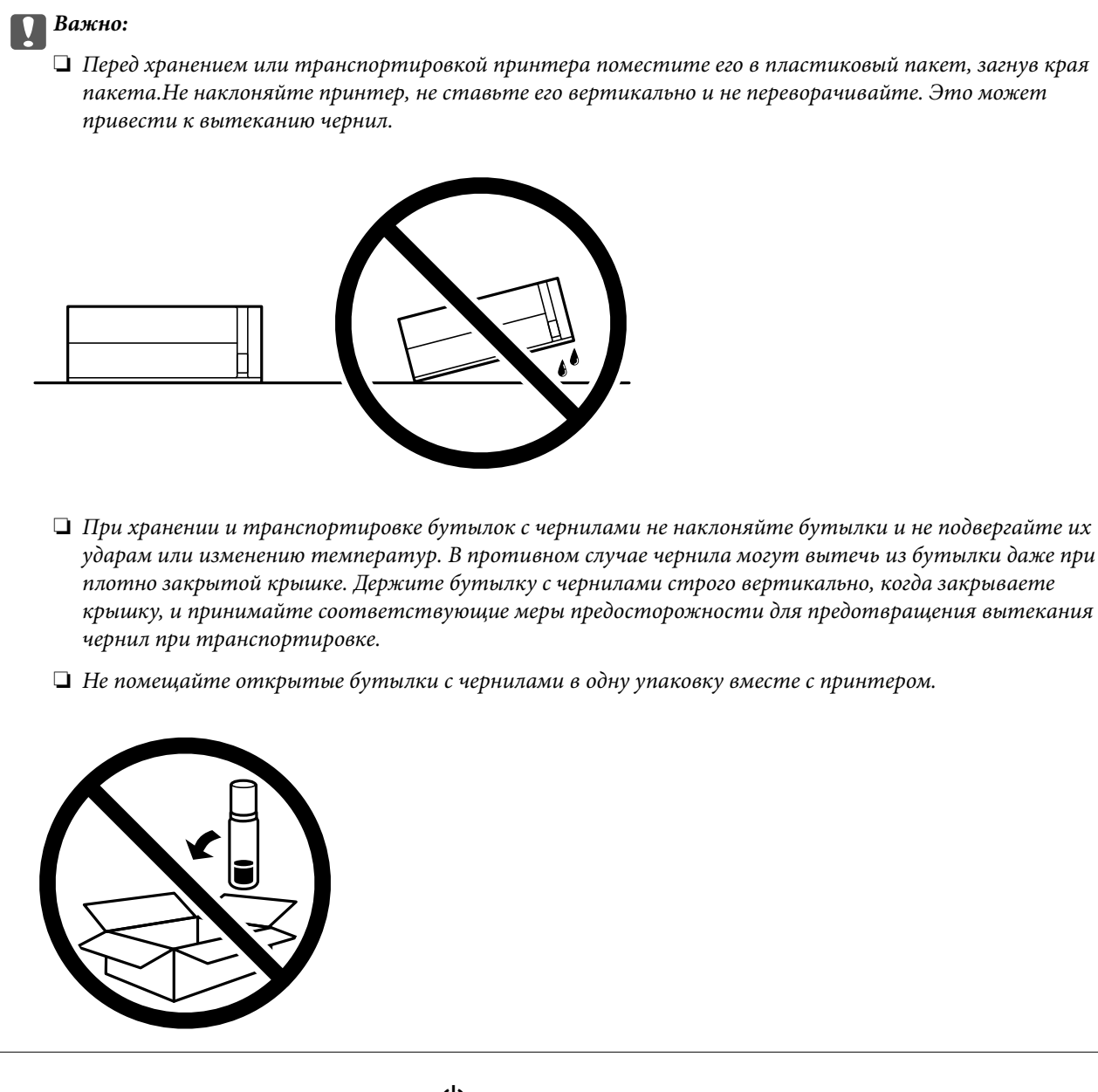

- 1. Выключите принтер нажатием кнопки $\mathbf \Theta$ .
- 2. Убедитесь, что индикатор питания погас, затем отсоедините шнур питания.

#### c*Важно:*

Отключайте шнур питания только после того, как индикатор питания погаснет.В противном случае печатающая головка не возвращается в исходное положение, из-за чего чернила высыхают и печать становится невозможной.

- 3. Отсоедините все кабели, включая шнур питания и кабель USB.
- 4. Извлеките из принтера всю бумагу.

5. Откройте крышку принтера.Прикрепите печатающую головку к корпусу с помощью клейкой ленты.

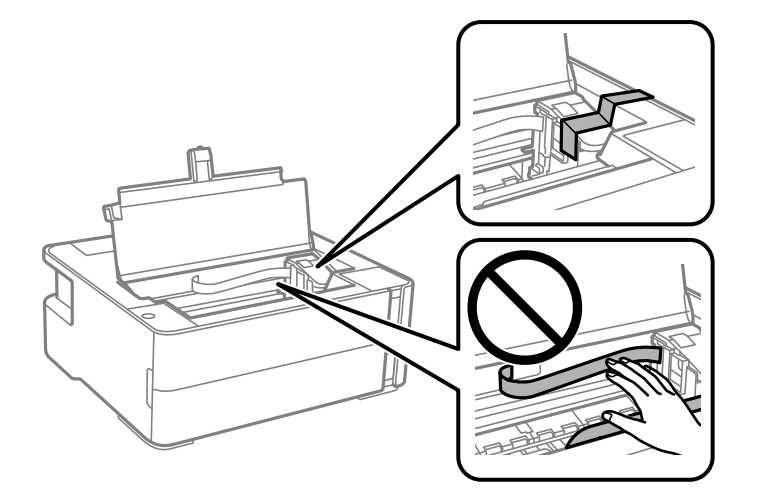

6. Плотно закройте крышку контейнера для чернил с колпачком.

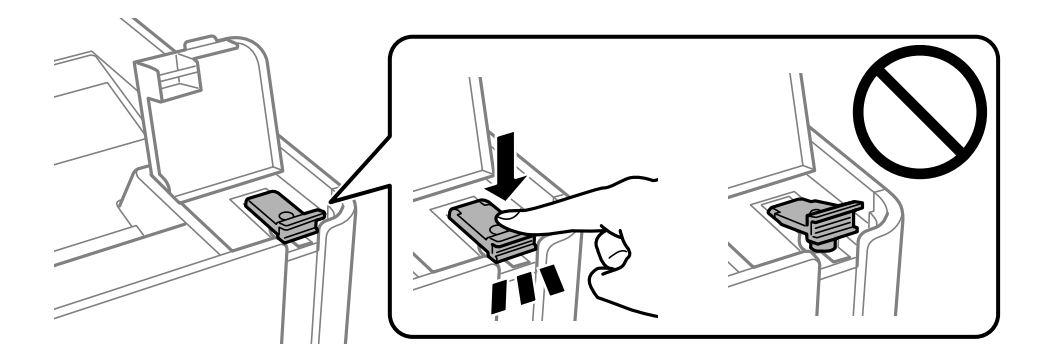

7. Плотно закройте крышку контейнера для чернил.

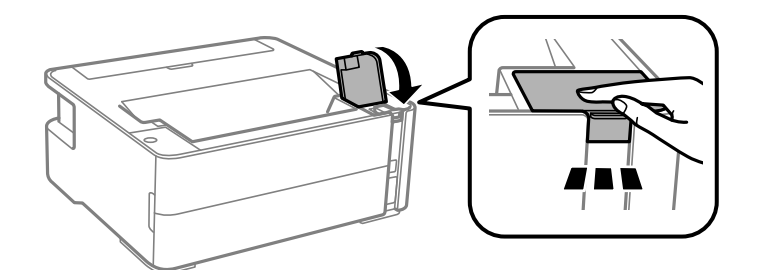

- 8. Поместите принтер в пластиковый пакет, загнув края пакета.
- 9. Упакуйте принтер в коробку, используя защитные материалы.

#### c*Важно:*

Необходимо, чтобы во время транспортировки или хранения принтер был упакован в коробку и находился в горизонтальном положении. В противном случае чернила могут вытечь.

Перед следующим использованием принтера обязательно снимите клейкую ленту, закрепляющую печатающую головку.Если качество печати снизилось, очистите и откалибруйте печатающую головку.

#### **Соответствующая информация**

- & [«Названия деталей и их функции» на стр. 14](#page-13-0)
- & [«Проверка засоренности дюз» на стр. 85](#page-84-0)
- & [«Калибровка печатающей головки» на стр. 92](#page-91-0)

# **Авторское право**

Никакую часть данного документа нельзя воспроизводить, хранить в поисковых системах или передавать в любой форме и любыми способами (электронными, механическими, путем копирования, записи или иными) без предварительного письменного разрешения Seiko Epson Corporation. По отношению использования содержащейся здесь информации никаких патентных обязательств не предусмотрено. Равно как не предусмотрено никакой ответственности за повреждения, произошедшие вследствие использования содержащейся здесь информации. Содержащаяся здесь информация предназначена только для использования с этим продуктом Epson. Epson не несет ответственности за любое использование этой информации по отношению к другим продуктам.

Компания Seiko Epson Corporation и ее филиалы не несут ответственности перед покупателем данного продукта или третьими сторонами за понесенные ими повреждения, потери, сборы или затраты, произошедшие в результате несчастного случая, неправильного использования или нарушения эксплуатации данного продукта или его несанкционированной переделки, ремонта или внесения изменений в данный продукт, или (за исключением США) невозможности строгого следования инструкциям по эксплуатации и техническому обслуживанию Seiko Epson Corporation.

Seiko Epson Corporation не несет ответственности за любые повреждения или проблемы, возникшие из-за использования любых функций или расходных материалов, не являющихся оригинальными продуктами EPSON (Original EPSON Products) или продуктами, одобренными EPSON (EPSON Approved Products).

Seiko Epson Corporation не несет ответственности за любые повреждения, произошедшие в результате влияния электромагнитных помех при использовании любых соединительных кабелей, не содержащихся в реестре одобренных Seiko Epson Corporation продуктов (EPSON Approved Products).

© 2018 Seiko Epson Corporation

Информация, содержащаяся в данном руководстве, и технические характеристики продукции могут быть изменены без предварительного уведомления.

# **Торговые марки**

- ❏ EPSON® является зарегистрированным товарным знаком. EPSON EXCEED YOUR VISION и EXCEED YOUR VISION являются товарными знаками Seiko Epson Corporation.
- ❏ PRINT Image Matching™ и логотип PRINT Image Matching являются товарными знаками Seiko Epson Corporation. Copyright © 2001 Seiko Epson Corporation. All rights reserved.
- ❏ QR Code is a registered trademark of DENSO WAVE INCORPORATED in Japan and other countries.
- ❏ Microsoft®, Windows®, Windows Server®, and Windows Vista® are registered trademarks of Microsoft Corporation.
- ❏ Apple, Macintosh, macOS, OS X, Bonjour, ColorSync, Safari, iPad, iPhone, iPod touch, and iTunes are trademarks of Apple Inc., registered in the U.S. and other countries.
- ❏ Google Cloud Print, Chrome, Chrome OS, Google Play and Android are trademarks of Google Inc.
- ❏ Adobe and Adobe Reader are either registered trademarks or trademarks of Adobe Systems Incorporated in the United States and/or other countries.
- ❏ Albertus, Arial, Coronet, Gill Sans, Joanna and Times New Roman are trademarks of The Monotype Corporation registered in the United States Patent and Trademark Office and may be registered in certain jurisdictions.
- ❏ ITC Avant Garde Gothic, ITC Bookman, Lubalin Graph, Mona Lisa, ITC Symbol, Zapf Chancery and Zapf Dingbats are trademarks of International Typeface Corporation registered in the U.S. Patent and Trademark Office and may be registered in certain other jurisdictions.
- ❏ Clarendon, Eurostile and New Century Schoolbook are trademarks of Linotype GmbH registered in the U.S. Patent and Trademark Office and may be registered in certain other jurisdictions.
- ❏ Wingdings is a registered trademark of Microsoft Corporation in the United States and other countries.
- ❏ CG Omega, CG Times, Garamond Antiqua, Garamond Halbfett, Garamond Kursiv, Garamond Halbfett Kursiv are trademarks of Monotype Imaging, Inc. and may be registered in certain jurisdictions.
- ❏ Antique Olive is a trademark of M. Olive.
- ❏ Marigold and Oxford are trademarks of AlphaOmega Typography.
- ❏ Helvetica, Optima, Palatino, Times and Univers are trademarks of Linotype Corp. registered in the U.S. Patent and Trademark Office and may be registered in certain other jurisdictions in the name of Linotype Corp. or its licensee Linotype GmbH.
- ❏ PCL is a trademark of Hewlett-Packard Company.
- ❏ Arcfour

This code illustrates a sample implementation of the Arcfour algorithm.

Copyright © April 29, 1997 Kalle Kaukonen. All Rights Reserved.

Redistribution and use in source and binary forms, with or without modification, are permitted provided that this copyright notice and disclaimer are retained.

THIS SOFTWARE IS PROVIDED BY KALLE KAUKONEN AND CONTRIBUTORS ''AS IS'' AND ANY EXPRESS OR IMPLIED WARRANTIES, INCLUDING, BUT NOT LIMITED TO, THE IMPLIED WARRANTIES OF MERCHANTABILITY AND FITNESS FOR A PARTICULAR PURPOSE ARE DISCLAIMED. IN NO EVENT SHALL KALLE KAUKONEN OR CONTRIBUTORS BE LIABLE FOR ANY DIRECT, INDIRECT, INCIDENTAL, SPECIAL, EXEMPLARY, OR CONSEQUENTIAL DAMAGES (INCLUDING, BUT NOT LIMITED TO, PROCUREMENT OF SUBSTITUTE GOODS OR SERVICES; LOSS OF USE, DATA, OR PROFITS; OR BUSINESS INTERRUPTION) HOWEVER CAUSED AND ON ANY THEORY OF LIABILITY, WHETHER IN CONTRACT, STRICT LIABILITY, OR TORT (INCLUDING NEGLIGENCE OR OTHERWISE) ARISING IN ANY WAY OUT OF THE USE OF THIS SOFTWARE, EVEN IF ADVISED OF THE POSSIBILITY OF SUCH DAMAGE.

❏ microSDHC Logo is a trademark of SD-3C, LLC.

Примечание: карта памяти microSDHC встроена в изделие, ее невозможно извлечь.

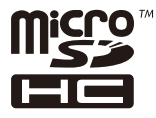

❏ Уведомление: прочие названия продуктов упоминаются в документе только в целях идентификации и могут являться товарными знаками соответствующих владельцев. Компания Epson отрицает любые права на владение данными знаками.

# **Помощь**

## **Веб-сайт технической поддержки**

При возникновении вопросов посетите веб-сайт технической поддержки Epson, адрес которого указан ниже. Выберите страну и регион, после чего перейдите в раздел поддержки локального веб-сайта компании Epson. На сайте доступны для загрузки последние версии драйверов, часто задаваемые вопросы и другие материалы.

#### <http://support.epson.net/>

#### <http://www.epson.eu/Support> (Европа);

Если ваш продукт Epson не работает нормально и вы не можете решить эту проблему, необходимо связаться со службой технической поддержки компании Epson.

## **Обращение в службу технической поддержки Epson**

## **Перед обращением в компанию Epson**

Если ваш продукт Epson неправильно работает и вы не можете решить проблему с помощью сведений в разделах «Поиск и устранение неисправностей» руководства к продукту, обратитесь за помощью в службу поддержки. Если служба поддержки Epson для вашего региона не указана в списке ниже, свяжитесь с местным представителем, у которого вы приобрели продукт.

Служба поддержки Epson сможет оказать вам помощь намного быстрее, если вы предоставите следующие сведения:

❏ Серийный номер продукта

(Ярлык с серийным номером обычно находится на задней части продукта.)

- ❏ Модель продукта
- ❏ Версия программного обеспечения продукта

(Щелкните **About**, **Version Info** или аналогичную кнопку в программном обеспечении продукта.)

- ❏ Торговая марка и модель компьютера
- ❏ Название и версия операционной системы
- ❏ Названия и версии приложений ПО, обычно используемых с продуктом

#### *Примечание:*

В зависимости от продукта сетевые настройки могут храниться в памяти продукта. Из-за поломки или ремонта продукта эти настройки могут быть удалены. Компания Epson не несет ответственности за какуюлибо потерю данных и восстановление или резервное копирование настроек даже во время гарантийного периода. Рекомендуется создавать резервные копии данных или записывать их в другие источники.

### **Помощь пользователям в Европе**

Информацию о том, как связаться со службой технической поддержки Epson см. в Общеевропейской гарантии.

## **Помощь пользователям в Австралии**

Epson Australia желает обеспечить своих клиентов высоким уровнем обслуживания. В дополнение к руководствам для продукции, мы предоставляем следующие источники информации:

#### **URL-адрес в Интернете**

#### [http://www.epson.com.au](http://www.epson.com.au/)

Доступ к сайтам Epson Australia в Интернете. Здесь периодически публикуются обновления и важная информация. На сайте имеются драйверы для загрузки, контактные данные компании Epson, информация по новым продуктам и техническая поддержка (по электронной почте).

#### **Служба технической поддержки Epson Helpdesk**

#### Телефон: 1300-361-054

Служба Epson Helpdesk создана для помощи клиентам и предоставления им консультаций. Операторы службы могут помочь клиентам в установке, настройке и эксплуатации продукции Epson. Наши специалисты по предпродажным операциям могут предоставить материалы по новой продукции Epson и рассказать, где находится ближайшая точка продажи или сервисный центр. Мы сможем ответить на многие ваши вопросы.

Просим перед звонком собрать всю необходимую информацию. От объема предоставленной информации зависит скорость решения вопроса. Информация включает в себя руководства продукции Epson, сведения о типе компьютера, операционной системе, приложениях, а также любая прочая информация, которая важна для вас.

#### **Транспортировка изделия**

Компания Epson рекомендует сохранять упаковку изделия для возможной транспортировки в будущем. Кроме того, рекомендуется закрепить контейнер для чернил лентой и располагать устройство в вертикальном положении.

## **Поддержка для пользователей в Новой Зеландии**

Epson New Zealand стремится обеспечить для своих клиентов высокий уровень обслуживания. В дополнение к документации по устройству предоставляются следующие источники получения информации.

#### **URL-адрес в Интернете**

#### [http://www.epson.co.nz](http://www.epson.co.nz/)

Посетите сайт Epson New Zealand в Интернете. Здесь периодически публикуются обновления и важная информация. На сайте имеются драйверы для загрузки, контактные данные компании Epson, информация по новым продуктам и техническая поддержка (по электронной почте).

#### **Служба технической поддержки Epson Helpdesk**

#### Телефон: 0800 237 766

Служба Epson Helpdesk создана для помощи клиентам и предоставления им консультаций. Операторы службы могут помочь клиентам в установке, настройке и эксплуатации продукции Epson. Наши специалисты по предпродажным операциям могут предоставить материалы по новой продукции Epson и рассказать, где находится ближайшая точка продажи или сервисный центр. Мы сможем ответить на многие ваши вопросы.

#### **Приложение**

Просим перед звонком собрать всю необходимую информацию. От объема предоставленной информации зависит скорость решения вопроса. К таким сведениям относится документация по устройству Epson, тип компьютера, операционная система, прикладные программы и другие данные.

#### **Транспортировка изделия**

Компания Epson рекомендует сохранять упаковку изделия для возможной транспортировки в будущем. Кроме того, рекомендуется закрепить контейнер для чернил лентой и располагать устройство в вертикальном положении.

## **Помощь пользователям в Гонконге**

Для получения технической поддержки и другого послепродажного обслуживания обратитесь в Epson Hong Kong Limited.

#### **Страница в Интернете**

#### [http://www.epson.com.hk](http://www.epson.com.hk/)

Epson Hong Kong создала страницу в Интернете на китайском и английском языках, на которой можно получить следующую информацию:

- ❏ информация о продукции;
- ❏ ответы на часто задаваемые вопросы (FAQ);
- ❏ последние версии драйверов для продукции Epson.

#### **Горячая линия технической поддержки**

С техническим персоналом можно также связаться по телефону и факсу:

Телефон: 852-2827-8911

Факс: 852-2827-4383

## **Помощь пользователям в Индии**

Контакты для получения информации, технической поддержки и услуг:

#### **Интернет**

#### [http://www.epson.co.in](http://www.epson.co.in/)

Доступна информация о технических данных продуктов, драйверы для загрузки и справка.

#### **Телефон горячей линии**

- ❏ Обслуживание, информация об изделии и заказ расходных материалов (абоненты BSNL) Бесплатный номер телефона: 18004250011 Время работы: с 9:00 до 18:00 с понедельника по субботу (за исключением праздничных дней)
- ❏ Обслуживание (мобильные пользователи и пользователи CDMA) Бесплатный номер телефона: 186030001600 Время работы: с 9:00 до 18:00 с понедельника по субботу (за исключением праздничных дней)